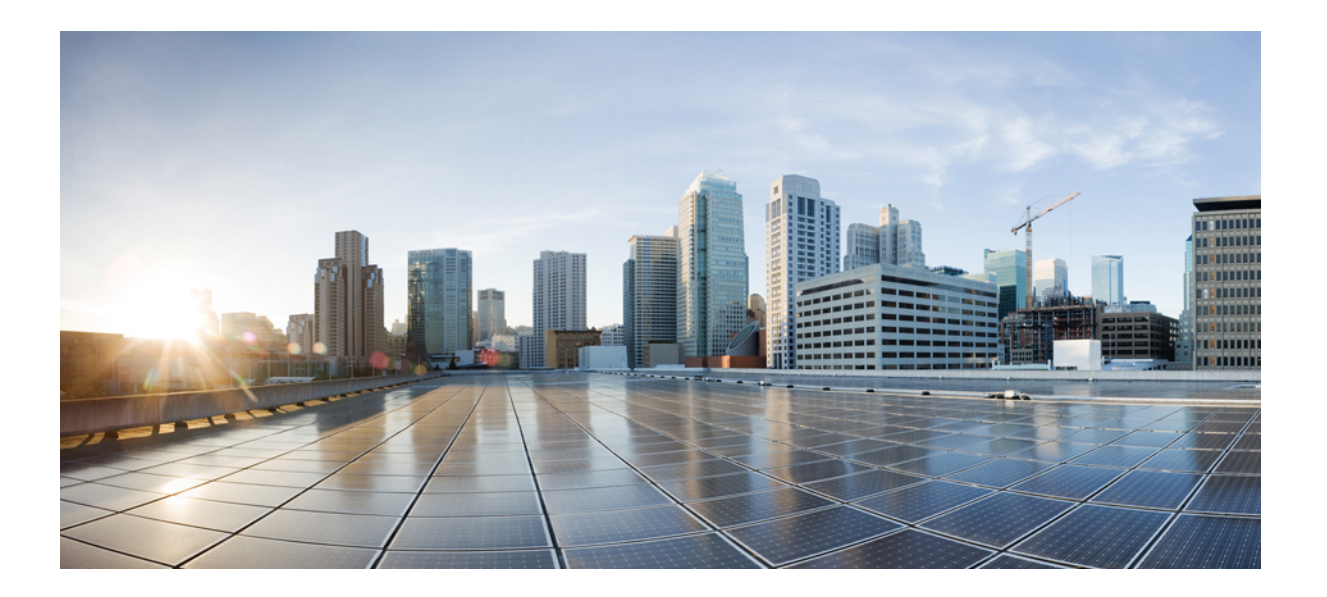

# **Cisco Unified Communications Manager Release 10.5(1)** での **IM and Presence Service** の設定と管理

初版:2014 年 03 月 03 日

### シスコシステムズ合同会社

〒107-6227 東京都港区赤坂9-7-1 ミッドタウン・タワー http://www.cisco.com/jp お問い合わせ先:シスコ コンタクトセンター 0120-092-255 (フリーコール、携帯・PHS含む) 電話受付時間:平日 10:00~12:00、13:00~17:00 http://www.cisco.com/jp/go/contactcenter/

【注意】シスコ製品をご使用になる前に、安全上の注意( **www.cisco.com/jp/go/safety\_warning/** ) をご確認ください。本書は、米国シスコ発行ドキュメントの参考和訳です。リンク情報につきま しては、日本語版掲載時点で、英語版にアップデートがあり、リンク先のページが移動**/**変更され ている場合がありますことをご了承ください。あくまでも参考和訳となりますので、正式な内容 については米国サイトのドキュメントを参照ください。また、契約等の記述については、弊社販 売パートナー、または、弊社担当者にご確認ください。

このマニュアルに記載されている仕様および製品に関する情報は、予告なしに変更されることがあります。 このマニュアルに記載されている表現、情報、および推奨 事項は、すべて正確であると考えていますが、明示的であれ黙示的であれ、一切の保証の責任を負わないものとします。 このマニュアルに記載されている製品の使用 は、すべてユーザ側の責任になります。

対象製品のソフトウェア ライセンスおよび限定保証は、製品に添付された『Information Packet』に記載されています。 添付されていない場合には、代理店にご連絡く ださい。

The Cisco implementation of TCP header compression is an adaptation of a program developed by the University of California, Berkeley (UCB) as part of UCB's public domain version of the UNIX operating system. All rights reserved. Copyright © 1981, Regents of the University of California.

ここに記載されている他のいかなる保証にもよらず、各社のすべてのマニュアルおよびソフトウェアは、障害も含めて「現状のまま」として提供されます。 シスコお よびこれら各社は、商品性の保証、特定目的への準拠の保証、および権利を侵害しないことに関する保証、あるいは取引過程、使用、取引慣行によって発生する保証 をはじめとする、明示されたまたは黙示された一切の保証の責任を負わないものとします。

いかなる場合においても、シスコおよびその供給者は、このマニュアルの使用または使用できないことによって発生する利益の損失やデータの損傷をはじめとする、 間接的、派生的、偶発的、あるいは特殊な損害について、あらゆる可能性がシスコまたはその供給者に知らされていても、それらに対する責任を一切負わないものと します。

このマニュアルで使用しているIPアドレスおよび電話番号は、実際のアドレスおよび電話番号を示すものではありません。マニュアル内の例、コマンド出力、ネット ワーク トポロジ図、およびその他の図は、説明のみを目的として使用されています。 説明の中に実際の IP アドレスおよび電話番号が使用されていたとしても、それ は意図的なものではなく、偶然の一致によるものです。

Cisco and the Cisco logo are trademarks or registered trademarks of Cisco and/or its affiliates in the U.S. and other countries. To view a list of Cisco trademarks, go to this URL: [http://](http://www.cisco.com/go/trademarks) [www.cisco.com/go/trademarks](http://www.cisco.com/go/trademarks). Third-party trademarks mentioned are the property of their respective owners. The use of the word partner does not imply a partnership relationship between Cisco and any other company. (1110R)

© 2015 Cisco Systems, Inc. All rights reserved.

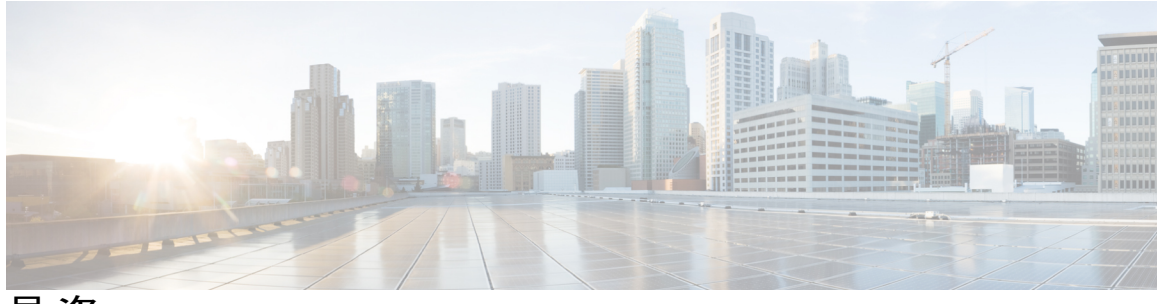

目次

#### [展開のプランニング](#page-16-0) **1**

# **IM and [Presence](#page-18-0) Service** の機能 **3** IM and Presence Service [のコンポーネント](#page-19-0) **4** [主要なコンポーネント](#page-19-1) **4** SIP [インターフェイス](#page-20-0) **5** AXL/SOAP [インターフェイス](#page-20-1) **5** LDAP [インターフェイス](#page-21-0) **6** XMPP [インターフェイス](#page-21-1) **6** CTI [インターフェイス](#page-21-2) **6** Cisco IM and [Presence](#page-22-0) Data Monitor **7** IM and Presence Service [の機能展開オプション](#page-23-0) **8** [展開モデル](#page-26-0) **11** [IM-Only](#page-26-1) の展開 **11** [シングルノード、マルチノード、および](#page-26-2) IM-Only でのハイ アベイラビリティ展 [開](#page-26-2) **11** [プレゼンス冗長グループとハイ](#page-27-0) アベイラビリティ **12** WAN [経由のクラスタリング](#page-28-0) **13** [ユーザ割り当て](#page-28-1) **13** エンド [ユーザ管理](#page-28-2) **13** [アベイラビリティとインスタント](#page-29-0) メッセージ **14** [チャット](#page-29-1) **14** IM [分岐](#page-29-2) **14** [オフライン](#page-29-3) IM **14** [ブロードキャスト](#page-30-0) IM **15** IM and Presence Service [のチャット](#page-30-1) ルーム **15** チャット [ルームの制限](#page-30-2) **15** [ファイル転送](#page-31-0) **16**

```
IM and Presence Service およびチャットに関する重要事項 16
    IM コンプライアンス 17
  Cisco Unified Communications Manager の統合 17
  LDAP 統合 17
  サードパーティ統合 18
  サードパーティ製クライアントの統合 19
     サポートされているサードパーティ製 XMPP クライアント 19
     サードパーティ製クライアントのライセンス要件 19
     Cisco Unified Communications Manager での XMPP クライアント統合 20
    XMPP 連絡先検索のための LDAP 統合 20
    XMPP クライアントの DNS 設定 20
    IPv6 サポート 20
  IM アドレス スキームとデフォルトのドメイン 21
     UserID@Default_Domain を使用した IM アドレス 21
     ディレクトリ URI を使用した IM アドレス 22
    IM アドレスの例 23
     Cisco Unified Communications Manager との IM アドレスの統合 23
       Cisco Unified Communications Manager を使用した UserID@Default_Domain
         の統合 23
       Cisco Unified Communications Manager を使用したディレクトリ URI の統
         合 24
     複数の IM ドメインの管理 25
  セキュリティ 25
  シングル サインオン 25
マルチノードの拡張性と WAN の展開 27
  マルチノードの拡張性機能 27
     マルチノードの拡張性要件 27
     展開の拡張性オプション 28
  クラスタ全体の DNS SRV 29
  ローカル フェールオーバー 30
  プレゼンス冗長グループの障害検出 30
  メソッド イベント ルーティング 30
```
[外部データベースの推奨事項](#page-46-0) **31**

[クラスタ内およびクラスタ間展開における](#page-46-1) WAN 経由のクラスタリング **31**

WAN [経由のクラスタ内展開](#page-46-2) **31**

WAN [経由の展開のマルチノード設定](#page-47-0) **32**

[クラスタ間展開](#page-47-1) **32**

WAN [経由のクラスタ間展開](#page-47-2) **32**

[クラスタ間ピア関係](#page-48-0) **33**

[クラスタ間ルータツールータ接続](#page-48-1) **33**

[クラスタ間展開のノード名の値](#page-49-0) **34**

[クラスタ間展開の](#page-49-1) IM and Presence のデフォルト ドメイン値 **34**

[クラスタ間展開の](#page-49-2) IM アドレス スキーム **34**

[セキュアなクラスタ間ルータ](#page-50-0) ツー ルータ接続 **35**

**IM and Presence Service** [の計画の要件](#page-52-0) **37**

マルチノード [ハードウェアの推奨事項](#page-52-1) **37**

[クラスタ間のハードウェアの推奨事項](#page-53-0) **38**

[サポートされているエンド](#page-53-1) ポイント **38**

[サポートされる](#page-54-0) LDAP ディレクトリ サーバ **39**

#### WAN [の帯域幅要件](#page-54-1) **39**

WAN [の帯域幅の考慮事項](#page-54-2) **39**

[マルチノードの拡張性とパフォーマンス](#page-55-0) **40**

[マルチノードの拡張性要件](#page-55-1) **40**

マルチノード [パフォーマンスの推奨事項](#page-55-2) **40**

ユーザ [ライセンスの要件](#page-56-0) **41**

DNS [ドメインとデフォルト](#page-56-1) ドメインの要件 **41**

#### [ワークフロー](#page-58-0) **43**

ハイ [アベイラビリティの基本的な展開のワークフロー](#page-58-1) **43**

ハイ アベイラビリティと IP Phone [プレゼンスを備えた基本展開のワークフロー](#page-61-0) **46**

[フェデレーション展開のワークフロー](#page-64-0) **49**

IM-Only [展開のワークフロー](#page-68-0) **53**

#### [システム設定](#page-70-0) **55**

**IM and Presence Service** と統合するための **Cisco Unified [Communications](#page-72-0) Manager** の設

[定](#page-72-0) **57**

```
統合前の Cisco Unified Communications Manager のユーザおよびデバイス設定のタ
    スク リスト 57
  プレゼンス グループ間登録パラメータの設定 59
  Cisco Unified Communications Manager の SIP トランク設定 60
     IM and Presence サービスの SIP トランク セキュリティ プロファイルの設
       定 61
     IM and Presence サービスの SIP トランクの設定 61
     クラスタ外の Unified Communications Manager の電話利用状況の設定 63
       TLS ピア サブジェクトの設定 63
       TLS コンテキストの設定 64
  必要なサービスが Cisco Unified Communications Manager で実行されていることの
    確認 65
IM and Presence Service のネットワーク設定 67
  設定変更通知およびサービス再起動通知 67
     サービス再起動通知 67
     Cisco XCP Router の再起動 68
     Cisco XCP Router サービスの再起動 68
  DNS ドメイン コンフィギュレーション 68
     ドメインまたはサブドメインに展開されたIM and Presence Service
       クラスタ 70
     別々の DNS ドメインまたはサブドメインに展開されたクラスタ内の IM and
       Presence Service ノード 71
     関連する Cisco Unified Communications Manager クラスタとは異なる DNS ドメ
       インに展開されているクラスタ内の IM and Presence Service ノード 72
     Cisco Unified Communications Manager クラスタに関連付ける DNS ドメインの
       指定 73
  IM and Presence Service のデフォルトのドメイン設定 74
     インストール後のデフォルト ドメインの置換 74
     IM and Presence サービスのデフォルト ドメインの変更 75
  IM アドレス設定 76
     IM アドレスの設定要件 76
        UserID @ Default_Domain IM アドレス インタラクションと制約事項 77
```

```
ディレクトリ URI IM アドレスの連携動作と制約事項 77
```
IM アドレス [スキームの設定](#page-93-0) **78**

IM and Presence Service [クラスタのドメイン管理](#page-95-0) **80**

IM [ドメイン管理のインタラクションと制約事項](#page-96-0) **81**

IM アドレス [ドメインの表示](#page-96-1) **81**

IM アドレス [ドメインの追加または更新](#page-97-0) **82**

IM アドレス [ドメインの削除](#page-98-0) **83**

IM and Presence Service [のルーティング情報の設定](#page-98-1) **83**

[ルーティング通信の推奨事項](#page-98-2) **83**

MDNS [ルーティングとクラスタ](#page-99-0) ID の設定 **84**

[ルーティング通信の設定](#page-100-0) **85**

[クラスタ](#page-101-0) ID の設定 **86**

[アベイラビリティ状態変更メッセージのスロットル](#page-102-0) レートの設定 **87**

IPv6 [設定](#page-103-0) **88**

IPv6 [の相互作用と制限事項](#page-103-1) **88**

IM and Presence サービスの Eth0 で IPv6 [を有効にする](#page-104-0) **89**

IM and Presence [サービスの](#page-105-0) Eth0 での IPv6 の無効化 **90**

IPv6 エンタープライズ [パラメータの有効化](#page-106-0) **91**

プロキシ [サーバの設定](#page-107-0) **92**

IM and Presence Service [のサービス](#page-107-1) **92**

IM and Presence [サービスのサービスのオン](#page-107-2) **92**

#### **IP Phone [Presence](#page-110-0)** の設定 **95**

IM and Presence Service [のスタティック](#page-110-1) ルート設定 **95**

[ルート組み込みテンプレート](#page-110-2) **95**

IM and Presence [サービスのルート組み込みテンプレートの設定](#page-112-0) **97**

IM and Presence Service [のスタティック](#page-112-1) ルートの設定 **97**

IM and Presence Service のプレゼンス [ゲートウェイの設定](#page-116-0) **101**

プレゼンス [ゲートウェイの設定オプション](#page-116-1) **101**

プレゼンス [ゲートウェイの設定](#page-117-0) **102**

IM and Presence サービスの SIP パブリッシュ [トランクの設定](#page-117-1) **102**

SIP パブリッシュ [トランクのクラスタ全体の](#page-118-0) DNS SRV 名の設定 **103**

**LDAP** [ディレクトリ統合](#page-120-0) **105**

```
Cisco Unified Communications Manager との LDAP ディレクトリの統合のタスク リ
  スト 105
  Cisco Unified Communications Manager と LDAP ディレクトリとの間のセキュ
     ア接続 106
  ユーザ プロビジョニングのための LDAP 同期の設定 107
  LDAP 認証サーバ証明書のアップロード 108
  LDAP 認証の設定 108
  IM and Presence サービスと LDAP ディレクトリ間のセキュア接続の設定 109
```
LDAP [サーバ名、アドレス、およびプロファイル設定](#page-120-1) **105**

XMPP [クライアントにおける連絡先検索のための](#page-125-0) LDAP ディレクトリ統合 **110**

LDAP アカウント [ロックの問題](#page-126-0) **111**

XMPP クライアントの LDAP [サーバの名前とアドレスの設定](#page-127-0) **112**

XMPP [クライアントの](#page-129-0) LDAP 検索設定 **114**

Cisco XCP ディレクトリ [サービスのオン](#page-131-0) **116**

**IM and Presence Service** [のセキュリティ設定](#page-134-0) **119**

[セキュリティ設定のタスク](#page-134-1) リスト **119**

ログイン [バナーの作成](#page-136-0) **121**

[マルチサーバ証明書の概要](#page-137-0) **122**

IM and Presence Service [の証明書タイプ](#page-137-1) **122**

IM and Presence Service と Cisco Unified Communications Manager [間の証明書交換の](#page-140-0)

[設定](#page-140-0) **125**

[セキュリティを設定するための前提条件](#page-140-1) **125**

IM and Presence サービスへの Cisco Unified [Communications](#page-141-0) Manager 証明書の

[インポート](#page-141-0) **126**

SIP Proxy [サービスの再起動](#page-141-1) **126**

IM and Presence [サービスからの証明書のダウンロード](#page-142-0) **127**

Cisco Unified [Communications](#page-142-1) Manager への IM and Presence Service 証明書の

#### [アップロード](#page-142-1) **127**

Cisco Unified Communications Manager [サービスの再起動](#page-143-0) **128**

IM and Presence Service へのマルチサーバ CA [署名付き証明書のアップロード](#page-143-1) **128**

IM and Presence Service への単一サーバ CA [署名付き証明書のアップロード](#page-144-0) **129**

CA 署名付きの Tomcat [証明書のタスク](#page-144-1) リスト **129**

Cisco Intercluster Sync Agent [サービスの再起動](#page-145-0) **130**

- 他のクラスタに CA [証明書が同期されていることの確認](#page-146-0) **131**
- 各 IM and Presence Service [ノードへの署名付き証明書のアップロード](#page-147-0) **132**
- Cisco Tomcat [サービスの再起動](#page-147-1) **132**

[クラスタ間同期の確認](#page-148-0) **133**

CA 署名付き cup-xmpp [証明書のアップロード](#page-149-0) **134**

[署名を行う認証局のルート証明書および中間証明書のアップロード](#page-149-1) **134**

Cisco Intercluster Sync Agent [サービスの再起動](#page-150-0) **135**

他のクラスタに CA [証明書が同期されていることの確認](#page-150-1) **135**

各 IM and Presence Service [ノードへの署名付き証明書のアップロード](#page-151-0) **136**

- [すべてのノードの](#page-152-0) Cisco XCP Router サービスの再起動 **137**
- CA 署名付き cup-xmpp-s2s [証明書のアップロード](#page-153-0) **138**

[署名を行う認証局のルート証明書および中間証明書のアップロード](#page-153-1) **138**

他のクラスタに CA [証明書が同期されていることの確認](#page-154-0) **139**

フェデレーション [ノードへの署名付き証明書のアップロード](#page-155-0) **140**

Cisco XCP XMPP Federation Connection Manager [サービスの再起動](#page-156-0) **141**

IM and Presence Service の SIP [セキュリティの設定](#page-156-1) **141**

TLS ピア [サブジェクトの設定](#page-156-2) **141**

TLS [コンテキストの設定](#page-157-0) **142**

SIP [プロキシツープロキシ](#page-158-0) クラスタ内プロトコル タイプの設定 **143**

IM and Presence Service の XMPP [セキュリティの設定](#page-159-0) **144**

XMPP [セキュリティ](#page-159-1) モード **144**

IM and Presence サービスと XMPP [クライアント間のセキュア接続の設定](#page-161-0) **146**

IM and Presence サービスのオンによる XMPP [クライアントのサポート](#page-162-0) **147**

XMPP[フェデレーションセキュリティ証明書でワイルドカードを有効にする](#page-163-0) **148**

FIPS 140-2 [モードの設定](#page-164-0) **149**

FIPS 140-2 [モード](#page-164-1) **149**

FIPS 140-2 [モードでのノード](#page-164-2) リブート **149**

[証明書の強制手動同期](#page-165-0) **150**

[クラスタ間ピアの設定](#page-166-0) **151**

[クラスタ間展開の前提条件](#page-166-1) **151**

[クラスタ間ピアの設定](#page-167-1) **152**

[Intercluster](#page-169-0) Sync Agent のオン **154**

クラスタ間ピア [ステータスの確認](#page-170-0) **155**

Intercluster Sync Agent の Tomcat [信頼証明書の更新](#page-170-1) **155**

#### [機能設定](#page-172-0) **157**

#### **IM and Presence Service** [設定のアベイラビリティとインスタント](#page-174-0) メッセージ **159**

IM and Presence Service [のアベイラビリティの設定](#page-174-1) **159**

IM and Presence サービス クラスタのプレゼンス [ステータス共有のオン](#page-174-2)/オ

フ **[159](#page-174-2)**

[一時的\(アドホック\)プレゼンス登録の設定](#page-175-0) **160**

[ユーザごとの連絡先リストの最大サイズの設定](#page-176-0) **161**

[ユーザごとの最大ウォッチャ数の設定](#page-177-0) **162**

IM and [Presence](#page-177-1) Service の IM 設定 **162**

IM and Presence Service [クラスタのインスタント](#page-177-2) メッセージのオン/オフ **162**

オフライン インスタント [メッセージのオン](#page-178-0)/オフ **163**

[インスタントメッセージでのカットアンドペーストの許可](#page-179-0) **164**

インスタント [メッセージでのカット](#page-180-0) アンド ペーストの許可 **165**

#### **OpenAM** シングル [サインオン](#page-182-0) **167**

シングル [サインオン設定のタスクリスト](#page-183-0) **168**

シングル [サインオン設定の準備](#page-185-0) **170**

シングル [サインオンでのサードパーティ製ソフトウェアとシステムの要](#page-185-1)

#### 件 **[170](#page-185-1)**

シングル [サインオンの設定前の重要な情報](#page-187-0) **172**

シングル [サインオンの設定と管理のタスク](#page-188-0) **173**

シングル サインオンの Active Directory [のプロビジョニング](#page-188-1) **173**

シングル [サインオン用のクライアント](#page-189-0) ブラウザ設定 **174**

シングル [サインオン用の](#page-189-1) Internet Explorer の設定 **174**

シングル [サインオン用の](#page-191-0) Firefox の設定 **176**

Real-Time Monitoring Tool (RTMT) 用の Windows [レジストリ設定](#page-191-1) 176

Java [のインストール](#page-192-0) **177**

OpenAM への IM and Presence [証明書のインポート](#page-196-0) **181**

Tomcat [のインストール](#page-198-0) **183**

Apache Tomcat での [OpenAM](#page-202-0) War の展開 **187**

GUI Configurator を使用した OpenAM [のセットアップ](#page-203-0) **188**

OpenAM [サーバでのポリシーの設定](#page-204-0) **189**

SSO モジュール [インスタンスの設定](#page-207-0) **192**

OpenAM サーバでの J2EE エージェント [プロファイルの設定](#page-208-0) **193**

OpenAM セッション [タイムアウトの設定](#page-211-0) **196**

IM and Presence サービスへの OpenAM [証明書のインポート](#page-211-1) **196**

シングル [サインオンのアクティブ化](#page-213-0) **198**

SSO [有効化前のアクセス権限の設定](#page-213-1) **198**

GUI を使用した シングル [サインオンの有効化](#page-216-0) **201**

シングル [サインオンの非アクティブ化](#page-218-0) **203**

SSO [無効化前のアクセス権限の設定](#page-218-1) **203**

シングル サイン [オンの無効化](#page-220-0) **205**

Windows での OpenAM [のアンインストール](#page-220-1) **205**

デバッグ [レベルの設定](#page-221-0) **206**

#### [管理機能](#page-224-0) **209**

[チャットの設定と管理](#page-226-0) **211**

#### [チャット展開](#page-226-1) **211**

[チャットの展開シナリオ](#page-226-2) 1 **211**

[チャットの展開シナリオ](#page-227-0) 2 **212**

[チャットの展開シナリオ](#page-227-1) 3 **212**

[チャットの展開シナリオ](#page-228-0) 4 **213**

#### [チャット管理の設定](#page-229-0) **214**

IM [ゲートウェイ設定の変更](#page-229-1) **214**

[ファイル転送の有効化](#page-230-0) **215**

サインイン [セッション数の制限](#page-231-0) **216**

[永続的なチャット](#page-231-1) ルームの設定 **216**

[永続的なチャットの有効化](#page-233-0) **218**

グループ チャット [システム管理の設定](#page-235-0) **220**

グループ [チャットと永続的なチャットのデフォルト設定と復帰](#page-236-0) **221**

チャット ノード [エイリアスの管理](#page-236-1) **221**

```
チャット ノードのエイリアス 221
```
[重要な考慮事項](#page-237-0) **222**

[システムで生成されたチャット](#page-238-0) ノード エイリアスのオン/オフの切り替え **223**

```
チャット ノードのエイリアスの手動管理 224
```
Cisco XCP Text [Conference](#page-241-0) Manager のオン **226**

チャット [ルーム管理](#page-242-0) **227**

チャット [ルーム数の設定](#page-242-1) **227**

[メンバーの設定](#page-242-2) **227**

[可用性の設定](#page-243-0) **228**

[招待の設定](#page-244-0) **229**

[利用者数の設定](#page-245-0) **230**

チャット [メッセージの設定](#page-246-0) **231**

[モデレータが管理するルームの設定](#page-247-0) **232**

[履歴の設定](#page-247-1) **232**

#### エンド [ユーザの設定と処理](#page-250-0) **235**

IM and Presence Service のエンド [ユーザの設定と処理](#page-250-1) **235**

IM and Presence Service [の許可ポリシーの設定](#page-251-0) **236**

IM and Presence Service [の自動許可](#page-251-1) **236**

ユーザ [ポリシーおよび自動許可](#page-251-2) **236**

IM and Presence [サービスの許可ポリシーの設定](#page-253-0) **238**

ユーザ連絡先 ID [の一括名前変更](#page-253-1) **238**

[ユーザ連絡先リストの一括エクスポート](#page-255-0) **240**

[ユーザ連絡先リストの一括インポート](#page-257-0) **242**

[連絡先リストの最大サイズの確認](#page-259-0) **244**

BAT [を使用した入力ファイルのアップロード](#page-259-1) **244**

[新しい一括管理ジョブの作成](#page-260-0) **245**

#### [一括管理ジョブの結果の確認](#page-261-0) **246**

- [重複するユーザ](#page-262-0) ID とディレクトリ URI の管理 **247**
	- ユーザ ID と [ディレクトリ](#page-262-1) URI モニタリング **247**

ユーザ ID と [ディレクトリ](#page-263-0) URI のエラー状態 **248**

ユーザ ID と [ディレクトリ](#page-264-0) URI の確認と変更 **249**

ユーザ ID と [ディレクトリ](#page-265-0) URI CLI 検証の例 **250**

システム [トラブルシュータを使用したユーザ](#page-266-0) ID とディレクトリ URI の検

証 **[251](#page-266-0)**

#### [ユーザの移行](#page-268-0) **253**

IM and Presence Service [クラスタ間のユーザの移行](#page-268-1) **253**

[現在のクラスタからのユーザ割り当ての解除](#page-269-0) **254**

[ユーザ連絡先リストのエクスポート](#page-270-0) **255**

IM and Presence Service [のユーザの無効化](#page-271-0) **256**

[新しいクラスタへのユーザの移動](#page-271-1) **256**

Cisco Unified [Communications](#page-271-2) Manager で有効な LDAP 同期 **256**

[新しい組織ユニットへのユーザの移動](#page-271-3) **256**

新しいホーム [クラスタへのユーザの同期](#page-272-0) **257**

Cisco Unified [Communications](#page-272-1) Manager で有効ではない LDAP 同期 **257**

新しいクラスタの IM and Presence [サービスのユーザの有効化](#page-273-0) **258**

ホーム [クラスタでの連絡先リストのインポート](#page-273-1) **258**

#### **IM and Presence Service** [の多言語サポート設定](#page-276-0) **261**

[ロケールのインストール](#page-276-1) **261**

[ロケールのインストールに関する考慮事項](#page-277-0) **262**

[ロケール](#page-278-0) ファイル **263**

IM and Presence Service へのロケール [インストーラのインストール](#page-278-1) **263**

エラー [メッセージ](#page-280-0) **265**

[ローカライズされたアプリケーション](#page-283-0) **268**

#### **IM and Presence Service** [のトラブルシューティング](#page-284-0) **269**

- ハイ [アベイラビリティのトラブルシューティング](#page-286-0) **271**
	- [プレゼンスの冗長グループ](#page-286-1) ノード ステータスの表示 **271**

[ノード状態の定義](#page-287-0) **272**

[ノード状態、原因、および推奨処置](#page-288-0) **273**

#### **UserID** エラーおよびディレクトリ **URI** [エラーのトラブルシューティング](#page-296-0) **281**

[重複したユーザ](#page-296-1) ID エラーの受信 **281**

[重複または無効なディレクトリ](#page-297-0) URI エラーの受信 **282**

#### シングル [サインオンのトラブルシューティング](#page-300-0) **285**

[セキュリティ信頼エラー](#page-301-0) メッセージ **286**

- 「InvalidProfileCredentials[\(プロファイルクレデンシャルが無効です\)」メッセー](#page-301-1) ジ **[286](#page-301-1)**
- 「Module Name is Invalid[\(モジュール名が無効です\)」メッセージ](#page-301-2) **286**
- **FInvalid [OpenAM](#page-302-0) Access Manager** (Openam) Server URL (OpenAM Access Manager
- (Openam)サーバ URL [が無効です\)」メッセージ](#page-302-0) **287**
- Web ブラウザに 401 [エラーが表示される](#page-302-1) **287**
- Web ブラウザに 403 [エラーが表示されたり、空白の画面が表示される](#page-302-2) **287**
- 「User is not Authorized to Perform this Function[\(ユーザはこの機能を実行する権限](#page-303-0)
	- [がありません\)」エラー](#page-303-0) メッセージ **288**
- Web ブラウザに HTTP 404 [エラーが表示される](#page-303-1) **288**
- Web ブラウザに HTTP 500 [エラーが表示されたり、空白の画面が表示される](#page-304-0) **289**
- 「Authentication Failed[\(認証に失敗しました\)」メッセージ](#page-304-1) **289**
- Web ブラウザに OpenAM [のログイン画面が表示される](#page-305-0) **290**
- Web ブラウザに IM and Presence Service [のログイン画面が表示される](#page-305-1) **290**
- [ユーザ名とパスワード用の](#page-305-2) Internet Explorer のプロンプト **290**
- 「User has no profile on this organization [\(ユーザにこの組織のプロファイルはあり](#page-306-0)
	- [ません」メッセージ](#page-306-0) **291**
- SSO [有効化の問題](#page-306-1) **291**
- [証明書エラー](#page-306-2) **291**
- **IM and Presence Service** [のトラブルシューティングに使用するトレース](#page-308-0) **293**
	- トレースを使用した IM and Presence Service [のトラブルシューティング](#page-308-1) **293**
	- IM and Presence Service [ノードに共通のトレースとログ](#page-309-0) ファイルの場所 **294**
	- IM and Presence Service [のログインおよび認証のトレース](#page-310-0) **295**
	- アベイラビリティ、IM[、連絡先リスト、およびグループ](#page-311-0) チャットのトレース **296** [パーティション化されたドメイン内フェデレーション](#page-312-0) MOC 連絡先のアベイラビ
		- リティおよび IM [の問題のトレース](#page-312-0) **297**
	- XMPP[ベースのドメイン間フェデレーション連絡先のアベイラビリティおよび](#page-313-0)IM [の問題のトレース](#page-313-0) **298**
	- SIP[ベースのドメイン間フェデレーション連絡先のアベイラビリティおよび](#page-314-0)IMの [問題のトレース](#page-314-0) **299**
	- [カレンダー](#page-315-0) トレース **300**
	- [クラスタ間同期トレースおよびクラスタ間設定トラブルシュータ](#page-315-1) **300**

SIP [フェデレーション](#page-316-0) トレース **301**

XMPP [フェデレーション](#page-316-1) トレース **301**

高 CPU と低 VM [のアラートのトラブルシューティング](#page-317-0) **302**

#### ハイ [アベイラビリティ](#page-320-0) クライアント ログイン プロファイル **305**

ハイ [アベイラビリティ](#page-321-0) ログイン プロファイル **306**

ハイ アベイラビリティ ログイン [プロファイルに関する重要事項](#page-321-1) **306**

ハイ [アベイラビリティ](#page-321-2) ログイン プロファイル テーブルの使用 **306**

ハイ [アベイラビリティ](#page-322-0) ログイン設定の例 **307**

 ユーザ フル UC(1vCPU 700MHz 2GB[\)のアクティブ](#page-323-0)/アクティブ プロファイル **308** ユーザ フル UC(1vCPU 700MHz 2GB[\)のアクティブ](#page-324-0)/スタンバイ プロファイル **309** ユーザ フル UC(1vCPU 1500MHz 2GB[\)のアクティブ](#page-324-1)/アクティブ プロファイル **309** ユーザ フル UC(1vCPU 1500MHz 2GB[\)のアクティブ](#page-325-0)/スタンバイ プロファイル **310** ユーザ フル UC(1vCPU 1500Mhz 4GB[\)のアクティブ](#page-325-1)/アクティブ プロファイル **310** ユーザ フル UC(1vCPU 1500Mhz 4GB[\)のアクティブ](#page-326-0)/スタンバイ プロファイル **311** ユーザ フル UC(4 GB 2vCPU[\)のアクティブ](#page-327-0)/アクティブ プロファイル **312** ユーザ フル UC(4 GB 2vCPU[\)のアクティブ](#page-328-0)/スタンバイ プロファイル **313** ユーザ フル UC(4 vCPU 8GB[\)のアクティブ](#page-329-0)/アクティブ プロファイル **314** ユーザ フル UC(4 vCPU 8GB[\)のアクティブ](#page-330-0)/スタンバイ プロファイル **315**

#### **XMPP** [標準への準拠](#page-332-0) **317**

XMPP [標準への準拠](#page-332-1) **317**

 $\overline{\phantom{a}}$ 

T

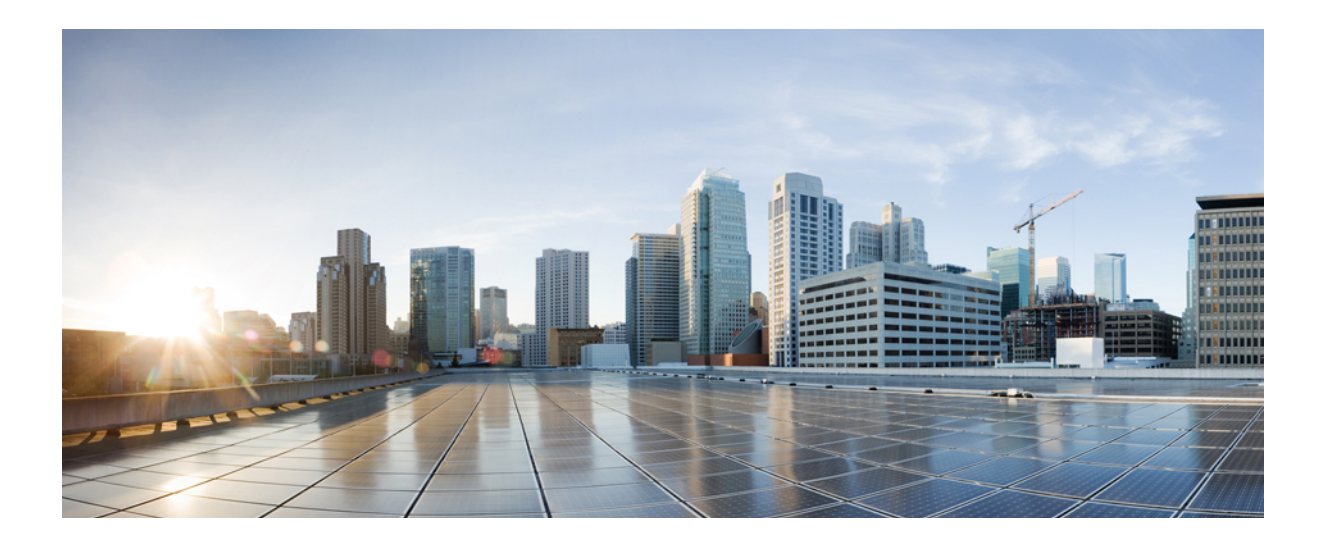

<span id="page-16-0"></span>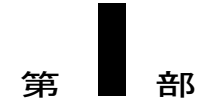

# 展開のプランニング

- IM and [Presence](#page-18-0) Service の機能, 3 ページ
- [マルチノードの拡張性と](#page-42-0) WAN の展開, 27 ページ
- IM and Presence Service [の計画の要件](#page-52-0), 37 ページ
- [ワークフロー](#page-58-0), 43 ページ

<span id="page-18-0"></span>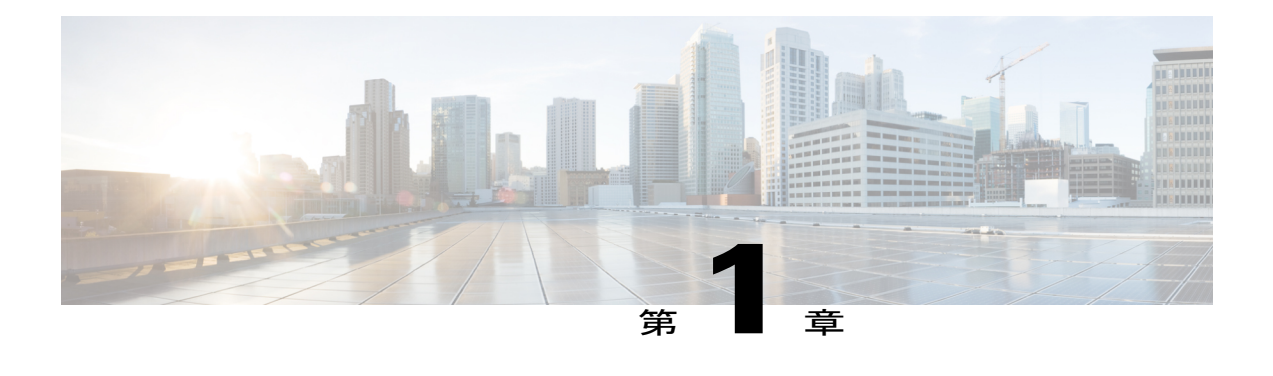

# **IM and Presence Service** の機能

- IM and Presence Service [のコンポーネント](#page-19-0), 4 ページ
- IM and Presence Service [の機能展開オプション](#page-23-0), 8 ページ
- [展開モデル](#page-26-0), 11 ページ
- [ユーザ割り当て](#page-28-1), 13 ページ
- エンド [ユーザ管理](#page-28-2), 13 ページ
- [アベイラビリティとインスタント](#page-29-0) メッセージ, 14 ページ
- Cisco Unified [Communications](#page-32-1) Manager の統合, 17 ページ
- LDAP 統合, 17 [ページ](#page-32-2)
- [サードパーティ統合](#page-33-0), 18 ページ
- [サードパーティ製クライアントの統合](#page-34-0), 19 ページ
- IM アドレス [スキームとデフォルトのドメイン](#page-36-0), 21 ページ
- [セキュリティ](#page-40-1), 25 ページ

Г

• シングル [サインオン](#page-40-2), 25 ページ

# <span id="page-19-0"></span>**IM and Presence Service** のコンポーネント

# <span id="page-19-1"></span>主要なコンポーネント

次の図は、主なコンポーネントや Cisco Unified Communications Manager と IM and Presence Service 間のインターフェイスなど、IM and Presence Service 展開の概要を示します。

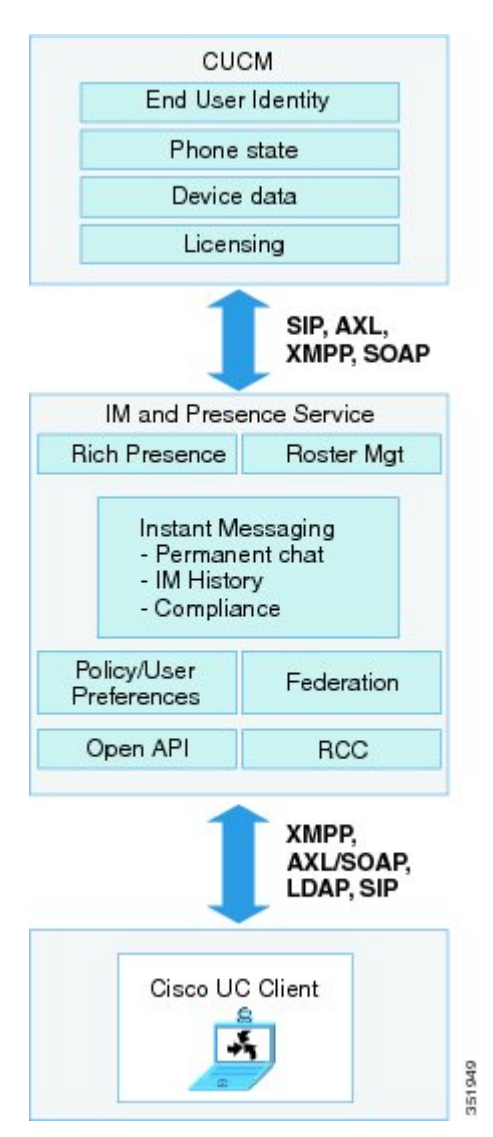

#### 図 **1**:**IM and Presence Service** の基本的な展開

### <span id="page-20-0"></span>**SIP** インターフェイス

SIP 接続は、Cisco Unified Communications Manager と Cisco Unified Presence 間のプレゼンス情報交 換を処理します。Cisco UnifiedCommunications ManagerのSIP接続を有効にするには、Cisco Unified Presence サーバを指すように SIP トランクを設定する必要があります。

Cisco Unified Presence で Cisco Unified Communications Manager をプレゼンス ゲートウェイとして 設定すると、Cisco Unified Presence は、SIP トランク経由で、SIP サブスクライブ メッセージを Cisco Unified Communications Manager に送信できます。

(注)

Cisco Unified Presence は、TLS 経由で SIP/SIMPLE インターフェイスを使用することで Cisco Unified Presence に接続しているクライアント(シスコ クライアントまたはサードパーティ) をサポートしません。 TCP 経由の SIP 接続だけがサポートされます。

#### 関連トピック

Cisco Unified [Communications](#page-75-0) Manager の SIP トランク設定, (60 ページ) プレゼンス [ゲートウェイの設定オプション](#page-116-1), (101 ページ)

### <span id="page-20-1"></span>**AXL/SOAP** インターフェイス

AXL/SOAP インターフェイスは、Cisco Unified Communications Manager からのデータベースの同 期を処理し、IM andPresenceService データベースにデータを入力します。 データベース同期をア クティブ化するには、IM and Presence Service で Sync Agent サービスを起動する必要があります。

Sync Agentは、デフォルトではM andPresenceServiceクラスタ内のすべてのノードにすべてのユー ザを等しくロードバランシングします。また、クラスタ内の特定のノードにユーザを手動で割り 当てることもできます。

シングルおよびデュアル ノードの IM and Presence Service で Cisco Unified Communications Manager とのデータベース同期を実行する場合の推奨される同期化間隔については、IMandPresenceService の SRND マニュアルを参照してください。

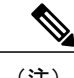

(注) AXL インターフェイスは、アプリケーション開発者の連係動作がサポートされていません。

#### 関連トピック

<http://www.cisco.com/go/designzone> Sync Agent の設定

## <span id="page-21-0"></span>**LDAP** インターフェイス

Cisco Unified Communications Manager は、すべてのユーザ情報を手動設定または LDAP を介した 直接同期によって取得します。 IM and Presence Service は、Cisco Unified Communications Manager からこのユーザ情報をすべて同期します(AXL/SOAP インターフェイスを使用)。

IM and Presence Service は、Cisco Jabber クライアントのユーザの LDAP 認証および IM and Presence Service ユーザ インターフェイスを提供します。 Cisco Jabber ユーザが IM and Presence Service にロ グインし、LDAP 認証が Cisco Unified Communications Manager で有効になっている場合、IM and Presence Service はユーザ認証用の LDAP ディレクトリに直接移動します。 ユーザが認証される と、IM and Presence Service は Cisco Jabber にこの情報を転送し、ユーザ ログインを続行します。

#### 関連トピック

LDAP [ディレクトリ統合](#page-120-3), (105 ページ)

LDAP [サーバ名、アドレス、およびプロファイル設定](#page-120-1), (105 ページ)

Cisco Unified Communications Manager と LDAP [ディレクトリとの間のセキュア接続](#page-121-0), (106 ペー ジ)

XMPP クライアントの LDAP [サーバの名前とアドレスの設定](#page-127-0), (112 ページ)

### <span id="page-21-1"></span>**XMPP** インターフェイス

XMPP 接続は、XMPP ベースのクライアントのプレゼンス情報交換やインスタント メッセージ動 作を処理します。 IM and Presence サービスは、XMPP ベースのクライアントの一時的(アドホッ ク)および永続的なチャットルームをサポートします。IMゲートウェイは、IMand Presenceサー ビス展開における SIP ベースのクライアントと XMPP ベースのクライアント間の IM 相互運用性 をサポートします。

#### 関連トピック

IM and Presence サービスと XMPP [クライアント間のセキュア接続の設定](#page-161-0), (146 ページ)

### <span id="page-21-2"></span>**CTI** インターフェイス

CTI(コンピュータテレフォニーインテグレーション)インターフェイスは、IMandPresenceノー ドにおけるユーザのすべての CTI 通信を処理して、Cisco Unified Communications Manager 上の電 話機を制御します。 CTI 機能を使用すると、Cisco Jabber クライアントのユーザはデスクフォン制 御モードでアプリケーションを実行できます。

CTI 機能は、Microsoft Office Communicator クライアントの IM and Presence Service リモート コー ル制御機能にも使用されます。 リモート コール制御機能の設定については、「*Microsoft Office Communicator Call Control with Microsoft OCS forIM and Presence Service on Cisco Unified Communications Manager* (Cisco Unified Communications Manager での IM and Presence Service 向けの Microsoft OCS での Microsoft Office Communicator のコール制御)」を参照してください。

Cisco Unified Communications Manager の IM and Presence Service ユーザの CTI 機能を設定するに は、ユーザが CTI 対応グループに関連付けられ、そのユーザに割り当てられているプライマリ内 線が CTI に対応している必要があります。

Cisco Jabber デスクフォン制御を設定するには、CTI サーバおよびプロファイルを設定し、そのプ ロファイルにデスクフォン モードでアプリケーションを使用するユーザを割り当てる必要があり ます。 ただし、すべての CTI 通信は Cisco Unified Communications Manager と Cisco Jabber の間で 直接実行され、IM and Presence Service サーバを介しません。

#### <span id="page-22-0"></span>**Cisco IM and Presence Data Monitor**

Cisco IM and Presence Data Monitor は、IM and Presence Service の IDS の複製の状態を監視します。 他の IM and Presence サービスは、IM and Presence Data Monitor に依存します。 これらの依存サー ビスは、シスコのサービスを使用して、IDSの複製が安定した状態になるまで起動を遅らせます。

また、Cisco IM and Presence Data Monitor は Cisco Sync Agent の同期のステータスを Cisco Unified CommunicationsManagerから確認します。依存サービスは、IDSの複製が設定され、IMandPresence データベース パブリッシャ ノードの Sync Agent が Cisco Unified Communications Manager からの同 期を完了させた後にのみ、起動できます。 タイムアウトになると、IDS の複製と Sync Agent が完 了していなくても、パブリッシャ ノードの Cisco IM andPresence Data Monitor は依存サービスの起 動を許可します。

サブスクライバノードで、IDSの複製が正常に確立されるまで、Cisco IM andPresenceData Monitor は機能サービスの起動を遅らせます。 Cisco IM and Presence Data Monitor のみがクラスタ内の問題 のあるサブスクライバ ノードの機能サービスの起動を遅らせます。問題のある 1 個のノードのた めにすべてのサブスクライバノードの機能サービスの起動を遅らせることはありません。たとえ ば、IDSの複製がnode1およびnode2で正常に確立されたが、node3では確立されない場合、Cisco IM andPresence Data Monitorにより、機能サービスはnode1およびnode2で開始できますが、node3 では機能サービスの開始が遅れます。

Cisco IM and Presence Data Monitor は、IM and Presence データベース パブリッシャ ノードで異なる 動作をします。タイムアウトが発生するまで機能サービスの起動を遅らせます。タイムアウトが 発生すると、IDS の複製が正常に確立されていなくても、パブリッシャ ノード上ですべての機能 サービスの起動を許可します。

ノードの機能サービスの起動を遅らせる場合は、Cisco IM and Presence Data Monitor がアラームを 生成します。 次に、IDS の複製がそのノードで正常に確立されたときに通知を生成します。

Cisco IM and Presence Data Monitor は、新しいマルチノード インストールと、ソフトウェア更新手 順の両方に影響します。パブリッシャノードおよびサブスクライバノードが同じIM andPresence リリースを実行し、IDS の複製がサブスクライバ ノードで正常に確立された場合にのみ両方が完 了します。

ノードの IDS 複製のステータスを確認するには、次の手順を実行します。

• 次の CLI コマンドを使用します。

utils dbreplication runtimestate

• Cisco Unified IM and Presence Reporting Tool を使用します。 "IM and Presence Database Status" レポートに、クラスタの詳細なステータスが表示されます。

Cisco Sync Agent のステータスを確認するには、Cisco Unified CM IM and Presence の管理インター フェイスに移動し、[Diagnostics(診断)] > [System Dashboard(システム ダッシュボード)] を選 択します。 CUCM Publisher の IP アドレスと同期ステータスを検索します。

# <span id="page-23-0"></span>**IM and Presence Service** の機能展開オプション

IM and Presence Service をインストールし、基本的な展開でユーザを設定した後に使用できる主要 な機能には、基本 IM、可用性、アドホック グループ チャットがあります。

オプション機能を追加することで、基本的な展開を拡張できます。 次の図に、IM and Presence Service の機能展開オプションを示します。

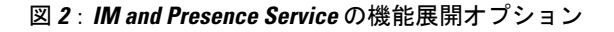

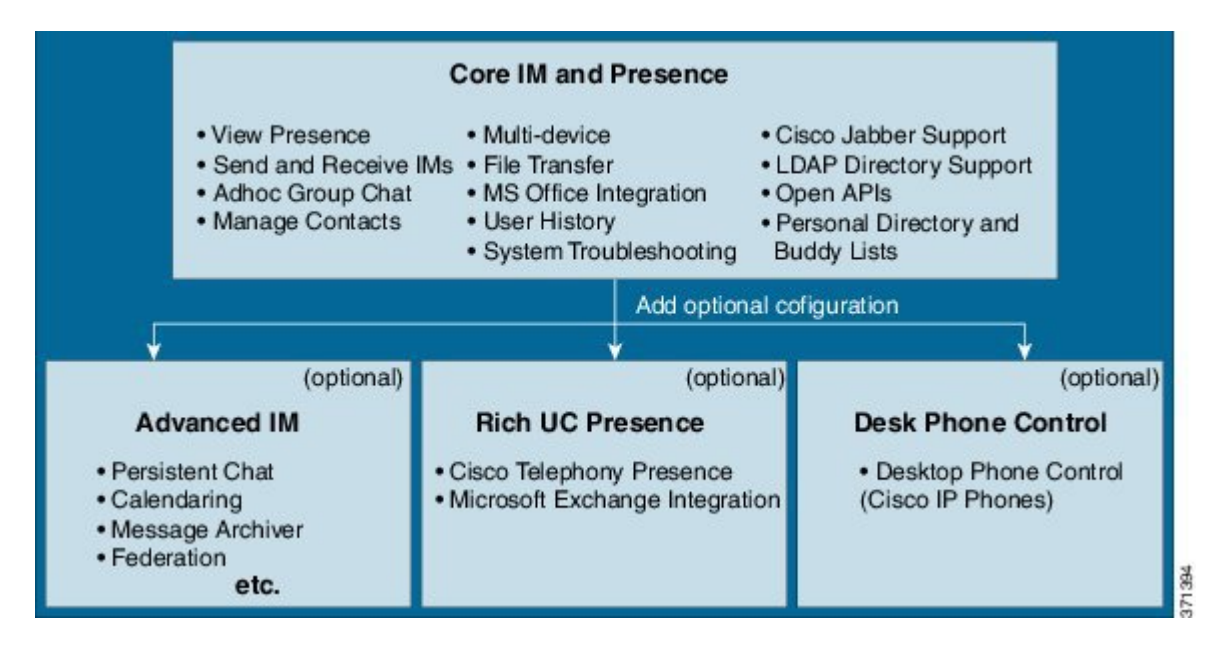

次の表に、IM and Presence Service の機能展開オプションのリストを示します。

表 **1**:**IM and Presence Service** の機能展開オプション

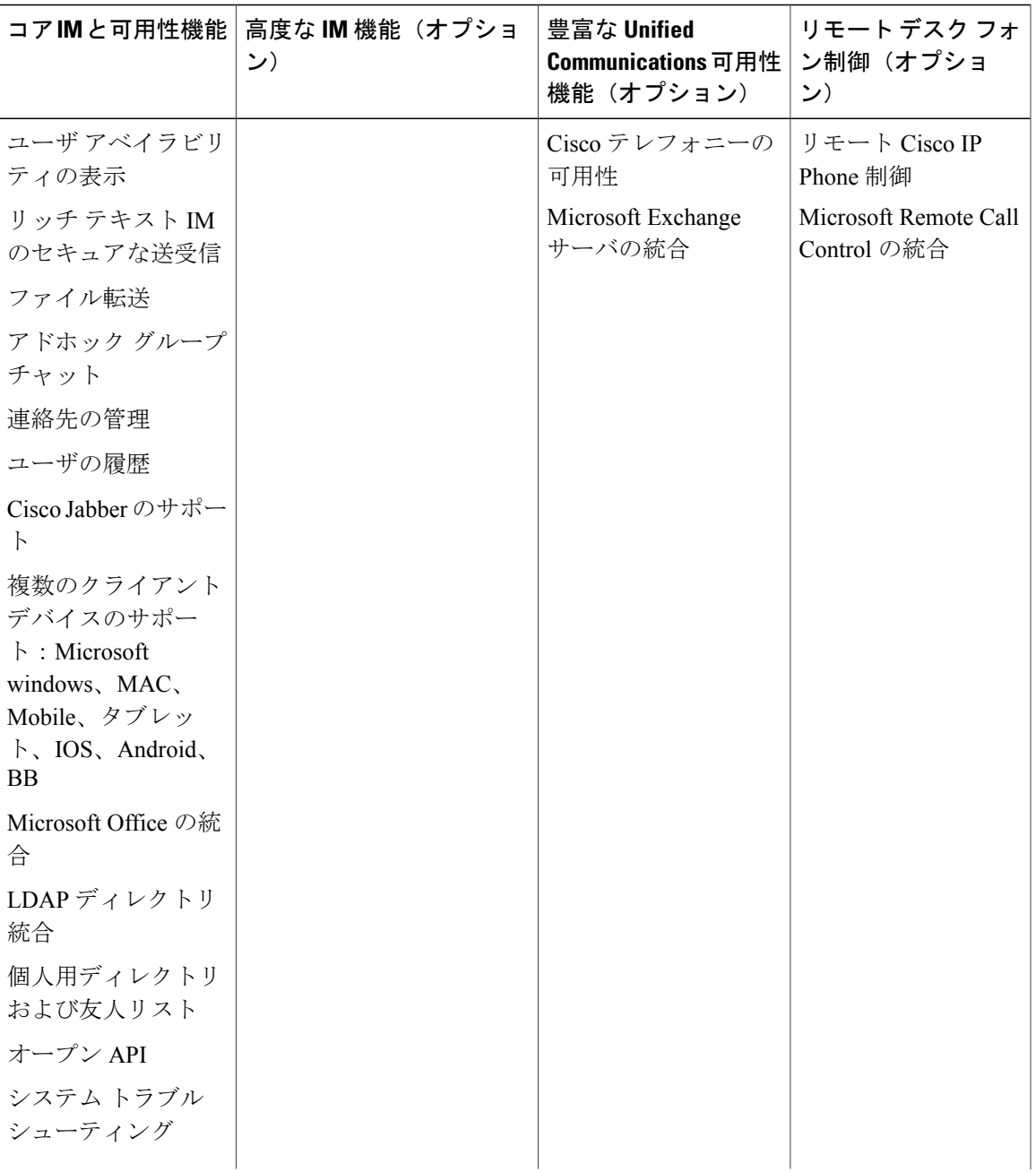

 $\mathbf{I}$ 

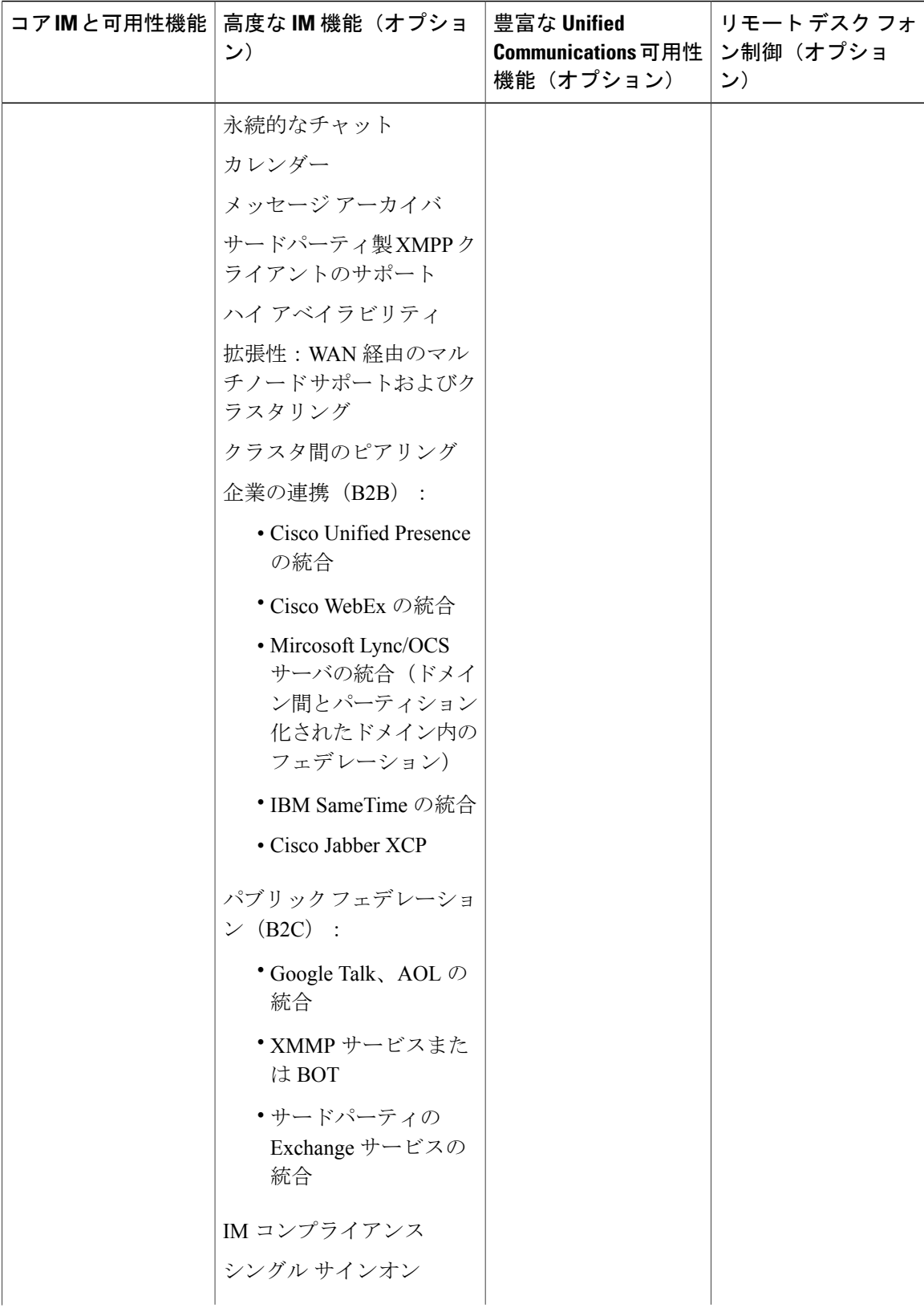

T

 **Cisco Unified Communications Manager Release 10.5(1)** での **IM and Presence Service** の設定と管理

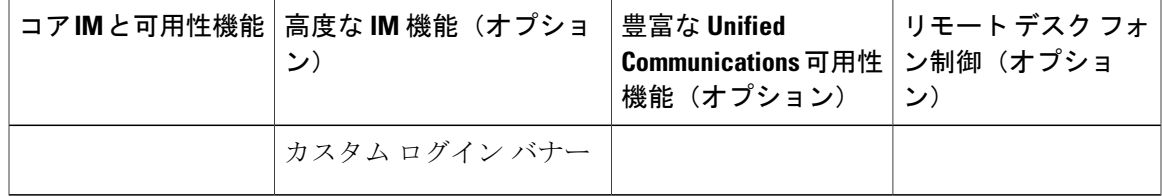

# <span id="page-26-1"></span><span id="page-26-0"></span>展開モデル

#### **IM-Only** の展開

IM and Presence Service は IM-only 展開をサポートします。 このタイプの展開では、ノードごとに 最大 25,000 ユーザと IM and Presence Service クラスタに最大 75,000 ユーザがサポートされます。

#### 関連トピック

IM-Only [展開のワークフロー](#page-68-0), (53 ページ)

### <span id="page-26-2"></span>シングルノード、マルチノード、および **IM-Only** でのハイ アベイラビリティ展開

IM and Presence Service は、シングルノード、マルチノード、および IM-only でのハイ アベイラビ リティ展開をサポートしています。

クラスタ内のシングルノード展開では、そのノードに割り当てられているユーザに対して、ハイ アベイラビリティのフェールオーバー保護は提供されません。 プレゼンス冗長グループを使用し ているマルチノード展開では、グループに対してハイ アベイラビリティを有効にできるため、 ユーザにはフェールオーバー保護が提供されます。

シスコでは、IM andPresenceService 展開をハイ アベイラビリティ展開として設定することを推奨 します。 シングル展開では、ハイ アベイラビリティと非ハイ アベイラビリティの両方を、プレ ゼンス冗長グループに設定しておくことが許可されますが、この設定は推奨されません。 プレゼ ンス冗長グループに対して、Cisco Unified CM Administration インターフェイスを使用して、ハイ アベイラビリティを手動で有効にする必要があります。ハイアベイラビリティの設定方法の詳細 については、『*Cisco Unified Communications Manager Administration Guide*』を参照してください。

すべての IM and Presence Service ノードが、プレゼンス冗長グループに属している必要がありま す。このグループは、単一の IM and Presence Service ノード、またはペアの IM and Presence Service ノードで構成されている場合があります。 ハイ アベイラビリティには、ペアのノードが必要で す。 各ノードには、独立型のデータベースと一連のユーザが存在し、これらは、共通のユーザを サポートできる共有アベイラビリティ データベースとともに運用されます。

平衡型とアクティブ/スタンバイの2種類の異なる設定を使用することで、ハイアベイラビリティ を実現できます。 平衡型モードでは、連動するようにプレゼンス冗長グループ内のノードを設定 できます。コンポーネントの障害や停電により、いずれかのノードが停止すると、ユーザのロー ドバランシングとユーザのフェールオーバーが自動的に有効になり、冗長ハイアベイラビリティ

が提供されます。 アクティブ/スタンバイの設定では、アクティブ ノードが停止すると、スタン バイ ノードはアクティブ ノードを自動的に引き継ぎます。

プレゼンス冗長グループ、ハイアベイラビリティモード、およびユーザの割り当ての詳細や設定 手順については、次のガイドを参照してください。

- 『*Cisco Unified Communications Manager Administration Guide*』
- 『*Cisco Unified Communications Manager Bulk Administration Guide*』
- 『*Cisco Unified Communications Manager Features and Services Guide*』
- 『*Cisco Unified Communications Manager Installation Guide*』
- 『*Cisco Unified Communications Manager System Guide*』

#### <span id="page-27-0"></span>プレゼンス冗長グループとハイ アベイラビリティ

プレゼンス冗長グループは同じクラスタからの 2 つの IM and Presence サービス ノードで構成さ れ、IM and Presence サービス クライアントとアプリケーションの冗長性と回復の両方を提供しま す。プレゼンス冗長グループにノードを割り当て、ハイアベイラビリティを有効にするために、 [Cisco Unified CM Administration (Cisco Unified CM の管理) 1を使用します。

- [Failover (フェールオーバー) ]:グループの IM and Presence サービス ノードまたは失敗し たグループのノードで 1 つ以上の重要なサービスが失敗すると、プレゼンス冗長グループで フェールオーバーが発生します。クライアントは、そのグループの他のIM andPresenceサー ビス ノードに自動的に接続されます。
- [Fallback(フォールバック)] :フォールバック コマンドが、次の条件のいずれかでコマン ド ライン インターフェース(CLI) または Cisco Unified Communications Manager から発行さ れると、フォールバックが発生します。
	- 障害が発生したIMandPresenceサービスノードがサービスに戻り、すべての重要なサー ビスが実行されます。そのグループのフェールオーバーが発生したクライアントは、有 効になったときに回復ノードと再接続します。
	- アクティブになった IM and Presence サービス ノードのバックアップは、重要なサービ スの障害により失敗し、ピアノードはフェールオーバー(FailedOver)状態になり、自 動回復のフォールバックをサポートします。

例:サービスまたはハードウェアがローカル IM andPresence サービス ノードで失敗した場合、プ レゼンス冗長グループを使用して、Cisco Jabber クライアントはバックアップ IM and Presence Service ノードにフェールオーバーします。 障害が発生したノードが再度オンラインになると、クライア ントはローカル IM and Presence サービス ノードに自動的に再接続します。 障害が発生したノー ドがオンラインになると、手動フォールバックオペレーションは自動フォールバックオプション が設定されていない場合に必要になります。

プレゼンス冗長グループの IM and Presence サービス ノードのノード フェールオーバー、フォー ルバックおよびリカバリを手動で開始できます。手動フォールバックオペレーションは自動フォー ルバック オプションが設定されていない場合に必要です。

プレゼンス冗長グループとハイ アベイラビリティをセットアップする手順については、『*Cisco Unified Communications Manager Administration*』を参照してください。

#### <span id="page-28-0"></span>**WAN** 経由のクラスタリング

IM and Presence Service は WAN 経由のクラスタリング展開をサポートします。

#### 関連トピック

[クラスタ内およびクラスタ間展開における](#page-46-1) WAN 経由のクラスタリング, (31 ページ)

# <span id="page-28-1"></span>ユーザ割り当て

ユーザが IM and Presence サービスのアベイラビリティと Instant Messaging (IM) サービスを受け られるようにするには、IM and Presence サービス展開でノードとプレゼンス冗長グループにユー ザを割り当てる必要があります。 IM and Presence 展開では、手動または自動でユーザを割り当て ることができます。 User Assignment Mode for Presence Server の [Enterprise Parameter(エンタープ ライズ パラメータ)] 設定を使用してユーザ割り当てを管理します。 このパラメータは、Sync Agent がクラスタ内のノードにユーザを分散させるモードを指定します。

[Balanced(平衡化)]モード(デフォルト)では、ユーザをプレゼンス冗長グループの各ノードに 均等に割り当て、各ノードにユーザの合計数が均等に分散するようにします。デフォルトモード は [Balanced (平衡化) ] です。

[Active-Standby (アクティブスタンバイ) 1モードでは、プレゼンス冗長グループの最初のノード にすべてのユーザを割り当て、セカンダリ ノードをバックアップのままにします。

[None(なし)] モードでは、Sync Agent でクラスタのノードにユーザが割り当てられません。

手動のユーザ割り当てを選択した場合は、Cisco Unified Communications Manager Administration を 使用してノードとプレゼンス冗長グループに手動でユーザを割り当てる必要があります。 詳細に ついては、『*Cisco Unified Communications Manager Administration Guide*』を参照してください。

# <span id="page-28-2"></span>エンド ユーザ管理

次のエンド ユーザの管理タスクを実行するには、IM and Presence Service GUI を使用できます。

- 重複しているか無効なエンド ユーザ インスタンスの有無を展開の全体にわたって確認しま す。
- 連絡先リストをエクスポートします。
- ホーム クラスタで連絡先リストをインポートします。

IM and Presence Service ユーザを移行する手順については、クラスタ間のユーザ移行、ユーザ管 理、および管理に関するトピックを参照してください。

IM and Presence Service ノードへユーザを割り当てて、エンド ユーザを IM and Presence Service 用 に設定する手順については、次のガイドを参照してください。

- 『*Cisco Unified Communications Manager Administration Guide*(*Cisco Unified Communications Manager* 管理ガイド)』
- 『*Cisco Unified Communications Manager Bulk Administration Guide*(*Cisco Unified Communications Manager* 一括管理ガイド)』
- *Installing Cisco Unified Communications Manager*(*Cisco Unified Communications Manager* のイン ストール)

# <span id="page-29-1"></span><span id="page-29-0"></span>アベイラビリティとインスタント メッセージ

#### チャット

ポイントツーポイント インスタント メッセージ (IM) は、一度に 2 人のユーザ間のリアルタイ ム会話をサポートします。 IM and Presence Service は、送信者から受信者へのユーザ間のメッセー ジを直接交換します。ユーザは、ポイントツーポイントIMを交換するためにIMクライアントで オンラインである必要があります。

IM and Presence Service でチャットとアベイラビリティの両方の機能を無効にできます。

#### 関連トピック

IM and Presence Service [クラスタのインスタント](#page-177-2) メッセージのオン/オフ, (162 ページ) IM and Presence サービス [クラスタのプレゼンス](#page-174-2) ステータス共有のオン/オフ, (159 ページ)

#### <span id="page-29-2"></span>**IM** 分岐

複数の IM クライアントにサイン インしている連絡先に、ユーザが IM を送信すると、 IM and Presence Service は各クライアントに IM を配信します。 この機能は、IM 分岐と呼ばれます。 IM and Presence Service は、連絡先が応答するまで IM を各クライアントに分岐し続けます。 連絡先 が応答すると、IM andPresenceServiceは連絡先が応答したクライアントのみにIMを配信します。

オフライン インスタント メッセージは、IM and Presence Service で無効にできます。

#### 関連トピック

オフライン インスタント [メッセージのオン](#page-178-0)/オフ, (163 ページ)

#### <span id="page-29-3"></span>オフライン **IM**

オフラインIMは、オフラインの連絡先にIMを送信する機能です。ユーザがオフラインの連絡先 に IM を送信すると、IM and Presence Service は IM を保存し、オフラインの連絡先が IM クライア ントにサイン インすると IM を配信します。

#### <span id="page-30-0"></span>ブロードキャスト **IM**

ブロードキャスト IM は、同時に複数の連絡先に IM を送信する機能です。たとえば、ユーザは、 連絡先の大きなグループに通知を送信できます。 すべての IM クライアントがこの機能をサポー トしているとは限りません。

#### <span id="page-30-1"></span>**IM and Presence Service** のチャット ルーム

IM and Presence Service は、アドホック チャット ルームと永続的なチャット ルームの両方のIM 交 換をサポートします。 デフォルトでは、IM and Presence の Text Conference(TC)コンポーネント は、アドホック チャット ルームの IM 交換を処理するように設定されています。 このモジュール で説明するように、永続的なチャット ルームをサポートするには、追加要件の設定が必要になり ます。

アドホック チャット ルームは、1 人のユーザがチャット ルームに接続されている限り存続する IMセッションで、最後のユーザがルームを離れるとシステムから削除されます。IM会話のレコー ドは永続的に維持されません。

永続的なチャットルームは、すべてのユーザがルームを離れても存続するグループチャットセッ ションで、アドホック グループ チャット セッションのように終了することはありません。 その 目的は、ユーザが後で永続的なチャット ルームに戻って、協力し特定のトピックに関する知識を 共有したり、そのトピックに関する発言のアーカイブを検索したり(この機能が IM and Presence Service で有効になっている場合)、そのトピックのディスカッションに参加したりできるように することです。

IM and Presence Service の TC コンポーネントにより、ユーザは次の操作を実行できます。

- 新しいルームを作成したり、作成したルームのメンバーおよび設定を管理します。
- ルームに他のユーザを招待します。
- ルームに表示されるメンバーのプレゼンス ステータスを確認します。 ルームに表示される プレゼンス ステータスは、ルームへのメンバーの参加を示しますが、全体のプレゼンス ス テータスが反映されないことがあります。

また、IM and Presence Service の永続的なチャット機能により、ユーザは次の操作を実行できま す。

- 既存のチャット ルームを検索し、そのルームに入室します。
- チャットの音声テキスト変換を保存し、メッセージ履歴を検索できるようにします。

#### <span id="page-30-2"></span>チャット ルームの制限

次の表に、IM and Presence Service のチャット ルームの制限値を示します。

#### 表 **2**:**IM and Presence Service** のチャット ルームの制限

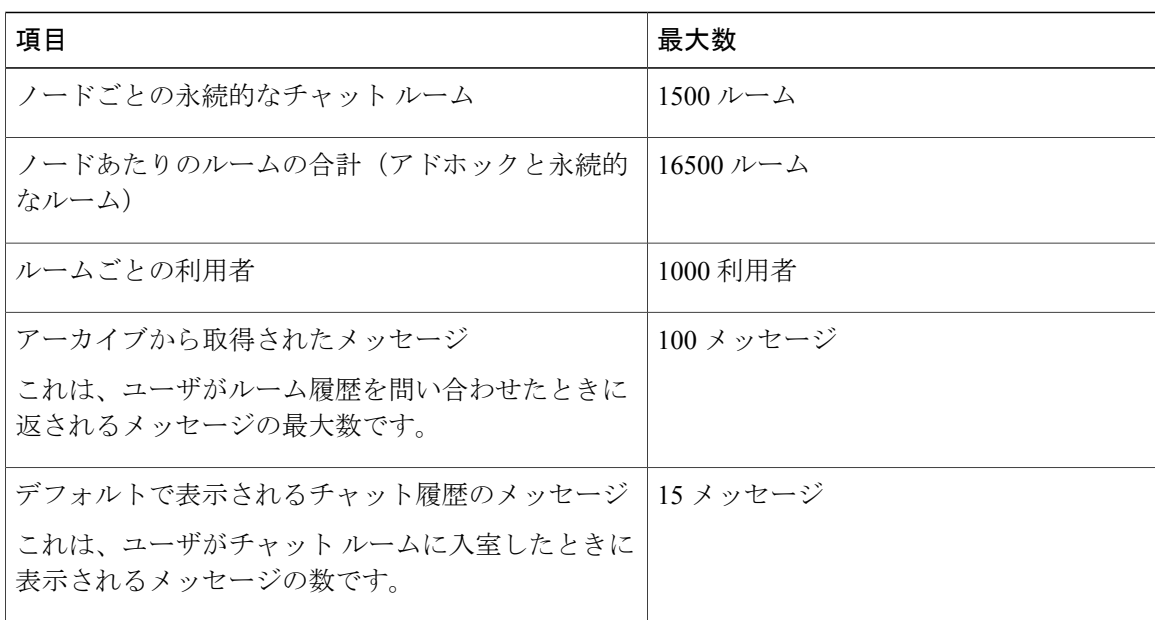

#### <span id="page-31-0"></span>ファイル転送

IM and Presence Service は、XEP 096(<http://xmpp.org/extensions/xep-0096.html>)に準拠した XMPP クライアント間のポイント ツー ポイント ファイル転送をサポートします。

#### 関連トピック

[ファイル転送の有効化](#page-230-0), (215 ページ)

#### <span id="page-31-1"></span>**IM and Presence Service** およびチャットに関する重要事項

SIP 間の IM では、次のサービスが IM and Presence Service で実行されている必要があります。

- Cisco SIP Proxy
- Cisco Presence Engine
- Cisco XCP Router

SIP から XMPP への IM では、次のサービスが IM and Presence Service で実行されている必要があ ります。

- Cisco SIP Proxy
- Cisco Presence Engine
- Cisco XCP Router
- Cisco XCP Text Conference Manager

### <span id="page-32-0"></span>**IM** コンプライアンス

IM andPresenceServiceにおけるインスタントメッセージ(IM)のコンプライアンスの設定につい ては、次のマニュアルを参照してください。

• 『*Instant Messaging Compliance Guide forIM and Presence Service on Cisco Unified Communications Manager*(Cisco Unified Communications Manager での IM and Presence Service のインスタント メッセージング準拠ガイド)』

[http://www.cisco.com/en/US/products/ps6837/products\\_installation\\_and\\_configuration\\_guides\\_list.html](http://www.cisco.com/en/us/products/ps6837/products_installation_and_configuration_guides_list.html)

• 『*Database Setup Guide for IM and Presence Service on Cisco Unified Communications Manager* (Cisco Unified Communications Manager での IM and Presence Service のデータベース設定ガイ ド)』

[http://www.cisco.com/en/US/products/ps6837/products\\_installation\\_and\\_configuration\\_guides\\_list.html](http://www.cisco.com/en/us/products/ps6837/products_installation_and_configuration_guides_list.html)

# <span id="page-32-2"></span><span id="page-32-1"></span>**Cisco Unified Communications Manager** の統合

# **LDAP** 統合

いくつかの異なる要件を満たすために、この統合に社内 LDAP ディレクトリを設定できます。

- ユーザ プロビジョニング:Cisco Unified Communications Manager データベースに LDAP ディ レクトリからユーザを自動的にプロビジョニングできます。 Cisco Unified Communications Manager は、LDAP ディレクトリの内容と同期するため、変更が LDAP ディレクトリで発生 するたびにユーザ情報を手動で追加、削除、または修正する必要はありません。
- ユーザ認証:LDAP ディレクトリの資格情報を使用してユーザを認証できます。 IM and Presence Service は Cisco Unified Communications Manager からすべてのユーザ情報を同期し、 Cisco Jabber クライアントおよび IM and Presence Service ユーザ インターフェイスのユーザ認 証を提供します。

シスコは、ユーザの同期化と認証のために、Cisco UnifiedCommunications ManagerとDirectoryサー バの統合を推奨しています。

(注)

Cisco Unified Communications Manager を LDAP と統合しない場合は、IM and Presence Service を 展開する前に、ユーザ名が Active Directory と Cisco Unified Communications Manager でまったく 同じであることを確認する必要があります。

#### 関連トピック

Cisco Unified Communications Manager との LDAP [ディレクトリの統合のタスク](#page-120-2) リスト, (105 ページ)

# <span id="page-33-0"></span>サードパーティ統合

サードパーティ統合については、次の表の参照資料を参照してください。

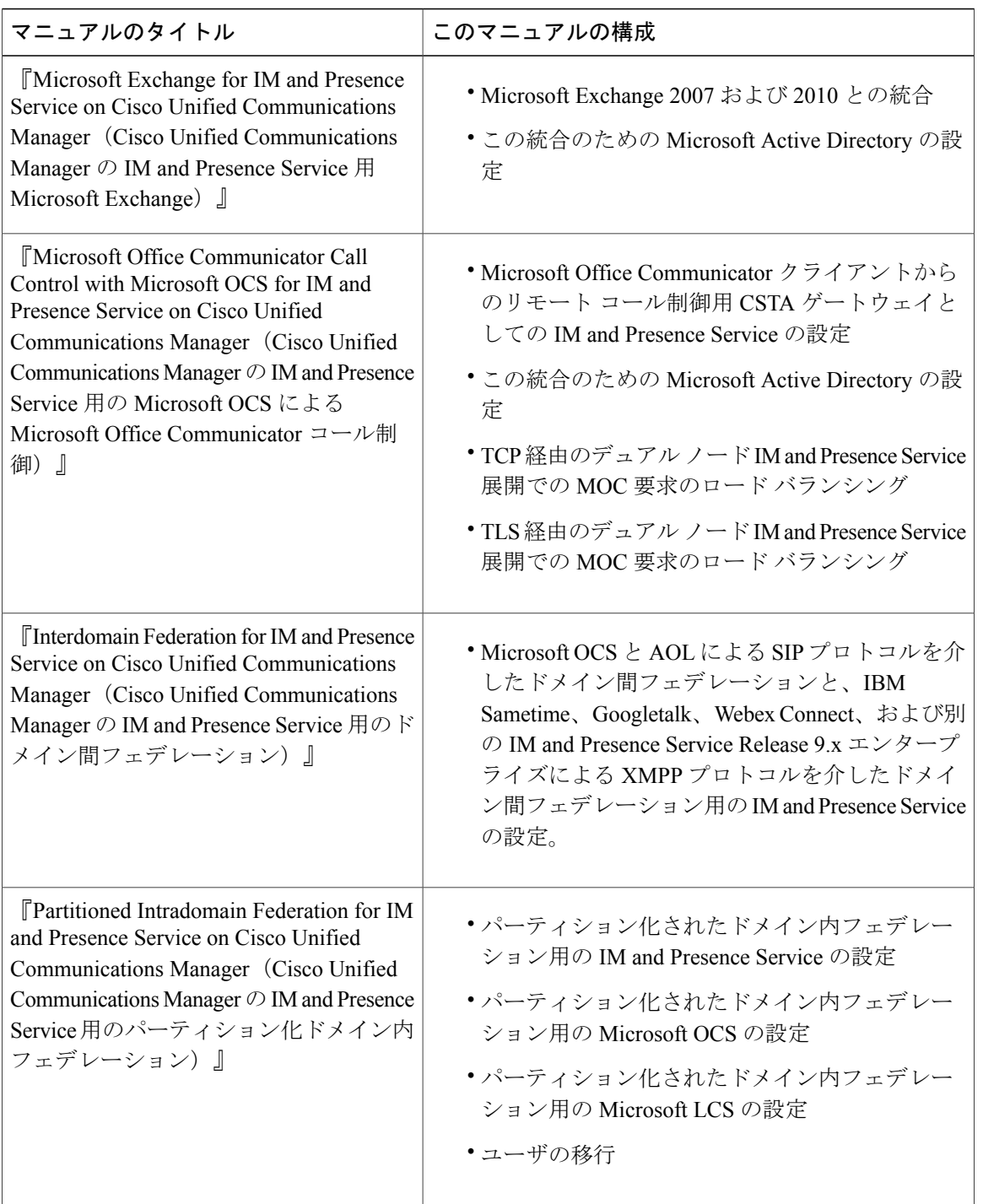

Ī

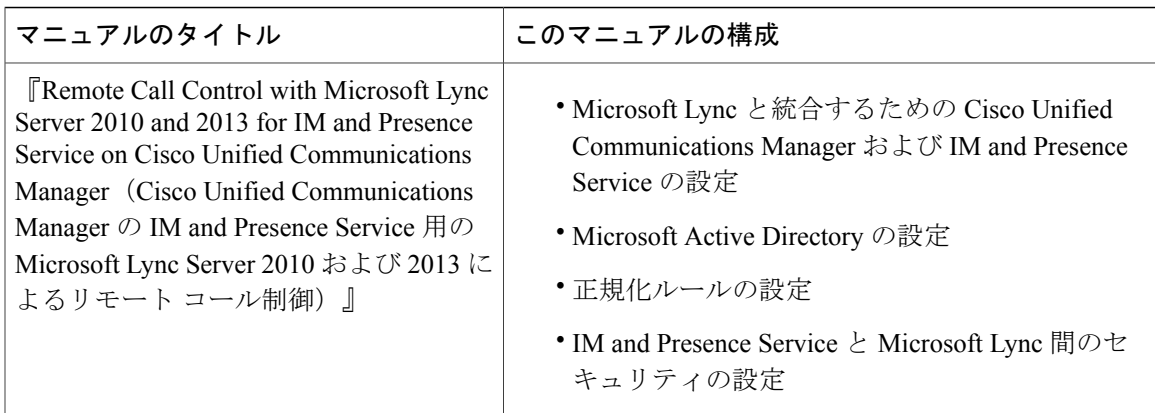

# <span id="page-34-1"></span><span id="page-34-0"></span>サードパーティ製クライアントの統合

# サポートされているサードパーティ製 **XMPP** クライアント

IM and Presence Service は、アベイラビリティおよびインスタントメッセージ (IM) サービスのた めにサードパーティ製 XMPP クライアント アプリケーションを IM and Presence Service と統合で きるように、標準ベースのXMPPをサポートしています。サードパーティ製XMPPクライアント が、Cisco ソフトウェア開発キット (SDK) にある標準ベースの XMPP に準拠している必要があ ります。

このモジュールでは、XMPP クライアントを IM and Presence Service と統合するための設定要件に ついて説明します。XMPPベースのAPI(Web)クライアントアプリケーションをIM andPresence Service と統合する場合は、Cisco Developer ポータルにある IM and Presence Service の開発者マニュ アルを参照してください。

<http://developer.cisco.com/>

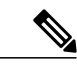

<span id="page-34-2"></span>サポートされるクライアントは、IM and Presence Service ノードに設定された IM アドレス ス キームによって異なる場合があります。 (注)

# サードパーティ製クライアントのライセンス要件

XMPP クライアントアプリケーションのユーザごとに IM and Presence Service 機能を割り当てる必 要があります。

IM and Presence 機能は、User Connect Licensing (UCL) と Cisco Unified Workspace Licensing (CUWL) の両方に含まれています。 詳細については、『*Cisco Unified Communications Manager Enterprise License Manager User Guide*』を参照してください。

#### <span id="page-35-0"></span>**Cisco Unified Communications Manager** での **XMPP** クライアント統合

XMPPクライアントを統合する前に、Cisco UnifiedCommunications Managerで次のタスクを実行し ます。

- ライセンス要件を設定します。
- ユーザとデバイスを設定します。 デバイスを各ユーザに関連付け、ユーザをライン アピア ランスに関連付けます。

#### 関連トピック

ユーザ [ライセンスの要件](#page-56-0), (41 ページ)

統合前の Cisco Unified Communications Manager [のユーザおよびデバイス設定のタスク](#page-72-1) リスト, (57 ページ)

#### <span id="page-35-1"></span>**XMPP** 連絡先検索のための **LDAP** 統合

XMPP クライアント アプリケーションのユーザが LDAP ディレクトリから連絡先を検索および追 加できるようにするには、IM andPresenceService で XMPP クライアントの LDAP 設定を実行しま す。

#### 関連トピック

XMPP [クライアントにおける連絡先検索のための](#page-125-0) LDAP ディレクトリ統合, (110 ページ)

#### <span id="page-35-2"></span>**XMPP** クライアントの **DNS** 設定

XMPP クライアントを IM and Presence Service と統合する場合は、展開内の DNS SRV を有効にす る必要があります。XMPPクライアントは、DNSSRVクエリーを実行して、通信するXMPPノー ド(IM andPresenceService)を検索し、XMPP ノードのレコード ルックアップを実行して IP アド レスを取得します。

<span id="page-35-3"></span>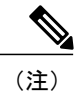

IM and Presence Service の展開で複数の IM ドメインを設定した場合は、各ドメインに DNS SRV レコードが必要です。 すべての SRV レコードは、同じ結果セットに解決できます。

#### **IPv6** サポート

IM and Presence Service は、インターネットプロトコル バージョン 6 (IPv6) をサポートしていま す。したがって、デジタル ネットワーク上で、データ、音声、および動画のトラフィックを交換 する際に、パケットを使用します。 また、IPv6 では、ネットワーク アドレス ビット数が 32 ビッ ト(IPv4 の場合)から 128 ビットに増やされています。 IM and Presence Service ネットワークでの IPv6の展開は、IPv4とIPv6のデュアルスタックな環境で透過的に機能します。デフォルトのネッ トワーク設定は IPv4 です。
IPv6 が有効な場合、IPv6 の発信トラフィックが可能です。 たとえば、スタティック ルートまた は DNS クエリのいずれかを使用するように SIP S2S を設定できます。 スタティック ルートを設 定し、IPv6 を有効にしている場合は、IPv6 IP トラフィックが発生すると、SIP プロキシは IPv6 接 続を確立しようとします。 IM and Presence Service と Cisco Unified Communications Manager 間の接 続に IPv4 を使用していても、外部データベース、LDAP サーバ、Exchange サーバへの接続、およ び IM and Presence Service でのフェデレーション接続には IPv6 を使用できます。

サービスで(XMPP S2S などで)DNS 要求を使用する場合、DNS クエリの結果として IP アドレ スのリストを受信した後に、サービスはリストの各 IP アドレスに 1 つずつ接続しようとします。 リストされた IP アドレスが IPv6 の場合、サーバは IPv6 接続を確立します。 IPv6 接続の確立要求 が失敗した場合、サービスはリストの次の IP アドレスに進みます。

IM and Presence Service ノードで、エンタープライズ パラメータまたは ETH0 のいずれかに対し て、何らかの理由で IPv6 が無効になった場合でも、IM andPresenceService で設定されているサー バのホスト名が解決可能な IPv6 アドレスならば、ノードは内部 DNS クエリを実行し、外部の LDAP やデータベース サーバに接続できます。

IPv6の補足情報とネットワークのガイドラインについては、次のマニュアルを参照してください。

- 『*Cisco Unified Communications Manager Administration Guide*』
- 『*Cisco Unified Communications Manager Features and Services Guide*』
- 『*Command Line Interface Guide for Cisco Unified Communications Solutions*』
- 『*Deploying IPv6 in Unified Communications Networks with Cisco Unified Communications Manager*』

# **IM** アドレス スキームとデフォルトのドメイン

IM and Presence Service は、次の 2 種類の IM アドレス指定スキームをサポートしています。

- *UserID*@*Default\_Domain* は、IM and Presence Service をインストールした場合の、デフォルト の IM アドレス スキームです。
- Directory URI IM アドレス スキームは、複数のドメイン、ユーザのメール アドレスの調整、 および Microsoft SIP URI の調整をサポートしています。

<span id="page-36-0"></span>選択した IM アドレス スキームは、すべての IM and Presence Service クラスタ全体で一致して いる必要があります。 (注)

*UserID*@*Default\_Domain* の IM アドレス スキームを使用している場合、IM アドレスの一部として 使用されているデフォルトのドメインは、クラスタ全体の設定になります。

### **UserID@Default\_Domain** を使用した **IM** アドレス

*UserID*@*Default\_Domain* の IM アドレス スキームは、IM and Presence Service を新規インストール または以前のバージョンからアップグレードする場合の、デフォルトのオプションです。 デフォ ルトのドメインを設定するには、[Cisco Unified CM IM and Presence Administration(Cisco Unified CM IM and Presence の管理)] > [Presence(プレゼンス)] > [Settings(設定)] > [Advanced Configuration(詳細設定)] を選択します。

### <span id="page-37-0"></span>ディレクトリ **URI** を使用した **IM** アドレス

ディレクトリ URI のアドレス スキームを使用して、ユーザの IM アドレスを Cisco Unified Communications Manager のディレクトリ URI に合わせます。

ディレクトリ URI の IM アドレス スキームには、次の IM アドレス指定機能があります。

- 複数ドメインのサポート。 IM アドレスは、1 つの IM and Presence Service ドメインだけを使 用する必要はありません。
- ユーザのメール アドレスの調整。 ユーザのメール アドレスと合わせるように Cisco Unified Communications ManagerのディレクトリURIを設定することで、メール、IM、音声、および 動画の通信にユーザの ID を一貫して指定できるようになります。
- Microsoft SIP URI の調整。 Microsoft SIP URI と合わせるように Cisco Unified Communications Manager のディレクトリ URI を設定することで、Microsoft OCS/Lync から IM and Presence Service への移行時に、ユーザの ID を確実に維持できるようになります。

Cisco Unified CM の IM and Presence の管理 GUI を使用してディレクトリ URI を設定するには、次 の2つの方法があります。

• LDAP ディレクトリ ソースからディレクトリ URI を同期します。

Cisco Unified Communications Manager で LDAP ディレクトリ ソースを追加する場合、ディレ クトリ URI の値を設定できます。 その後で、ディレクトリ ソースからユーザ データを同期 するときに、Cisco Unified Communications Manager はディレクトリ URI を追加します。

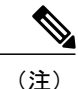

Cisco Unified Communications Manager で LDAP ディレクトリとの同期が有効な 場合は、電子メール アドレス(mailid)または Microsoft OCS/Lync SIP URI (msRTCSIP-PrimaryUserAddress)にディレクトリ URI をマップできます。

• Cisco Unified Communications Manager でディレクトリ URI の値を手動で指定します。

Cisco Unified Communications Manager で LDAP ディレクトリ ソースを追加しない場合、ディ レクトリ URI を自由形式の URI として手動で入力できます。

注意

ディレクトリURIをIMアドレススキームとして使用するようにノードを設定する場合、シス コはディレクトリ URI をサポートするクライアントのみを展開することを推奨します。 ディ レクトリ URI の IM アドレス スキームが有効な場合、ディレクトリ URI をサポートしていな いクライアントは動作しません。 ディレクトリ URI をサポートしていないクライアントを展 開している場合、シスコは、ディレクトリ URI の IM アドレス スキームではなく、 *UserID*@*Default\_Domain* の IM アドレス スキームを使用することを推奨します。

LDAP ディレクトリでディレクトリ URI を設定する場合の詳細については、『*Cisco Unified Communications Manager Administration Guide*』を参照してください。

### **IM** アドレスの例

次の表に、IM and Presence Service で使用可能な IM アドレス オプションの例を示します。

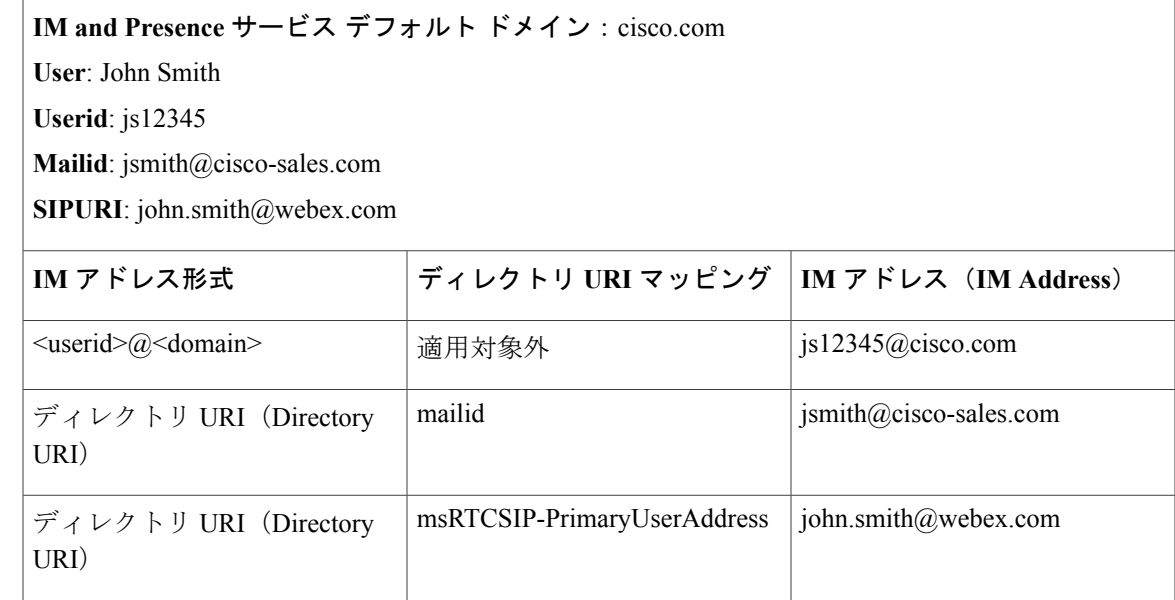

### **Cisco Unified Communications Manager** との **IM** アドレスの統合

#### **Cisco Unified Communications Manager** を使用した **UserID@Default\_Domain** の統合

デフォルト IM アドレス スキームは *UserID* @ *Default\_Domain* です。 次の条件を満たすすべての クラスタに対してこの IM アドレス スキームを使用します。

• すべての IM and Presence サービス クラスタが Release 10.0 よりも前のソフトウェア リリース と一緒に展開されます。

• 展開されたクライアントはすべてディレクトリ URI IM アドレス スキームをサポートしませ  $h_{\circ}$ 

名前が示すように、すべての IM アドレスが単一デフォルト IM ドメインの一部です。 すべての IM and Presence サービス クラスタ全体で一貫したドメインを設定するために Cisco Unified CM IM and Presence 管理 GUI を使用します。

IM and Presence サービスのIM アドレス (JID) は常に *UserID @ Default\_Domain* です。 *UserID* は、 フリー フォームまたは LDAP から同期することができます。 次のフィールドがサポートされま す。

- sAMAccountName
- ユーザ プリンシパル名 (UPN)
- メール アドレス
- 従業員番号
- 電話番号

ユーザ ID は電子メール アドレスにマッピングできますが、それが IM URI が電子メール アドレ スに等しいという意味ではありません。 代わりに、<*email-address*> @ *Default\_Domain* となりま す。たとえば、amckenzie@example.com @sales-example.comです。選択した設定をマッ ピングする Active Directory (AD) は、IM and Presence サービス クラスタ内のすべてのユーザに対 してグローバルに適用されます。 個々のユーザに対して異なるマッピングを設定することはでき ません。

#### **Cisco Unified Communications Manager** を使用したディレクトリ **URI** の統合

単一IMドメインに限定される*UserID*@*Default\_Domain* IMアドレススキームとは異なり、Directory URI IM アドレス スキームは複数の IM ドメインをサポートします。 ディレクトリ URI に指定さ れたドメインはIM andPresenceServiceによってホストされているものとして処理されます。ユー ザの IM アドレスを使用して、Cisco Unified Communications Manager で設定されているとおりにそ れらのユーザのディレクトリ URI に合わせます。

ディレクトリ URI の形式は自由であり、LDAP から同期することもできます。 LDAP 同期が無効 になっている場合は、ディレクトリ URI を自由形式の URI として 設定することができます。 LDAP ディレクトリ同期が有効になっている場合は、次のフィールドにディレクトリ URI をマッ ピングできます。

- email address (電子メール アドレス) (mailid)
- Microsoft OCS/Lync SIP URI (msRTCSIP-PrimaryUserAddress)

LDAP の有効化については、『*Cisco Unified Communications Manager Administration Guide*(Cisco Unified Communications Manager 管理ガイド)』を参照してください。

### 複数の **IM** ドメインの管理

IM andPresenceService は、複数の IM アドレス ドメイン全体で IM アドレッシングをサポートし、 システム内のすべてのドメインを自動的にリストします。 Cisco Unified CM IM and Presence の管 理 GUI を使用して、管理者がローカルに管理するドメインを手動で追加、更新、削除し、システ ムがローカルに管理するすべてのドメインを表示します。

### セキュリティ

証明書を交換することにより、IM and Presence Service と Cisco Unified Communications Manager 、 XMPP クライアント、および SIP クライアントの間にセキュアな接続を設定できます。 証明書は 自己署名するか、認証局(CA)によって生成されます。

詳細については、セキュリティ設定に関するトピックを参照してください。

## シングル サインオン

OpenAM SSO 機能では、システム管理者はWindows ドメインの Windows クライアント マシンに ログインでき、再度サインインするよう求められることなく、次のIM and Presence サービス アプ リケーションを使用できます。

- Cisco Unified CM IM and Presence の管理
- Cisco Unified IM and Presence サービスアビリティ
- Cisco Unified IM and Presence のレポート
- IM and Presence のディザスタ リカバリ システム
- IM and Presence サービス用のCisco Unified Real-Time Monitoring Tool (RTMT)
- Cisco Unified IM and Presence サービス オペレーティング システムの管理
- Cisco Client Profile Agent: このオプションはCommon Access Card (CAC) サインオンを使用 する顧客にのみ適用されます。

Release 10.0 以降では、使用できる 2 種類のシングル サインオン (SSO) があります。

- Security Assertion Markup Language (SAML) SSO
- OpenAM SSO

特に SAML SSO として識別されている場合を除き、SSO への参照は OpenAM SSO を表します。 SAML SSO の詳細については、『*Cisco Unified Communications Manager Features and Services Guide* 』を参照してください。

シングル サインオン

 $\mathbf I$ 

T

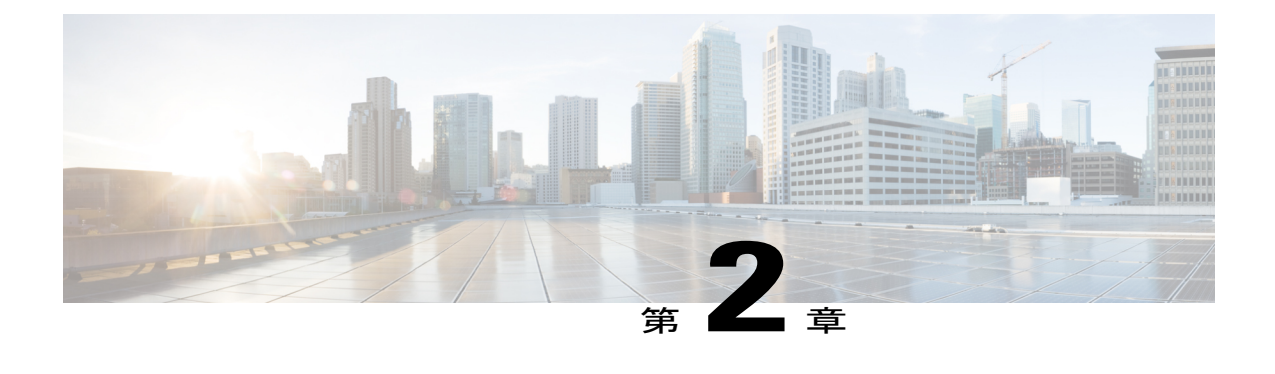

# マルチノードの拡張性と **WAN** の展開

- [マルチノードの拡張性機能](#page-42-0), 27 ページ
- [クラスタ全体の](#page-44-0) DNS SRV, 29 ページ
- ローカル [フェールオーバー](#page-45-0), 30 ページ
- [プレゼンス冗長グループの障害検出](#page-45-1), 30 ページ
- メソッド イベント [ルーティング](#page-45-2), 30 ページ
- [外部データベースの推奨事項](#page-46-0), 31 ページ
- [クラスタ内およびクラスタ間展開における](#page-46-1) WAN 経由のクラスタリング, 31 ページ

# <span id="page-42-0"></span>マルチノードの拡張性機能

### マルチノードの拡張性要件

IM and Presence サービスはマルチノードの拡張性をサポートします。

- クラスタあたり 6 個のノード
- 完全な Unified Communication(UC)モード展開でノードごとに最大 15,000 ユーザを持つク ラスタあたり 45,000 ユーザ
- プレゼンス冗長グループでクラスタあたり 15,000 ユーザ、およびハイ アベイラビリティの 展開でクラスタあたり 45,000 ユーザ。
- ユーザあたりの最大連絡先の管理可能なカスタマー定義制限(デフォルトは無制限)
- IM and Presence サービスはマルチノード機能をもつクラスタ間展開をサポートしています。

拡張性は、展開内のクラスタの数によって異なります。 詳細な VM の設定要件および OVA テン プレートの詳細については、次の url で、「*Virtualization for Unified CM IM and Presence*」を参照し てください。[http://docwiki.cisco.com/wiki/Virtualization\\_for\\_Unified\\_CM\\_IM\\_and\\_Presence](http://docwiki.cisco.com/wiki/Virtualization_for_Unified_CM_IM_and_Presence)

### 展開の拡張性オプション

IM and Presence Service クラスタは、最大 6 台のノードをサポートできます。 最初に 6 台未満の ノードをインストールした場合は、追加ノードをいつでもインストールできます。 より多くの ユーザをサポートするために IM and Presence 展開を拡張する場合、設定したマルチノード展開モ デルを考慮する必要があります。 次の表で、各マルチノード展開モデルの拡張性オプションにつ いて説明します。

#### 表 **3**:マルチノードの拡張性オプション

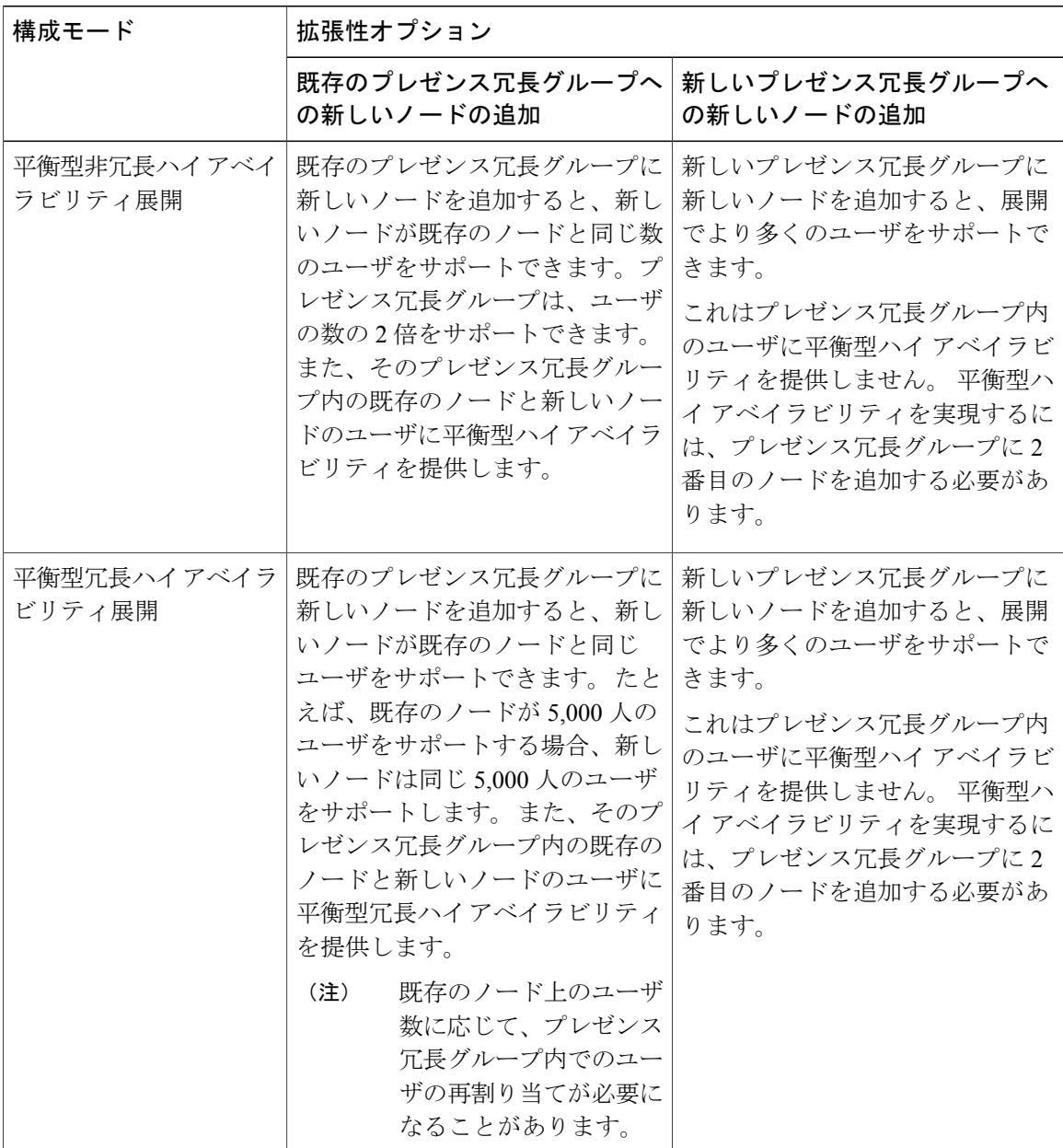

ι

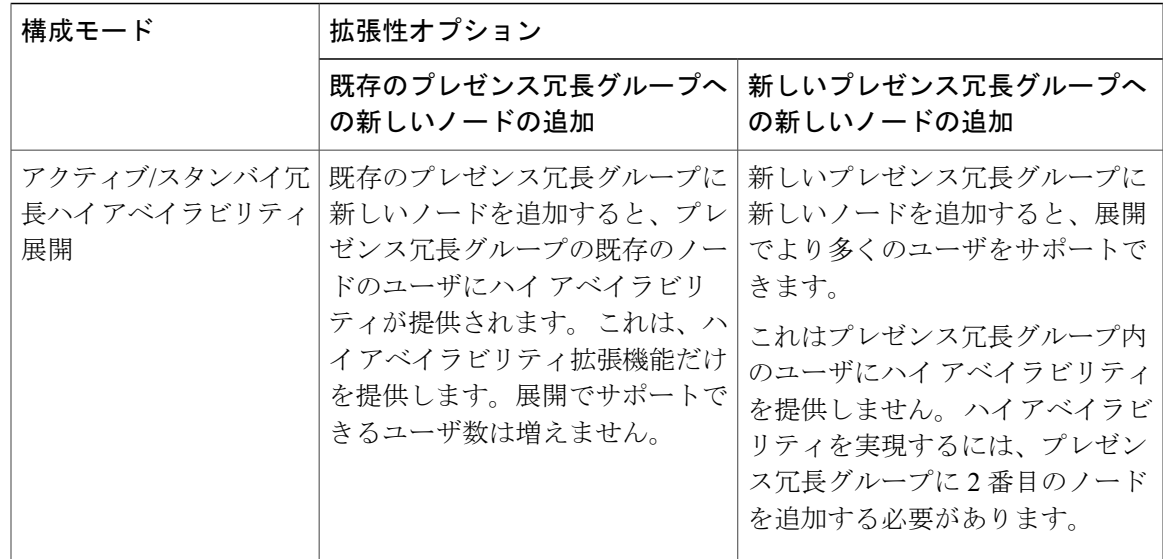

# <span id="page-44-0"></span>クラスタ全体の **DNS SRV**

DNS 設定では、クラスタ全体の IM and Presence Service アドレスを定義できます。

Cisco Unified Communications Manager の SIP パブリッシュ トランクは、クラスタ全体の IM and Presence Service アドレスを使用して、Cisco Unified Communications Manager からの SIP パブリッ シュ メッセージをクラスタのすべてのノードにロード バランシングします。 とりわけ、この設 定にすると、初期 SIP パブリッシュ メッセージがクラスタのすべてのノードにロード バランシン グされるようになります。また、ノードで障害が発生した場合には、Cisco UnifiedCommunications Manager によって SIP パブリッシュ メッセージが残りのノードに転送されるため、ハイ アベイラ ビリティ展開を実現できます。

クラスタ全体の DNS 設定は必須の設定ではありません。 クラスタ内のすべてのノードに対して 初期 SIP パブリッシュ メッセージをロード バランスする方法としてこの設定方法を推奨します。 IM and Presence Service は、各デバイスの後続の SIP パブリッシュ メッセージを IM and Presence Service でユーザが配置されているノードに送信します。

IM and Presence Service が複数のドメインをサポートするとしても、単一のクラスタ全体の DNS SRV レコードのみが必要です。 Cisco Unified Communications Manager SIP トランクを設定したと きに DNS SRV レコードを指定します。 DNS SRV レコードの宛先アドレスとして IM and Presence Service のデフォルト ドメインを使用することを推奨します。

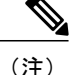

DNS SRV レコードの宛先アドレスとして任意のドメイン値を指定できます。ただし、IM and Presence Service で SRV クラスタ名を呼び出した SIP プロキシ サービス パラメータが、DNS SRV レコードに指定するドメイン値と一致していることを確認します。 指定するドメインに ユーザを割り当てる必要はありません。

詳細については、IM and Presence Service および DNS SRV レコードを統合するための Cisco Unified Communications Manager の設定に関するトピックを参照してください。

#### 関連トピック

SIP パブリッシュ [トランクのクラスタ全体の](#page-118-0) DNS SRV 名の設定, (103 ページ)

# <span id="page-45-0"></span>ローカル フェールオーバー

1 つのプレゼンス冗長グループが 1 つの地理的なサイトにあり、2 番目のプレゼンス冗長グループ が別の地理的なサイトにある WAN 経由で IM and Presence Service を展開することもできます。 プ レゼンス冗長グループにはローカルノード間のハイアベイラビリティのために単一ノードまたは デュアルノードを含めることができます。このモデルは、地理的なサイト間のフェールオーバー を提供しません。

# <span id="page-45-1"></span>プレゼンス冗長グループの障害検出

IM andPresenceService は、プレゼンス冗長グループの障害検出メカニズムをサポートします。 プ レゼンス冗長グループ内の各ノードは、ピア ノードのステータスまたはハートビートをモニタし ます。 IM and Presence Service でハートビート接続とハートビート間隔を設定するには、[Cisco Unified CM IM and Presence Administration (Cisco Unified CM IM and Presence の管理) ] > [System (システム) ] > [Service Parameters (サービス パラメータ) ] > [Server Recovery Manager (service)] を選択します。 [General Server Recovery Manager Parameters(一般的な Server Recovery Manager パ ラメータ)](クラスタ全体)セクションで、次のパラメータを設定します。

- **[Heart Beat Interval**(ハートビート間隔)**]**:このパラメータは、Server Recovery Manager が 同じ冗長グループのピア Server Recovery Manager にハートビート メッセージを送信する間隔 を秒単位で指定します。ハートビートは、ネットワークの可用性を判断するために使用され ます。 デフォルト値は 60 秒です。
- **[Connect Timeout**(接続タイムアウト)**]**:このパラメータは、Server Recovery Manager がピ ア Server Recovery Manager への接続要求から応答を受信するために待つ時間を秒単位で指定 します。 デフォルト値は 30 秒です。

<span id="page-45-2"></span>

(注) シスコは、これらのパラメータにデフォルト値を設定することを推奨します。

# メソッド イベント ルーティング

WAN 経由で IM and Presence Service を展開する場合は、IM and Presence Service に TCP メソッド イベントルーティングを設定することを推奨します。メソッドイベントルートを設定するには、 [Cisco Unified CM IM and Presence Administration(Cisco Unified CM IM and Presence の管理)] >

[Presence(プレゼンス)] > [Routing(ルーティング)] > [Method/Event Routing(メソッド/イベン トルーティング) ] を選択します。

## <span id="page-46-0"></span>外部データベースの推奨事項

WAN展開を介してクラスタリングの外部データベースサーバを設定する場合は、外部データベー ス サーバを、外部データベース サーバを使用する IM and Presence Service ノードに共存させるこ とを推奨します。

IPv4 または IPv6 のいずれかを使用する外部データベース サーバ にIM and Presence Service ノード を接続できます。

外部データベース サーバおよび M and Presence Service の詳細については、『*Database Setup Guide for IM and Presence Service on Cisco Unified Communications Manager*(Cisco Unified Communications Manager の IM and Presence Service 用のデータベース設定ガイド)』を参照してください。

# <span id="page-46-1"></span>クラスタ内およびクラスタ間展開における **WAN** 経由のクラスタリン グ

IM and Presence Service は、クラスタ内およびクラスタ間展開における WAN 経由のクラスタリン グ展開をサポートします。

### <span id="page-46-2"></span>**WAN** 経由のクラスタ内展開

IM and Presence Service では、このモジュールに記載された推奨帯域幅を使用した WAN 経由のク ラスタ内展開をサポートしています。 IM andPresenceService では、プレゼンス冗長グループ内の 1 つのノードが 1 つの地理的なサイトに存在し、プレゼンス冗長グループ内の 2 番目のノードが 別の地理的な場所にあるような、WAN上で地理的に分割された単一のプレゼンス冗長グループを サポートします。

このモデルは、地理的冗長性およびリモート フェールオーバー(たとえば、リモート サイトの バックアップ IM and Presence Service ノードへのフェールオーバー)を提供できます。 このモデ ルでは、IM and Presence Service ノードを Cisco Unified Communications Manager データベース パブ リッシャ ノードと共存させる必要はありません。 Cisco Jabber クライアントは、IM and Presence Service ノードに対してローカルまたはリモートからアクセスできます。

このモデルは、クライアントのハイ アベイラビリティをサポートし、サービスまたはハードウェ アがホームの IM and Presence Service ノードで失敗した場合、クライアントはリモート ピアの IM and Presence Service ノードにフェールオーバーします。 障害が発生したノードが再度オンライン になると、クライアントはホームの IM and Presence Service ノードに自動的に再接続します。

WAN 経由でリモート フェールオーバーを備えた IM and Presence Service を展開する場合は、次の 制約事項に注意してください。

• このモデルは、システム レベルのハイ アベイラビリティのみをサポートします。 特定の IM and Presence Service コンポーネントに、シングル ポイント障害が存在する場合があります。

これらのコンポーネントは、Cisco Sync Agent、Cisco Intercluster Sync Agent、および Cisco Unified CM IM and Presence の管理インターフェイスです。

IMandPresenceServiceは、WAN経由のクラスタリング展開において複数のプレゼンス冗長グルー プをサポートします。WAN経由のクラスタリング展開の規模については、IMandPresenceService SRND を参照してください。

詳細については、『IM and Presence Service Solution Reference Network Design (SRND)』を参照して ください。

#### **WAN** 経由の展開のマルチノード設定

WAN 経由のクラスタ内展開用に IM and Presence Service のマルチノード機能を設定する場合は、 マルチノードの項で説明するように IM andPresenceService プレゼンス冗長グループ、ノード、お よびユーザ割り当て設定します。ただし、次の推奨事項に注意してください。

- 最適なパフォーマンスを得るため、ホームのIM andPresenceServiceノードにユーザの大部分 を割り当てることを推奨します。この展開モデルでは、WAN経由でリモートIMandPresence Service ノードに送信されるメッセージの量が少なくなりますが、セカンダリ ノードへの フェールオーバー時間は、フェールオーバーするユーザの数によって異なります。
- WAN 経由のハイ アベイラビリティ展開モデルを設定する場合は、プレゼンス冗長グループ 全体の DNS SRV アドレスを設定できます。 この場合、IM and Presence Service は、DNS SRV で指定されたノードへの最初のPUBLISH要求メッセージを送信し、応答メッセージは、ユー ザのホスト ノードを示します。 IM and Presence Service はホスト ノードにそのユーザに対す る後続の PUBLISH メッセージをすべて送信します。 このハイ アベイラビリティの展開モデ ルを設定する前に、WAN 経由で送信される可能性があるメッセージの量に十分な帯域幅が あるかどうかを検討する必要があります。

#### 関連トピック

WAN [経由のクラスタ内展開](#page-46-2), (31 ページ) <http://www.cisco.com/go/designzone>

### クラスタ間展開

#### **WAN** 経由のクラスタ間展開

IM and Presence Service では、このモジュールに記載された推奨帯域幅を使用した WAN 経由のク ラスタ間展開をサポートしています。

#### 関連トピック

WAN [の帯域幅要件](#page-54-0), (39 ページ)

#### クラスタ間ピア関係

クラスタ間ピアと呼ばれる、スタンドアロンの IM andPresenceService クラスタを相互接続するピ ア関係を設定できます。 このクラスタ間ピアの機能を使用すると、ある IM and Presence Service クラスタ内のユーザは、同じドメイン内のリモート IM andPresenceService クラスタのユーザのア ベイラビリティ情報を通信およびサブスクライブできます。 あるクラスタからクラスタ間ピアを 削除した場合は、リモート クラスタの対応するピアも削除する必要があります。

IM and Presence Service は、ホーム クラスタ アソシエーションのユーザ情報の検索に AXL/SOAP インターフェイスを使用します。 IM and Presence Service は、このユーザ情報を使用して、ユーザ がローカルユーザ(ホームクラスタのユーザ)であるのか、それとも同じドメイン内のリモート IM and Presence Service クラスタのユーザであるのかを検出します。

IM and Presence Service は登録および通知トラフィックに XMPP インターフェイスを使用します。 IM and Presence Service が同じドメイン内のリモート クラスタのユーザを検出すると、IM and Presence Service はリモート クラスタにメッセージを再ルーティングします。

 $\sqrt{N}$ 注意

最初の同期で大量の帯域幅と CPU が使用されるため、クラスタ間ピアは時間をずらして設定 することを推奨します。 複数のピアを同時に設定すると、同期の時間が極端に長くなる可能 性があります。

#### <span id="page-48-0"></span>クラスタ間ルータツールータ接続

デフォルトでは、IM and Presence Service は、クラスタ間ルータツールータ コネクタとしてクラス タ内のすべてのノードを割り当てます。 IM and Presence Service は、AXL インターフェイスを介 してクラスタ間にクラスタ間ピア接続を確立すると、ホームおよびリモート クラスタのすべての クラスタ間ルータツールータ コネクタ ノードからの情報を同期化します。

IM andPresenceServiceがクラスタ間ルータツールータコネクタノード間の接続を確立するには、 ローカル クラスタとリモート クラスタの両方のノードすべてで Cisco XCP Router サービスを再起 動する必要があります。一方のクラスタの各クラスタ間ルータツールータコネクタは、もう一方 のクラスタのルータツールータ コネクタとのクラスタ間接続を開始するか、または受け入れま す。

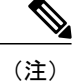

クラスタ間展開では、クラスタに新しいノードを追加すると、ローカル クラスタとリモート クラスタの両方のノードすべてで Cisco XCP Router を再起動する必要があります。

#### 関連トピック

[セキュアなクラスタ間ルータ](#page-50-0) ツー ルータ接続, (35 ページ)

#### <span id="page-49-1"></span>クラスタ間展開のノード名の値

任意の IM and Presence Service ノードに定義したノード名は、すべてのクラスタ内の他のすべての IM and Presence Service ノードで解決可能でなければなりません。 したがって、各 IM and Presence Service ノード名はノードの FQDN である必要があります。 ネットワークに DNS が展開されてい ない場合は、各ノード名が IP アドレスである必要があります。

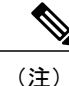

ノード名としてのホスト名の指定がサポートされるのは、すべてのクラスタのすべてのノード が同じ DNS ドメインを共有している場合だけです。

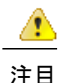

Cisco Jabber クライアントを使用している場合、IP アドレスを IM and Presence Service のノード 名として設定すると、証明書の警告メッセージが表示されることがあります。 Cisco Jabber で 証明書の警告メッセージを生成しないようにするには、ノード名として FQDN を使用してく ださい。 IM and Presence Service のノード名の値を設定する手順については、『*Cisco Unified Communications Manager Administration Guide*』を参照してください。

#### 関連トピック

[クラスタ間展開の](#page-49-0) IM and Presence のデフォルト ドメイン値, (34 ページ)

#### <span id="page-49-0"></span>クラスタ間展開の **IM and Presence** のデフォルト ドメイン値

クラスタ間展開を設定する場合は、次の点に注意してください。

• クラスタ間機能を正常に動作させるには、ローカルクラスタとリモートクラスタの両方で、 IM and Presence のデフォルト ドメイン値が一致している必要があります。

詳細な手順については、IM and Presence のデフォルト ドメインの設定に関するトピックを参照し てください。

#### 関連トピック

IM and Presence Service [のデフォルトのドメイン設定](#page-89-0), (74 ページ) [クラスタ間展開のノード名の値](#page-49-1), (34 ページ)

#### クラスタ間展開の **IM** アドレス スキーム

クラスタ間展開の場合、各クラスタ内のすべてのノードは同じ IM アドレス スキームを使用する 必要があります。 あるクラスタ内のいずれかのノードが、Release 10 以前のあるバージョンの IM and Presence Service を実行している場合、下位互換性のために、すべてのノードが *UserID*@*Default\_Domain* の IM アドレス スキームを使用するように設定する必要があります。 詳細については、IM アドレス スキームの設定に関するトピックを参照してください。

関連トピック

IM アドレス [スキームの設定](#page-93-0), (78 ページ) UserID@Default Domain を使用した IM アドレス, (21 ページ) [ディレクトリ](#page-37-0) URI を使用した IM アドレス, (22 ページ)

#### <span id="page-50-0"></span>セキュアなクラスタ間ルータ ツー ルータ接続

クラスタ間とクラスタ間のルータツールータ接続の組み合わせである、IM and Presence サービス 展開内のすべてのルータツールータ コネクタ間にセキュアな XMPP 接続を設定できます。 [Cisco Unified CM IM and Presence Administration (Cisco Unified CM IM and Presence の管理) ] > [System] (システム)] > [Security(セキュリティ)] > [Settings(設定)] を選択し、[Enable XMPP Router-to-Router Secure Mode (XMPP ルータツールータ セキュア モードの有効化) ] をオンにしま す。

XMPPルータツールータ接続のセキュアモードをオンにすると、IMandPresenceサービスはXMPP 信頼証明書を使用してセキュアな SSL 接続を適用します。 クラスタ間展開では、IM and Presence サービスは、ローカル クラスタ内にある各ルータツールータ コネクタ ノードとリモート クラス タ内にある各ルータ コネクタ ノード間にセキュアな SSL 接続を適用します。

#### 関連トピック

[クラスタ間ルータツールータ接続](#page-48-0), (33 ページ)

 $\overline{\phantom{a}}$ 

T

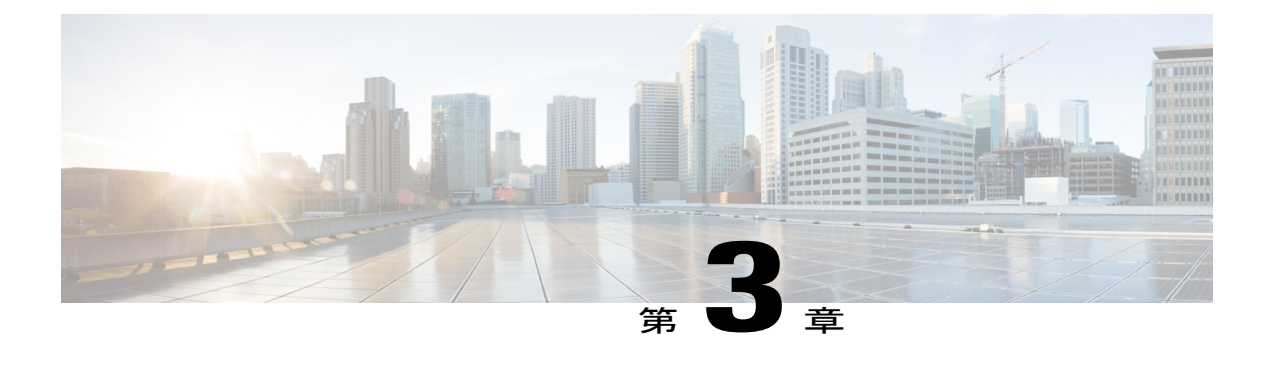

# **IM and Presence Service** の計画の要件

- マルチノード [ハードウェアの推奨事項](#page-52-0), 37 ページ
- [クラスタ間のハードウェアの推奨事項](#page-53-0), 38 ページ
- [サポートされているエンド](#page-53-1) ポイント, 38 ページ
- [サポートされる](#page-54-1) LDAP ディレクトリ サーバ, 39 ページ
- WAN [の帯域幅要件](#page-54-0), 39 ページ
- [マルチノードの拡張性とパフォーマンス](#page-55-0), 40 ページ
- ユーザ [ライセンスの要件](#page-56-0), 41 ページ
- DNS [ドメインとデフォルト](#page-56-1) ドメインの要件, 41 ページ

## <span id="page-52-0"></span>マルチノード ハードウェアの推奨事項

マルチノード機能を設定するときには、次の点を考慮してください。

- シスコは、展開でハイ アベイラビリティをオンにすることを推奨します。
- シスコは、Cisco Unified Computing System サーバまたはシスコ認定サードパーティ サーバ設 定のみで、IM andPresenceServiceの仮想化した展開をサポートしています。シスコは、Cisco Media Convergence Server (MCS) サーバでは、IM and Presence の展開をサポートしません。 仮想化環境での IM andPresenceService の展開の詳細については、[http://docwiki.cisco.com/wiki/](http://docwiki.cisco.com/wiki/Unified_Communications_in_a_Virtualized_Environment) Unified Communications in a Virtualized Environment を参照してください。
- 展開の数を最小限に抑えます。たとえば、仮想マシンを 5 台使用して計 2,000 人のユーザを サポートするのではなく、仮想マシンを2台使用して計5,000人のユーザをサポートします。
- 同世代のサーバ ハードウェアを使用します。
- 展開のどのノードにも同種のハードウェアを使用します。同種のハードウェアの世代をいく つか混在させる必要がある場合は、古いハードウェアの同世代のものを同じプレゼンス冗長 グループにまとめ、このプレゼンス冗長グループのユーザ数を、高性能の世代を配置したプ

レゼンス冗長グループよりも少なくします。ただし、このような展開にすることはお勧めし ません。

マルチノード展開の場合、混在仮想マシンの展開サイズを使用するのではなく、同じプレゼン ス冗長グループ内の IM and Presence Service サブスクライバ ノードとデータベース パブリッ シャ ノードで、データベース サイズを同様にすることを強く推奨します。 2 台のノード間で データベース サイズが大きく異なると、サブスクライバ ノードのインストール中にエラーを 受信します。 警告

マルチノード機能に対応したサポート対象のハードウェアのリストおよびマルチノード機能のハー ドウェア ユーザ割り当てガイドラインについては、次の URL にある IM and Presence Service の互 換性マトリクスを参照してください。

[http://www.cisco.com/en/US/products/sw/voicesw/ps556/products\\_device\\_support\\_tables\\_list.html](http://www.cisco.com/en/US/products/sw/voicesw/ps556/products_device_support_tables_list.html)

# <span id="page-53-0"></span>クラスタ間のハードウェアの推奨事項

クラスタ間展開を計画するときは、クラスタ間のすべてのユーザ データを同期できるように、企 業内のすべての IM and Presence Service クラスタで類似した展開を使用することを推奨します。 たとえば、5,000人のユーザ展開をサポートしている仮想サーバをクラスタA内で使用する場合、 クラスタBに必要なユーザ数が500人のみの場合でも、5,000人のユーザ展開の仮想サーバをクラ スタ B で使用する必要があります。

# <span id="page-53-1"></span>サポートされているエンド ポイント

マルチノードのスケーラビリティ機能は、次のエンドポイントをサポートします。

- Cisco Unified Communications Manager (デスクフォン)
- Cisco Jabber
- サードパーティ XMPP クライアント
- Cisco Unified Mobile Communicator
- Microsoft Office Communicator (Microsoft ソフト クライアント)
- Lotus Sametime (Lotus ソフト クライアント)

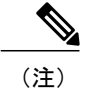

Lotus クライアントは、リモート コール制御用 IM and Presence Service と連動 する Microsoft サーバで使用されます。

- サードパーティ インターフェイス クライアント
- Lync 2010 および 2013 クライアント(Microsoft Office Communicator)

サードパーティ クライアントおよび Cisco Jabber のみがディレクトリ URI IM アドレス スキーム をサポートします。 他のすべてのクライアントは *USERID* @ *Default\_Domain* IM アドレス スキー ムを使用する必要があります。 詳細については、IM and Presence Service の IM アドレス スキーム に関連する項目を参照してください。

# <span id="page-54-1"></span>サポートされる **LDAP** ディレクトリ サーバ

IM and Presence Service は次の LDAP ディレクトリ サーバと統合されます。

- Microsoft Active Directory 2000、2003、および 2008
- Netscape Directory Server
- Sun One Directory Server 5.2
- OpenLDAP

#### 関連トピック

<http://www.cisco.com/c/en/us/support/unified-communications/unified-communications-manager-callmanager/products-release-notes-list.html> <http://www.cisco.com/c/en/us/support/unified-communications/unified-communications-manager-callmanager/products-maintenance-guides-list.html>

### <span id="page-54-0"></span>**WAN** の帯域幅要件

最低でも、ラウンドトリップ遅延が 80 ミリ秒以内となるように、各 IM and Presence サービスの プレゼンス冗長グループに 5 Mbps の帯域幅を専用にする必要があります。 これらの帯域幅の推 奨事項は、クラスタ間およびクラスタ間 WAN 展開に適用されます。 帯域幅がこの推奨事項未満 の場合、パフォーマンスに悪影響を及ぼす場合があります。

(注)

WAN 展開経由のクラスタリングに追加する各 IM and Presence サービスのプレゼンス冗長グ ループは追加(専用)の 5 Mbps の帯域幅が必要です。

#### **WAN** の帯域幅の考慮事項

WAN 上のクラスタリング展開に必要な帯域幅を計算する場合は、次の点を考慮します。

• 帯域幅を考慮する場合、Cisco Unified Communications Manager クラスタの通常の帯域幅使用 量を含める必要があります。 マルチノードを設定した場合、Cisco Unified Communications Manager はラウンドロビン メカニズムを使用して SIP/SIMPLE メッセージをロード バランシ ングしますが、より多くの帯域幅が消費されます。パフォーマンスを改善し、トラフィック を減らすために、IM and Presence Service と Cisco Unified Communications Manager との間で送 信されるすべてのSIP/SIMPLEメッセージに対して単一の専用のCisco UnifiedCommunications Manager ノードをプロビジョニングできます。

• 帯域幅を考慮する場合、Cisco Unified Personal Communicator ユーザの連絡先リストにおける 連絡先の数およびIM andPresenceのユーザプロファイルのサイズを考慮することを推奨しま す。 WAN 経由で IM and Presence を展開する場合の連絡先リストのサイズに関する推奨事項 については、IM and Presence SRND を参照してください。 IM and Presence Service の連絡先リ ストの最大サイズが 200 であるため、多数のユーザを含むシステムの帯域幅については、こ の点を考慮する必要があることにも注意してください。

詳細については、『*IM and Presence Service Solution Reference Network Design*(*SRND*)(IM and Presence Service ソリューション リファレンス ネットワーク デザイン (SRND) 』を参照してくだ さい。

[http://www.cisco.com/en/US/docs/voice\\_ip\\_comm/cucm/srnd/7x/uc7\\_0.html](http://www.cisco.com/c/en/us/solutions/enterprise/design-zone-unified-communications/landing_uc_mgr.html)

# <span id="page-55-0"></span>マルチノードの拡張性とパフォーマンス

### マルチノードの拡張性要件

IM and Presence サービスはマルチノードの拡張性をサポートします。

- クラスタあたり 6 個のノード
- •完全な Unified Communication (UC) モード展開でノードごとに最大 15,000 ユーザを持つク ラスタあたり 45,000 ユーザ
- プレゼンス冗長グループでクラスタあたり 15,000 ユーザ、およびハイ アベイラビリティの 展開でクラスタあたり 45,000 ユーザ。
- ユーザあたりの最大連絡先の管理可能なカスタマー定義制限(デフォルトは無制限)
- IM and Presence サービスはマルチノード機能をもつクラスタ間展開をサポートしています。

拡張性は、展開内のクラスタの数によって異なります。 詳細な VM の設定要件および OVA テン プレートの詳細については、次の url で、「*Virtualization for Unified CM IM and Presence*」を参照し てください。[http://docwiki.cisco.com/wiki/Virtualization\\_for\\_Unified\\_CM\\_IM\\_and\\_Presence](http://docwiki.cisco.com/wiki/Virtualization_for_Unified_CM_IM_and_Presence)

### マルチノード パフォーマンスの推奨事項

次の場合はマルチノード機能で最適なパフォーマンスを実現できます。

- すべての IM and Presence Service ノードのリソースは、メモリ、ディスク サイズ、および保 持時間の観点からは同等です。仮想サーバのハードウェアのクラスが混在していると、ノー ドの能力が十分に発揮されず、良好なパフォーマンスが得られません。
- 仮想サーバのハードウェア推奨事項に準拠したハードウェアを展開します。
- バランス モードの展開モデルを設定します。 この場合、ユーザの総数は、すべてのプレゼ ンス冗長グループ内のすべてのノードに均等に分散されます。最適なパフォーマンスを実現

するために、IM andPresenceServiceはデフォルトでバランスモードのユーザ割り当てを行い ます。

#### 関連トピック

マルチノード [ハードウェアの推奨事項](#page-52-0), (37 ページ) 平衡型ユーザ割り当て冗長ハイ アベイラビリティ展開

### <span id="page-56-0"></span>ユーザ ライセンスの要件

IM and Availability 機能にノード ライセンスまたはソフトウェア バージョン ライセンスは必要あ りません。 ただし、各 IM and Presence サービス ユーザへ IM and Availability 機能を割り当てる必 要があります。

各ユーザに関連付けられているクライアントの数に関係なく、ユーザ単位で IM and Availability を 割り当てることができます。 IM and Availability をユーザに割り当てると、そのユーザは IM の送 受信が可能になり、アベイラビリティのアップデートも送受信できます。 ユーザで IM and Availabilityが有効になっていない場合、そのユーザはアベイラビリティの更新が許可されません。

Cisco Unified Communications Manager の [End User Configuration(エンド ユーザの設定)] ウィン ドウでユーザのIM andPresenceサービス機能を有効にできます。詳細については、『*Cisco Unified Communications Manager Administration Guide*』を参照してください。

IM and Availability 機能は、User Connect Licensing (UCL) と Cisco Unified Workspace Licensing (CUWL)の両方に含まれています。 詳細については、『*Cisco Unified Communications Manager Enterprise License Manager User Guide*』を参照してください。

# <span id="page-56-1"></span>**DNS** ドメインとデフォルト ドメインの要件

次の DNS ドメインと IM and Presence Service のデフォルト ドメインの条件が適用されます。 ドメ イン関連の展開の問題を解決するため、クラスタ内のすべての IM and Presence Service のノード名 をホスト名ではなく、FQDN または IP アドレスに設定することを推奨します。

- クラスタ間 IM and Presence Service の展開の場合、各 IM and Presence Service クラスタは基礎 となっている同じ DNS ドメインを共有している必要があります。
- •任意のクライアントデバイスに関連付けられているDNSドメインは、IM and Presence Service DNS ドメインにマッピングする必要があります。
- DNS ドメインが IM and Presence Service のデフォルト ドメインに合っていることを確認しま す。

IM andPresenceServiceのデフォルトドメイン値は、インストール中にDNSドメインにデフォ ルトで設定されます。 インストール時に IM and Presence Service のデフォルト ドメインは変 更できません。 DNS ドメインとは異なる値にデフォルト ドメインを変更するには、Cisco Unified CM IM and Presence の管理 GUI を使用する必要があります。

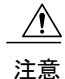

クラスタ内のすべての IM and Presence Service ノード名をホスト名ではなく FQDN または IP ア ドレスに設定できない場合は、クラスタ内のノード間の通信障害になる可能性があります。 関連する機能には、SIPおよびXMPPベースのクラスタ間通信、ハイアベイラビリティ、クラ イアント サインイン、および SIP ベースのリスト サブスクリプションが含まれます。

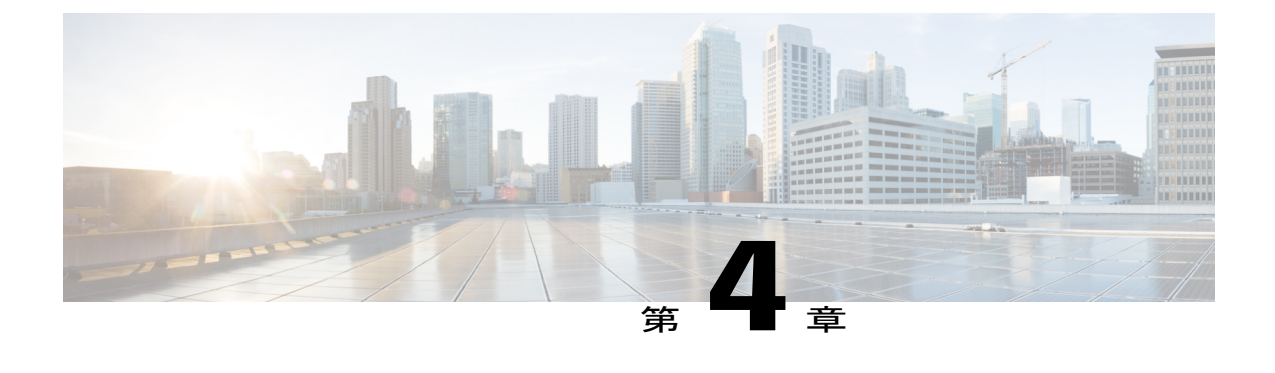

# ワークフロー

- ハイ [アベイラビリティの基本的な展開のワークフロー](#page-58-0), 43 ページ
- ハイアベイラビリティと IP Phone [プレゼンスを備えた基本展開のワークフロー](#page-61-0), 46 ページ
- [フェデレーション展開のワークフロー](#page-64-0), 49 ページ
- IM-Only [展開のワークフロー](#page-68-0), 53 ページ

# <span id="page-58-0"></span>ハイ アベイラビリティの基本的な展開のワークフロー

次のワークフロー図に、ハイ アベイラビリティの基本的な IM and Presence Service 展開を設定す るためのハイレベルな手順を示します。基本設定後は、ユーザは基本的なIM機能、プレゼンス、 およびアド ホック グループ チャットなどの IM およびアベイラビリティの中心的な機能にアクセ スできます。 オプション機能は、ユーザ機能を強化するように設定できます。

より高度な展開シナリオとワークフローについては、電話利用状況の設定およびフェデレーショ ンを含むワークフローに関するトピックを参照してください。

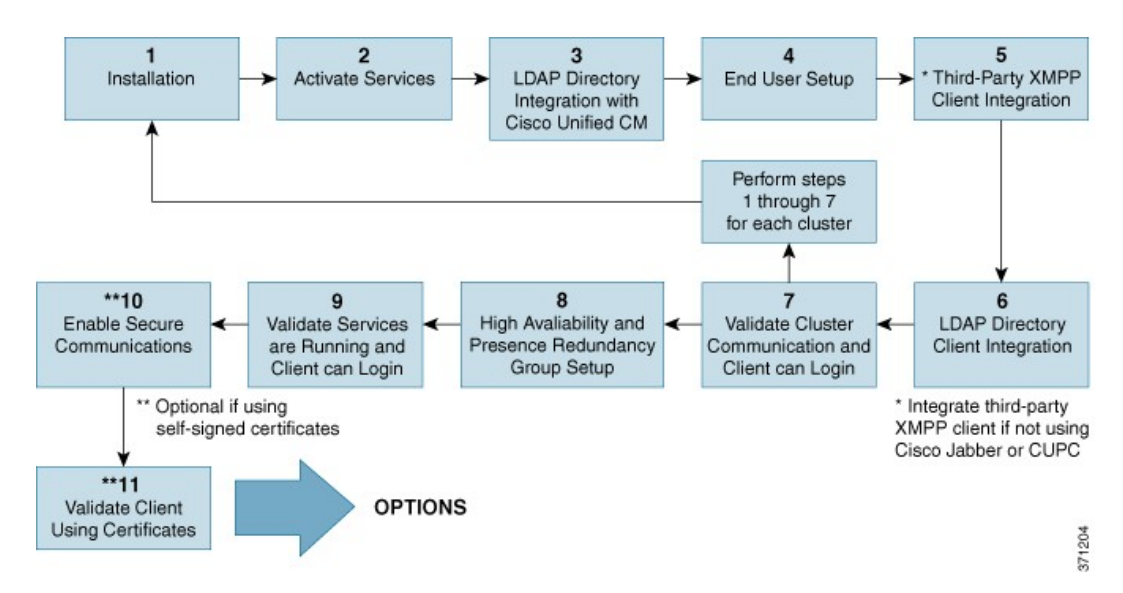

図 **3**:ハイ アベイラビリティの **IM and Presence Service** の基本的な展開のワークフロー

次の表に、ワークフローの各タスクについて説明します。

IM and Presence Service ノードをインストールまたは設定する場合は、次のすべての準備タス クを実行します。 展開オプションおよび計画要件に関連するトピックのレビュー ヒント

#### 表 **4**:ハイ アベイラビリティの基本的なワークフローのタスク リスト

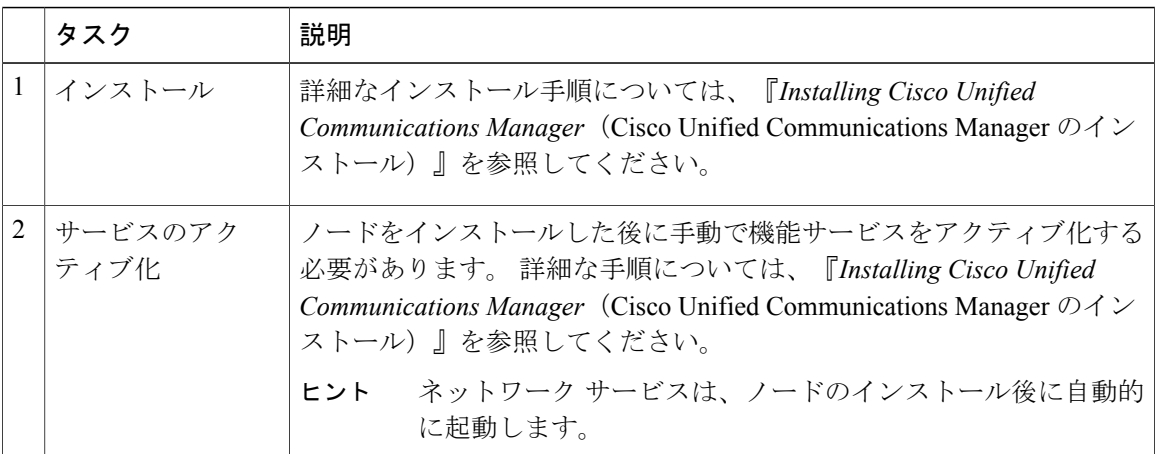

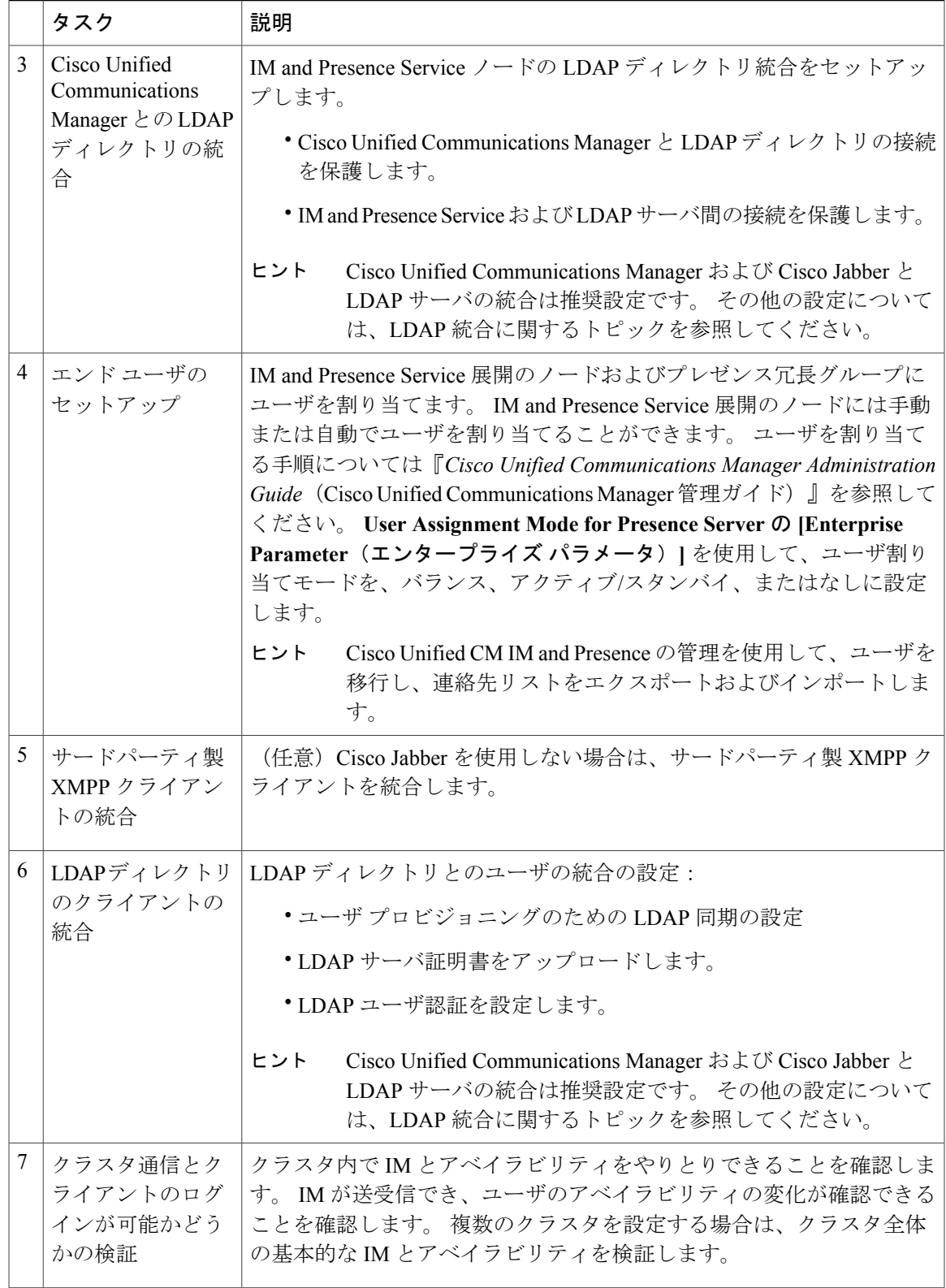

 $\overline{ }$ 

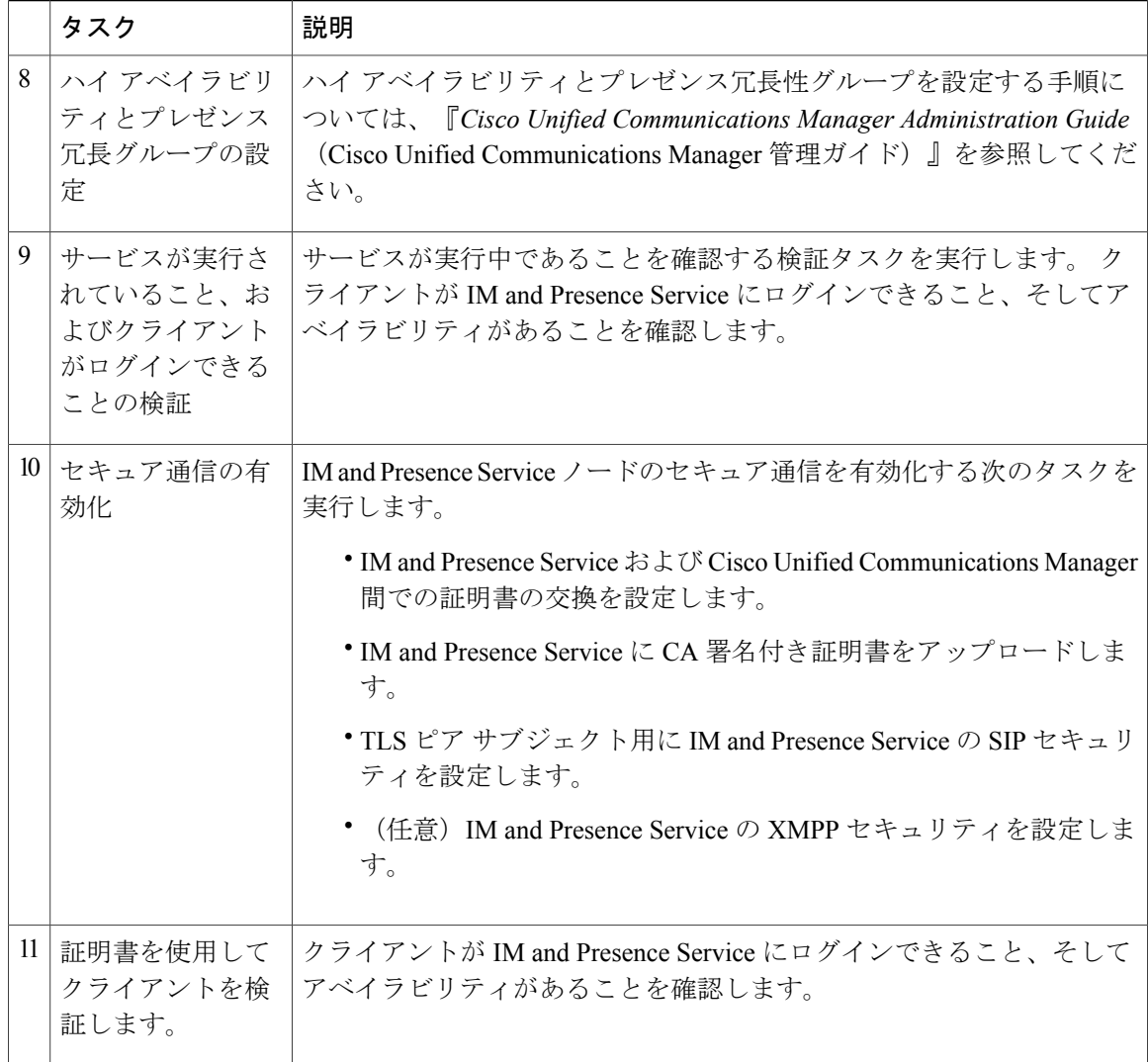

# <span id="page-61-0"></span>ハイアベイラビリティと **IP Phone** プレゼンスを備えた基本展開のワー クフロー

次のワークフローの図は、ハイアベイラビリティとIPPhoneプレゼンスを備えた、IMandPresence Service の基本展開を設定するハイレベルな手順です。 基本設定後に、ユーザは、基本的な IM 機 能、プレゼンス、アドホック グループ チャットなど、コア IM とアベイラビリティの機能にアク セスできます。 オプション機能を設定することで、ユーザ機能を強化することができます。

オプション機能を設定することで、ユーザ機能を強化することもできます。 機能オプションやそ の他の展開ワークフローの詳細については、IM and Presence Service およびハイアベイラビリティ 展開設定の機能やオプションに関連するトピックを参照してください。

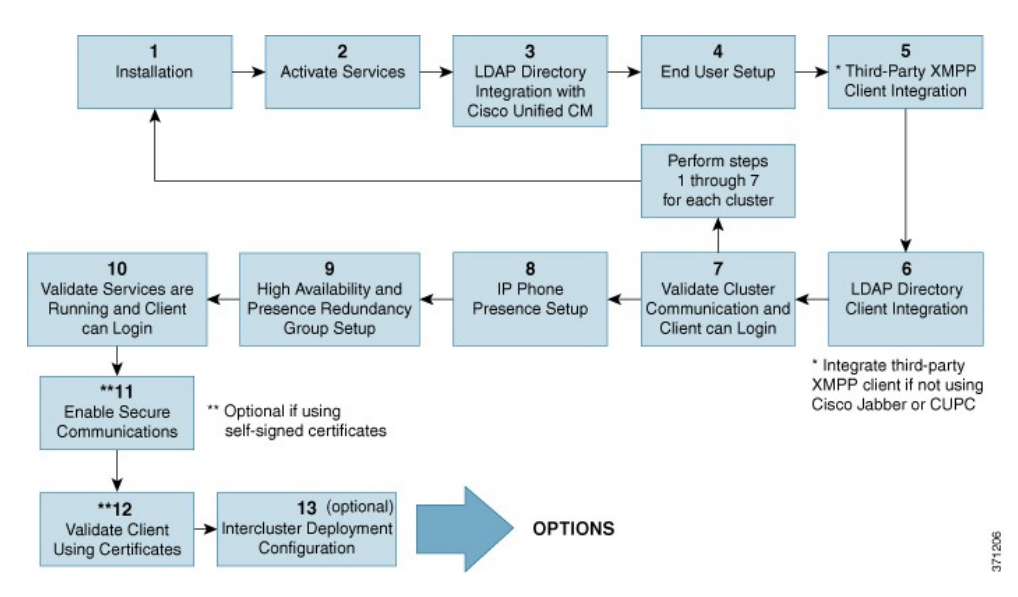

図 **4**:ハイ アベイラビリティと **IP Phone** プレゼンスを備えた **IM and Presence Service** の基本ワークフロー

次の表で、ワークフローでの各タスクについて説明します。

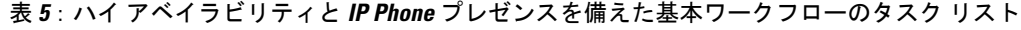

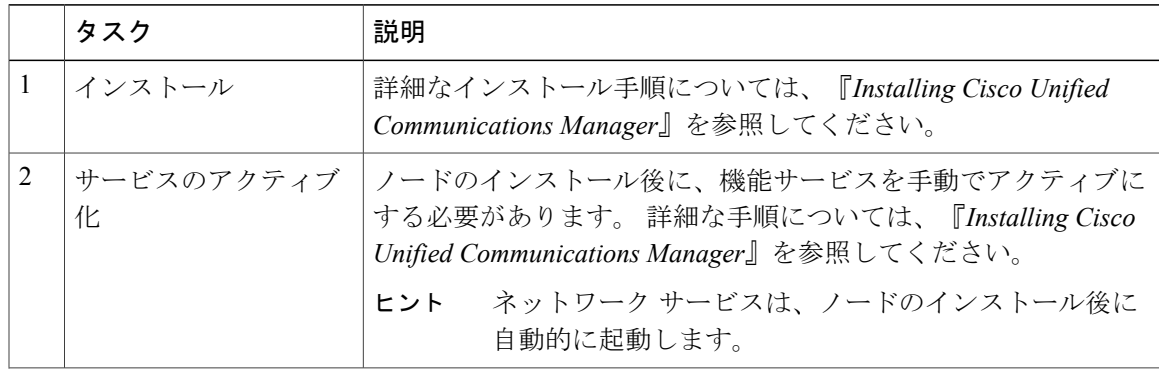

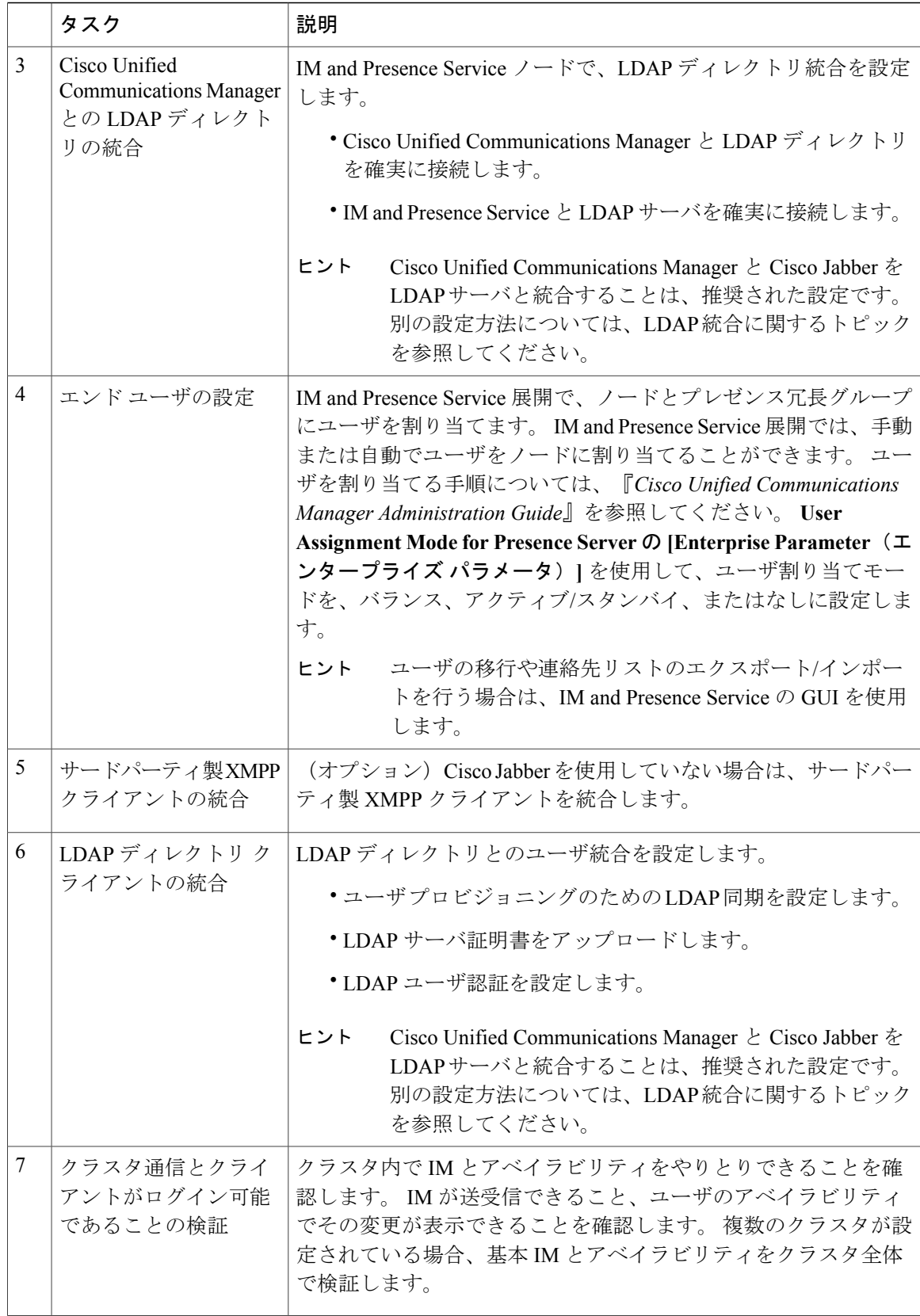

 $\overline{\phantom{a}}$ 

T

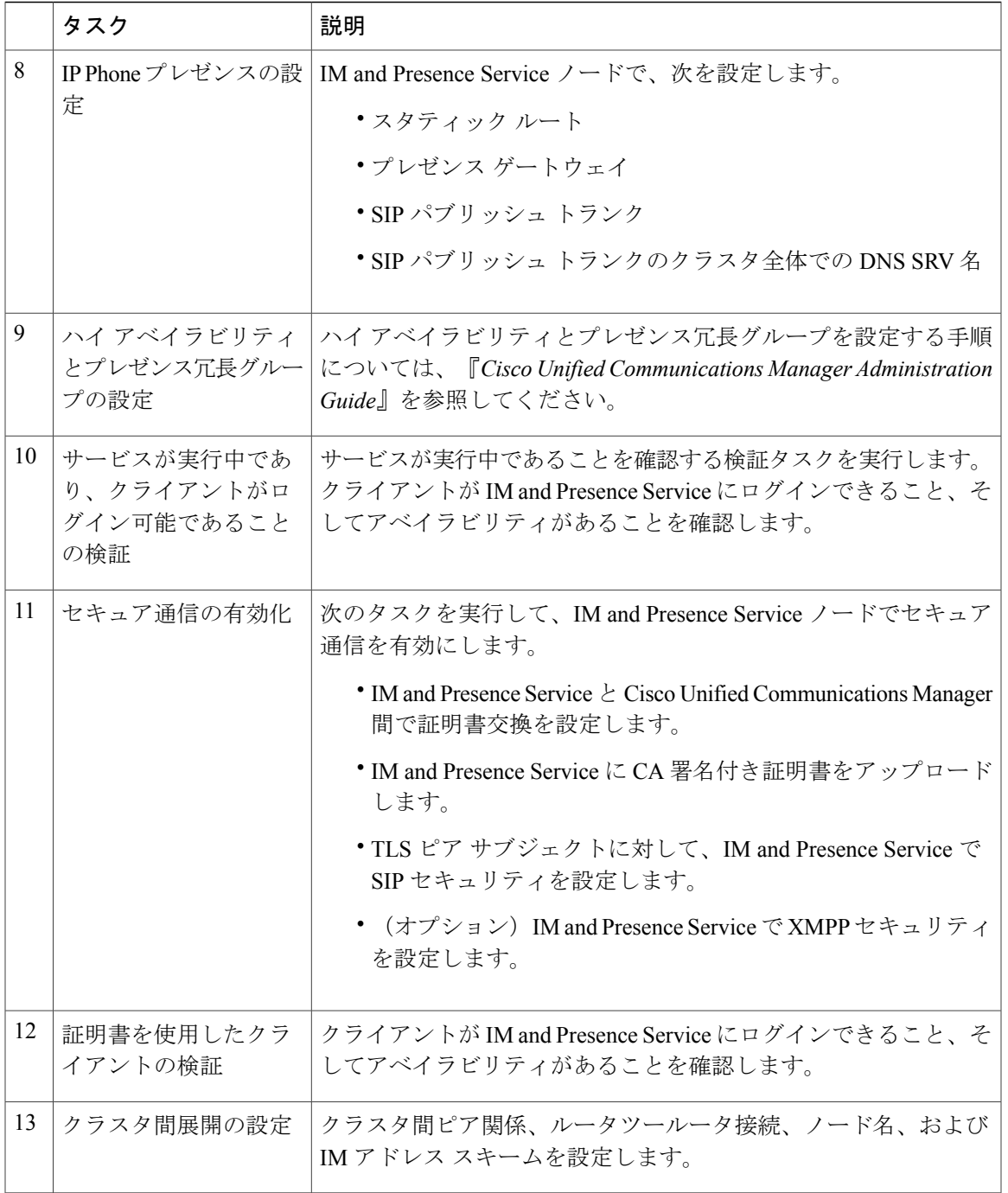

# <span id="page-64-0"></span>フェデレーション展開のワークフロー

 $\mathbf I$ 

次のワークフローの図は、フェデレーション展開用に、ハイ アベイラビリティと IPPhone プレゼ ンスを備えた、IM and Presence Service の展開を設定する場合の基本的な手順を示しています。 フェデレーションの詳細な設定手順については、『*Interdomain Federation forIM and Presence Service* *on Cisco Unified Communications Manager*』ガイドおよび『*Partitioned Intradomain Federation for IM and Presence Service on Cisco Unified Communications Manager*』ガイドを参照してください。

基本設定後に、ユーザは、基本的な IM 機能、プレゼンス、アドホック グループ チャットなど、 コアIMとアベイラビリティの機能にアクセスできます。オプション機能を設定することで、ユー ザ機能を強化することができます。 機能オプションの詳細については、IM andPresenceService の 機能やオプションに関連するトピックを参照してください。

図 **5**:**IM and Presence Service** のフェデレーション展開用ワークフロー

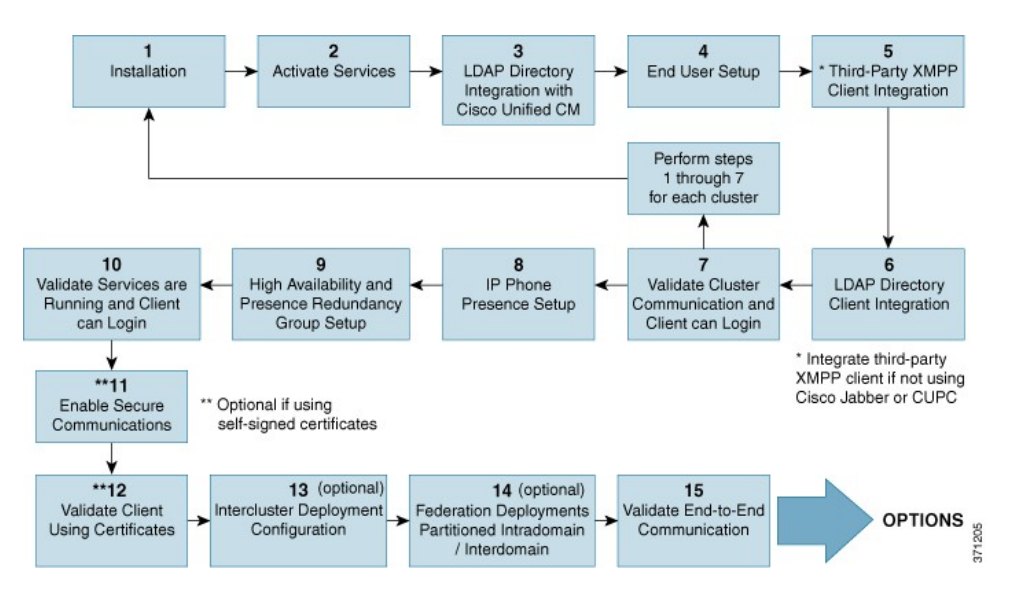

次の表で、ワークフローでの各タスクについて説明します。

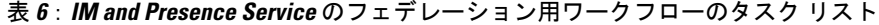

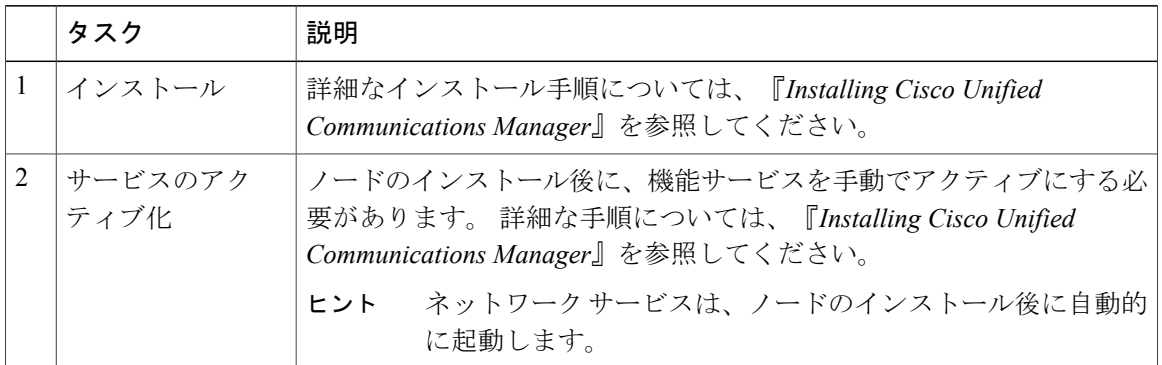

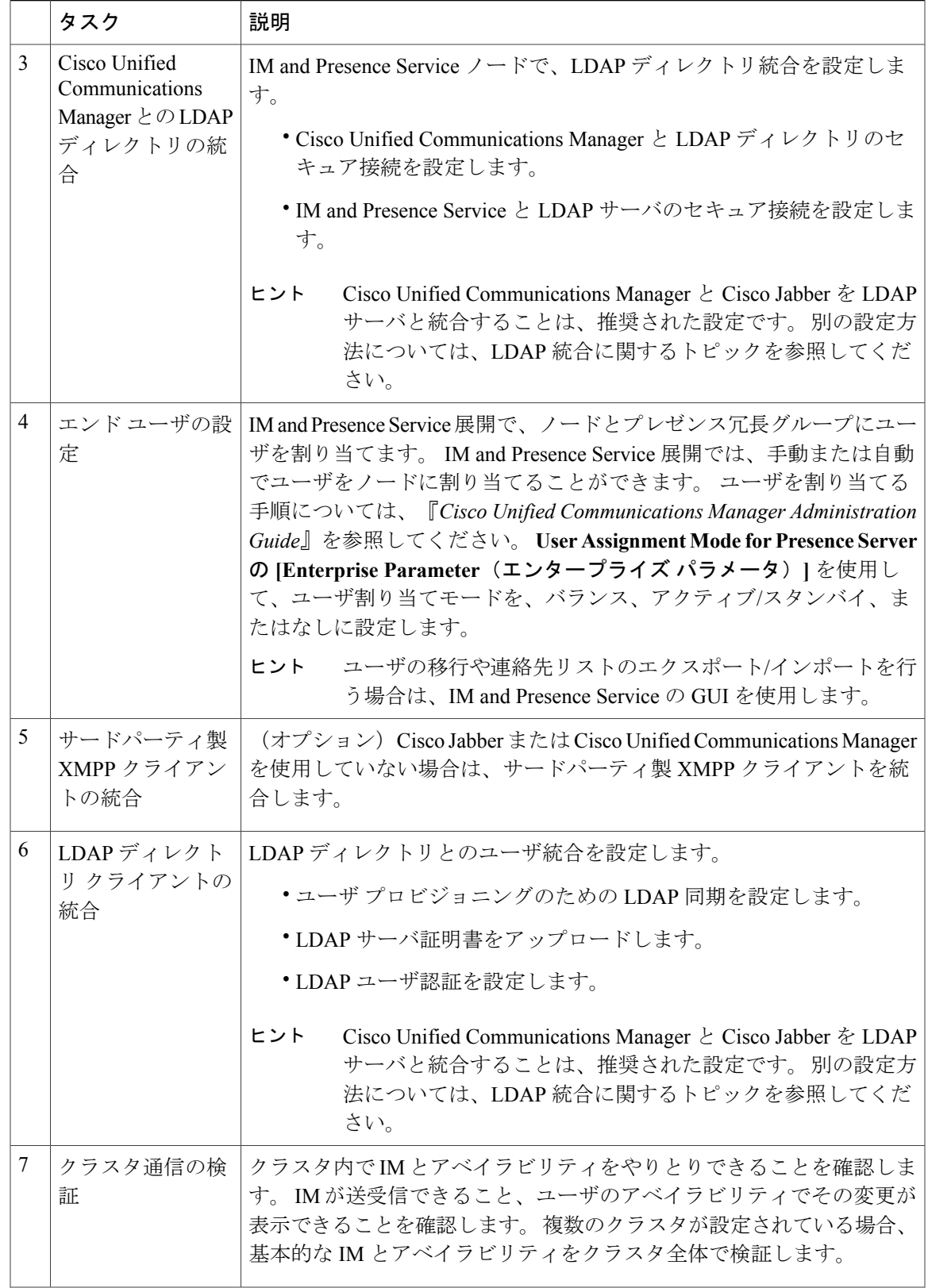

 $\overline{ }$ 

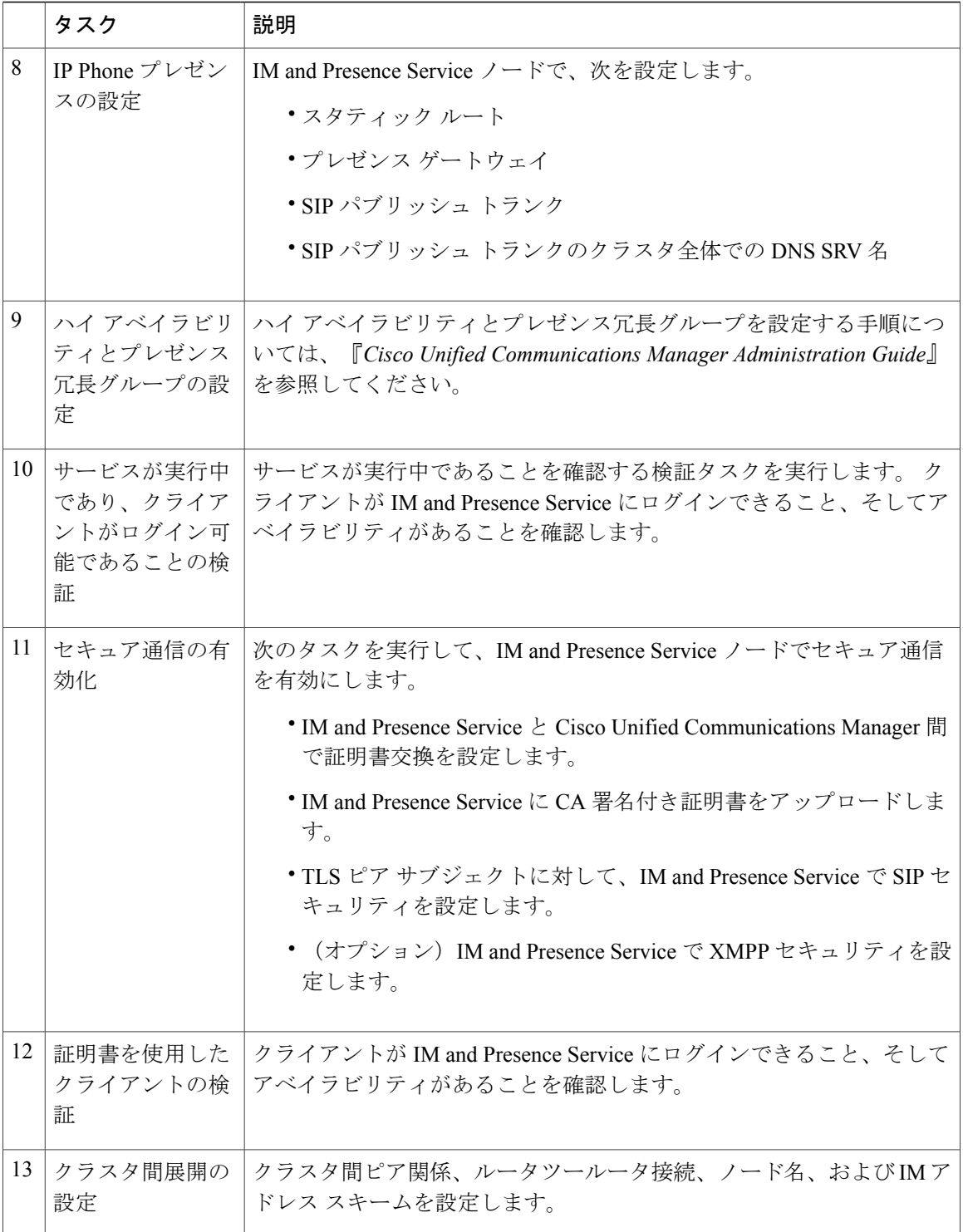

 $\overline{\phantom{a}}$ 

T

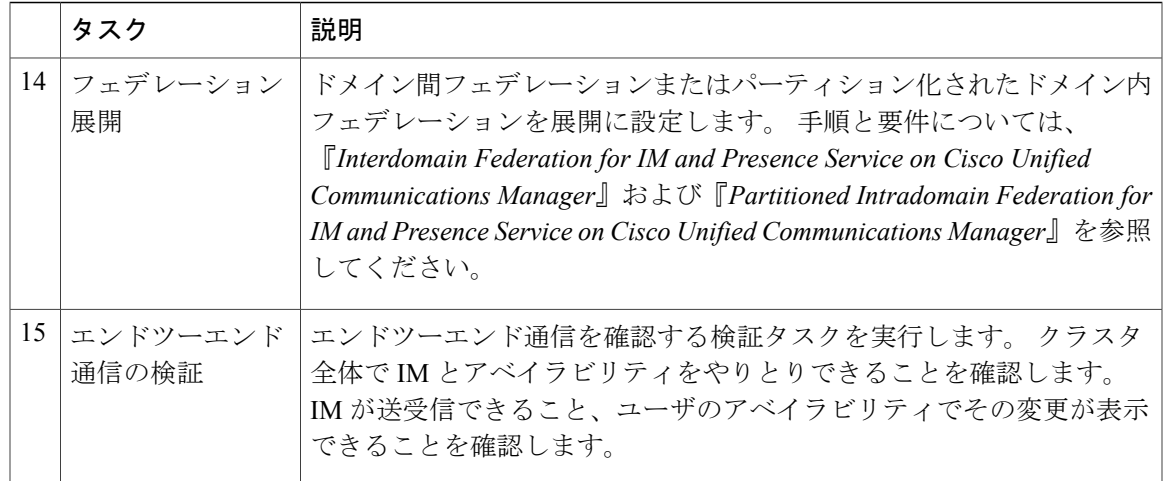

# <span id="page-68-0"></span>**IM-Only** 展開のワークフロー

ここでは、IM-only IM and Presence Service の展開に必要な設定について説明します。

(注)

Г

強化された IM アドレス指定オプションは、IM-only IM and Presence Service の展開で使用でき ます。

次の表で、IM-only 展開を設定するタスクについて説明します。

#### 表 **7**:**IM-Only IM and Presence Service** 展開のタスク リスト

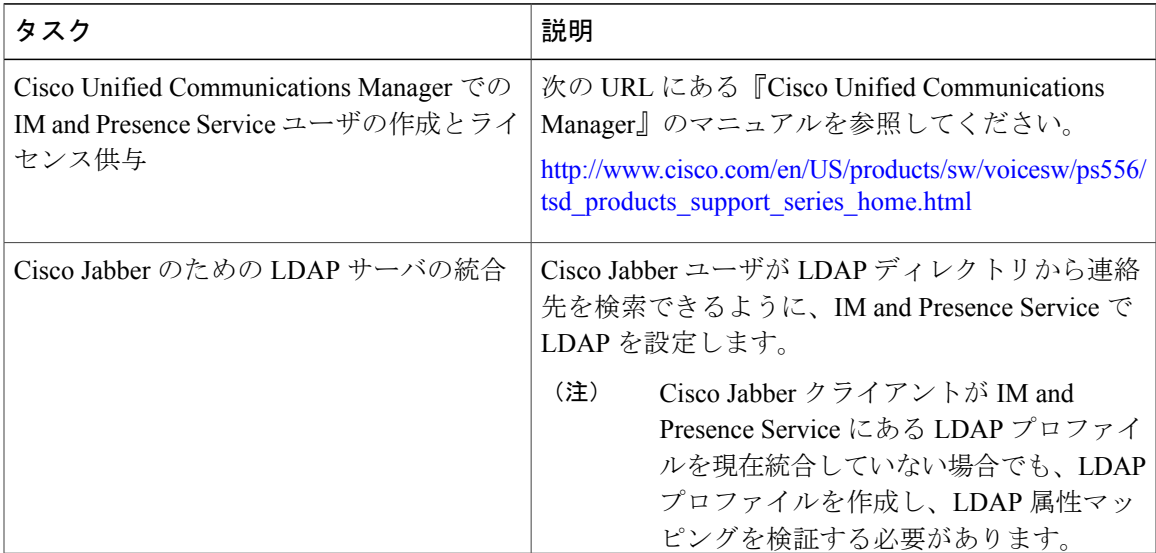

ディレクトリ要件と設定の詳細については、Cisco Jabberクライアントの該当するマニュアルを参 照してください。

T

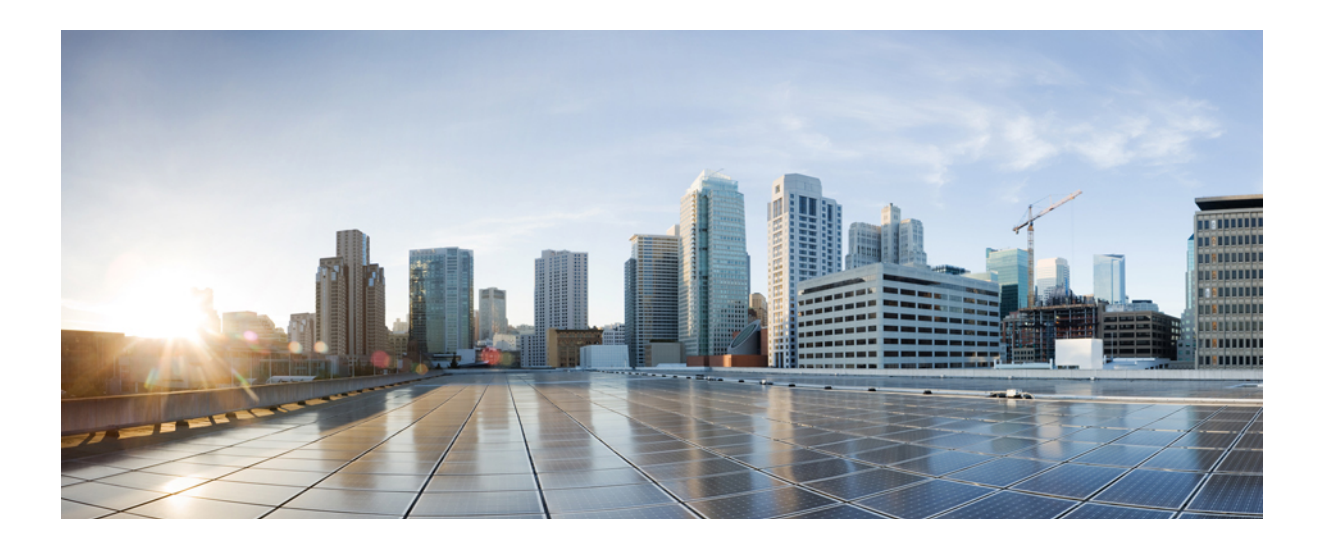

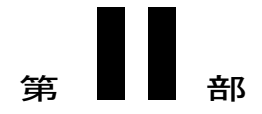

# システム設定

- IM and Presence Service [と統合するための](#page-72-0) Cisco Unified Communications Manager の設定, 57 [ページ](#page-72-0)
- IM and Presence Service [のネットワーク設定](#page-82-0), 67 ページ
- IP Phone [Presence](#page-110-0) の設定, 95 ページ
- LDAP [ディレクトリ統合](#page-120-0), 105 ページ
- IM and Presence Service [のセキュリティ設定](#page-134-0), 119 ページ
- [クラスタ間ピアの設定](#page-166-0), 151 ページ
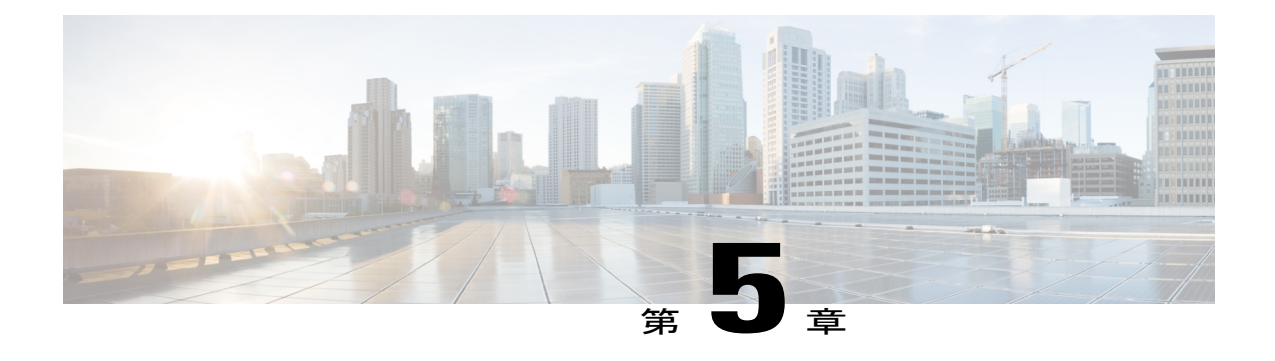

# **IM and Presence Service** と統合するための **Cisco Unified Communications Manager**の設定

- 統合前の Cisco Unified Communications Manager [のユーザおよびデバイス設定のタスク](#page-72-0) リス ト, 57 [ページ](#page-72-0)
- プレゼンス [グループ間登録パラメータの設定](#page-74-0), 59 ページ
- Cisco Unified [Communications](#page-75-0) Manager の SIP トランク設定, 60 ページ
- 必要なサービスが Cisco Unified Communications Manager [で実行されていることの確認](#page-80-0), 65 [ページ](#page-80-0)

# <span id="page-72-0"></span>統合前の **Cisco Unified Communications Manager** のユーザおよびデバイ ス設定のタスク リスト

IM and Presence Service と統合するように Cisco Unified Communications Manager を設定する前に、 次のユーザおよびデバイス設定が Cisco Unified Communications Manager で完了していることを確 認します。

表 **8**:**IM and Presence Service** と統合する前に、**Cisco Unified Communications Manager** のユーザとデバイスを 設定するためのタスク リスト

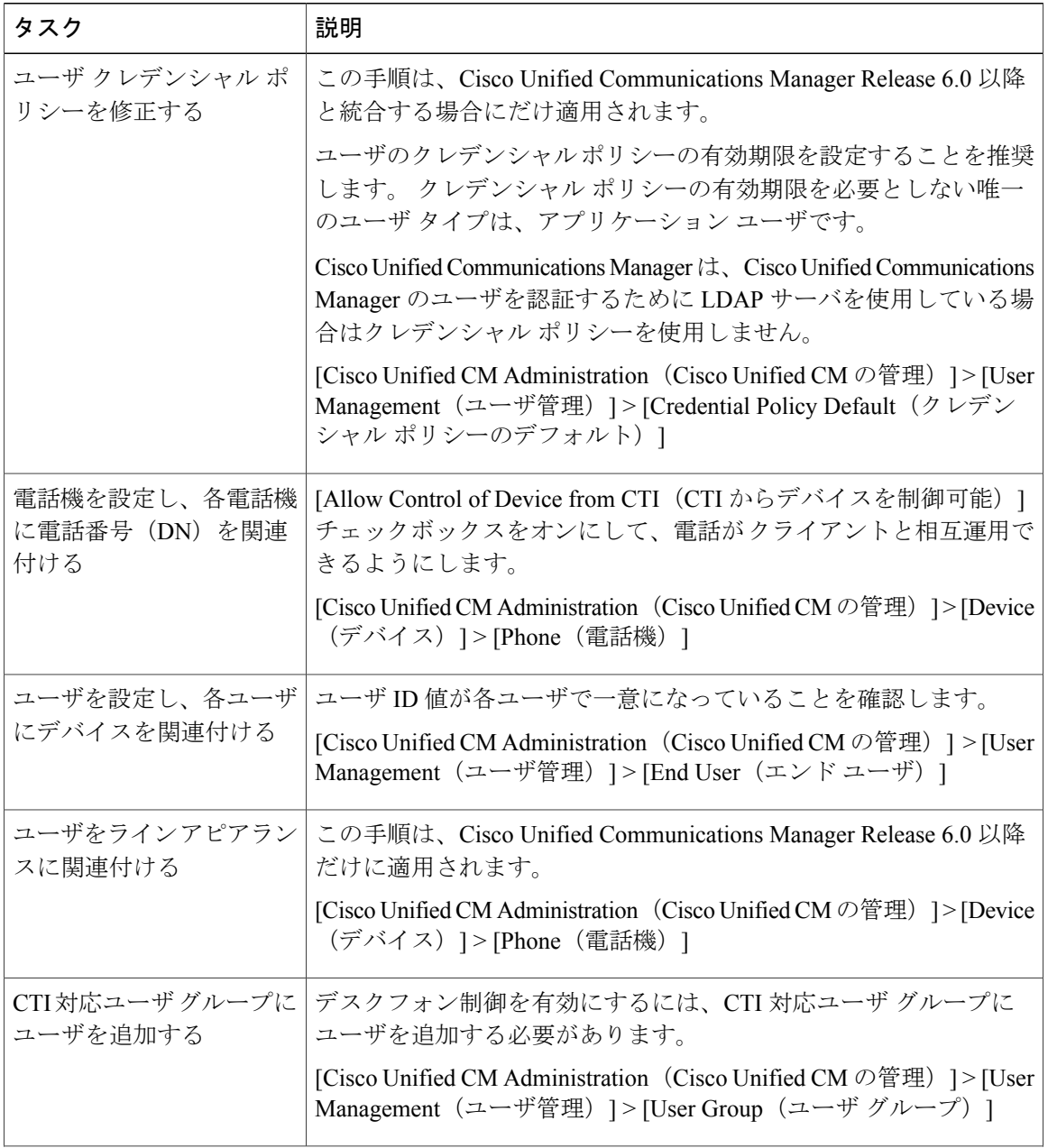

T

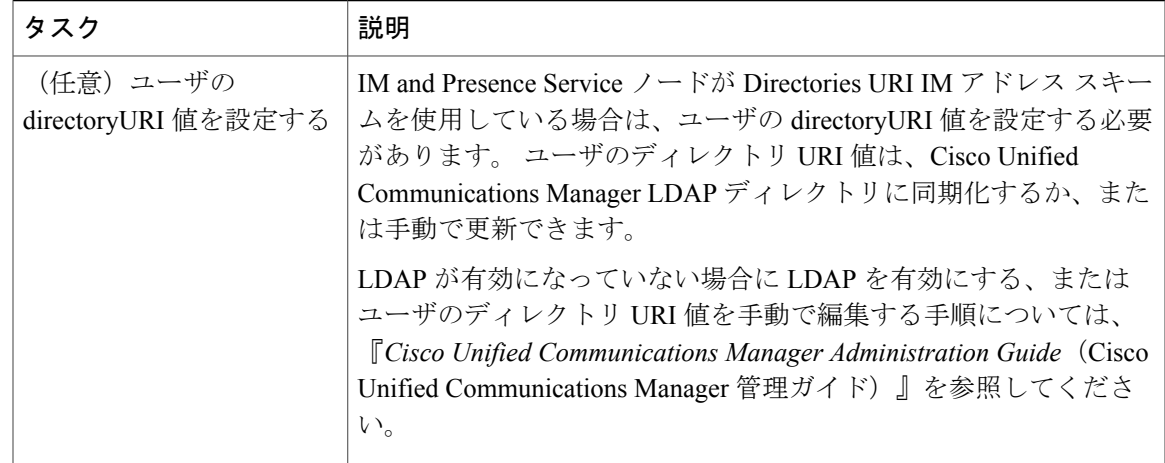

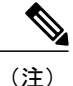

メニュー オプションおよびパラメータは、Cisco Unified Communications Manager リリースごと に異なる可能性があるため、リリースに適用される Cisco Unified Communications Manager のマ ニュアルを参照してください。

#### 関連トピック

LDAP [ディレクトリ統合](#page-120-0), (105 ページ)

### <span id="page-74-0"></span>プレゼンス グループ間登録パラメータの設定

あるプレゼンスグループのユーザが別のプレゼンスグループのユーザのアベイラビリティ情報に 登録することを許可するには、プレゼンス グループ間登録パラメータを有効にします。

#### 制約事項

プレゼンスグループ間登録パラメータを有効にできるのは、デフォルトの標準プレゼンスグルー プまたは新しいプレゼンス グループの登録権限が [Use System Default (システム デフォルトの使 用)] に設定されている場合のみです。 プレゼンス グループを設定するには、[Cisco Unified CM Administration (Cisco Unified CM の管理) ] > [System (システム) ] > [Presence Groups (プレゼン スグループ) 1を選択します。

#### 手順

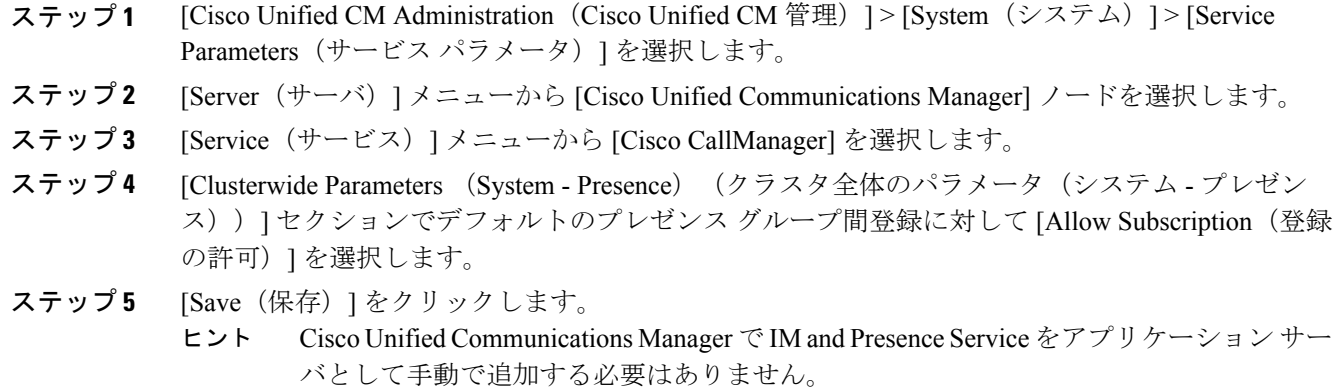

#### 次の作業

Cisco Unified Communications Manager の SIP トランクを設定します。

# <span id="page-75-0"></span>**Cisco Unified Communications Manager** の **SIP** トランク設定

SIP トランクに設定するポート番号は、展開する IM and Presence Service のバージョンによって異 なります。 IM and Presence Service Release 9.0(x) 以降では、SIP トランクにポート番号 5060 を設定 します。

#### <span id="page-76-0"></span>**IM and Presence** サービスの **SIP** トランク セキュリティ プロファイルの設定

手順

- ステップ 1 [Cisco Unified CM Administration (Cisco Unified CM の管理) |> [System (システム)] > [Security (セキュリティ) ] > [SIP Trunk Security Profile (SIP トランプ セキュリティ プロファイル) ] を選 択します。
- ステップ2 [Find (検索)] をクリックします。
- ステップ3 [Non Secure SIP Trunk Profile (非セキュアな SIP トランク プロファイル) 1をクリックします。
- ステップ4 [Copy(コピー)]をクリックして、[Name(ファイル名)]フィールドにCUPトランクを入力して ください。
- ステップ **5** [Device Security Mode(デバイス セキュリティ モード)] の設定が **[Non Secure**(非セキュア)**]** で あることを確認します。
- ステップ **6** [Incoming Transport Type(着信転送タイプ)] の設定が **[TCP+UDP]** であることを確認します。
- ステップ **7** [Outgoing Transport Type(発信転送タイプ)] の設定が [TCP] であることを確認します。
- ステップ **8** 次の項目をオンにして有効にします。
	- プレゼンス登録の許可(**Accept Presence Subscription**)
	- アウトオブダイアログ REFER の許可(Accept Out-of-Dialog REFER)
	- Unsolicited NOTIFY の許可 (Accept unsolicited notification)
	- Replaces ヘッダーの許可 (Accept replaces header)
- ステップ9 [Save (保存) ] をクリックします。

#### 次の作業

Cisco Unified Communications Manager の SIP トランクの設定に進みます。

### **IM and Presence** サービスの **SIP** トランクの設定

Cisco Unified Communications Manager クラスタと IM and Presence サービス クラスタの間には、1 個のSIPトランクのみを設定します。SIPトランクを設定した後、[Cisco UnifiedCM Administration (Cisco Unified CM の管理)] > [System(システム)] > [Service Parameters(サービス パラメータ)] を選択することにより、Cisco UnifiedCommunications ManagerでそのSIPトランクをIM andPresence PUBLISH トランクとして割り当てる必要があります。

[Destination Address(宛先アドレス)] フィールドで、次の形式の 1 つを使用して値を入力してく ださい。

- ドット付き IP アドレス
- •完全修飾ドメイン名 (FQDN)

#### • DNS SRV

ハイ アベイラビリティが IM and Presence クラスタに設定されている場合、クラスタ内の複数の ノードを識別するために、複数のエントリをドット付きIPアドレスまたはFQDNで入力する必要 があります。 ハイ アベイラビリティを設定する場合は、DNS SRVは IM and Presence のクラスタ に使用できません。

#### はじめる前に

- Cisco Unified Communications Manager の SIP トランク セキュリティ プロファイルを設定しま す。
- プレゼンス ゲートウェイの設定オプションのトピックを参照してください。

#### 手順

- ステップ1 [Cisco Unified CM Administration (Cisco Unified CM の管理) ] > [Device(デバイス)] > [Trunk (ト ランク)] を選択します。
- ステップ **2** [Add New(新規追加)] をクリックします。
- ステップ **3** [Trunk Type(トランク タイプ)] メニューから [SIP Trunk(SIP トランク)] を選択します。
- ステップ4 [Device Protocol (デバイス プロトコル) | メニューから [SIP (SIP) | を選択します。
- ステップ **5** [Trunk Service Type(トランク サービス タイプ)] で [None(なし)] を選択します。
- ステップ6 [Next (次へ)] をクリックします。
- ステップ7 [Device Name (デバイス名) ] に「CUPS-SIP-Trunk」と入力します。
- ステップ **8** [Device Pool(デバイス プール)] メニューからデバイス プールを選択します。
- ステップ **9** ウィンドウの下部にある [SIP Information(SIP 情報)] セクションで、次の値を設定します。
	- a) [Destination Address (宛先アドレス) ] フィールドに、ドット付き IP アドレスまたは DNS で解 決可能で、IM and Presence ノードで設定された SRV クラスタ名に一致する必要がある FQDN を入力します。
	- b) マルチノード展開を設定した場合は、[Destination Address is an SRV(宛先アドレスはSRVで す)] をオンにします。

このシナリオでは、Cisco Unified Communications Manager は名前(たとえば、

*\_sip.\_tcp.hostname.tld*)を解決するために DNSSRV レコード クエリーを実行します。 シングル ノード展開を設定する場合は、このチェックボックスをオフのままにし、Cisco Unified Communications Manager は名前(たとえば、*hostname.tld*)を解決するために DNS A レコード クエリーを実行します。

DNS SRV レコードの宛先アドレスとして IM and Presence サービスのデフォルト ドメインを使 用することを推奨します。

DNSSRVレコードの宛先アドレスとしてドメイン値を指定できます。指定されたド メインにユーザを割り当てる必要はありません。 入力したドメイン値が IM and Presence サービスのデフォルト ドメインと異なる場合、IM and Presence サービス の SRV クラスタ名である SIP Proxy サービス パラメータが DNS SRV レコードで指定す るドメイン値に一致することを確認する必要がありますデフォルトドメインを使用 する場合は、SRV クラスタ名パラメータの変更は必要ありません。 (注)

いずれの場合も、Cisco Unified CommunicationsSIP トランクの宛先アドレスは DNS によって解 決し、IM and Presence のノードで設定された SRV クラスタ名に一致する必要があります。

- c) [Destination Port(接続先ポート)] に「5060」と入力します。
- d) [SIP TrunkSecurityProfile(SIPトランクセキュリティプロファイル)]メニューから[NonSecure SIP Trunk Profile(非セキュアな SIP トランク プロファイル)] を選択します。
- e) [SIP Profile (SIP プロファイル)] メニューから [Standard SIP Profile (標準 SIP プロファイル)] を選択します。

#### ステップ **10** [Save(保存)] をクリックします。 トラブルシューティングのヒント

ポート番号または IP アドレスを変更することで Publish SIP trunk SRV レコードの DNS エントリを 修正する場合は、そのアドレスに以前にパブリッシュしたデバイスをすべて再起動し、どのデバ イスも正しい IM and Presence サービスの連絡先を指していることを確認する必要があります。

#### 関連トピック

SIP パブリッシュ [トランクのクラスタ全体の](#page-118-0) DNS SRV 名の設定, (103 ページ) IM and Presence サービスの SIP トランク セキュリティ [プロファイルの設定](#page-76-0), (61 ページ) IM and Presence サービスの SIP パブリッシュ [トランクの設定](#page-117-0), (102 ページ) プレゼンス [ゲートウェイの設定オプション](#page-116-0), (101 ページ)

#### クラスタ外の **Unified Communications Manager** の電話利用状況の設定

IM and Presence Service クラスタ外にある Cisco Unified Communications Manager から電話利用状況 を許可できます。 クラスタ外にある Cisco Unified Communications Manager からのデフォルトの要 求は、IM andPresenceServiceでは受け付けられません。また、Cisco UnifiedCommunications Manager の SIP トランクも設定できます。

TLS ピア サブジェクトを設定する前に、TLS コンテキストを設定する必要があります。

#### **TLS** ピア サブジェクトの設定

IM and Presence Service がクラスタ外の Cisco Unified Communications Manager から SIP PUBLISH を 受け入れるようにするには、Cisco Unified Communications Manager は、IM and Presence Service の TLS 信頼ピアとしてリストする必要があります。

#### 手順

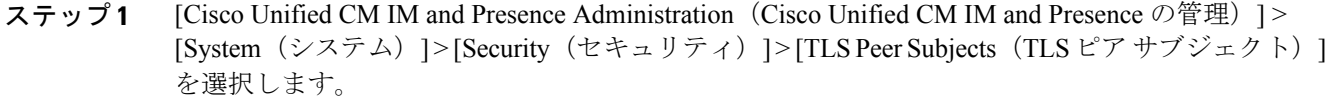

- ステップ **2** [Add New(新規追加)] をクリックします。
- ステップ3 [Peer Subject Name (ピアサブジェクト名) ]フィールドに外部 Cisco Unified Communications Manager の IP アドレスを入力します。
- ステップ **4** [Description(説明)] フィールドにノードの名前を入力します。
- ステップ5 [Save (保存)] をクリックします。

#### 次の作業

TLS コンテキストを設定します。

#### **TLS** コンテキストの設定

TLS コンテキストを設定するには、次の手順を使用します。

#### はじめる前に

TLS ピア サブジェクトを設定します。

#### 手順

- ステップ 1 [Cisco Unified CM IM and Presence Administration (Cisco Unified CM IM and Presence の管理) ] > [System(システム)] > [Security(セキュリティ)] > [TLS Context Configuration(TLS コンテキス トの設定)] を選択します。
- ステップ2 [Find (検索) ] をクリックします。
- ステップ3 [Default Cisco UP SIP Proxy Peer Auth TLS Context] をクリックします。
- ステップ **4** 使用可能なTLSピアサブジェクトのリストから、設定したTLSピアサブジェクトを選択します。
- ステップ **5** この TLS ピア サブジェクトを [Selected TLS Peer Subjects] に移動します。
- ステップ6 [Save (保存)] をクリックします。
- ステップ7 OAMAgent を再起動します。
- ステップ **8** Cisco Presence Engine を再起動します。 次の順序で再起動し、変更を有効にしま す。 ヒント

# <span id="page-80-0"></span>必要なサービスが **Cisco Unified Communications Manager** で実行されて いることの確認

Cisco Unified Communications Manager サービスは、Cisco Unified Communications Manager ノード、 またはIM and Presence Service ノードから表示、起動、停止できます。次の手順には、Cisco Unified Communications Managerノードで従う手順が示されています。Cisco UnifiedCommunications Manager サービスを IM and Presence Service ノードから表示するには、[Cisco Unified IM and Presence Serviceability (Cisco Unified IM and Presence の有用性) ] > [Tools (ツール)] > [Service Activation (サービスのアクティブ化)] を選択します。

#### 手順

- ステップ **1** Cisco Unified Communications Manager で、[Cisco UnifiedServiceability] > [Tools(ツール)] > [Control Center - Feature Services(コントロール センター - 機能サービス)] を選択します。
- ステップ2 [Server (サーバ) | メニューから [Cisco Unified Communications Manager] ノードを選択します。
- ステップ **3** 次のサービスが実行されていることを確認します。
	- Cisco CallManager
	- Cisco TFTP
	- Cisco CTIManager
	- Cisco AXL Web Service (IM and Presence と Cisco Unified Communications Manager 間のデータ 同期用)
		- Cisco Unified Communications Manager のサービスを有効にするには、[Cisco Unified Serviceability] > [Tools(ツール)] > [Service Activation(サービスのアクティブ化)] を選択します。 ヒント

 $\overline{\phantom{a}}$ 

 $\mathbf I$ 

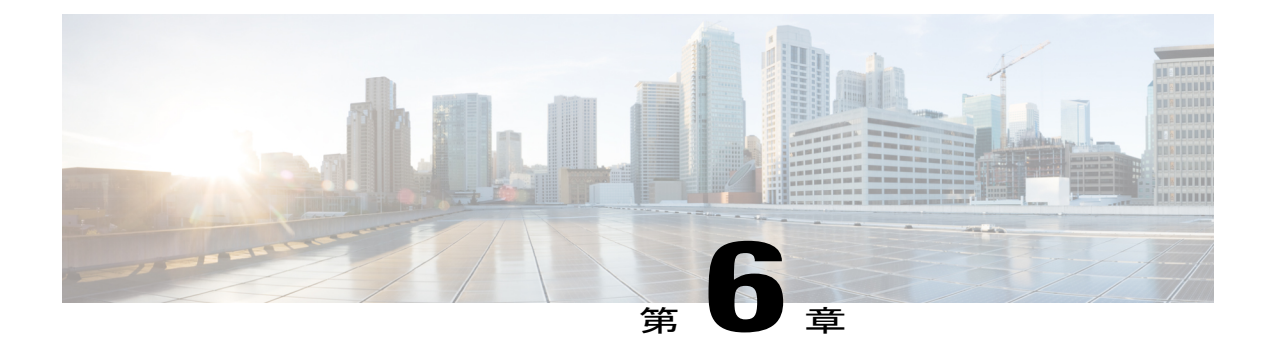

# **IM and Presence Service** のネットワーク設定

- [設定変更通知およびサービス再起動通知](#page-82-0), 67 ページ
- DNS ドメイン [コンフィギュレーション](#page-83-0), 68 ページ
- IM and Presence Service [のデフォルトのドメイン設定](#page-89-0), 74 ページ
- IM [アドレス設定](#page-91-0), 76 ページ
- IM and Presence Service [クラスタのドメイン管理](#page-95-0)、80 ページ
- IM and Presence Service [のルーティング情報の設定](#page-98-0)、83 ページ
- IPv6 設定. 88 [ページ](#page-103-0)
- プロキシ [サーバの設定](#page-107-0), 92 ページ
- IM and Presence Service [のサービス](#page-107-1), 92 ページ

# <span id="page-82-0"></span>設定変更通知およびサービス再起動通知

#### サービス再起動通知

Cisco Unified CM IM and Presence の管理で IM and Presence XCP サービスに影響する設定変更を行 う場合は、変更を有効にするために XCP サービスを再起動する必要があります。IM and Presence Service は、設定変更が影響する正確なノードおよび再起動する必要があるサービスを通知しま す。 アクティブな通知のポップアップ ウィンドウが Cisco Unified CM IM and Presence の管理の各 ページに表示され、サービスを再起動する必要があることを視覚的に示します。 マウスをダイア ログバブルアイコンに合わせると、アクティブな通知(存在する場合)および関連する重大度の 一覧が表示されます。 アクティブな通知のリストから Cisco Unified IM and Presence Serviceability に直接アクセスして、必要なサービスを再起動できます。

特にネットワークに IM and Presence Service を展開した後で設定変更を行う場合は、サービス再起 動通知のサービス再起動ポップアップウィンドウをモニタすることを推奨します。付属マニュア ルのほとんどのタスクでは、サービスの再起動が必要かどうかが示されます。

サービス通知のタイプおよびサービス通知のセキュリティ レベルに関する情報については、サー ビス再起動通知のオンライン ヘルプ トピックを参照してください。

#### **Cisco XCP Router** の再起動

すべての可用性およびメッセージングサービスがIM andPresenceServiceで適切に機能するには、 Cisco XCP Router を実行する必要があります。 これは、SIP ベースと XMPP ベースの両方のクラ イアント メッセージングに適用されます。 Cisco XCP ルータを再起動すると、IM and Presence Service によりすべてのアクティブな XCP サービスが自動的に再起動されます。

このモジュールのトピックは、設定変更後に Cisco XCP Router を再起動する必要があるかどうか を示します。 Cisco XCP ルータは、停止して再開するのではなく、再起動する必要があります。 Cisco XCP Router を再起動するのではなく停止した場合、IM and Presence Service により他のすべ ての XCP サービスが停止されます。 その後 XCP ルータを起動しても、IM and Presence Service に より他の XCP サービスは自動的に起動されません。手動で他の XCP サービスを起動する必要が あります。

#### <span id="page-83-1"></span>**Cisco XCP Router** サービスの再起動

#### 手順

- ステップ **1** IM and Presence サービスで、[Cisco Unified IM and Presence Serviceability(Cisco Unified IM and Presence のサービサビリティ)] > [Tools(ツール)] > [Control Center - Network Services(コント ロール センター - ネットワーク サービス) 1を選択します。
- ステップ **2** ノードを [Server(サーバ)] リストボックスから選択して、[Go(進む)] を選択します。
- ステップ **3** [IM andPresenceService(IM andPresenceサービス)]セクションで、[Cisco XCPRouter(Cisco XCP ルータ)] サービスの横にあるオプション ボタンをクリックします。
- ステップ4 [Restart (再起動) 1をクリックします。
- <span id="page-83-0"></span>ステップ **5** リスタートに時間がかかることを示すメッセージが表示されたら、[OK(OK)] をクリックしま す。

### **DNS** ドメイン コンフィギュレーション

Cisco Unified Communications Manager IM and Presence サービスは、任意の数の DNS ドメインへの 柔軟なノード展開をサポートします。 この柔軟性をサポートするには、展開内のすべての IM and Presence サービス ノードにそのノードの完全修飾ドメイン名 (FODN) に設定されたノード名が 必要です。 いくつかのサンプル ノード展開オプションは、次のとおりです。

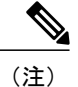

ある IM and Presence サービス ノード名がホスト名だけに基づいている場合、すべての IM and Presence サービス ノードが同じ DNS ドメインを共有する必要があります。

システムによって、IM and Presence サービス のデフォルト ドメインまたは DNS ドメインと一 致するように設定される他の IM ドメインは必要はありません。 IM and Presence サービス展開 に共通のプレゼンス ドメインを配置し、ノードを複数の DNS ドメインに展開できます。

詳細情報については、『*Changing IP Address and Hostname for Cisco Unified Communications Manager and IM and Presence Service*』を参照してください。

#### 関連トピック

Cisco Unified Communications Manager [クラスタに関連付ける](#page-88-0) DNS ドメインの指定, (73 ペー ジ)

IM and Presence Service [のデフォルトのドメイン設定](#page-89-0), (74 ページ)

ノード名の推奨事項

### 別々の **DNS** ドメインまたはサブドメインに展開された **IM and Presence Service** クラ スタ

IM and Presence Service は、ピアの IM and Presence Service クラスタを構成するノードとは異なる DNS ドメインまたはサブドメイン内の 1 つの IM and Presence Service クラスタに関連付けられた ノードをサポートします。 次の図に、サポートされている展開シナリオの例を示します。

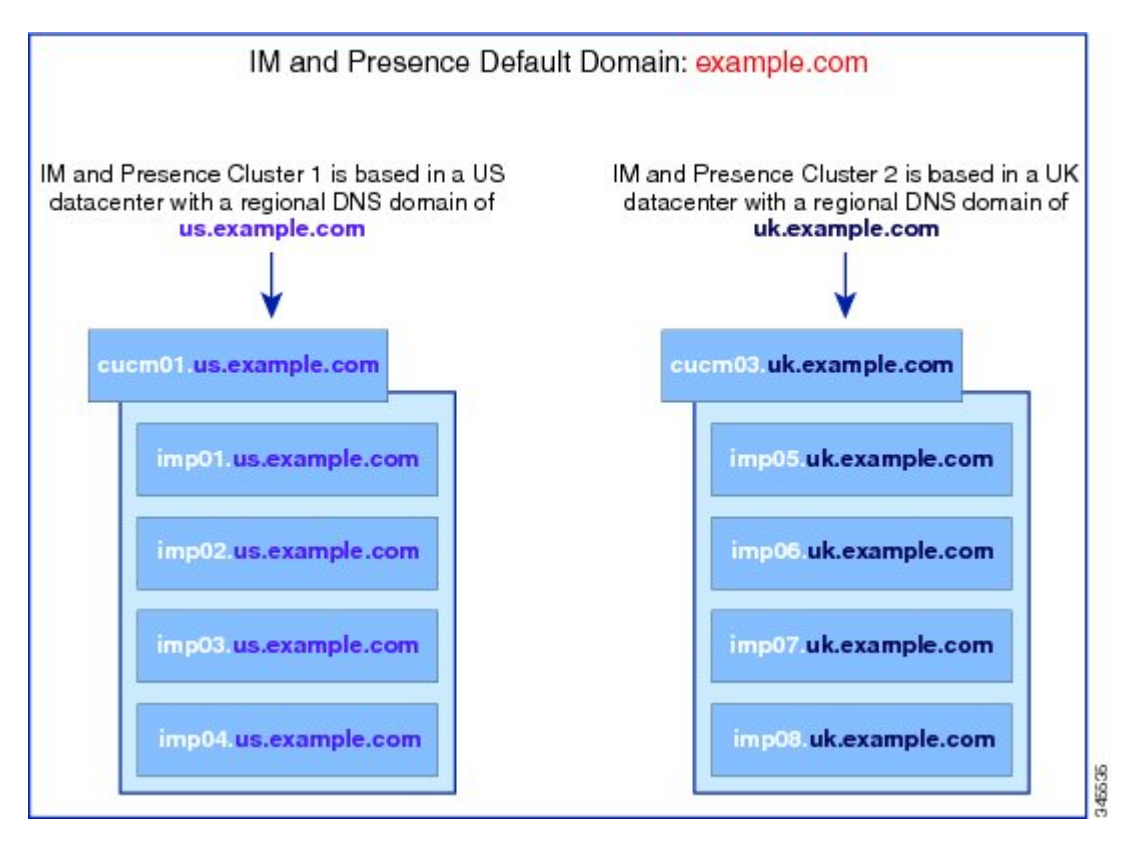

図 **6**:別々の **DNS** ドメインまたはサブドメインに展開された **IM and Presence Service** クラスタ

### 別々の **DNS** ドメインまたはサブドメインに展開されたクラスタ内の **IM and Presence Service** ノード

IM and Presence Service は、複数の DNS ドメインまたはサブドメインに展開された IM and Presence Serviceクラスタ内へのノードの配置をサポートします。次の図に、サポートされている展開シナ リオの例を示します。

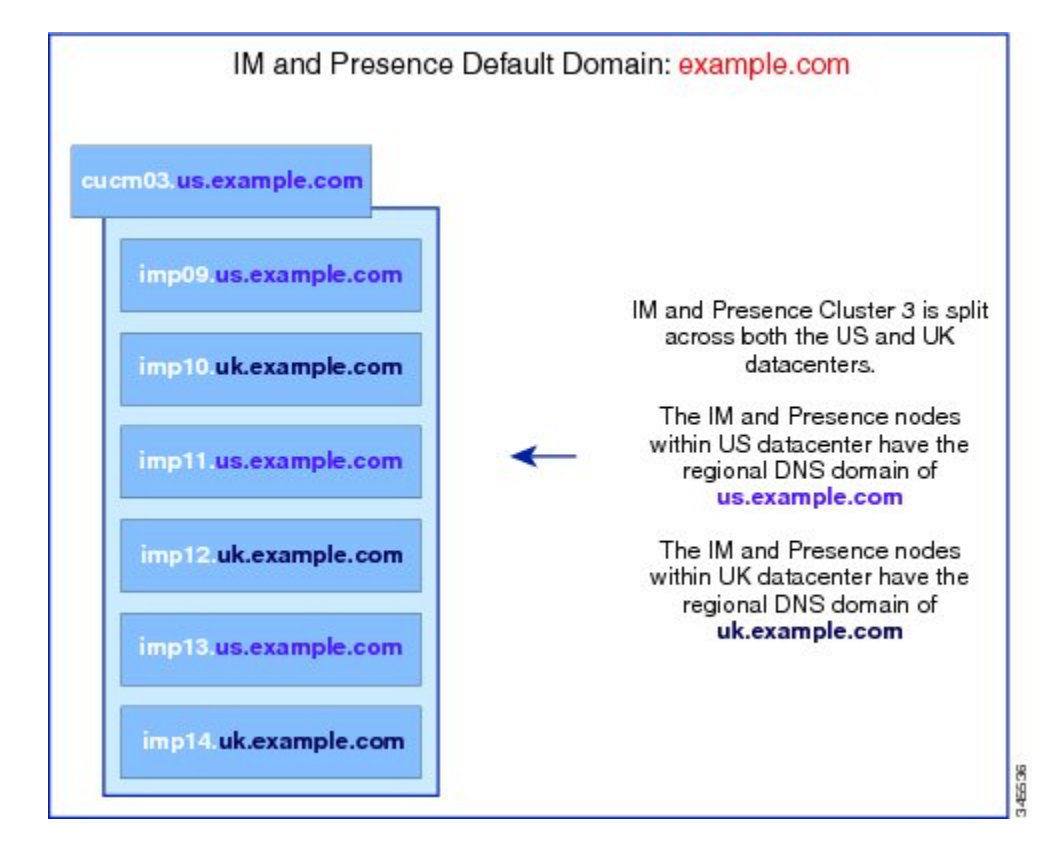

図 **7**:別々の **DNS** ドメインまたはサブドメインに展開されたクラスタ内の **IM and Presence Service** ノード

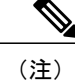

ハイ アベイラビリティは、プレゼンス冗長グループ内の 2 台のノードが別々の DNS ドメイン またはサブドメインにあるシナリオでも完全にサポートされます。

### 関連する **Cisco Unified Communications Manager** クラスタとは異なる **DNS** ドメインに 展開されているクラスタ内の **IM and Presence Service** ノード

IM and Presence Service は、関連する Cisco Unified Communications Manager クラスとは異なる DNS ドメインへの IM and Presence Service ノードの配置をサポートします。 次の図に、サポートされ ている展開シナリオの例を示します。

図 **8**:関連する **Cisco Unified Communications Manager** クラスタとは異なる **DNS** ドメインに展開されているク ラスタ内の **IM and Presence Service** ノード

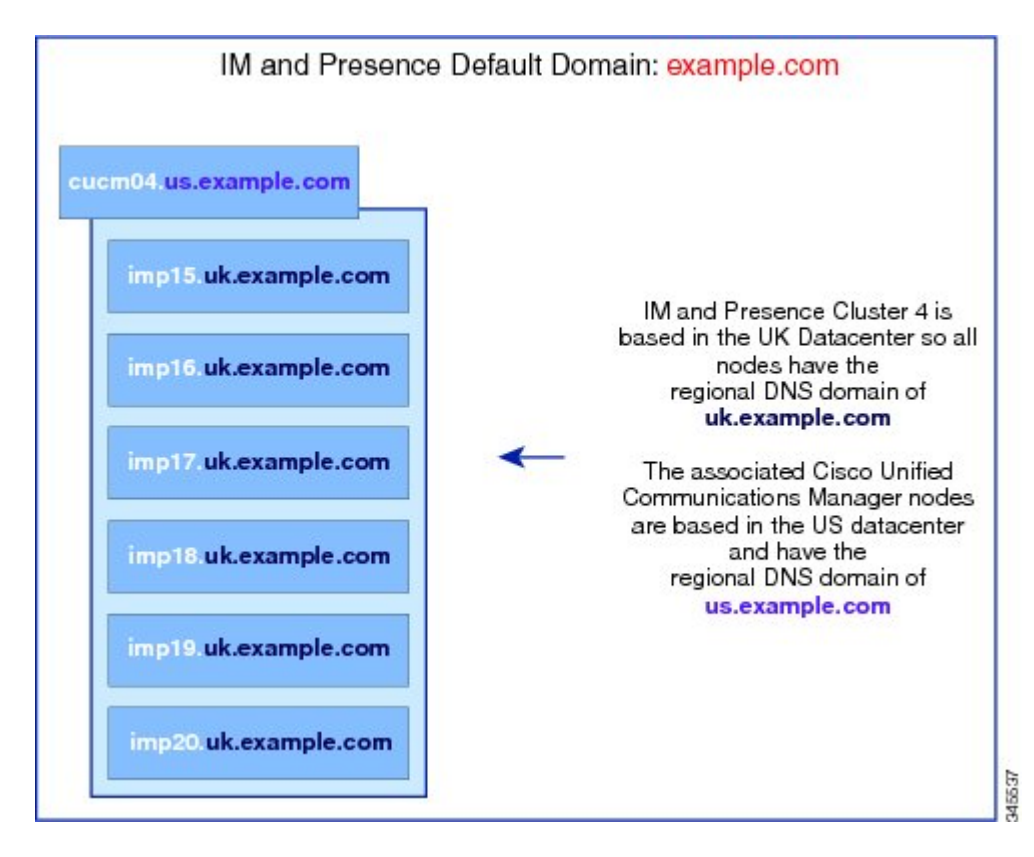

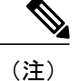

Cisco Unified Communications Manager とのアベイラビリティ統合をサポートするには、**CUCM Domain** の SIP Proxy サービス パラメータが Cisco Unified Communications Manager クラスタの DNS ドメインと一致する必要があります。

デフォルトでは、CUCM ドメインの SIP Proxy サービス パラメータは IM and Presence データ ベース パブリッシャ ノードの DNS ドメインに設定されます。 したがって、IM and Presence データベース パブリッシャ ノードの DNS ドメインが Cisco Unified Communications Manager ク ラスタの DNS ドメインと異なる場合、IM and Presence データベース パブリッシャ ノードで Cisco Unified CM IM and Presence の管理 GUI を使用してこのサービス パラメータを更新する必 要があります。 詳細については、トピック「*Specify DNS domain associated with Cisco Unified Communications Manager*」を参照してください。

### <span id="page-88-0"></span>**Cisco Unified Communications Manager** クラスタに関連付ける **DNS** ドメインの指定

(注)

この手順は、IM andPresenceデータベースパブリッシャノードのDNSドメインがCisco Unified Communications Manager ノードの DNS ドメインとは異なる場合にのみ必要です。

IM and Presence サービスはクラスタ内のすべての Cisco Unified Communications Manager ノード用 の アクセス コントロール リスト(ACL)エントリを維持します。 これにより、ノード間でのア ベイラビリティのシームレス共有が可能になります。 これらの ACL エントリは FQDN ベースで あり、Cisco Unified Communications Manager のホスト名を IM and Presence データベース パブリッ シャ ノードの DNS ドメインに付加することによって生成されます。

IM andPresence データベース パブリッシャ ノードの DNS ドメインが Cisco Unified Communications Manager ノードの DNS ドメインとは異なる場合、無効な ACL エントリが追加されます。 これを 回避するには、IM and Presence データベース パブリッシャ ノードの Cisco Unified CM IM and Presence の管理 GUI で次の手順を実行する必要があります。

#### 手順

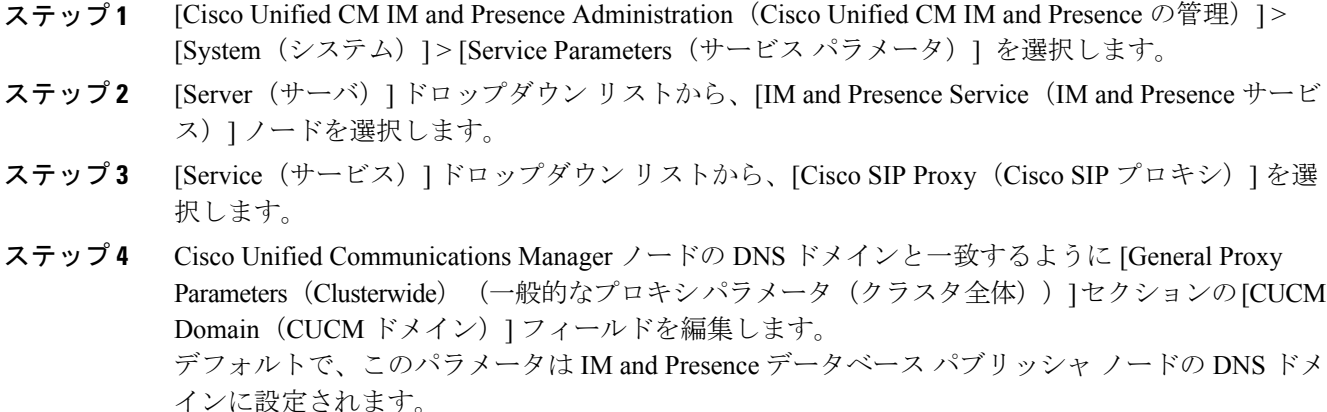

ステップ5 [Save (保存)] をクリックします。

#### 関連トピック

DNS ドメイン [コンフィギュレーション](#page-83-0), (68 ページ)

## <span id="page-89-0"></span>**IM and Presence Service** のデフォルトのドメイン設定

### インストール後のデフォルト ドメインの置換

IM and Presence サービスは IM and Presence サービスのインストール時に指定された DNS ドメイン に自動的に IM and Presence サービス クラスタのデフォルト ドメインを設定します。 DNS ドメイ ンが IM andPresence サービスの全社レベルのデフォルト ドメインに一致していない場合は、DNS ドメイン値を全社レベルの IM and Presence サービスのデフォルト ドメインに置き換えます。

ネットワークでDNSを使用せず、インストール時にDNSドメインを設定していなかった場合に、 IM and Presence サービス のデフォルト ドメインに「DOMAIN.NOT.SET」がデフォルトで設定さ れます。 再度、全社レベルの IM and Presence サービス のデフォルト ドメインでこのデフォルト 値を置き換えます。

(注)

IM and Presence サービス のデフォルトドメインは社内のすべてのクラスタ全体で同じである 必要があります。 そうでない場合は、クラスタ間の通信ができなくなります。

クラスタの新しい IM and Presence サービス のデフォルト ドメイン値を設定するには、次の手順 を実行します。

次の手順は、クラスタの IM and Presence サービス のデフォルト ドメインだけを変更します。 そのクラスタ内のすべての IM and Presence サービス ノードに関連付けられている DNS ドメイ ンは変更されません。 IM and Presence サービス ノードの DNS ドメインを変更する手順につい ては、『*IP Address, Domain and Hostname for IM and Presence Service on Cisco Unified Communications Manager* 』を参照してください。 (注)

#### 手順

- ステップ **1** クラスタ内のすべてのノードの次のサービスの停止します。停止するサービスとは、クラスタ内 のすべての IM and Presence ノードの Cisco SIP Proxy、Cisco Presence Engine および Cisco XCP Router サービスです。
	- Cisco Client Profile Agent
	- Cisco XCP Router
- Cisco Sync Agent
- Cisco SIP Proxy
- Cisco Presence Engine
- ステップ2 [Cisco Unified CM IM and Presence Administration (Cisco Unified CM IM and Presence の管理)] > [Presence(プレゼンス)] > [Settings(設定)] > [Advanced Settings(詳細設定)] を選択します。
- ステップ3 [Default Domain (デフォルト ドメイン) 1を選択します。
- ステップ **4** [Domain Name(ドメイン名)] フィールドに、新しい IM and Presence サービス デフォルト のドメ インを入力し、[Save (保存)]を選択します。
- ステップ **5** クラスタ内のすべてのノードで、手動でこの手順の初めに停止したすべてのサービスを再起動し ます。 前に実行していた XCP サービスをクラスタ内の各ノードで手動で再起動する必要があります。

### **IM and Presence** サービスのデフォルト ドメインの変更

クラスタ内で IM and Presence Service のデフォルト ドメイン 値を変更する場合、この手順に従っ てください。 DNS または非 DNS 展開が存在する場合、この手順を適用できます。

この手順の一環として、サービスを停止する前に、プレゼンス冗長グループのハイ アベイラ ビリティを無効にします。 ハイ アベイラビリティが有効な間にサービスを停止すると、シス テムのフェールオーバーが行われます。 注意

この手順では、IM and Presence Service のクラスタのデフォルト ドメインだけを変更します。 そ のクラスタ内のすべての IM and Presence Service ノードに関連付けられている DNS ドメインは変 更されません。IMandPresenceServiceノードのDNSドメインを変更する方法の手順については、 『*Changing IP Address and Hostname for Cisco Unified Communications Manager and IM and Presence Service*』を参照してください。

(注)

Cisco Unified Communications Manager に IM andPresenceService パブリッシャのノードを追加す ると、デフォルト ドメインが設定されます。 ノードのインストール中、Cisco Unified Communications Manager からデフォルト ドメイン 値が取得できない場合、デフォルト ドメイ ン値は「DOMAIN.NOT.SET(DOMAIN.NOT.SET)」にリセットされます。 IM and Presence Serviceのデフォルトドメイン値を有効なドメイン値に変更するには、この手順を使用します。

#### 手順

ステップ **1** 表示された順番で、クラスタ内のすべての IM andPresenceService ノードで次のサービスを停止し ます。

- Cisco Client Profile Agent
- Cisco XCP Router
	- Cisco XCP ルータを停止すると、すべての XCP 機能サービスは自動的に停止しま す。 (注)
- Cisco Sync Agent
- Cisco SIP Proxy
- Cisco Presence Engine
- ステップ **2** IM andPresenceServiceデータベースパブリッシャノードで、新しいドメイン値を設定するには、 次のステップを実行します。
	- a) [Cisco Unified CM IM and Presence Administration (Cisco Unified CM IM and Presence の管理) ] > [Presence(プレゼンス)] > [Settings(設定)] > [Advanced Configuration(詳細設定)] を選択し ます。
	- b) [Default Domain(デフォルト ドメイン)] を選択します。
	- c) [Domain Name (ドメイン名) 1フィールドに、新しいプレゼンスドメインを入力し、[Save (保 存)] を選択します。 システム アップデートは完了まで最長で 1 時間かかる場合があります。 アップデートに失敗 すると、[Re-try(再試行)]ボタンが表示されます。変更を再適用するには、[Re-try(再試行)] をクリックします。または [Cancel (取消) 1をクリックします。
- ステップ **3** クラスタ内のすべてのノードで、手動でこの手順の初めで停止したすべてのサービスを起動しま す。
	- クラスタ内のすべてのノードで、前に実行されていた、XCP機能サービスを手動で再起動します。

### <span id="page-91-0"></span>**IM** アドレス設定

#### **IM** アドレスの設定要件

M and Presence Service のデフォルト ドメインと、使用するIMアドレススキームは、IM and Presence Service クラスタ全体で一貫している必要があります。 設定する IM アドレス スキームはすべての ユーザ JID に影響を与え、別の設定を持つ可能性があるクラスタ間での通信を中断せずに段階的 に実行することはできません。

展開した クライアントが IM アドレスとしてディレクトリ URI をサポートしない場合は、管理者 がディレクトリ URI IM アドレス スキームを無効にする必要があります。

次のサービスは、IM アドレス スキームを設定する前に、クラスタ内のすべてのノードで停止さ せる必要があります。

- Cisco Client Profile Agent
- Cisco XCP Router
- Cisco Sync Agent
- Cisco SIP Proxy
- Cisco Presence Engine

IM andPresenceService で IM アドレスを設定する前に、各 IM アドレスに固有の詳細な要件につい ては連動操作と制約事項についてのトピックを、追加情報については IM アドレス設定の計画の トピックを参照してください。

#### **UserID @ Default\_Domain IM** アドレス インタラクションと制約事項

次の制約事項は *USERID* @ *Default\_Domain* IM アドレス スキームに適用します。

- ·すべての IM アドレスは IM and Presence のデフォルト ドメイン の一部であるため、複数ドメ インはサポートされません。
- IM アドレス スキームは、すべての IM and Presence Service クラスタ全体で一貫している必要 があります。
- デフォルト ドメイン値は、すべてのクラスタ全体で一貫している必要があります。
- *UserID* が Cisco Unified Communications Manager の LDAP フィールドにマップされる場合、そ の LDAP マッピングはすべてのクラスタ全体で一貫している必要があります。

#### ディレクトリ **URI IM** アドレスの連携動作と制約事項

複数のドメイン設定をサポートするには、IM and Presence Service の IM アドレス スキームとして ディレクトリ URI を設定する必要があります。

IM アドレス スキームとしてディレクトリ URI を使用するようにノードを設定する場合は、 ディレクトリ URI をサポートするクライアントのみを展開することを推奨します。 ディレク トリ URI をサポートしないクライアントは、ディレクトリ URI IM アドレス スキームが有効に なっている場合は動作しません。 ディレクトリ URI をサポートしないクライアントが展開さ れている場合は、*UserID*@*Default\_Domain* IM アドレス スキームを使用し、ディレクトリ URI IM アドレス スキームは使用しないでください。 注意

ディレクトリ URI IM アドレス スキームを使用する場合は、次の制約事項および連係動作を順守 します。

- すべてのユーザに Cisco Unified Communications Manager に有効なディレクトリ URI 値が設定 されています。
- 展開されたすべてのクライアントが、IM アドレスとしてディレクトリ URI をサポートし、 EDI ベースのディレクトリ統合を使用する必要があります。
- UDS ベースのディレクトリ統合はサポートされていません。
- すべての IM and Presence Service クラスタで IM アドレス スキームが一貫している必要があり ます。
- すべてのクラスタが、ディレクトリ URI アドレス スキームをサポートする Cisco Unified Communications Manager のバージョンを実行している必要があります。
- LDAP 同期が無効になっている場合は、ディレクトリ URI を自由形式の URI として設定する ことができます。LDAPディレクトリ同期が有効になっている場合は、ディレクトリURIを 電子メール アドレス (mailid) または Microsoft OCS/Lync SIP URI (msRTCSIP-PrimaryUserAddress)にマップできます。
- ディレクトリ URI IM アドレス設定はグローバルであり、クラスタ内のすべてのユーザに適 用されます。 クラスタ内の個々のユーザに対して異なるディレクトリ URI IM アドレスを設 定できません。
- Cisco Jabber クライアントは、ディレクトリ URI をサポートする必要があります。 互換性を 判断するには、Cisco Jabber クライアントに付属のマニュアルを参照してください。
- Cisco Jabber クライアントは、IM and Presence Service の IM アドレス スキームとディレクト リ URI 設定に合わせて設定する必要があります。 デフォルトでは、Cisco Jabber は、デフォ ルトの IM アドレス スキーム *UserID*@ *Default\_Domain* を想定します。 ディレクトリ URI を 使用する場合は、ディレクトリ検索がディレクトリ URI 値と合うように、Cisco Jabber クラ イアントでの追加設定が必要です。

たとえば、IM アドレス スキームがディレクトリ URI で、Active Directory でメールするよう にマッピングされている場合は、連絡先の追加時に IM アドレスとしてメール フィールドを 使用するように Active Directory に対する Windows ディレクトリ検索用の Jabber を設定する 必要があります。 詳細については、お使いの Cisco Jabber for Windows のバージョンのインス トールおよび設定ガイドを参照してください。

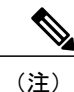

Cisco Jabber クライアントのディレクトリ URI IM アドレス スキームを設定す るには、xml 形式のコンフィギュレーション ファイルを手動で編集する必要 があります。xmlコンフィギュレーションファイルは、TFTPサーバにファイ ルをアップロードする前に有効になっている必要があります。 Cisco Jabber ク ライアントは、無効なコンフィギュレーション ファイルを無視します。

### **IM** アドレス スキームの設定

新規インストールする、または以前のバージョンから IM and Presence Service をアップグレードす るとき、*UserID* @ *Default\_Domain* IM アドレス スキームがデフォルトのオプションです。 Cisco Unified CM IM and Presence Administration GUI を使用して IM and Presence Service クラスタの IM address スキームを設定できます。

この手順の一環として、サービスを停止する前に、プレゼンス冗長グループのハイ アベイラ ビリティを無効にします。 ハイ アベイラビリティが有効な間にサービスを停止すると、シス テムのフェールオーバーが行われます。 注意

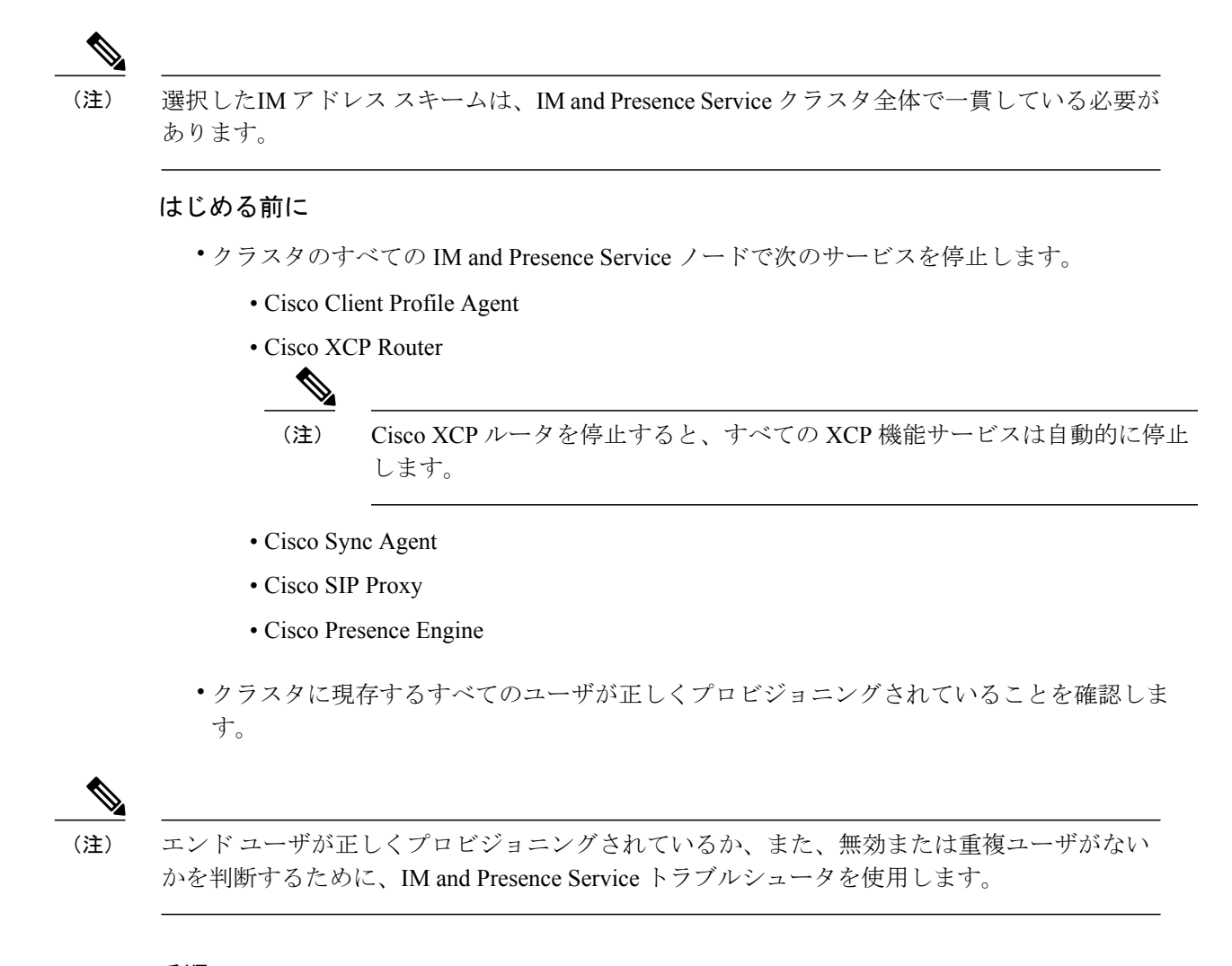

#### 手順

ステップ 1 [Cisco Unified CM IM and Presence Administration (Cisco Unified CM IM and Presence の管理) ] > [Presence(プレゼンス)] > [Settings(設定)] > [Advanced Configuration(詳細設定)] を選択しま す。

**[Advanced Configuration**(詳細設定)**]** ウィンドウが表示されます。

- ステップ2 [IM Address Scheme (IM アドレス スキーム)] を選択し、[UserID @ [Default Domain] (ユーザ ID @ [デフォルト ドメイン])] または [Directory URI(ディレクトリ URI)] を選択します。
	- IM and Presence Service の要求サービスを停止した後でのみ、IM アドレス スキームが使 用可能になります。 ヒント
- ステップ3 [Save (保存) 1をクリックします。 ステータス領域の更新進行状況を監視できます。

IM アドレス スキームとしてディレクトリ URI を選択する場合、展開クライアントが複数ドメイ ンをサポートできることを確認するプロンプトが表示される場合があります。 続行するには [OK (OK)] をクリックします。または [Cancel(取消)] をクリックします。

ユーザが [Directory URI(ディレクトリ URI)] 設定が無効に設定されている場合は、ダイアログ ボックスが表示されます。 続行するには、[OK (OK) ] をクリックし、または [Cancel (取消)] をクリックします。次に、IM アドレス スキームを再設定する前にユーザ設定をします。

システム アップデートは完了まで最長で 1 時間かかる場合があります。 アップデートに失敗する と、[Re-try(再試行)] ボタンが表示されます。 変更を再適用するには、[Re-try(再試行)] をク リックします。または [Cancel (取消) ] をクリックします。

#### 次の作業

システムが正常に更新された場合、クラスタの停止しているすべてのサービスと前に実行されて いる XCP 機能サービスを再起動できます。 設定を確認するには、トラブルシュータを使用しま す。

### <span id="page-95-0"></span>**IM and Presence Service** クラスタのドメイン管理

Cisco Unified CM IM and Presence の管理 GUI を使用して、ローカル IM アドレス ドメインを手動 で追加、更新、削除できます。

**[IM and Presence Domain**(**IM and Presence** ドメイン)**]** ウィンドウに次のドメインが表示されま す。

- 管理者が管理する IM アドレス ドメイン。 これらは、手動で追加されたが、どのユーザにも 割り当てられていない内部ドメインか、Sync Agent によって自動的に追加されたが、その後 でユーザのドメインが変更されたために使用されていない内部ドメインです。
- システムが管理する IM アドレス ドメイン。 これらは、ユーザが展開で使用し、手動または 自動のいずれでも追加できる内部ドメインです。

ドメインが **[IM and Presence Domain**(**IM and Presence** ドメイン)**]** ウィンドウに表示されている 場合は、ドメインは有効になっています。 有効化または無効化するドメインはありません。

Cisco Sync Agent サービスが夜間監査を実行し、ローカル クラスタ、およびクラスタ間が設定さ れている場合はピアクラスタの各ユーザのディレクトリURIを確認して、一意のドメインのリス トを自動的に構築します。 クラスタ内のユーザがそのドメインに割り当てられると、そのドメイ ンは管理者が管理するドメインからシステムが管理するドメインに変更されます。 クラスタ内の ユーザがドメインを使用しなくなった場合は、ドメインは管理者が管理するドメインに戻ります。

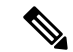

(注)

この機能を使用するには、IM and Presence Service および Cisco Unified Communications Manager のすべてのノードおよびクラスタが複数のドメインをサポートする必要があります。 IM and PresenceServiceクラスタ内のすべてのノードがRelease 10.0以降を使用して実行しており、ディ レクトリ URI IM アドレッシングが設定されていることを確認します。

### **IM** ドメイン管理のインタラクションと制約事項

- ローカルクラスタに関連付けられている管理者が管理するドメインのみを追加または削除で きます。
- システムが管理するドメインは編集できません。
- 他のクラスタに関連付けられている、システムが管理するかまたは管理者が管理するドメイ ンは編集できません。
- 2 個のクラスタでドメインを設定することはできますが、ピア クラスタのみで使用されてい る場合に限ります。 これは、ローカル クラスタのシステムが管理するドメインとして表示 されますが、ピア クラスタで使用中であると識別されます。
- 一部のセキュリティ証明書は、手動でドメインを追加、更新、または削除した後で再作成す ることが必要になる場合があります。自己署名証明書または証明書署名要求(CSR)を生成 すると、サブジェクト共通名 (CN) がノードの FQDN に設定されます。また、ローカルの IM and Presence のデフォルト ドメインおよび システムがホストするすべての追加ドメイン が、サブジェクトの別名(SAN)として証明書に追加されます。
- TLSによるXMPPフェデレーションでは、IMアドレスドメインを追加または削除する場合、 TLS 証明書を再作成する必要があります。

#### **IM** アドレス ドメインの表示

IM and Presence サービス展開にわたってすべてシステム管理および管理者によって管理されるド メインは、**[**ドメインの検索**/**一覧表示(**Find and List Domains**)**]** ウィンドウに表示されます。 い ずれかの情報フィールドのチェックマークは、ドメインがローカルクラスタに、または任意のピ アのクラスタに関連付けられてるかどうかを示します。 次の情報フィールドは管理者が管理する ドメインに対して表示されます。

- Domain
- ローカル クラスタに設定されている
- ピアのクラスタに設定されている

次の情報フィールドは、システムが管理するドメインに対して表示されます。

- Domain
- ローカル クラスタで使用中
- ピアのクラスタで使用中

#### 手順

[Cisco Unified CM IM and Presence 管理(Cisco Unified CM IM and Presence Administration)] > [プレ センス(Presence)] > [ドメイン(Domains)] を選択します。 **[**ドメインの検索と一覧表示(**Find and List Domains**)**]** ウィンドウが表示されます。

#### **IM** アドレス ドメインの追加または更新

Cisco Unified CM IM Presence 管理 GUI を使用して、ローカル クラスタに手動で IM アドレス ドメ インを追加し、ローカル クラスタにある既存の IM アドレスのドメインを更新できます。

最大255文字のドメイン名を入力でき、各ドメインはクラスタ全体で一意である必要があります。 指定できる値は、すべての大文字または小文字(a-zA-Z)、すべての番号(0-9)、ハイフン(-)、 またはドット(.)です。 ドメイン ラベルの区切り文字はドットです。 ドメイン ラベルの先頭文 字をハイフンにすることはできません。 最後のラベル(たとえば、.com)の先頭文字を数字にす ることはできません。 たとえば、Abc.1om は無効なドメインです。

システム管理ドメインが使用中であるため、編集できません。 IM アドレス ドメインを持つシス テムでユーザが設定されていない場合(たとえば、ユーザが削除された場合)、システム管理ド メインは自動的に管理者の管理ドメインになります。 管理者の管理ドメインを編集または削除で きます。

#### 手順

- ステップ 1 [Cisco Unified CM IM and Presence Administration (Cisco Unified CM IM and Presence の管理) |> [Presence(プレセンス)] > [Domains(ドメイン)] を選択します。 すべての管理者の管理 IM アドレス ドメインとシステム管理 IM アドレス ドメインを表示する **[Find and List Domains**(ドメインの検索と一覧)**]** ウィンドウが表示されます。
- ステップ **2** 次のいずれかの操作を実行します。
	- [AddNew(新規追加)]をクリックすることで、新しいドメインを追加します。[Domains(ド メイン)] ウィンドウが表示されます。
	- ドメインのリストから編集するドメインを選択します。 [Domains(ドメイン)] ウィンドウ が表示されます。
- ステップ **3** 最大 255 文字の一意なドメイン名を [Domain Name(ドメイン名)] フィールドに入力し、[Save (保存)] をクリックします。
	- 警告メッセージが表示されます。 TLS XMPP フェデレーションを使用した場合、新し い TLS 証明書を生成する手順に進みます。 ヒント

### **IM** アドレス ドメインの削除

Cisco Unified CM IM and Presence の管理 GUI を使用して、ローカル クラスタにある管理者の管理 IM アドレス ドメインを削除できます。

システム管理ドメインは使用中のため削除できません。 その IM アドレス ドメインのシステムに ユーザが存在しない場合(たとえば、ユーザが削除された場合)、システム管理ドメインは自動 的に管理者の管理ドメインになります。 管理者の管理ドメインを編集または削除できます。

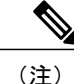

ローカル クラスタとピア クラスタの両方に設定された管理者の管理ドメインを削除すると、 ドメインは管理者の管理ドメインのリストに保持されます。ただし、そのドメインはピア ク ラスタでのみ設定済みとマークされます。 完全にエントリを削除するには、設定されたすべ てのクラスタからドメインを削除する必要があります。

#### 手順

- ステップ 1 [Cisco Unified CM IM and Presence Administration (Cisco Unified CM IM and Presence の管理) ] > [Presence(プレセンス)] > [Domains(ドメイン)] を選択します。 すべての管理者の管理 IM アドレス ドメインとシステム管理 IM アドレス ドメインを表示する **[Find and List Domains**(ドメインの検索と一覧)**]** ウィンドウが表示されます。
- ステップ **2** 次の方法の 1 つを使用して削除する管理者の管理ドメインを選択し、次に [Delete Selected(選択 項目の削除)] をクリックします。
	- 削除するドメインの横のチェックボックスをオンにします。
	- 管理者の管理ドメインのリストのドメインをすべて選択するには、[Select All(すべてを選 択)] をクリックします。
	- すべての選択をクリアするには、[Clear All(すべてをクリア)]をクリックしま す。 ヒント
- <span id="page-98-0"></span>ステップ **3** [OK(OK)] をクリックして削除を確定するか、[Cancel(取消)] をクリックします。

### **IM and Presence Service** のルーティング情報の設定

### ルーティング通信の推奨事項

MDNS は IM and Presence Service の XCP ルート ファブリックを確立するためのデフォルトのメカ ニズムで、ネットワークは、クラスタ内にあるすべての IM and Presence Service ノード間のルータ 間接続を自動的に確立します。MDNSルーティングの要件は、クラスタのすべてのノードが同じ マルチキャスト ドメインにあることです。 XCP ルート ファブリックに参加する新しい XCP ルー タをシームレスにサポートできるため、MDNS ルーティングを推奨します。

ルーティング通信として MDNS を選択する場合は、ネットワークでマルチキャスト DNS を有効 にする必要があります。 一部のネットワークでは、マルチキャストはデフォルトで有効である か、特定のネットワーク領域(クラスタを構成するノードが含まれている領域など)で有効です。 このようなネットワークでは、MDNS ルーティングを使用するために、ネットワークで追加設定 を行う必要はありません。 ネットワークでマルチキャスト DNS を無効にすると、MDNS パケッ トはクラスタ内の他のノードに到達できません。 ネットワークでマルチキャスト DNS が無効に なっている場合、MDNS ルーティングを使用するには、ネットワーク機器の設定変更を実行する 必要があります。

または、展開にルータ間通信を選択できます。 この場合、IM and Presence Service は動的にクラス タ内のノード間のすべてのルータ間接続を設定します。 クラスタのすべてのノードが同じマルチ キャストドメインにない場合は、このルーティング設定タイプを選択します。ルータ間通信を選 択する場合は、次のことに注意してください。

- 展開では、IM and Presence Service が XCP ルート ファブリックを確立している間、追加のパ フォーマンスのオーバーヘッドが発生します。
- 新しいノードを追加するときは、展開内のすべてのノードで Cisco XCP Router を再起動する 必要はありません。
- ノードを削除する場合は、展開内のすべてのノードで Cisco XCP Router を再起動する必要が あります。

#### **MDNS** ルーティングとクラスタ **ID** の設定

インストール時に、システムは固有のクラスタ ID を IM and Presence データベース パブリッシャ ノードに割り当てます。 システムはクラスタ ID を配布して、クラスタ内のすべてのノードが同 じクラスタ ID 値を共有できるようにします。 クラスタ内のノードは、クラスタ ID を使用して、 MDNS を使用するマルチキャスト ドメインにある他のノードを識別します。 MDNS ルーティン グの要件は、1 つのスタンドアロンの IM and Presence サービス クラスタにあるノードが別のスタ ンドアロン クラスタ内のノードとのルータ間接続を確立することを防ぐために、クラスタ ID 値 が一意であることです。 スタンドアロン クラスタはクラスタ間ピア接続上でのみ通信します。

クラスタのクラスタ ID 値を表示または設定するには、[Cisco Unified CM IM and Presence Administration (Cisco Unified CM IM and Presence の管理) ] > [Presence (プレゼンス)] > [Settings (設定)] > [Standard Configuration(標準設定)] を選択します。 クラスタ ID 値を変更する場合 は、値が IM and Presence サービス展開に固有であることを確認します。

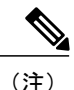

チャット機能を導入する場合は、IM and Presence サービスがチャット ノードのエイリアスを 定義するクラスタ ID を使用します。 クラスタ ID 値の変更が必要になる可能性がある特定の 設定シナリオがあります。 詳細については、グループ チャット モジュールを参照してくださ い。

関連トピック

[チャットの設定と管理](#page-226-0), (211 ページ)

#### ルーティング通信の設定

クラスタ内のノードがメッセージを相互にルーティングできるようにするには、ルーティング通 信タイプを設定する必要があります。 この設定により、クラスタ内のノード間のルータ接続を確 立するためのメカニズムが決定されます。 IM and Presence データベース パブリッシャ ノードで ルーティングの通信タイプを設定し、IM and Presence Service はクラスタのすべてのノードにこの ルーティング設定を適用します。

単一ノードの IM andPresenceService 展開の場合は、ルーティング通信タイプをデフォルト設定の ままにすることを推奨します。

クラスタ設定を完了し、IM and Presence Service 展開へのユーザ トラフィックの受け入れを開 始する前に、ルーティング通信タイプを設定する必要があります。 注意

#### はじめる前に

- MDNSルーティングを使用する場合は、MDNSがネットワーク内で有効になっていることを 確認します。
- ルータ間通信を使用する必要があり、DNSがネットワークで使用できない場合は、ノードご とにクラスタ トポロジでノード名として IP アドレスを設定する必要あります。 ノード名を 編集するには、[Cisco Unified CM IM and Presence Administration (Cisco Unified CM IM and Presence の管理) |>[System (システム) |>[Presence Topology (プレゼンス トポロジ) |を 選択し、ノードの [edit(編集)] リンクをクリックします。 この設定は、IM and Presence Service のインストール後、すべてのノードで Cisco XCP Router を再起動する前に実行しま す。

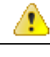

Cisco Jabber クライアントを使用する時、証明書の警告メッセージは、IP アドレスが IM and Presence Service ノード名として設定されると発生する場合があります。 Cisco Jabber で証明書 の警告メッセージの生成を防止するには、ノード名としてFQDNを使用する必要があります。 注目

#### 手順

- ステップ 1 [Cisco Unified CM IM and Presence Administration (Cisco Unified CM IM and Presence の管理) ] > [System(システム)] > [Service Parameters(サービス パラメータ)] を選択します。
- ステップ2 [Server(サーバ)] ドロップダウン リストから [IM and Presence Service (IM and Presence Service)] ノードを選択します。
- ステップ **3** [Service(サービス)] ドロップダウン リストから [Cisco XCP Router(Cisco XCP ルータ)] を選択 します。
- ステップ4 メニューから次の [Routing Communication Types (ルーティング通信タイプ) ] のいずれかを選択 します。
	- [Multicast DNS(MDNS)(マルチキャスト DNS(MDNS))] :クラスタのノードが同じマ ルチキャスト ドメインにある場合は、マルチキャスト DNS 通信を選択します。 マルチキャ スト DNS 通信は、IM and Presence Service でデフォルトで有効になっています。
	- [Router-to-Router(ルータツールータ)] :クラスタのノードが同じマルチキャスト ドメイン 内にない場合、ルータツールータ通信を選択します。
- ステップ5 [Save (保存) 1をクリックします。
- ステップ **6** 展開内のすべてのノードで Cisco XCP Router サービスを再起動します。

#### 関連トピック

Cisco XCP Router [サービスの再起動](#page-83-1), (68 ページ)

#### クラスタ **ID** の設定

インストール時に、システムはデフォルトの固有のクラスタ ID を IM and Presence データベース パブリッシャノードに割り当てます。クラスタ内の複数のノードを設定する場合、システムはク ラスタの各ノードが同じクラスタ ID 値を共有するようにクラスタ ID を配布します。

クラスタ ID 値をデフォルト設定のままにすることを推奨します。 クラスタ ID 値を変更する場合 は、次の点に注意してください。

- MDNSルーティングを選択した場合は、すべてのノードにマルチキャストドメインにある他 のノードを識別できるようにするために同じクラスタ ID が必要です。
- グループチャット機能を展開する場合、IM andPresenceサービスは、チャットノードのエイ リアス マッピングにクラスタ ID 値を使用し、クラスタ ID 値の変更が必要になる可能性があ る特定の設定シナリオがあります。 詳細については、グループ チャット モジュールを参照 してください。

デフォルトのクラスタ ID 値を変更する場合は、IM and Presence データベース パブリッシャ ノー ドでのみこの変更を行う必要があります。システムはクラスタ内の他のノードに新しいクラスタ ID 値を複製します。

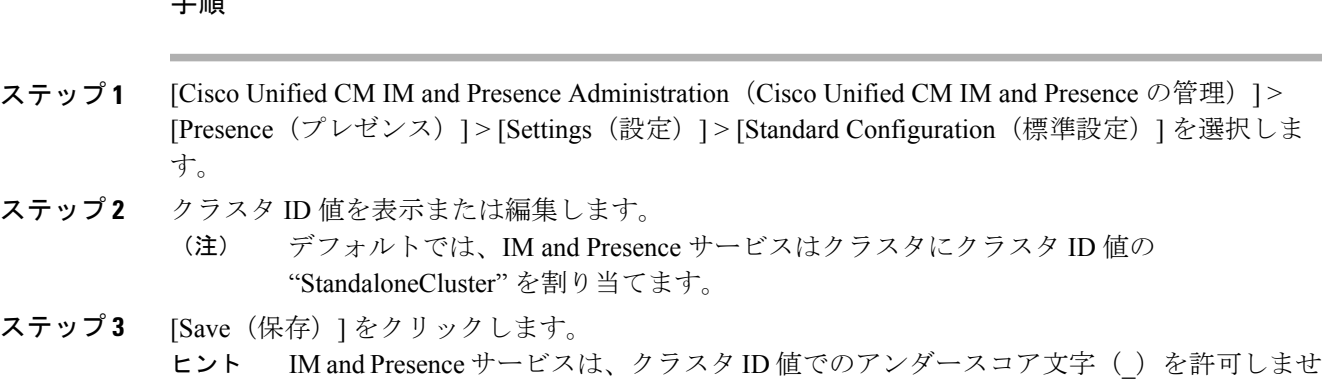

ん。 クラスタ ID 値にこの文字が含まれていないことを確認します。

#### 関連トピック

工 画

[チャットの設定と管理](#page-226-0), (211 ページ)

### アベイラビリティ状態変更メッセージのスロットル レートの設定

IM and Presence サービスの過負荷を防ぐために、メッセージで Cisco XCP Router に送信されるア ベイラビリティ(プレゼンス)変更のレート(秒当たり)を設定できます。 この値を設定する と、IM and Presence サービスはアベイラビリティ(プレゼンス)変更のレートを設定値に合わせ て小さくします。

#### 手順

П

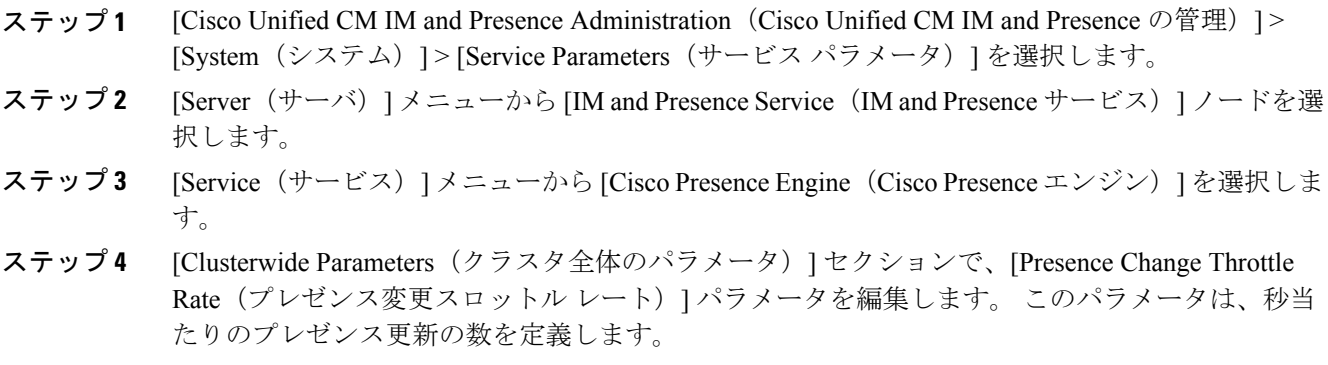

ステップ5 [Save (保存) ] をクリックします。

### <span id="page-103-0"></span>**IPv6** 設定

IM andPresenceService に対して IPv6 を有効にするには、次のタスクを実行する必要があります。

- Cisco Unified IM and Presence OS Administration の GUI またはコマンドライン インターフェイ スのどちらかを使用して、クラスタ内の各 IM and Presence Service ノードの Eth0 に IPv6 を設 定します。
- IM and Presence Service クラスタの IPv6 エンタープライズ パラメータを有効にします。

IM and Presence Service の企業ネットワークと Eth0 の両方に対して、各 IM and Presence Service ノー ドで IPv6 を使用するように設定する必要があります。そのようにしないと、システムは IP トラ フィック向けに IPv4 を使おうとします。 たとえば、エンタープライズ パラメータが IPv6 に設定 され、クラスタ内の 2 つのノードのうちの 1 つだけで Eth0 ポートが IPv6 に設定されている場合、 ポートを IPv6 に設定したノードのみが IPv6 に対して有効になります。 他のノードは IPv4 を使お うとします。

IPv6 エンタープライズ パラメータへの設定変更を有効にするには、IM and Presence Service で次の サービスを再起動する必要があります。

- Cisco SIP Proxy
- Cisco Presence Engine
- Cisco XCP Router

コマンドラインインターフェイスを使用してIPv6パラメータを設定する場合の詳細については、 『*Cisco Unified Communications Manager Administration Guide*』および『*CommandLine Interface Guide for Cisco Unified Communications Solutions*』を参照してください。

#### **IPv6** の相互作用と制限事項

IM and Presence Service で IPv6 を設定する場合、および外部の IPv6 デバイスやネットワークとの インタラクションを行う場合は、次のインタラクションと制限事項に注意してください。

- IM and Presence Service と Cisco Unified Communications Manager 間の接続に IPv4 を使用して いても、IM and Presence Service では外部とのやりとりに IPv6 を使用できます。
- IM and Presence Service の企業ネットワークと Eth0 の両方に対して、各 IM and Presence Service ノードでIPv6を使用するように設定する必要があります。そのようにしないと、システムは 外部インターフェイス上で IP トラフィック向けに IPv4 を使おうとします。 たとえば、エン タープライズ パラメータが IPv6 に設定され、クラスタ内の 2 つのノードのうちの 1 つだけ で Eth0 ポートが IPv6 に設定されている場合、ポートを IPv6 に設定したノードのみが IPv6 に対して有効になります。 他のノードは IPv4 を使おうとします。

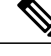

- IM and Presence Service ノードで、エンタープライズ パラメータまたは ETH0 のいずれかに対して、何らかの理由で IPv6 が無効になった場合でも、IM and Presence Service で設定されているサーバのホスト名が解決可能な IPv6 アドレ スならば、ノードは内部 DNS クエリを実行し、外部の LDAP やデータベース サーバに接続できます。 (注)
- フェデレーションでは、IPv6が有効な外国企業へのフェデレーションリンクをサポートする 必要がある場合は、IM and Presence Service で IPv6 を有効にする必要があります。 これは、 IM and Presence Service ノードとフェデレーション企業間に ASA がインストールされている 場合にも当てはまります。 ASA は、IM and Presence Service ノードに対して透過的です。
- IM and Presence Service ノードで次のいずれかの項目に IPv6 を設定する場合、ノードは着信 する IPv4 パケットを受け入れず、自動的に IPv4 の使用に復帰することはありません。 IPv4 を使用するには、次の項目が展開に存在する場合、これらがIPv4に設定されていることを確 認する必要があります。
	- 外部データベースへの接続。
	- LDAP サーバへの接続。
	- Exchange サーバへの接続。
	- フェデレーション展開。

#### **IM and Presence** サービスの **Eth0** で **IPv6** を有効にする

IPv6 を使用するクラスタの各 IM and Presence サービス ノードの Eth0 ポートで IPv6 を有効にする には、Cisco Unified IM and Presence Operating System の管理 GUI を使用します。 変更を適用する には、ノードを再起動する必要があります。

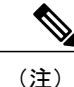

IPv6設定を完了するには、Eth0を設定しノードをリブートした後に、クラスタのIPv6エンター プライズ パラメータを有効にし、IPv6 Name パラメータも設定する必要があります。

#### 手順

- ステップ1 [Cisco Unified IM and Presence OS Administration (Cisco Unified IM and Presence の OS の管理)] > [Settings(設定)] > [IP(IP)] > [Ethernet IPv6(Ethernet IPv6)] を選択します。 **[Ethernet IPv6 Configuration**(**Ethernet IPv6** の設定)**]** ウィンドウが表示されます。
- ステップ **2** [Enable IPv6(IPv6 を有効にする)] チェックボックスをオンにします。
- ステップ3 [Address Source (アドレス ソース)] を選択します。

• Router Advertisement

- DHCP
- Manual Entry

[ManualEntry(手動入力)]を選択した場合は、IPv6アドレス、サブネットマスク、およびデフォ ルト ゲートウェイの値を入力します。

- ステップ **4** [Update with Reboot(リブートを使用した更新)] チェックボックスをオンにします。 予定されていたメンテナンス時間中などに、後で手動でノードを再起動する場合は、 [Update with Reboot(リブートを使用した更新)] チェックボックスはオンにしないでく ださい。ただし、変更した内容はノードがリブートされるまで有効になりません。 ヒント
- ステップ5 [Save (保存)] をクリックします。 [Update with Reboot(リブートを使用した更新)] チェックボックスをオンにした場合は、ノード がリブートされ、変更が適用されます。

#### 次の作業

Cisco Unified CM IM and Presence の管理を使用して IM and Presence サービス クラスタの IPv6 エン タープライズ パラメータを有効に設定し、次に共通トポロジ(Common Topology)を使用して IPv6 名のパタメータを設定します。

#### **IM and Presence** サービスの **Eth0** での **IPv6** の無効化

IPv6 を使用しないクラスタで各 IM and Presence サービス ノードの Eth0 ポートの IPv6 を無効にす るには、Cisco Unified IM and Presence Operating System の管理 GUI を使用します。 変更を適用す るには、ノードを再起動する必要があります。

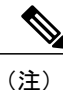

IPv6 を使用するクラスタのいずれのノードも使用しない場合は、IPv6 エンタープライズ パラ メータがクラスタで無効になっていることを確認します。

#### 手順

- ステップ 1 [Cisco Unified CM IM and Presence OS Administration (Cisco Unified CM IM and Presence OS の管理)] > [Settings(設定)] > [IP(IP)] > [Ethernet IPv6(Ethernet IPv6)] を選択します。 **[Ethernet IPv6 Configuration**(**Ethernet IPv6** の設定)**]** ウィンドウが表示されます。
- ステップ **2** [Enable IPv6(IPv6 を有効にする)] チェックボックスをオフにします。
- ステップ **3** [Update with Reboot(リブートを使用した更新)] チェックボックスをオンにします。

予定されていたメンテナンス時間中などに、後で手動でノードを再起動する場合は、 [Update with Reboot(リブートを使用した更新)] チェックボックスはオンにしないでく ださい。ただし、変更した内容はノードがリブートされるまで有効になりません。 ヒント

ステップ **4** [Save(保存)] を選択します。

[Update with Reboot(リブートを使用した更新)] チェックボックスをオンにした場合は、ノード がリブートされ、変更が適用されます。

### **IPv6** エンタープライズ パラメータの有効化

IM and Presence Service クラスタの IPv6 エンタープライズ パラメータを有効にするには [Cisco Unified CM IM and Presence Administration (Cisco Unified CM IM and Presence の管理) 1を使用しま す。 変更を適用するには、次のサービスを再起動する必要があります。

- Cisco SIP Proxy
- Cisco Presence Engine
- Cisco XCP Router

 $\mathcal{Q}$ 

```
ヒント
```
[Cisco Unified CM IM and Presence Administration (Cisco Unified CM IM and Presence の管理) 1を 使用してシステム再起動通知をモニタするには、[System(システム)]>[Notifications(通知)] を選択します。

#### はじめる前に

サービスを再起動する前に、IPv6 が次のように設定されていることを確認します。

- [Cisco Unified CM IM and Presence Administration (Cisco Unified CM IM and Presence の管理) ] を使用して各 IM and Presence Service ノードの ETH0 の IPv6 を有効にします。
- 共通のトポロジを使用して IPv6 Name パラメータを設定します。

#### 手順

- ステップ 1 [Cisco Unified CM IM and Presence Administration (Cisco Unified CM IM and Presence の管理) ] > [System(システム)] > [Enterprise Parameters(エンタープライズ パラメータ)] を選択します。 **[Enterprise Parameters Configuration**(エンタープライズ パラメータ設定)**]** ウィンドウが表示さ れます。
- ステップ2 [IPv6 (IPv6) ] パネルで [True (True) ] を選択します。
- ステップ **3** [Save(保存)] を選択します。

#### 次の作業

変更を適用するには、IM and Presence Service ノードのサービスを再起動します。

### <span id="page-107-0"></span>プロキシ サーバの設定

手順

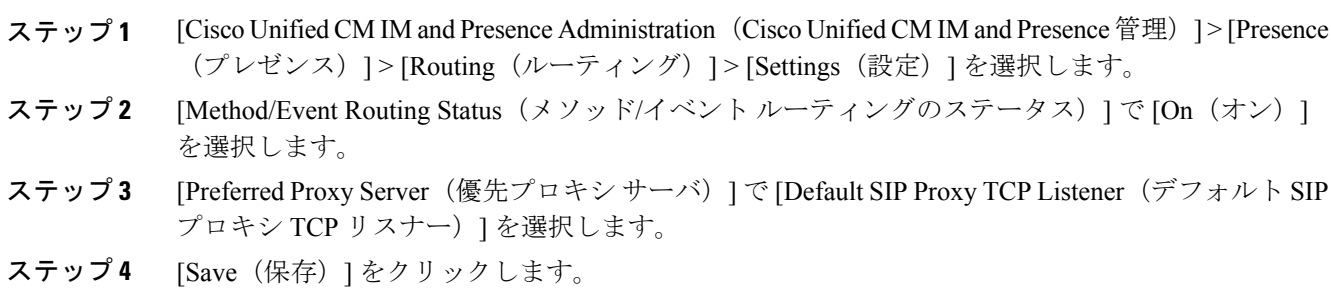

### <span id="page-107-1"></span>**IM and Presence Service** のサービス

### **IM and Presence** サービスのサービスのオン

次の手順は、基本的な IM and Presence サービス設定を導入するときにオンにする必要のあるサー ビスを一覧表示します。 IM andPresence サービス クラスタの各ノードで次のサービスをオンにし ます。

IM and Presence サービスで導入する追加機能によって他の任意サービスをオンにする必要があり ます。 詳細については、固有の機能に関連する IM and Presence サービス のマニュアルを参照し てください。特定のシステムコンポーネントまたは機能を設定できるようにサービスを手動で停 止した場合は、この手順を使用して、手動でこれらのサービスを再起動します。

Cisco XCP Router サービスを、基本的な IM and Presence サービス 展開のために実行する必要があ ります。 IM and Presence サービスは、デフォルトで Cisco XCP Router をオンにします。 [Cisco Unified IM and Presence Serviceability (Cisco Unified IM and Presence のサービスアビリティ)] > [ControlCenter- NetworkServices(コントロールセンター-ネットワークサービス)]を選択して、 このネットワーク サービスがオンになっていることを確認します。

#### 手順

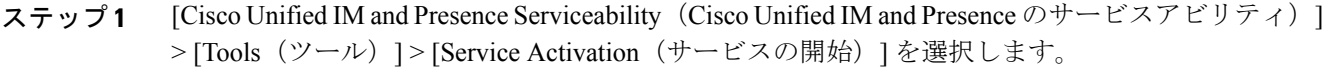

ステップ2 [Server(サーバ)]メニューから [IM and Presence Service (IM and Presence サービス)] ノードを選 択します。
このメニューから [Cisco Unified Communications Manager(Cisco Unified Communications マネー ジャー)] ノードを選択して、Cisco Unified Communications Manager サービスのステータスを変更 することもできます。

ステップ **3** 基本的な IM and Presence サービス展開では、次のサービスをオンにします。

- Cisco SIP Proxy
- Cisco Presence Engine
- Cisco XCP Connection Manager
- Cisco XCP Authentication Service
- ステップ4 [Save (保存)] をクリックします。

### 関連トピック

Г

Sync Agent の設定

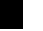

 $\overline{\phantom{a}}$ 

 $\mathbf I$ 

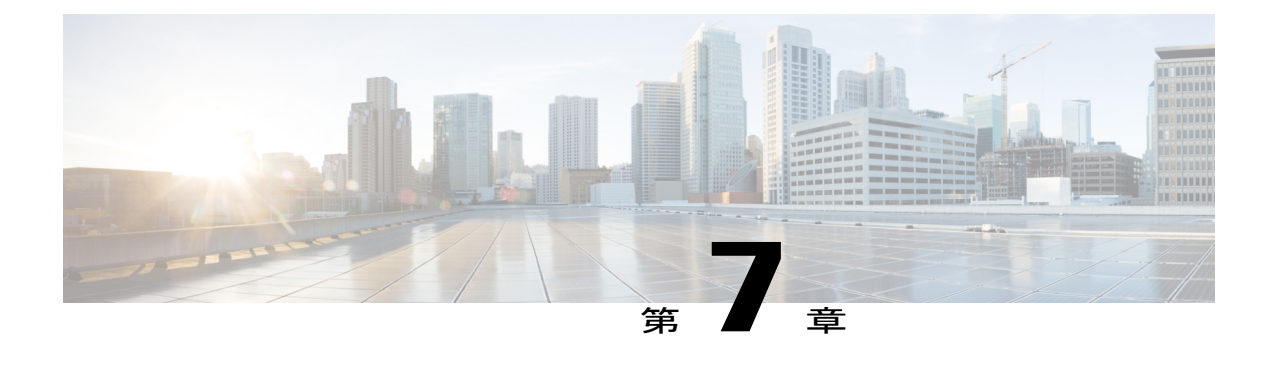

## **IP Phone Presence** の設定

- IM and Presence Service [のスタティック](#page-110-0) ルート設定. 95 ページ
- IM and Presence Service のプレゼンス [ゲートウェイの設定](#page-116-0), 101 ページ
- IM and Presence サービスの SIP パブリッシュ [トランクの設定](#page-117-0), 102 ページ
- SIP パブリッシュ [トランクのクラスタ全体の](#page-118-0) DNS SRV 名の設定, 103 ページ

## <span id="page-110-0"></span>**IM and Presence Service** のスタティック ルート設定

SIP プロキシ サーバ トラフィック用のスタティック ルートを設定する場合は、次の点を考慮して ください。

- ダイナミック ルートは、ルーティング プロトコルとルーティング更新メッセージに従って 自動的に計算されるネットワーク経由のパスを表します。
- スタティック ルートは、明示的に設定するネットワーク経由の固定パスを表します。
- スタティック ルートは、ダイナミック ルートよりも優先されます。

### ルート組み込みテンプレート

組み込みのワイルドカードを含む任意のスタティック ルート パターンのルート組み込みテンプ レートを定義する必要があります。 ルート組み込みテンプレートには、組み込みのワイルドカー ドの先頭の数字、数字の長さ、および場所に関する情報が含まれます。 ルート組み込みテンプ レートを定義する前に、次のサンプル テンプレートを考慮してください。

ルート組み込みテンプレートを定義するときは、"." に続く文字が スタティック ルートの実際の テレフォニーの数字と一致する必要があります。 次のルート組み込みテンプレートのサンプルで は、これらの文字を "x" で表しています。

サンプル ルート組み込みテンプレート **A**

ルート組み込みテンプレート:**74..78xxxxx\***

このテンプレートでは、IM and Presence Service は、組み込みのワイルドカードでスタティック ルートの次のセットを有効にします。

#### 表 **9**:組み込みワイルドカードで設定したスタティック ルート **-** テンプレート **A**

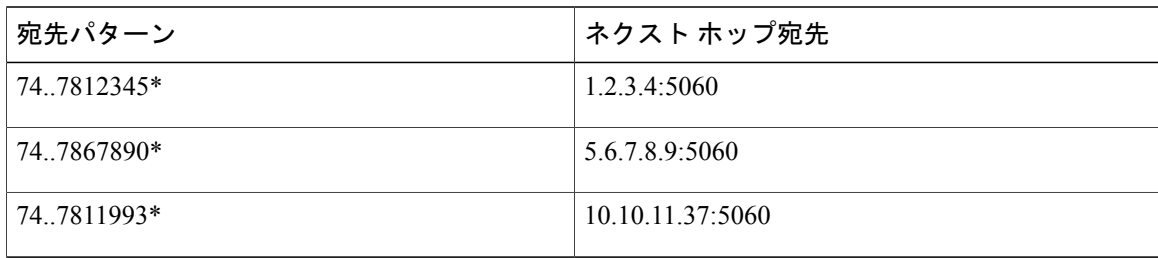

このテンプレートでは、IM and Presence Service は次のスタティック ルート エントリを有効にし ません。

- 73..7812345\*(最初の文字列がテンプレートで定義されている「74」ではない)
- 74..781\*(宛先パターンの数字の長さがテンプレートと一致しない)
- 74…7812345\*(ワイルドカードの数がテンプレートと一致しない)

### サンプル ルート組み込みテンプレート **B**

ルート組み込みテンプレート:**471….xx\***

このテンプレートでは、IM and Presence Service は、組み込みのワイルドカードでスタティック ルートの次のセットを有効にします。

表 **10**:組み込みワイルドカードで設定したスタティック ルート **-** テンプレート **B**

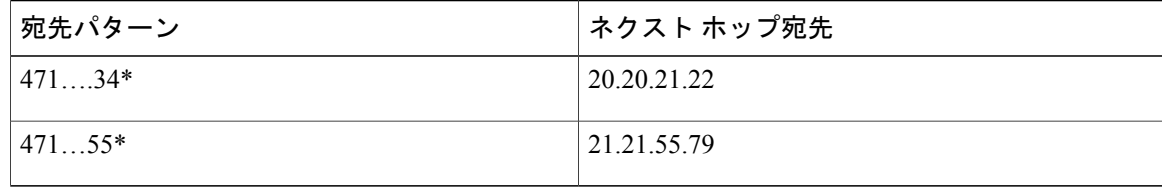

このテンプレートでは、IM and Presence Service は次のスタティック ルート エントリを有効にし ません。

- 47…344\*(最初の文字列がテンプレートで定義されている「471」ではない)
- 471…4\*(文字列の長さがテンプレートと一致しない)
- 471.450\*(ワイルドカードの数がテンプレートと一致しない)

### **IM and Presence** サービスのルート組み込みテンプレートの設定

最大 5 つのルート組み込みテンプレートを定義できます。 ただし、ルート組み込みテンプレート に定義できるスタティック ルートの数に制限はありません。

組み込みのワイルドカードを含むスタティック ルートは、ルート組み込みテンプレートの少なく とも 1 つと一致する必要があります。

### 手順

- ステップ 1 [Cisco Unified CM IM and Presence Administration (Cisco Unified CM IM and Presence の管理)] > [System(システム)] > [Service Parameters(サービス パラメータ)] を選択します。
- ステップ2 IM and Presence サービス ノードを選択します。
- ステップ **3** Cisco SIP Proxy サービスを選択します。
- ステップ4 [Routing Parameters (Clusterwide) (ルーティング パラメータ (クラスタ全体)) 1セクションの [RouteEmbedTemplate(ルート組み込みテンプレート)] フィールドでルート埋め込みテンプレー トを定義します。 最大 5 つのルート組み込みテンプレートを定義できます。
- ステップ **5** [Save(保存)] を選択します。

### 次の作業

IM and Presence サービスのスタティック ルートの設定に進みます。

### **IM and Presence Service** のスタティック ルートの設定

次の表は、IM andPresenceServiceで設定できるスタティックルートパラメータ設定の一覧です。

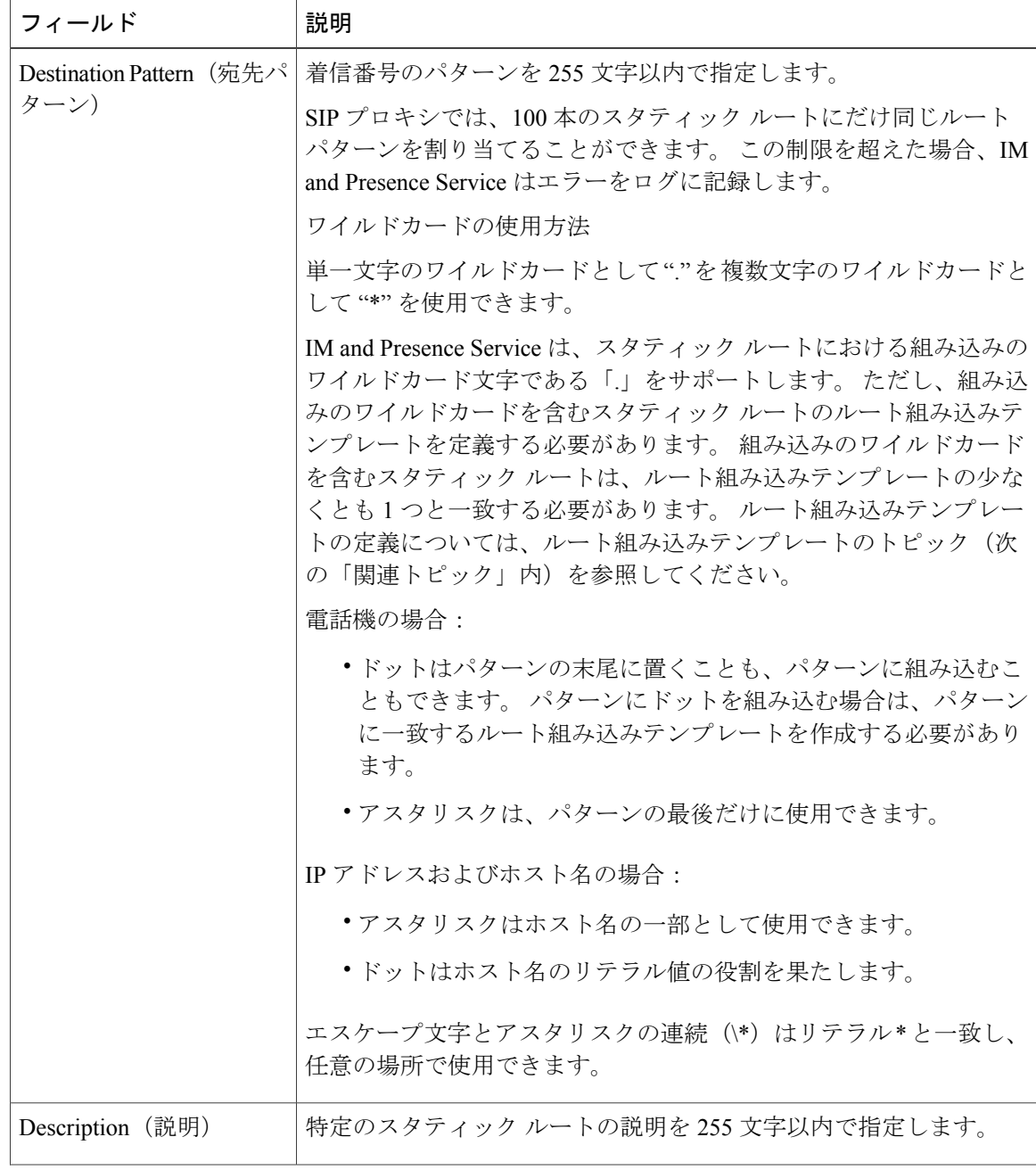

T

### 表 **11**:**IM and Presence Service** のスタティック ルート パラメータ設定

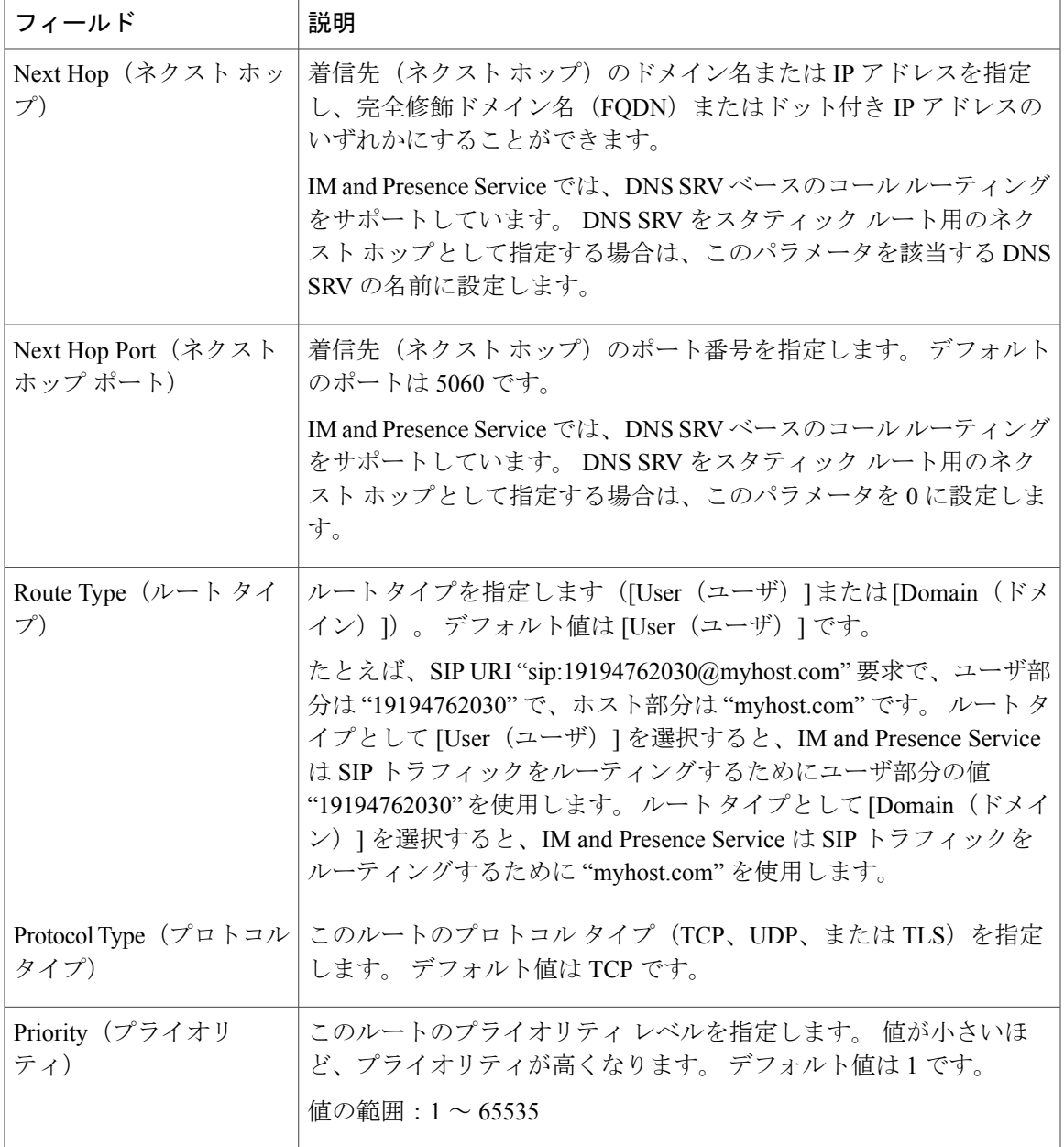

 $\overline{\phantom{a}}$ 

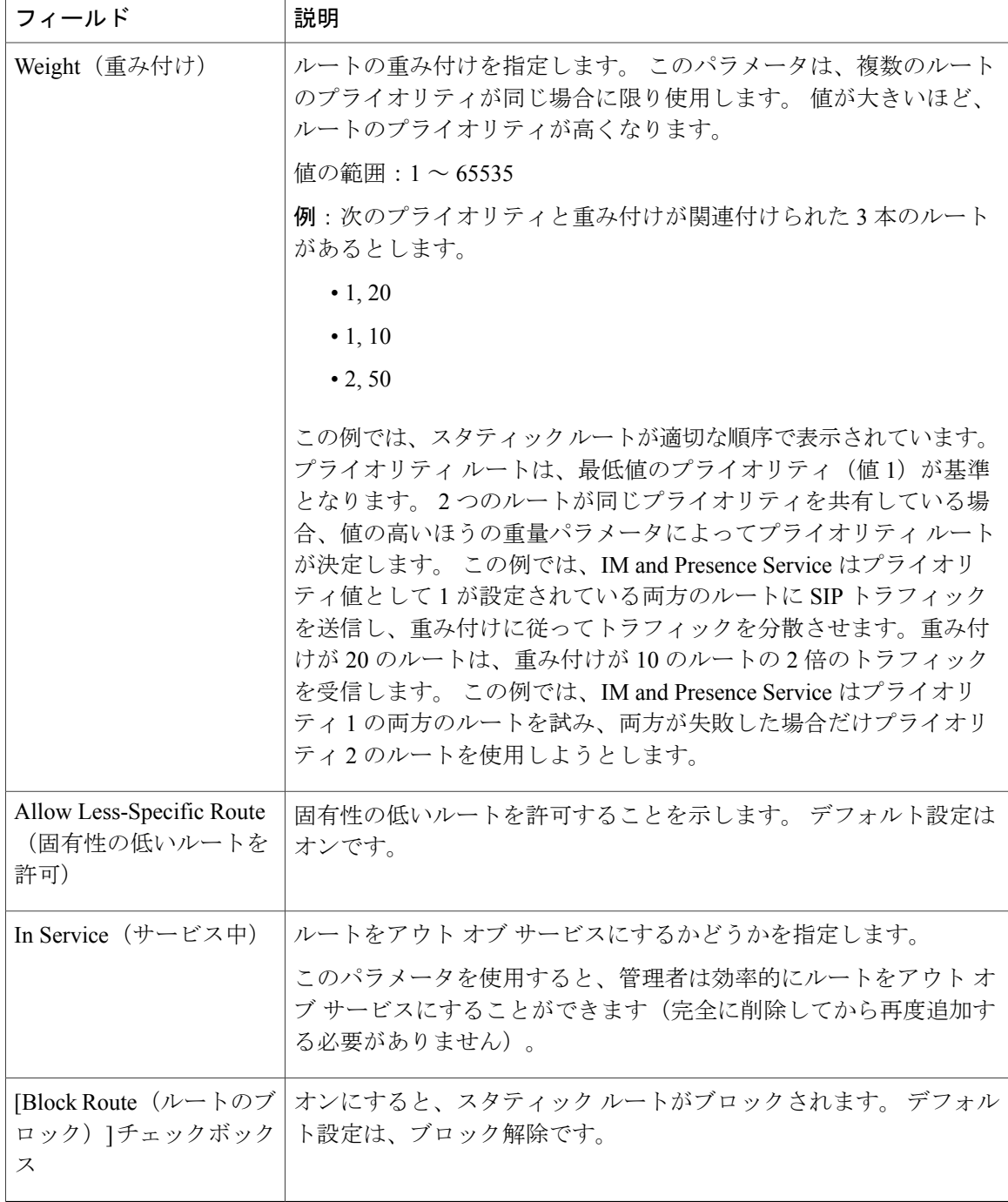

 $\overline{\phantom{a}}$ 

 $\mathbf I$ 

### 手順

- ステップ 1 [Cisco Unified CM IM and Presence Administration (Cisco Unified CM IM and Presence の管理) ] > [Routing(ルーティング)] > [Static Routes(スタティック ルート)] を選択します。
- ステップ **2** [Add New(新規追加)] をクリックします。
- ステップ **3** スタティック ルートを設定します。
- ステップ4 [Save (保存) 1をクリックします。

## <span id="page-116-1"></span><span id="page-116-0"></span>**IM and Presence Service** のプレゼンス ゲートウェイの設定

### プレゼンス ゲートウェイの設定オプション

Cisco Unified Communications Manager と IM and Presence Service との間でアベイラビリティ情報交 換を処理する SIP 接続を有効にするには、IM and Presence Service で Cisco Unified Communications Manager をプレゼンス ゲートウェイとして設定する必要があります。

プレゼンス ゲートウェイを設定するときは、関連する Cisco Unified Communications Manager ノー ドのFQDN(完全修飾ドメイン名)またはIPアドレスを指定します。この値は、使用中のネット ワークに応じて次のいずれかになります。

- Cisco Unified Communications Manager データベース パブリッシャ ノードの FQDN アドレス
- Cisco Unified Communications Manager サブスクライバ ノードに解決される DNS SRV FQDN
- Cisco Unified Communications Manager データベース パブリッシャ ノードの IP アドレス

DNS SRV がネットワークのオプション場合は、次の設定を行います。

- **1** Cisco Unified Communications Manager サブスクライバ ノード(重み付けは均等)の DNS SRV FQDN で IM and Presence Service ノードのプレゼンス ゲートウェイを設定します。 これによ り、IMandPresenceServiceでは、アベイラビリティ情報交換に使用するすべてのノード間でア ベイラビリティ メッセージを均等に共有できます。
- **2** Cisco Unified Communications Manager で、IM and Presence Service ノードの SIP トランクを IM and Presence Service データベース パブリッシャ ノードとサブスクライバ ノードの DNS SRV FQDN で設定します。

DNS SRV がネットワークのオプションではなく、関連付けられた Cisco Unified Communications Manager ノードの IP アドレスを使用している場合、IP アドレスが単一のサブスクライバ ノードを 指すため、複数のサブスクライバ ノードでプレゼンス メッセージング トラフィックを均等に共 有できません。

### 関連トピック

Cisco Unified [Communications](#page-75-0) Manager の SIP トランク設定, (60 ページ)

### プレゼンス ゲートウェイの設定

### はじめる前に

- プレゼンス ゲートウェイの設定オプションのトピックを参照してください。
- 設定要件に応じて、関連する Cisco Unified Communications Manager ノードの FQDN、DNS SRV FQDN、または IP アドレスを取得します。

### 手順

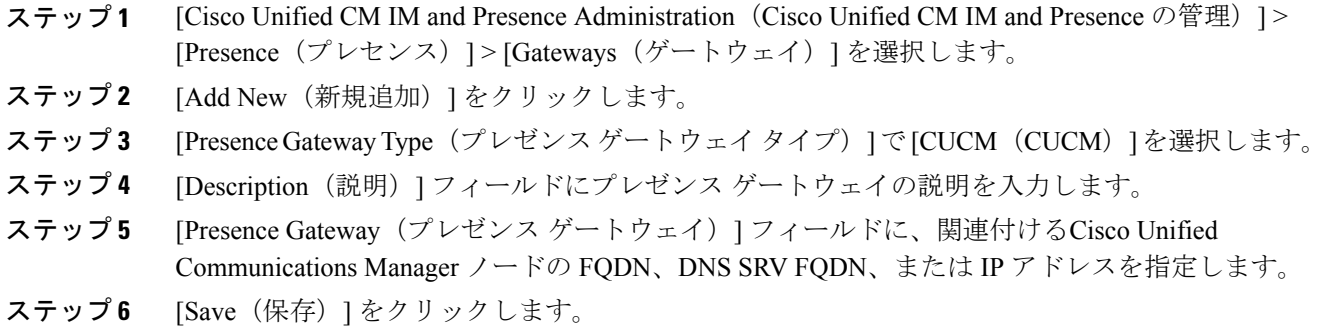

### 次の作業

IM and Presence サービスの許可ポリシーを設定します。

#### 関連トピック

IM and Presence [サービスの許可ポリシーの設定](#page-253-0), (238 ページ) プレゼンス [ゲートウェイの設定オプション](#page-116-1), (101 ページ)

## <span id="page-117-0"></span>**IM and Presence** サービスの **SIP** パブリッシュ トランクの設定

この設定をオンにすると、Cisco Unified Communications Manager は、Cisco Unified Communications Manager で IM and Presence サービスのライセンスが供与されたユーザに関連付けられたすべての ライン アピアランスの電話の利用状況をパブリッシュします。

この手順は、Cisco Unified Communications Manager のサービス パラメータで SIP トランクを CUP PUBLISH トランクとして割り当てる操作と同じです。

### 手順

- ステップ 1 [Cisco Unified CM IM and Presence Administration (Cisco Unified CM IM and Presence の管理) ] > [Presence(プレゼンス)] > [Settings(設定)] を選択します。
- ステップ **2** [CUCM SIP Publish Trunk(CUCM SIP パブリッシュ トランク)] ドロップダウン リストから [SIP Trunk(SIP トランク)] を選択します。
- ステップ3 [Save (保存)] をクリックします。

## <span id="page-118-0"></span>**SIP** パブリッシュ トランクのクラスタ全体の **DNS SRV** 名の設定

IM and Presence データベース パブリッシャ ノードのクラスタ全体の IM and Presence サービス ア ドレスを設定すると、IM and Presence サービスはクラスタのすべてのノードのアドレスを複製し ます。

クラスタ全体の IM and Presence サービスのアドレスを設定すると、SRV ポート値を 5060 に設定 します。

(注)

IM and Presence サービスのデフォルト ドメインがクラスタ全体の DNS SRV レコードで使用さ れる場合、この手順で SRV クラスタ名の値を変更しないでください。 これ以上の操作は必要 ありません。

### はじめる前に

クラスタ全体の DNS SRV トピックを参照してください。

#### 手順

- ステップ 1 [Cisco Unified CM IM and Presence Administration (Cisco Unified CM IM and Presence の管理) ] > [System(システム)] > [Service Parameters(サービス パラメータ)] を選択します。
- ステップ2 [Server(サーバ)]メニューから [IM and Presence Service (IM and Presence サービス)] ノードを選 択します。
- ステップ3 [Service (サービス) ] メニューから [Cisco SIP Proxy (Cisco SIP プロキシ) ] を選択します。
- ステップ4 [General Proxy Parameters (Clusterwide) (一般的なプロキシ パラメータ(クラスタ全体))] セク ションの [SRV Cluster Name (SRV クラスタ名) ] フィールドを編集します。 このパラメータはデフォルトでは空です。
- **ステップ5 [Save (保存)]をクリックします。**

### 関連トピック

[クラスタ全体の](#page-44-0) DNS SRV, (29 ページ) [展開の拡張性オプション](#page-43-0), (28 ページ)

T

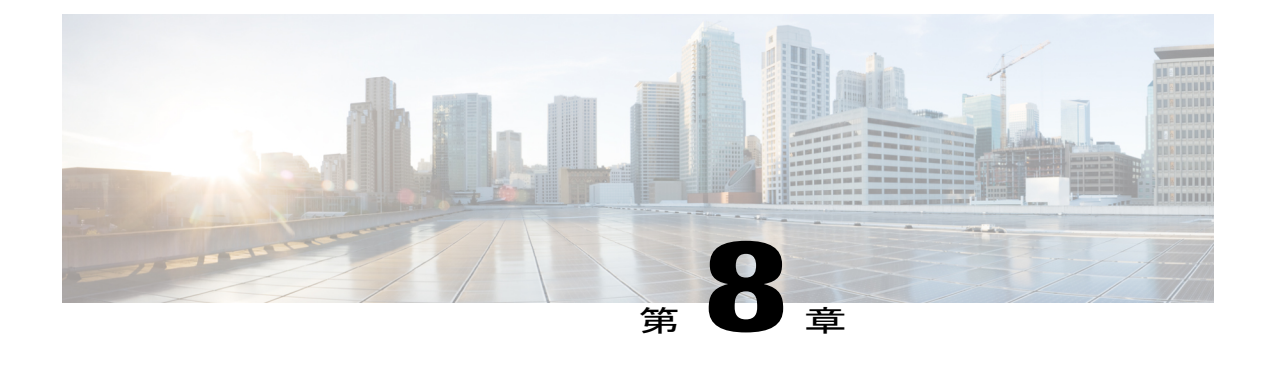

# **LDAP** ディレクトリ統合

- LDAP [サーバ名、アドレス、およびプロファイル設定](#page-120-0), 105 ページ
- Cisco Unified Communications Manager との LDAP [ディレクトリの統合のタスク](#page-120-1) リスト, 105 [ページ](#page-120-1)
- XMPP [クライアントにおける連絡先検索のための](#page-125-0) LDAP ディレクトリ統合, 110 ページ

## <span id="page-120-1"></span><span id="page-120-0"></span>**LDAP** サーバ名、アドレス、およびプロファイル設定

IM and Presence Service の LDAP サーバ名、アドレス、およびプロファイル設定は、Cisco Unified Communications Manager に移動されました。 詳細については、『*Cisco Unified Communications Manager Administration Guide, Release 9.0(1)*』を参照してください。

## **Cisco Unified Communications Manager** との **LDAP** ディレクトリの統合の タスク リスト

次のワークフロー図に、Cisco Unified Communications Manager と LDAP ディレクトリを統合する ためのハイレベルな手順を示します。

#### 図 **9**:**Cisco Unified Communications Manager** との **LDAP** ディレクトリの統合のワークフロー

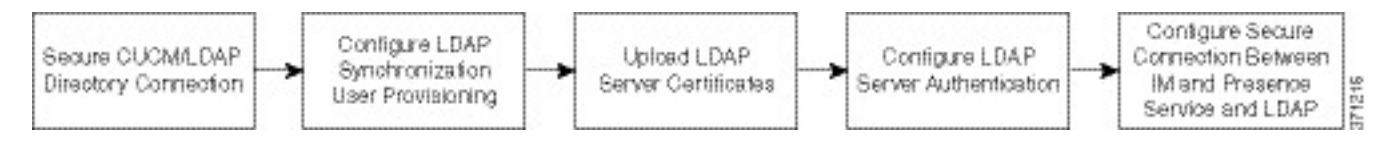

次の表に、タスクを Cisco Unified Communications Manager との LDAP ディレクトリの統合を実行 するためのタスクを示します。 詳細な手順については、関連するタスクを参照してください。

### 表 **12**:**LDAP** ディレクトリを統合するためのタスク リスト

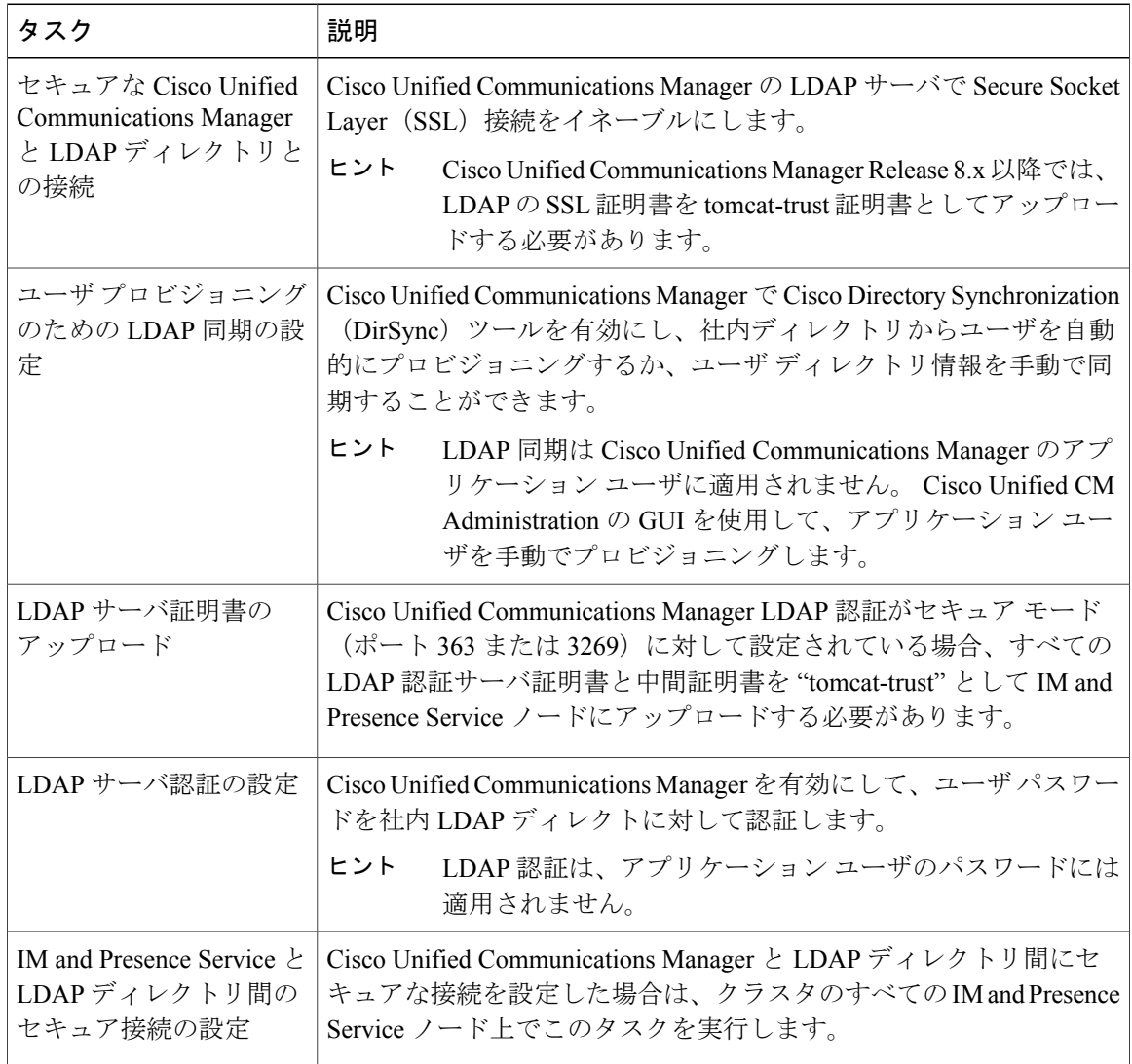

### <span id="page-121-0"></span>**Cisco Unified Communications Manager** と **LDAP** ディレクトリとの間のセキュア接続

Cisco Unified Communications Manager ノードと LDAP ディレクトリ サーバとの間の接続をセキュ リティで保護するには、Cisco Unified Communications Manager で LDAP サーバの Secure Socket Layer (SSL)接続を有効にし、SSL 証明書を Cisco Unified Communications Manager にアップロードしま す。 Cisco Unified Communications Manager Release 8.x 以降では、LDAP の SSL 証明書を tomcat-trust 証明書としてアップロードする必要があります。

LDAP の SSL 証明書をアップロードしたら、Cisco Unified Communications Manager で次のサービ スを再起動する必要があります。

• ディレクトリ サービス

• Tomcat サービス

Cisco Unified Communications Manager への証明書のアップロードの詳細については、Cisco Unified Communications Manager のマニュアルを参照してください。

### ユーザ プロビジョニングのための **LDAP** 同期の設定

LDAP 同期は Cisco Unified Communications Manager で Cisco Directory Synchronization (DirSync) ツールを使用して、社内 LDAP ディレクトリから情報を(手動または定期的に)同期します。 DirSync サービスを有効にすると、Cisco Unified Communications Manager が自動的に社内ディレク トリからのユーザをプロビジョニングします。 Cisco Unified Communications Manager は引き続き ローカルデータベースを使用しますが、そのファシリティを無効にしてユーザアカウントの作成 を可能にします。LDAPディレクトリインターフェイスを使用して、ユーザアカウントを作成お よび管理します。

#### はじめる前に

- Cisco Unified Communications Manager で LDAP 固有の設定を試行する前に、LDAP サーバが インストールされていることを確認してください。
- Cisco Unified Communications Manager で Cisco DirSync サービスをアクティブにします。

#### 制約事項

LDAP同期はCisco UnifiedCommunications Managerのアプリケーションユーザに適用されません。 Cisco Unified CM の管理インターフェイスでアプリケーション ユーザを手動でプロビジョニング する必要があります。

#### 手順

- ステップ **1** [Cisco Unified CM Administration(Cisco Unified CM の管理)] > [System(システム)] > [LDAP (LDAP)] > [LDAP System(LDAP システム)] を選択します。
- ステップ **2** [Add New(新規追加)] をクリックします。
- ステップ **3** LDAP サーバのタイプおよび属性を設定します。
- ステップ **4** [EnableSynchronizing from LDAPServer(LDAP サーバからの同期を有効にする)] を選択します。
- ステップ5 [Cisco Unified CM Administration (Cisco Unified CM の管理) ]>[System (システム)]>[LDAP (LDAP)] > [LDAP Directory(LDAP ディレクトリ)] を選択します。
- ステップ **6** 次の項目を設定します。
	- a) LDAP ディレクトリ アカウント設定
	- b) 同期対象のユーザ属性
	- c) 同期スケジュール
	- d) LDAP サーバ ホスト名または IP アドレスおよびポート番号
- ステップ **7** Secure Socket Layer(SSL)を使用して LDAP ディレクトリと通信するには、[Use SSL(SSL を使 用)] をオンにします。
- ヒント LDAP over SSL を設定するには、LDAP ディレクトリ証明書を Cisco Unified Communications Manager にアップロードします。
	- 特定の LDAP 製品のアカウント同期メカニズムおよび LDAP 同期の一般的なベス トプラクティスの詳細については、Cisco Unified Communications Manager SRNDの LDAP ディレクトリの情報を参照してください。

### 次の作業

LDAP 認証サーバ証明書のアップロードに進みます。

### 関連トピック

<http://www.cisco.com/go/designzone>

### **LDAP** 認証サーバ証明書のアップロード

Cisco Unified Communications Manager LDAP 認証をセキュア モード(ポート 636 または 3269)に 設定する場合は、認証局(CA)のルート証明書や他のすべての中間証明書などのLDAP認証サー バ証明書を、"tomcat-trust" として個別に IM and Presence Service ノードにアップロードする必要が あります。

#### 手順

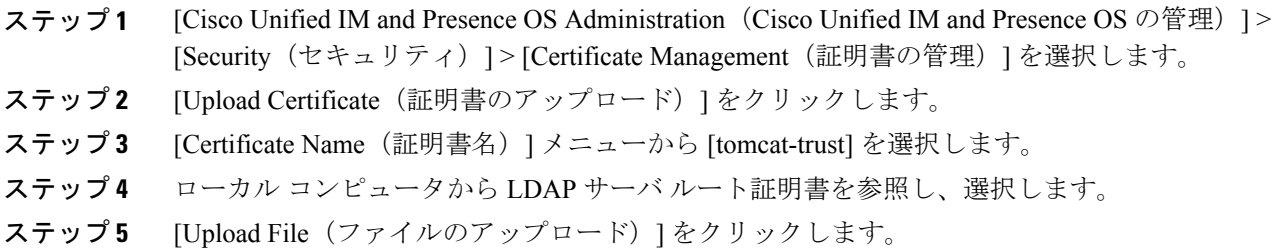

ステップ **6** 他のすべての中間証明書に対して上記の手順を繰り返します。

### 次の作業

LDAP 認証の設定に進みます。

### **LDAP** 認証の設定

LDAP 認証機能を使用すると、社内 LDAP ディレクトリに対して Cisco Unified Communications Manager でユーザ パスワードを認証できます。

### はじめる前に

Cisco Unified Communications Manager で LDAP 同期を有効にします。

### 制約事項

LDAP 認証は、アプリケーション ユーザのパスワードには適用されません。Cisco Unified Communications Manager は、内部データベースのアプリケーション ユーザを認証します。

### 手順

- ステップ **1** [Cisco Unified CM Administration(Cisco Unified CM の管理)] > [System(システム)] > [LDAP (LDAP) ]>[LDAP Authentication (LDAP 認証)]を選択します。
- ステップ **2** ユーザに対する LDAP 認証を有効にします。
- ステップ **3** LDAP 認証設定を指定します。
- ステップ **4** LDAP サーバ ホスト名または IP アドレスおよびポート番号を設定します。
	- Secure Socket Layer(SSL)を使用して LDAP ディレクトリと通信するには、[Use SSL] をオンにします。 (注)

[Use SSL(SSL を使用)] チェックボックスをオンにした場合、IP アドレスまたはホス ト名または LDAP サーバの証明書のサブジェクト CN と一致する FQDN を入力します。 LDAP サーバの証明書のサブジェクト CN は、IP アドレス、ホスト名、または FQDN で ある必要があります。 この条件を満たさない場合は、Cisco Unified CM IM and Presence の管理、Cisco Unified IM and Presence Serviceability、Cisco Unified IM and Presence リポー ティング、Cisco Jabber ログイン、サードパーティ製 XMPP クライアントおよび Cisco UnifiedCommunications Managerの他のアプリケーション、さらにユーザ認証を実行する LDAPに接続している IM and Presence Service のログインの失敗を招くので、[Use SSL (SSL を使用)] のチェックボックスをオンにしないでください。

<span id="page-124-0"></span>LDAP over SSL を設定するには、LDAP ディレクトリ証明書を Cisco Unified Communications Manager にアップロードします。 ヒント

### 次の作業

IM and Presence サービスと LDAP ディレクトリ間のセキュア接続の設定

### **IM and Presence** サービスと **LDAP** ディレクトリ間のセキュア接続の設定

このトピックは、Cisco Unified Communications Manager と LDAP ディレクトリとの間のセキュア 接続を設定する場合にのみ適用されます。

$$
\theta
$$

(注) クラスタ内のすべての IM and Presence サービス ノードでこの手順を実行します。

### はじめる前に

Cisco Unified Communications Manager で LDAP の SSL を有効にし、LDAP ディレクトリ証明書を Cisco Unified Communications Manager にアップロードします。

### 手順

- ステップ **1** [Cisco Unified IM and Presence OS Administration(Cisco Unified IM and Presence OS の管理)] > [Security(セキュリティ)] > [Certificate Management(証明書の管理)] を選択します。
- ステップ2 [Upload Certificate (証明書のアップロード) 1をクリックします。
- ステップ **3** [Certificate Name(証明書の名前)] メニューから [tomcat-trust] を選択します。
- ステップ **4** ローカル コンピュータから LDAP サーバ証明書を参照し、選択します。
- ステップ **5** [Upload File(ファイルのアップロード)] をクリックします。
- ステップ **6** コマンド utils service restart Cisco Tomcat を使用して、CLI から Tomcat サービスを再起動し ます。

### 次の作業

Cisco Jabber と LDAP ディレクトリを統合します。

## <span id="page-125-0"></span>**XMPP** クライアントにおける連絡先検索のための **LDAP** ディレクトリ統 合

次のトピックでは、サードパーティ製 XMPP クライアントのユーザが LDAP ディレクトリから連 絡先を検索および追加できるように IM andPresenceService で LDAP 設定を行う方法について説明 します。

IM andPresenceServiceのJDSコンポーネントは、LDAPディレクトリとのサードパーティ製XMPP クライアント通信を処理します。サードパーティ製XMPPクライアントは、IMand Presence Service の JDS コンポーネントにクエリを送信します。 JDS コンポーネントは、プロビジョニングされた LDAP サーバに LDAP クエリを送信し、XMPP クライアントに結果を返します。

ここで説明する設定を実行する前に、XMPPクライアントをCisco UnifiedCommunications Manager および IM and Presence Service に統合するための設定を実行します。 サードパーティ製 XMPP ク ライアント アプリケーションの統合に関するトピックを参照してください。

次のワークフローの図は、XMPP クライアントで連絡先を検索するために LDAP ディレクトリを 統合する手順の概要です。

図 **10**:**XMPP** クライアントにおける連絡先検索のための **LDAP** ディレクトリ統合のワークフロー

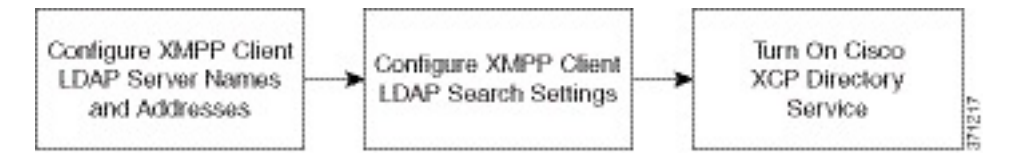

次の表に、XMPP クライアントで連絡先を検索するために LDAP ディレクトリを統合するタスク のリストを示します。 詳細な手順については、関連するタスクを参照してください。

| タスク                                     | 説明                                                                                                    |
|-----------------------------------------|----------------------------------------------------------------------------------------------------|
| XMPP クライアントの<br>LDAP サーバの名前とア<br>ドレスの設定 | LDAP サーバと IM and Presence Service の間で SSL を有効にし、セ<br>キュア接続を設定していた場合は、ルート CA 証明書を<br>xmpp-trust-certificate として IM and Presence Service にアップロードし<br>ます。<br>証明書のサブジェクト CN は LDAP サーバの FQDN と一致<br>ヒント<br>する必要があります。                                       |
| XMPP クライアントの<br>LDAP 検索の設定              | IM and Presence Service でサードパーティ製 XMPP クライアントの連<br>絡先を検索できるようにLDAP検索設定を指定する必要があります。<br>プライマリ LDAP サーバ1台とバックアップ LDAP サーバを最大2<br>台指定できます。<br>オプションとして、LDAP サーバから vCard の取得をオン<br>ヒント<br>にすることや、vCardをIM and Presence Service のローカル<br>データベースに保存することができます。 |
| Cisco XCP ディレクトリ<br>サービスのオン             | サードパーティ製 XMPP クライアントのユーザが LDAP ディレクト<br>リから連絡先を検索および追加できるようにするには、XCP ディレ<br>クトリサービスをオンにする必要があります。<br>ヒント LDAP サーバの設定およびサードパーティ製 XMPP クライ<br>アントの LDAP 検索設定を行うまでは、Cisco XCP ディレ<br>クトリサービスをオンにしないでください。そのようにし<br>ないと、サービスは実行を停止します。                      |

表 **13**:**XMPP** クライアントにおける連絡先検索のための **LDAP** ディレクトリ統合のタスク リスト

### **LDAP** アカウント ロックの問題

サードパーティ製 XMPP クライアントに対して設定する LDAP サーバのパスワードを間違って入 力し、IM andPresenceService で XCP サービスを再起動すると、JDS コンポーネントは、不正なパ スワードで LDAP サーバに複数回サインインしようとします。 数回失敗した後でアカウントを

ロックアウトするように LDAP サーバが設定されている場合、LDAP サーバはある時点で JDS コ ンポーネントをロックアウトする可能性があります。 JDS コンポーネントが LDAP に接続する他 のアプリケーション(IM and Presence Service で必要とは限らないアプリケーション)と同じ資格 情報を使用している場合、これらのアプリケーションも LDAP からロックアウトされます。

この問題を解決するには、既存の LDAP ユーザと同じロールと特権を持つ別のユーザを設定し、 JDS だけがこの 2 番目のユーザとしてサインインできるようにします。 LDAP サーバに間違った パスワードを入力した場合は、JDS コンポーネントだけが LDAP サーバからロックアウトされま す。

### **XMPP** クライアントの **LDAP** サーバの名前とアドレスの設定

Secure Socket Layer(SSL)を有効にする場合は、LDAP サーバと IM and Presence Service の間にセ キュア接続を設定し、xmpp-trust-certificate としてルート認証局(CA)証明書を IM and Presence Service にアップロードします。 証明書のサブジェクト共通名 (CN) は、LDAP サーバの完全修 飾ドメイン名 (FQDN) に一致させる必要があります。

証明書チェーン(ルート ノードから信頼できるノードへの複数の証明書)をインポートする場合 は、リーフ ノードを除くチェーン内のすべての証明書をインポートします。 たとえば、CA が LDAP サーバの証明書に署名した場合は、CA 証明書のみをインポートし、LDAP サーバの証明書 はインポートしません。

IM and Presence Service と Cisco Unified Communications Manager 間の接続が IPv4 であっても、IPv6 を使用して LDAP サーバに接続できます。 IPv6 がエンタープライズ パラメータまたは IM and Presence Service ノードの ETH0 のいずれかで無効になった場合でも、そのノードで内部 DNS クエ リーを実行し、サードパーティ製 XMPP クライアントの外部 LDAP サーバのホスト名が解決可能 な IPv6 アドレスであれば、外部 LDAP サーバに接続できます。

サードパーティ製クライアントの外部 LDAP サーバのホスト名は **[LDAP Server - Third-Party XMPP Client**(**LDAP** サーバ **-** サードパーティ製 **XMPP** クライアント)**]** ウィンドウで設定し ます。 ヒント

### はじめる前に

LDAP ディレクトリのホスト名または IP アドレスを取得します。

IPv6 を使用して LDAP サーバに接続する場合は、LDAP サーバを設定する前に、エンタープライ ズ パラメータと展開内の各 IM and Presence Service ノードの Eth0 で IPv6 を有効にします。

### 手順

- ステップ 1 [Cisco Unified CM IM and Presence Administration (Cisco Unified CM IM and Presence の管理) ] > [Application (アプリケーション) ] > [Third-Party Clients (サードパーティ製クライアント) ] > [Third-Party LDAP Servers(サードパーティ製 LDAP サーバ)] を選択します。
- ステップ **2** [Add New(新規追加)] をクリックします。
- ステップ **3** LDAP サーバの ID を入力します。
- ステップ **4** LDAP サーバのホスト名を入力します。 IPv6 接続の場合は、LDAP サーバの IPv6 アドレスを入力できます。
- ステップ **5** TCP または SSL 接続をリッスンする LDAP サーバのポート番号を指定します。 デフォルト ポートは 389 です。 SSL を有効にする場合は、ポート 636 を指定します。
- ステップ **6** LDAP サーバのユーザ名とパスワードを指定します。 これらの値は、LDAP サーバで設定したク レデンシャルと一致する必要があります。 この情報については、LDAP ディレクトリのマニュアルまたは LDAP ディレクトリの設定を確認 してください。
- ステップ **7** SSL を使用して LDAP サーバと通信するには、[Enable SSL(SSL の有効化)] をオンにします。
- ステップ **8** [Save(保存)] をクリックします。
- ステップ **9** クラスタ内のすべてのノードで Cisco XCP Router サービスを起動します(このサービスがまだ動 作していない場合)。

## $\mathcal{Q}$

- ヒント SSL を有効にすると、IM and Presence Service が SSL 接続を確立した後で、SSL 接続の設 定およびデータの暗号化と復号化のときにネゴシエーション手順が実行されるため、XMPP の連絡先検索が遅くなる可能性があります。 その結果、ユーザが展開内で XMPP の連絡 先検索を広範囲に実行する場合、これがシステム全体のパフォーマンスに影響を与える ことがあります。
	- LDAPサーバの証明書のアップロード後、LDAPサーバのホスト名とポート値で通信を確 認するには、証明書インポートツールを使用できます。[Cisco UnifiedCM IM andPresence Administration (Cisco Unified CM IM and Presence の管理) ] > [System (システム)] > [Security(セキュリティ)] > [Certificate Import Tool(証明書インポート ツール)] を選択 します。
	- サードパーティ製 XMPP クライアント用の LDAP サーバの設定を更新した場合は、Cisco XCP ディレクトリ サービスを再起動します。 [Cisco Unified IM and Presence Serviceability (Cisco Unified IM and Presence のサービスアビリティ)] > [Tools(ツール)] > [Control Center-FeatureServices(コントロールセンターの機能サービス)]を選択して、このサー ビスを再起動します。

### 次の作業

XMPP クライアントの LDAP 検索の設定に進みます。

#### 関連トピック

Cisco Unified Communications Manager と LDAP [ディレクトリとの間のセキュア接続](#page-121-0), (106 ペー ジ)

IM and Presence サービスと LDAP [ディレクトリ間のセキュア接続の設定](#page-124-0), (109 ページ)

### **XMPP** クライアントの **LDAP** 検索設定

IM and Presence サービスでサードパーティ製 XMPP クライアントの連絡先を検索できるようにす る LDAP 検索設定を指定する必要があります。

サードパーティ製 XMPP クライアントは、検索のたびに LDAP サーバに接続します。 プライマリ サーバへの接続に失敗しすると、XMPPクライアントは最初のバックアップLDAPサーバを試し、 それが使用不可能な場合は、2 番目のバックアップ サーバを試します(以下同様)。 システムの フェールオーバー中に処理中の LDAP クエリーがあると、その LDAP クエリーは次に使用可能な サーバで完了します。

オプションで LDAP サーバからの vCard の取得をオンにできます。 vCard の取得をオンにした場 合:

- 社内 LDAP ディレクトリは vCards を保存します。
- XMPP クライアントが自身の vCard、または連絡先の vCard を検索すると、vCard は JDS サー ビスによって LDAP から取得されます。
- クライアントは、社内 LDAP ディレクトリを編集することを許可されていないため、自身の vCard を設定または変更できません。

LDAP サーバからの vCard の取得をオフにした場合

- IM and Presence サービスはローカル データベースに vCard を保存します。
- XMPP クライアントが自身の vCard、または連絡先の vCard を検索すると、vCard はローカル の IM and Presence サービス データベースから取得されます。
- クライアントは、自身の vCard を設定または変更できます。

次の表はXMPP クライアントの LDAP 検索の設定の一覧です。

### フィールド 設定 LDAP サーバ タイプをこのリストから選択します。 • Microsoft Active Directory • [Generic Directory Server (汎用ディレクトリサーバ)]:他のサポート されている LDAP サーバ タイプ(iPlanet、Sun ONE、または OpenLDAP)を使用する場合は、このメニュー項目を選択します。 LDAP Server Type (LDAP サーバ タ イプ) LDAP サーバ タイプに適切なユーザ オブジェクト クラスの値を入力しま す。この値は、LDAPサーバで設定されたユーザオブジェクトクラスの値 と一致する必要があります。 Microsoft Active Directory を使用する場合、デフォルト値は[user(ユーザ)] です。 User Object Class (ユーザ オブジェ クト クラス) LDAPサーバに適切なベースコンテキストを入力します。この値は、LDAP サーバの設定済みドメインおよび/または組織構造と一致している必要があ ります。 Base Context(ベー ス コンテキスト) User Attribute(ユー | LDAPサーバタイプに適切なユーザ属性値を入力します。 この値は、LDAP サーバで設定されたユーザ属性値と一致する必要があります。 Microsoft Active Directory を使用する場合、デフォルト値は [sAMAccountName] です。 ディレクトリ URI IM アドレス スキームが使用され、ディレクトリ URI が メールまたはmsRTCSIPPrimaryUserAddressにマッピングされた場合、メー ルまたはmsRTCSIPPrimaryUserAddressはユーザ属性として指定する必要が あります。 ザ属性) LDAP Server 1 プライマリ LDAP サーバを選択します。  $(LDAP + - \wedge 1)$ LDAP Server 2 | (任意) バックアップ LDAP サーバを選択します。  $(LDAP + \rightarrow \land 2)$ LDAP Server 3 (任意) バックアップ LDAP サーバを選択します。 (LDAP サーバ 3)

#### 表 **14**:**XMPP** クライアントの **LDAP** 検索設定

### はじめる前に

XMPP クライアントの LDAP サーバの名前とアドレスを指定します。

### 手順

- ステップ 1 [Cisco Unified CM IM and Presence Administration (Cisco Unified CM IM and Presence の管理) ] > [Application(アプリケーション)] > [Third-Party Clients(サードパーティ クライアント)] > [Third-Party LDAP Settings(サードパーティ LDAP 設定)] を選択します。
- ステップ **2** フィールドに情報を入力します。
- ステップ **3** ユーザが連絡先のvCardを要求し、LDAPサーバからvCard情報を取得できるようにする場合は、 [Build vCards from LDAP(LDAP から vCard を作成)] をオンにします。 ユーザが連絡先リストに 参加するときにクライアントが自動的に vCard を要求できるようにする場合は、チェックボック スをオフのままにします。 この場合、クライアントはローカル IM and Presence サービス データ ベースから vCard 情報を取得します。
- ステップ **4** vCardFN フィールドを作成するために必要な LDAP フィールドを入力します。 ユーザが連絡先の vCard を要求すると、クライアントは、vCard FN フィールドの値を使用して連絡先リストに連絡 先の名前を表示します。
- ステップ **5** 検索可能なLDAP属性テーブルで、適切なLDAPユーザフィールドにクライアントユーザフィー ルドをマッピングします。 Microsoft Active Directory を使用すると、IM and Presence サービスはテーブルにデフォルト属性値 を読み込みます。
- ステップ6 [Save (保存) ] をクリックします。
- ステップ **7** Cisco XCP Router サービスを起動します(このサービスがまだ動作していない場合)。
- サードパーティ製 XMPP クライアント用の LDAP 検索の設定を更新した場合は、Cisco XCPディレクトリ サービスを再起動します。 [Cisco Unified IM and Presence Serviceability (Cisco Unified IM and Presence のサービスアビリティ)] > [Tools(ツール)] > [Control Center - Feature Services(コントロール センター - 機能サービス)] を選択して、この サービスを再起動します。 ヒント

#### 次の作業

Cisco XCP ディレクトリ サービスをオンに設定します。

### **Cisco XCP** ディレクトリ サービスのオン

サードパーティ製 XMPP クライアントのユーザが LDAP ディレクトリから連絡先を検索および追 加できるようにするには、Cisco XCP ディレクトリ サービスをオンにする必要があります。 クラ スタ内のすべてのノードで Cisco XCP ディレクトリ サービスをオンにします。

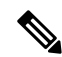

LDAP サーバおよびサードパーティ製 XMPP クライアントの LDAP 検索設定を設定するまで は、Cisco XCP ディレクトリ サービスをオンにしないでください。 Cisco XCP ディレクトリ サービスをオンにするが、LDAP サーバおよびサードパーティ製 XMPP クライアントの LDAP 検索を設定しない場合、サービスは開始してから再度停止します。 (注)

はじめる前に

LDAP サーバおよびサードパーティ製 XMPP クライアントの LDAP 検索を設定します。

### 手順

 $\mathbf I$ 

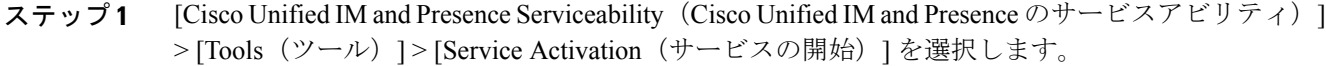

- ステップ2 [Server(サーバ)] メニューから [IM and Presence Service (IM and Presence サービス)] ノードを選 択します。
- ステップ3 [Cisco XCP Directory Service (Cisco XCP ディレクトリ サービス)] を選択します。
- ステップ **4** [Save(保存)] をクリックします。

 $\overline{\phantom{a}}$ 

 $\mathbf I$ 

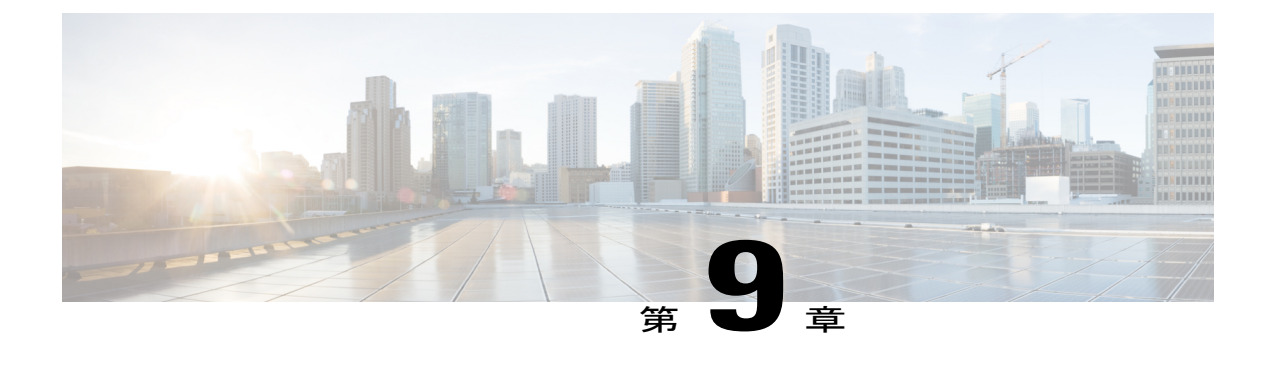

## **IM and Presence Service** のセキュリティ設定

- [セキュリティ設定のタスク](#page-134-0) リスト, 119 ページ
- ログイン [バナーの作成](#page-136-0), 121 ページ
- [マルチサーバ証明書の概要](#page-137-0), 122 ページ
- IM and Presence Service [の証明書タイプ](#page-137-1), 122 ページ
- IM and Presence Service と Cisco Unified Communications Manager [間の証明書交換の設定](#page-140-0), 125 [ページ](#page-140-0)
- IM and Presence Service へのマルチサーバ CA [署名付き証明書のアップロード](#page-143-0), 128 ページ
- IM and Presence Service への単一サーバ CA [署名付き証明書のアップロード](#page-144-0) , 129 ページ
- IM and Presence Service の SIP [セキュリティの設定](#page-156-0)、141 ページ
- IM and Presence Service の XMPP [セキュリティの設定](#page-159-0), 144 ページ
- FIPS 140-2 [モードの設定](#page-164-0), 149 ページ

## <span id="page-134-0"></span>セキュリティ設定のタスク リスト

次のワークフローの図は、IM and Presence サービス ノードの展開のセキュリティを設定するため の手順の概要を示します。

図 **11**:セキュリティ設定のワークフロー

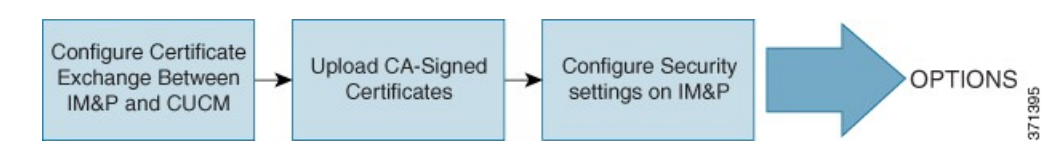

次の表は、IM and Presence サービス ノードの展開のセキュリティ設定をするためのタスクを示し ます。 手順の詳細については、ワークフローで説明されているタスクに関連する手順を参照して ください。

オプションで、IM and Presence サービス インターフェイスへのログインの一部として確認す るバナーを作成できます。

### 表 **15**:**IM and Presence** サービスのセキュリティ設定のタスク リスト

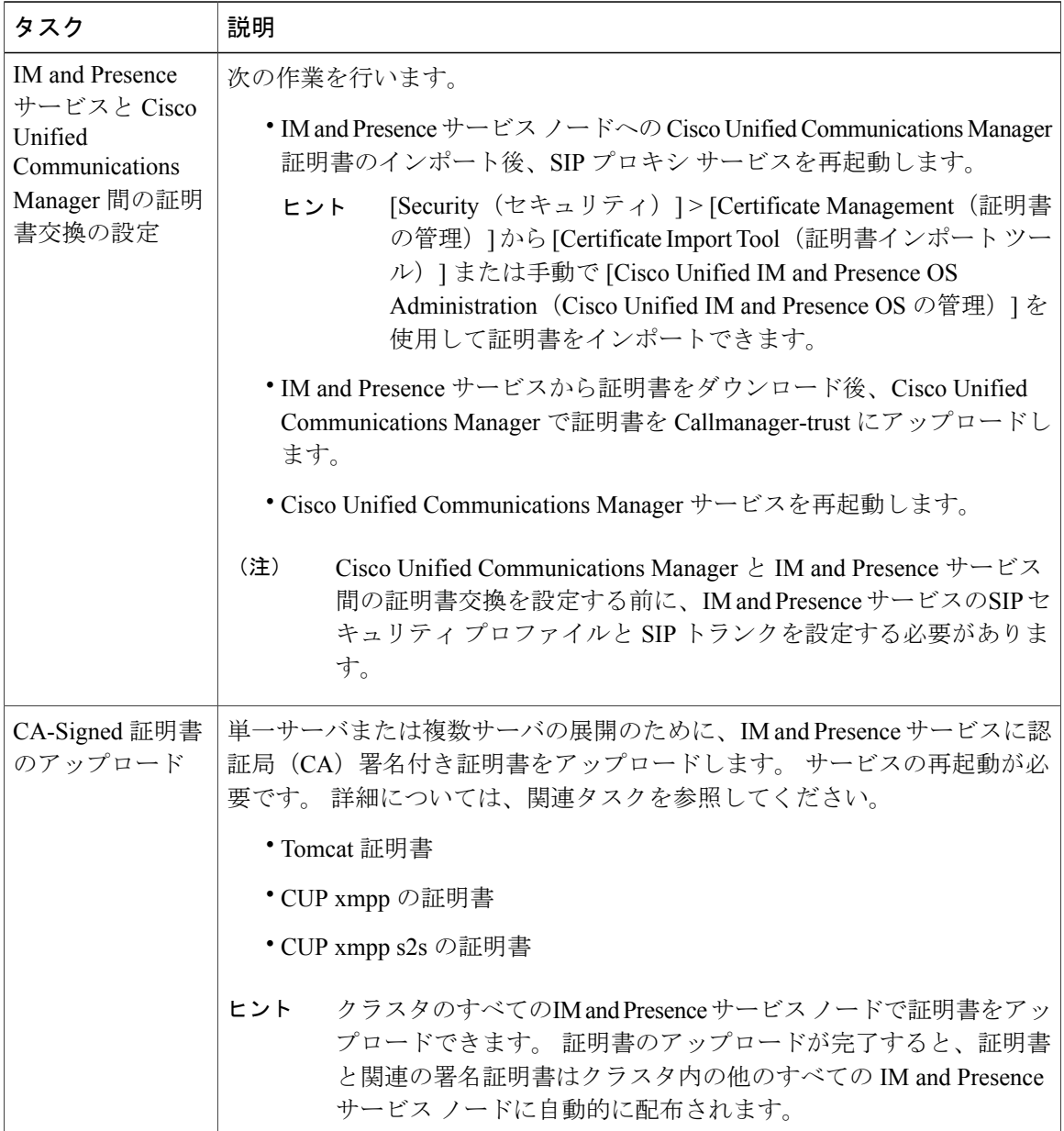

Ι

<sup>(</sup>注)

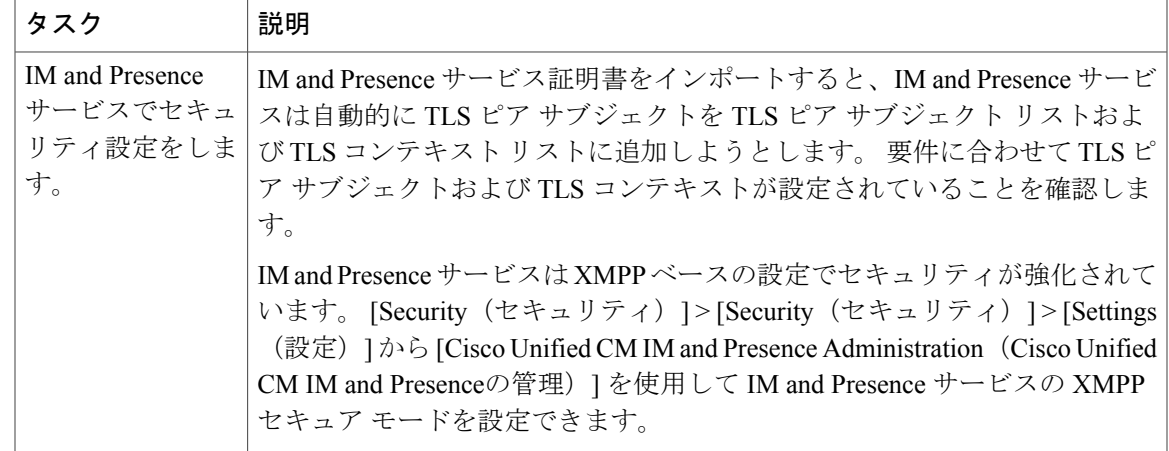

## <span id="page-136-0"></span>ログイン バナーの作成

ユーザが IM andPresence サービス インターフェイスへのログインの一部として確認するバナーを 作成できます。 任意のテキスト エディタを使用して .txt ファイルを作成し、ユーザに対する重要 な通知を含め、そのファイルを Cisco Unified IM andPresence OS の管理ページにアップロードしま す。 このバナーはすべての IM and Presence サービス インターフェイスに表示され、法的な警告 や義務などの重要な情報をログインする前にユーザに通知します。CiscoUnifiedCMIMandPresence の管理、Cisco Unified IM and Presence オペレーティング システムの管理、Cisco Unified IM and Presence のサービスアビリティ、Cisco Unified IM and Presence のレポート、および IM and Presence のディザスタ リカバリ システム のインターフェースでは、このバナーがユーザがログインする 前後に表示されます。

### 手順

- ステップ **1** バナーに表示する内容を含む .txt ファイルを作成します。
- ステップ **2** Cisco Unified IM and Presence オペレーティング システムの管理にサインインします。
- ステップ **3** [Software Upgrades(ソフトウェア アップグレード)] > [Customized Logon Message(ログイン メッ セージのカスタマイズ)] を選択します。
- ステップ **4** [Browse(参照)] を選択し .txt ファイルを検索します。
- ステップ **5** [Upload File(ファイルのアップロード)] をクリックします。 バナーは、ほとんどの IM and Presence サービス インターフェイスでログインの前後に表示されま す。
	- .txt ファイルは、各 IM and Presence サービス ノードに個別にアップロードする必要があ ります。 (注)

## <span id="page-137-0"></span>マルチサーバ証明書の概要

IM and Presence Service は、tomcat、cup-xmpp、および cup-xmpp-s2s の証明のために、マルチサー バ SAN ベースの証明書をサポートしています。 単一サーバ、またはマルチサーバの配布から選 択し、証明書署名要求(CSR)を生成し、マルチサーバ証明書のサポートを承認することができ ます。 最終的な署名付きのマルチサーバ証明書と、署名を行う証明書の関連チェーンが、クラス タ内の個々のサーバのいずれかにマルチサーバ証明書をアップロードするときにクラスタ内の他 のサーバに分配されます。マルチサーバ証明書の詳細については、『*ReleaseNotesforCisco Unified Communications Manager Release 10.5(1)*(Cisco Unified Communications Manager, Release 10.5(1) のリ リース ノート)』の新機能と変更された機能に関する章を参照してください。

## <span id="page-137-1"></span>**IM and Presence Service** の証明書タイプ

ここでは、IM and Presence Service のクライアントとサービスに必要なさまざまな証明書について 説明します。

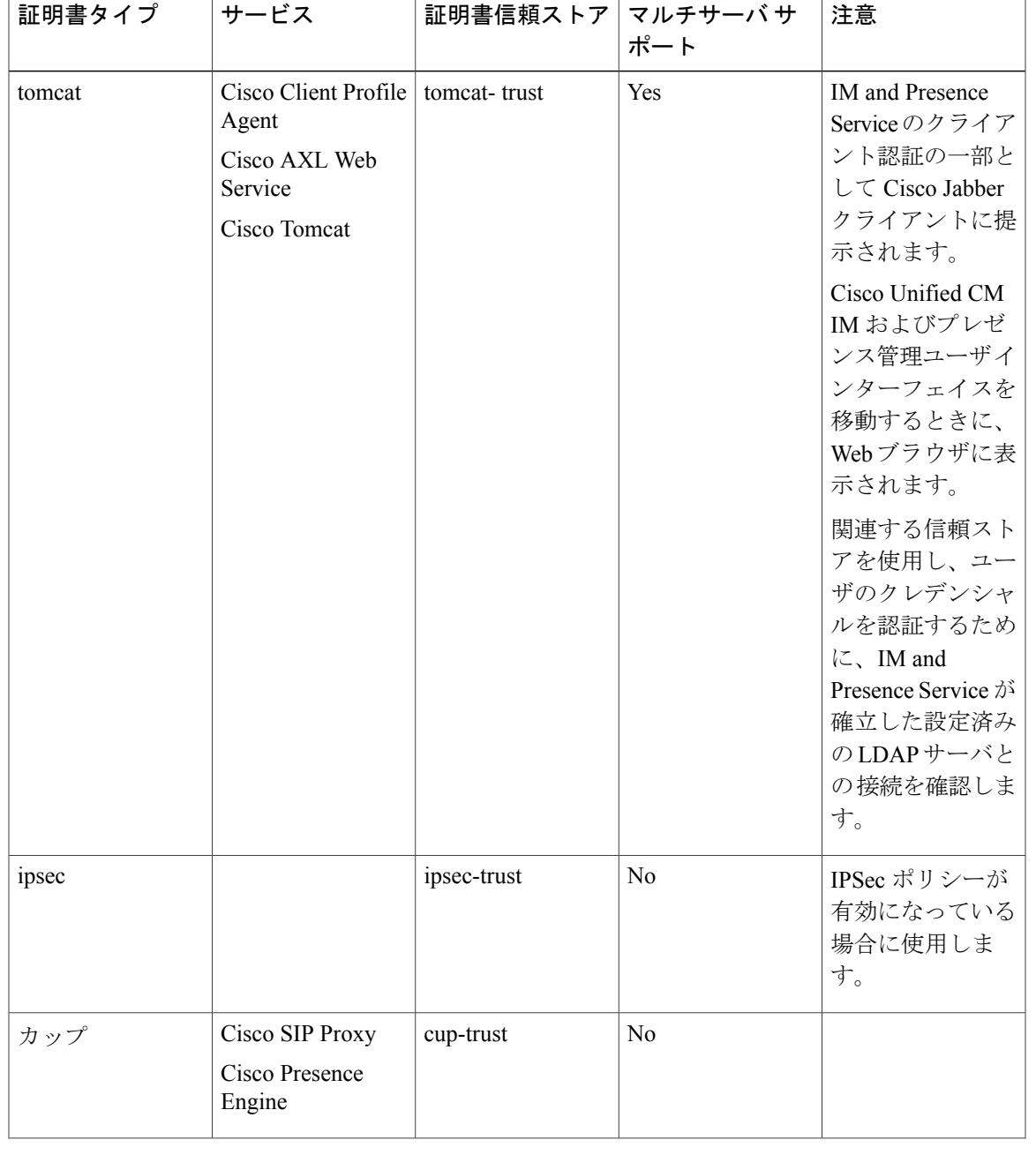

### 表 **16**:証明書タイプおよびサービス

 $\mathbf{I}$ 

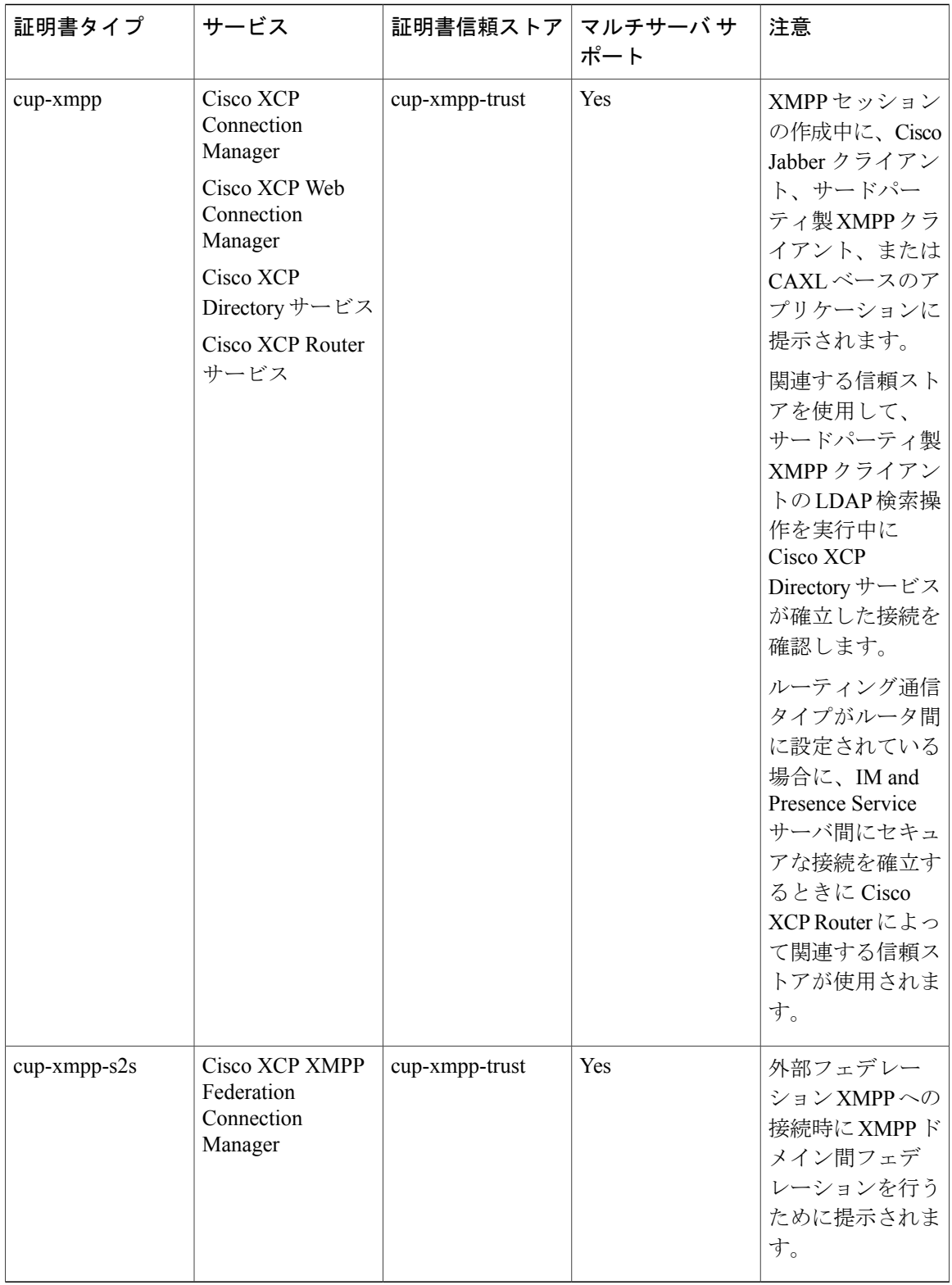

 $\overline{\phantom{a}}$ 

 $\mathbf I$ 

### 関連トピック

```
IM and Presence Service の XMPP セキュリティの設定, (144 ページ)
IM and Presence サービスと LDAP ディレクトリ間のセキュア接続の設定, (109 ページ)
```
## <span id="page-140-0"></span>**IM and Presence Service** と **Cisco Unified Communications Manager** 間の証 明書交換の設定

このモジュールでは、Cisco Unified Communications Manager ノードと IM and Presence Service ノー ド間における自己署名証明書の交換について説明します。 IM and Presence Service で証明書イン ポート ツールを使用して、Cisco Unified Communications Manager 証明書を IM and Presence Service に自動的にインポートできます。 ただし、手動で Cisco Unified Communications Manager に IM and Presence Service 証明書をアップロードする必要があります。

IM and Presence Service および Cisco Unified Communications Manager 間にセキュア接続が必要な場 合にのみ、次の手順を実行します。

### セキュリティを設定するための前提条件

Cisco Unified Communications Manager で次の項目を設定します。

- IM and Presence Service の SIP セキュリティ プロファイルを設定します。
- IM and Presence Service の SIP トランクを設定します。
	- SIP トランクにセキュリティ プロファイルを関連付けます。
	- 。IM and Presence Service 証明書のサブジェクト共通名 (CN) を SIP トランクに設定しま す。

### 関連トピック

Cisco Unified [Communications](#page-75-0) Manager の SIP トランク設定, (60 ページ)

## **IM and Presence** サービスへの **Cisco Unified Communications Manager** 証明書のインポー ト

### 手順

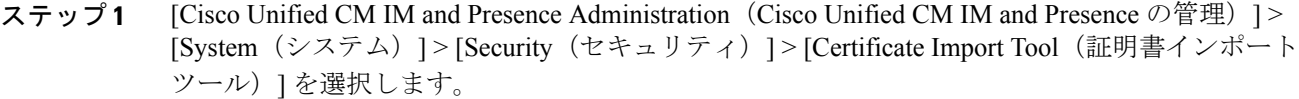

- ステップ **2 [Certificate TrustStore**(証明書信頼ストア)**]** メニューから **[IM and Presence**(**IM/P**)**Service Trust** (**IM and Presence**(**IM/P**)サービス信頼)**]** を選択します。
- ステップ3 Cisco Unified Communications Manager ノードの IP アドレス、ホスト名、または FODN を入力しま す。
- ステップ **4** Cisco Unified Communications Manager ノードと通信するポート番号を入力します。
- ステップ5 [Submit (送信) ] をクリックします。
	- 証明書インポート ツールのインポート操作が完了すると、Cisco Unified Communications Manager に正常に接続したかどうか、また、Cisco Unified Communications Manager から 証明書が正常にダウンロードされたかどうかが報告されます。 証明書インポート ツー ルで障害が報告された場合、推奨処置についてはオンライン ヘルプを参照してくださ  $V$ <sub>o</sub> [Cisco Unified IM and Presence OS Administration (Cisco Unified IM and Presence OS の管理) ] > [Security (セキュリティ) ] > [Certificate Management (証明書の管理) ] を選 択して、手動で証明書をインポートすることもできます。 (注)

### 次の作業

SIP プロキシ サービスの再起動に進みます。

### **SIP Proxy** サービスの再起動

### はじめる前に

IM and Presence サービスに Cisco Unified Communications Manager 証明書をインポートします。

### 手順

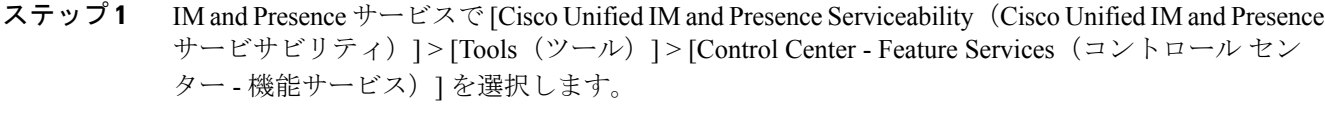

- ステップ2 [Cisco SIP Proxy (Cisco SIP プロキシ)]を選択します。
- ステップ3 [Restart (再起動) ] をクリックします。

### 次の作業

IM and Presence サービスから証明書をダウンロードする手順に進みます。

### **IM and Presence** サービスからの証明書のダウンロード

### 手順

- ステップ **1** IM and Presence サービスで、[Cisco Unified IM and Presence OS Administration(Cisco Unified IM and Presence OS の管理) |>[Security (セキュリティ) |>[Certificate Management (証明書の管理) |を 選択します。
- ステップ2 [Find (検索) ] をクリックします。
- ステップ **3** cup.pem ファイルを選択します。
- ステップ4 [Download (ダウンロード)] をクリックして、ローカル コンピュータにファイルを保存します。 IM and Presence サービスが表示する cup.csr ファイルへのアクセスに関するすべてのエ ラーを無視してください。Cisco UnifiedCommunications Managerと交換する証明書にCA (認証局)が署名する必要はありません。 ヒント

### 次の作業

Cisco Unified Communications Manager に IM and Presence サービス証明書をアップロードします。

### **Cisco Unified Communications Manager** への **IM and Presence Service** 証明書のアップ ロード

はじめる前に

IM and Presence Service から証明書をダウンロードします。

#### 手順

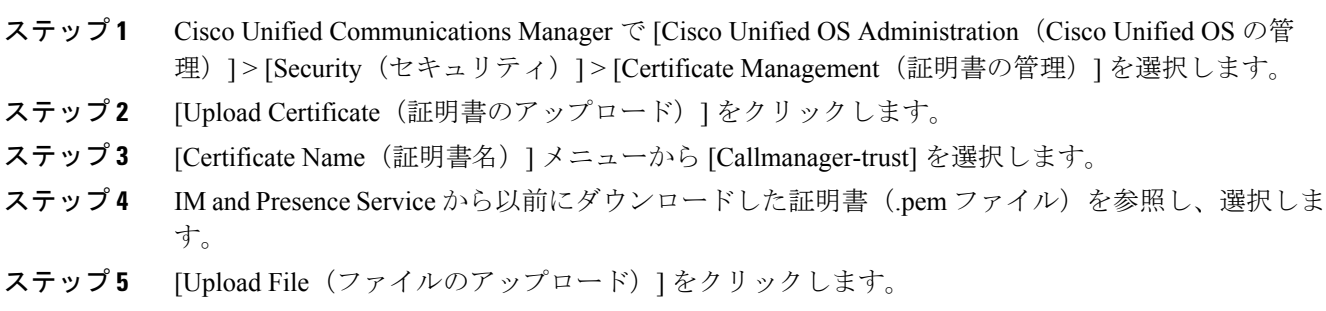

### 次の作業

Cisco Unified Communications Manager CallManager サービスの再起動に進みます。

### **Cisco Unified Communications Manager** サービスの再起動

### はじめる前に

Cisco Unified Communications Manager に IM and Presence サービス 証明書をアップロードします。

#### 手順

- ステップ **1** Cisco Unified Communications Manager で、[Cisco Unified Serviceability(Cisco Unified サービスアビ リティ) |> [Tools(ツール) |> [Control Center - Feature Services (コントロール センター - 機能 サービス)] を選択します。
- ステップ2 [Cisco CallManager (Cisco CallManager)] を選択します。
- ステップ3 [Restart (再起動) ] をクリックします。

### 次の作業

IM and Presence サービスの SIP セキュリティ設定に進みます。

#### 関連トピック

IM and Presence Service の SIP [セキュリティの設定](#page-156-0), (141 ページ)

## <span id="page-143-0"></span>**IM and Presence Service** へのマルチサーバ **CA** 署名付き証明書のアップ ロード

ここでは、マルチサーバ CA 署名付き証明書の次の種類のアップロードについて詳しく説明しま す。

- tomcat 証明書
- cup-xmpp 証明書
- cup-xmpp-s2s 証明書

クラスタ内の任意の IM andPresenceService ノードでこのような証明書をアップロードできます。 これを行うと、証明書と関連の署名を行う証明書はクラスタ内のその他すべての M and Presence Service ノードに自動的に配布されます。 特定の認証(tomcat、cup-xmpp、または cup-xmpp-s2s) を行うために自己署名証明書がノードに既に存在する場合、その証明書は新しいマルチサーバ証 明書によって上書きされます。

特定のマルチサーバ証明書と関連の署名を行う証明書が配布される IM and Presence Service ノード は、証明書の目的によって異なります。 cup-xmpp および cup-xmpp-s2s マルチサーバ証明書は、
クラスタ内のすべての IM andPresenceService ノードに配布されます。 tomcat マルチサーバ証明書 は、クラスタ内のすべての IM and Presence Service ノードと、クラスタ内のすべての Cisco Unified Communications Manager ノードに配布されます。 マルチサーバ SAN 証明書の詳細については、 『*Release Notesfor Cisco Unified Communications Manager Release 10.5(1)*(Cisco Unified Communications Manager, Release 10.5(1) のリリース ノート)』の新機能と変更された機能に関する章を参照して ください。

# **IM and Presence Service** への単一サーバ **CA** 署名付き証明書のアップ ロード

ここでは、IM and Presence Service に次のタイプの CA 署名付き証明書をアップロードする方法に ついて説明します。

- tomcat 証明書
- cup-xmpp 証明書
- cup-xmpp-s2s 証明書

# **CA** 署名付きの **Tomcat** 証明書のタスク リスト

CA 署名付き Tomcat 証明書を IM and Presence Service にアップロードするためのハイレベルな手順 は次のとおりです。

- **1** 署名を行う認証局のルート証明書および中間証明書を IM and Presence Service にアップロード します。
- **2** Cisco Intercluster Sync Agent サービスを再起動します。
- **3** CA 証明書が他のクラスタに正しく同期されていることを確認します。
- **4** 各 IM and Presence Service ノードに適切な署名付き証明書をアップロードします。
- **5** すべてのノードで Cisco Tomcat サービスを再起動します。
- **6** クラスタ間同期が正常に動作していることを確認します。

#### 署名を行う認証局のルート証明書および中間証明書のアップロード

ルート証明書および中間証明書をアップロードする場合は、証明書チェーンの各証明書をルート 証明書から中間証明書の順に IM and Presence Service へアップロードする必要があります。

#### root > intermediate-1 > intermediate-2 > … > intermediate-N

チェーンでアップロードする各証明書ごとに、以前にアップロードしたどの証明書が署名したか を指定する必要があります。 次に例を示します。

- intermediate-1 の場合は、署名にルート証明書が使用されました。
- intermediate-2 の場合は、署名に intermediate-1 が使用されました。

IM andPresence データベース パブリッシャ ノードで関連のリーフ証明書の信頼ストアにルート証 明書および中間証明書(存在する場合)をアップロードする必要があります。 署名を行う認証局 (CA)のルート証明書および中間証明書を展開された IM and Presence Service にアップロードす るには、次の手順を実行します。

#### 手順

- ステップ **1** IM andPresenceデータベースパブリッシャノードで、[Cisco Unified IM andPresence OS Administration (Cisco Unified IM and Presence OS の管理) |> [Security (セキュリティ) |> [Certificate Management (証明書の管理)] を選択します。
- ステップ **2** [UploadCertificate/Certificate chain(証明書/証明書チェーンのアップロード)]をクリックします。
- ステップ **3** [Certificate Name(証明書名)] ドロップダウン リストで、[tomcat-trust] を選択します。
- ステップ **4** 署名付き証明書の説明を入力します。
- ステップ **5** [Browse(参照)] をクリックしてルート証明書のファイルを見つけます。
- ステップ **6** [Upload File(ファイルのアップロード)] をクリックします。
- ステップ **7 [Upload Certificate/Certificate chain**(証明書**/**証明書チェーンのアップロード)**]**ウィンドウを使用 して、各中間証明書を同じ方法でアップロードします。

#### 次の作業

Cisco Intercluster Sync Agent サービスを再起動します。

#### **Cisco Intercluster Sync Agent** サービスの再起動

IM and Presence データベース パブリッシャ ノードにルートおよび中間証明書をアップロードした ら、そのノードで Cisco Intercluster Sync Agent サービスを再起動する必要があります。 このサー ビスの再起動することにより、ただちに CA 証明書が他のすべてのクラスタに同期されます。

#### 手順

- ステップ **1** 管理 CLI にログインします。
- ステップ **2** 次のコマンドを実行します。utils service restart Cisco Intercluster Sync Agent

(注)

また、Cisco Unified Serviceability GUI からCisco Intercluster Sync Agent サービスを再起動できま す。

#### 次の作業

CA 証明書が他のクラスタに同期したことを確認します。

#### 他のクラスタに **CA** 証明書が同期されていることの確認

Cisco Intercluster Sync Agent サービスが再起動した後、CA 証明書が他のクラスタに正しく同期さ れたことを確認する必要があります。 他の IM and Presence データベース パブリッシャの各ノー ドで、次の手順を実行します。

#### 手順

- ステップ 1 [Cisco Unified CM IM and Presence Administration (Cisco Unified CM IM and Presence の管理) ] > [Diagnostics(診断)] > [System Troubleshooter(システム トラブルシュータ)] を選択します。
- ステップ2 [Inter-clustering Troubleshooter(クラスタ間トラブルシュータ)]で、[Verify that each TLS-enabled inter-cluster peer has successfully exchanged security certificates (各 TLS 対応クラスタ間ピアが正常に セキュリティ証明書を交換しました)] テストを検索し、テストに合格していることを確認しま す。
- ステップ **3** テストでエラーが表示される場合は、クラスタ間ピアの IP アドレスを記録します。この IP アド レスは、CA 証明書をアップロードしたクラスタを参照している必要があります。 次のステップ を続行し、問題を解決します。
- ステップ **4** [Presence(プレゼンス)] > [Inter-Clustering(クラスタ間)] を選択し、**[System Troubleshooter**(シ ステム トラブルシュータ)**]** ページで識別したクラスタ間ピアに関連付けられているリンクをク リックします。
- ステップ **5** [Force Manual Sync(強制手動同期)] をクリックします。
- ステップ **6** クラスタ間ピア ステータス パネルの自動リフレッシュには、60 秒かかります。
- ステップ **7** [Certificate Status(証明書のステータス)] フィールドに「Connection is secure(セキュアな接続で す)」が表示されていることを確認します。
- ステップ8 [Certificate Status (証明書のステータス) 1フィールドに「Connection is secure (セキュアな接続で す)」が表示されていない場合は、IM and Presence データベース パブリッシャ ノードで Cisco Intercluster Sync Agent サービスを再起動してから、ステップ 5 ~ 7 を繰り返します。
	- 管理者 CLI からサービスを再起動するには、utils service restart Cisco Intercluster Sync Agent コ マンドを実行します。
	- •また、Cisco Unified IM and Presence Serviceability の GUI からこのサービスを再起動できます。
- ステップ9 この時点で [Certificate Status (証明書のステータス) 1フィールドに「Connection is secure (セキュ アな接続です)」が表示されていることを確認します。 これは、クラスタ間同期がクラスタ間で 正常に確立され、アップロードした CA 証明書がほかのクラスタに同期していることを意味しま す。

#### 次の作業

各 IM and Presence Service ノードへ署名付き証明書をアップロードします。

#### 各 **IM and Presence Service** ノードへの署名付き証明書のアップロード

CA 証明書がすべてのクラスタに正しく同期されている場合は、各 IM and Presence Service ノード に適切な署名付き 証明書をアップロードできます。

(注)

クラスタに必要なすべての tomcat 証明書に署名し、それらを同時にアップロードすることを 推奨します。 この方法を使用すると、クラスタ間通信のリカバリに要する時間が短縮されま す。

#### 手順

- ステップ 1 [Cisco Unified IM and Presence OS Administration (Cisco Unified IM and Presence OS の管理) ] > [Security(セキュリティ)] > [Certificate Management(証明書の管理)] を選択します。
- ステップ **2** [UploadCertificate/Certificate chain(証明書/証明書チェーンのアップロード)]をクリックします。
- ステップ **3** [Certificate Name(証明書名)] ドロップダウン リストで、[tomcat] を選択します。
- ステップ **4** 署名付き証明書の説明を入力します。
- ステップ **5** アップロードするファイルを検索するには、[Browse(参照)] をクリックします。
- ステップ **6** [Upload File(ファイルのアップロード)] をクリックします。
- ステップ7 各 IM and Presence Service ノードで繰り返します。

証明書の管理の詳細については、『*Cisco Unified Communications Operating System Administration Guide*(Cisco UnifiedCommunicationsオペレーティングシステム管理ガイド)』を参照してくださ い。

#### 次の作業

Cisco Tomcat サービスを再起動します。

#### **Cisco Tomcat** サービスの再起動

各IM andPresenceサービスノードにtomcat証明書をアップロードしたら、各ノードでCisco Tomcat サービスを再起動する必要があります。

#### 手順

- ステップ **1** 管理 CLI にログインします。
- ステップ **2** 次のコマンドを実行します。utils service restart Cisco Tomcat

ステップ **3** 各ノードで繰り返します。

#### 次の作業

クラスタ間同期が正常に動作していることを確認します。

#### クラスタ間同期の確認

Cisco Tomcat サービスがクラスタ内の影響を受けるすべてのノードに対して再起動した後、クラ スタ間同期が正常に動作していることを確認する必要があります。 他のクラスタの各 IM and Presence データベース パブリッシャ ノードで次の手順を実行します。

- ステップ 1 [Cisco Unified CM IM and Presence Administration (Cisco Unified CM IM and Presence の管理) ] > [Diagnostics(診断)] > [System Troubleshooter(システム トラブルシュータ)] を選択します。
- ステップ **2** [Inter-clustering Troubleshooter(クラスタ間トラブルシュータ)] で、[Verify that each TLS-enabled inter-cluster peer has successfully exchanged security certificates (各 TLS 対応クラスタ間ピアがセキュ リティ証明書を正常に交換していることを確認する)]テストを検索し、テストに合格しているこ とを確認します。
- ステップ **3** テストでエラーが表示される場合は、クラスタ間ピアの IP アドレスを記録します。この IP アド レスは、CA 証明書をアップロードしたクラスタを参照している必要があります。 次のステップ を続行し、問題を解決します。
- ステップ **4** [Presence(プレゼンス)] > [Inter-Clustering(クラスタ間)] を選択し、**[System Troubleshooter**(シ ステム トラブルシュータ)**]** ページで識別したクラスタ間ピアに関連付けられているリンクをク リックします。
- ステップ **5** [Force Manual Sync(強制手動同期)] をクリックします。
- ステップ **6** [Also resync peer's Tomcat certificates(ピアの Tomcat 証明書も再同期します)] チェックボックスを オンにし、[OK] をクリックします。
- ステップ **7** クラスタ間ピア ステータス パネルの自動リフレッシュには、60 秒かかります。
- ステップ8 [Certificate Status(証明書のステータス)] フィールドに「Connection is secure(セキュアな接続で す)」が表示されていることを確認します。
- ステップ **9** [Certificate Status(証明書のステータス)] フィールドに「Connection is secure(セキュアな接続で す)」が表示されていない場合は、IM and Presence データベース パブリッシャ ノードで Cisco Intercluster Sync Agent サービスを再起動してから、ステップ 5 ~ 8 を繰り返します。
	- 管理者 CLI からサービスを再起動するには、utils service restart Cisco Intercluster Sync Agent コ マンドを実行します。
	- •また、Cisco Unified IM and Presence Serviceability の GUI からこのサービスを再起動できます。
- ステップ10 この時点で [Certificate Status (証明書のステータス) 1フィールドに「Connection is secure (セキュ アな接続です)」が表示されていることを確認します。 これは、クラスタ間同期が、このクラス タと、証明書をアップロードしたクラスタの間で再確立されていることを意味します。

# **CA** 署名付き **cup-xmpp** 証明書のアップロード

CA 署名付き cup-xmpp 証明書を IM andPresenceService にアップロードするためのハイレベルな手 順は次のとおりです。

- **1** 署名を行う認証局のルート証明書および中間証明書を IM and Presence Service にアップロード します。
- **2** Cisco Intercluster Sync Agent サービスを再起動します。
- **3** CA 証明書が他のクラスタに正しく同期されていることを確認します。
- **4** 各 IM and Presence Service ノードに適切な署名付き証明書をアップロードします。
- **5** すべてのノードで Cisco XCP ルータ サービスを再起動します。

#### 署名を行う認証局のルート証明書および中間証明書のアップロード

ルート証明書および中間証明書をアップロードする場合は、証明書チェーンの各証明書をルート 証明書から中間証明書の順に IM and Presence Service へアップロードする必要があります。

root > intermediate-1 > intermediate-2 > … > intermediate-N

チェーンでアップロードする各証明書ごとに、以前にアップロードしたどの証明書が署名したか を指定する必要があります。 次に例を示します。

- intermediate-1 の場合は、署名にルート証明書が使用されました。
- intermediate-2 の場合は、署名に intermediate-1 が使用されました。

IM andPresence データベース パブリッシャ ノードで **cup-xmpp-trust** ストアにルート証明書および 中間証明書(存在する場合)をアップロードする必要があります。 署名を行う認証局(CA)の ルート証明書および中間証明書を展開された IM and Presence Service にアップロードするには、次 の手順を実行します。

- ステップ **1** IM andPresenceデータベースパブリッシャノードで、[Cisco Unified IM andPresence OS Administration (Cisco Unified IM and Presence OS の管理) |>[Security (セキュリティ) ]>[Certificate Management (証明書の管理)] を選択します。
- ステップ2 [Upload Certificate/Certificate chain (証明書/証明書チェーンのアップロード) 1をクリックします。
- ステップ **3** [Certificate Name(証明書名)] ドロップダウン リストから [cup-xmpp-trust] を選択します。
- ステップ **4** 署名付き証明書の説明を入力します。
- ステップ **5** [Browse(参照)] をクリックしてルート証明書のファイルを見つけます。
- ステップ **6** [Upload File(ファイルのアップロード)] をクリックします。
- ステップ **7 [Upload Certificate/Certificate chain**(証明書**/**証明書チェーンのアップロード)**]**ウィンドウを使用 して、各中間証明書を同じ方法でアップロードします。

#### 次の作業

Cisco Intercluster Sync Agent サービスを再起動します。

#### **Cisco Intercluster Sync Agent** サービスの再起動

IM and Presence データベース パブリッシャ ノードにルートおよび中間証明書をアップロードした ら、そのノードで Cisco Intercluster Sync Agent サービスを再起動する必要があります。 このサー ビスの再起動することにより、ただちに CA 証明書が他のすべてのクラスタに同期されます。

#### 手順

ステップ **1** 管理 CLI にログインします。

ステップ **2** 次のコマンドを実行します。utils service restart Cisco Intercluster Sync Agent

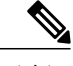

また、Cisco Unified Serviceability GUI からCisco Intercluster Sync Agent サービスを再起動できま す。 (注)

#### 次の作業

CA 証明書が他のクラスタに同期したことを確認します。

#### 他のクラスタに **CA** 証明書が同期されていることの確認

Cisco Intercluster Sync Agent サービスが再起動した後、CA 証明書が他のクラスタに正しく同期さ れたことを確認する必要があります。 他の IM and Presence データベース パブリッシャの各ノー ドで、次の手順を実行します。

- ステップ 1 [Cisco Unified CM IM and Presence Administration (Cisco Unified CM IM and Presence の管理) ] > [Diagnostics(診断)] > [System Troubleshooter(システム トラブルシュータ)] を選択します。
- ステップ2 [Inter-clustering Troubleshooter(クラスタ間トラブルシュータ)]で、[Verify that each TLS-enabled inter-cluster peer has successfully exchanged security certificates(各 TLS 対応クラスタ間ピアが正常に

セキュリティ証明書を交換しました)] テストを検索し、テストに合格していることを確認しま す。

- ステップ **3** テストでエラーが表示される場合は、クラスタ間ピアの IP アドレスを記録します。この IP アド レスは、CA 証明書をアップロードしたクラスタを参照している必要があります。 次のステップ を続行し、問題を解決します。
- ステップ **4** [Presence(プレゼンス)] > [Inter-Clustering(クラスタ間)] を選択し、**[System Troubleshooter**(シ ステム トラブルシュータ)**]** ページで識別したクラスタ間ピアに関連付けられているリンクをク リックします。
- ステップ **5** [Force Manual Sync(強制手動同期)] をクリックします。
- ステップ **6** クラスタ間ピア ステータス パネルの自動リフレッシュには、60 秒かかります。
- ステップ7 [Certificate Status (証明書のステータス) | フィールドに「Connection is secure (セキュアな接続で す)」が表示されていることを確認します。
- ステップ **8** [Certificate Status(証明書のステータス)] フィールドに「Connection is secure(セキュアな接続で す)」が表示されていない場合は、IM and Presence データベース パブリッシャ ノードで Cisco Intercluster Sync Agent サービスを再起動してから、ステップ 5 ~ 7 を繰り返します。
	- 管理者 CLI からサービスを再起動するには、utils service restart Cisco Intercluster Sync Agent コ マンドを実行します。
	- また、Cisco Unified IM andPresenceServiceability の GUI からこのサービスを再起動できます。
- **ステップ9 この時点で [Certificate Status (証明書のステータス) ] フィールドに「Connection is secure (セキュ** アな接続です)」が表示されていることを確認します。 これは、クラスタ間同期がクラスタ間で 正常に確立され、アップロードした CA 証明書がほかのクラスタに同期していることを意味しま す。

#### 次の作業

各 IM and Presence Service ノードへ署名付き証明書をアップロードします。

#### 各 **IM and Presence Service** ノードへの署名付き証明書のアップロード

CA 証明書がすべてのクラスタに正しく同期されている場合は、各 IM and Presence Service ノード に適切な署名付き cup-xmpp 証明書をアップロードできます。

(注)

クラスタに必要なすべての cup-xmpp 証明書に署名し、それらの証明書を同時にアップロード して、サービスへの影響が単一のメンテナンス時間帯内で管理できるようにすることを推奨し ます。

- ステップ **1** [Cisco Unified IM and Presence OS Administration(Cisco Unified IM and Presence OS の管理)] > [Security(セキュリティ)] > [Certificate Management(証明書の管理)] を選択します。
- ステップ **2** [UploadCertificate/Certificate chain(証明書/証明書チェーンのアップロード)]をクリックします。
- ステップ **3** [Certificate Name(証明書名)] ドロップダウン リストから [cup-xmpp] を選択します。
- ステップ **4** 署名付き証明書の説明を入力します。
- ステップ **5** アップロードするファイルを検索するには、[Browse(参照)] をクリックします。
- ステップ **6** [Upload File(ファイルのアップロード)] をクリックします。
- ステップ1 各 IM and Presence Service ノードで繰り返します。

証明書の管理の詳細については、『*Cisco Unified Communications Operating System Administration Guide*(Cisco UnifiedCommunicationsオペレーティングシステム管理ガイド)』を参照してくださ い。

#### 次の作業

すべてのノードで Cisco XCP ルータ サービスを再起動します。

#### すべてのノードの **Cisco XCP Router** サービスの再起動

## $\sqrt{N}$

注意 Cisco XCP Router の再起動はサービスに影響を与えます。

各 IM andPresence サービス ノードに cup-xmpp の証明書をアップロードしたら、各ノードで Cisco XCP Router サービスを再起動する必要があります。

#### 手順

- ステップ **1** 管理 CLI にログインします。
- ステップ **2** 次のコマンドを実行します。utils service restart Cisco XCP Router

ステップ **3** 各ノードで繰り返します。

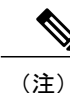

また、Cisco Unified IM and Presence Serviceability GUI から Cisco XCP Router サービス を再起動 できます。

# **CA** 署名付き **cup-xmpp-s2s** 証明書のアップロード

CA 署名付き cup-xmpp-s2s 証明書を IM and Presence Service にアップロードするためのハイレベル な手順は次のとおりです。

- **1** 署名を行う認証局のルート証明書および中間証明書を IM and Presence Service にアップロード します。
- **2** CA 証明書が他のクラスタに正しく同期されていることを確認します。
- **3** 適切な署名付き証明書を IM and Presence Service フェデレーション ノードにアップロードしま す(この証明書はフェデレーションに使用する IM and Presence Service ノードにのみ必要であ り、すべてのノードに必要なわけではありません)。
- **4** 影響を受けるすべてのノードで Cisco XCP XMPPFederation Connection Manager サービスを再起 動します。

#### 署名を行う認証局のルート証明書および中間証明書のアップロード

ルート証明書および中間証明書をアップロードする場合は、証明書チェーンの各証明書をルート 証明書から中間証明書の順に IM and Presence Service へアップロードする必要があります。

root > intermediate-1 > intermediate-2 > … > intermediate-N

チェーンでアップロードする各証明書ごとに、以前にアップロードしたどの証明書が署名したか を指定する必要があります。 次に例を示します。

- intermediate-1 の場合は、署名にルート証明書が使用されました。
- intermediate-2 の場合は、署名に intermediate-1 が使用されました。

IM andPresence データベース パブリッシャ ノードで **cup-xmpp-trust** ストアにルート証明書および 中間証明書(存在する場合)をアップロードする必要があります。 署名を行う認証局(CA)の ルート証明書および中間証明書を展開された IM and Presence Service にアップロードするには、次 の手順を実行します。

- ステップ **1** IM andPresenceデータベースパブリッシャノードで、[Cisco Unified IM andPresence OS Administration (Cisco Unified IM and Presence OS の管理) |> [Security (セキュリティ) |> [Certificate Management (証明書の管理)] を選択します。
- ステップ **2** [UploadCertificate/Certificate chain(証明書/証明書チェーンのアップロード)]をクリックします。
- ステップ **3** [Certificate Name(証明書名)] ドロップダウン リストから [cup-xmpp-trust] を選択します。
- ステップ **4** 署名付き証明書の説明を入力します。
- ステップ **5** [Browse(参照)] をクリックしてルート証明書のファイルを見つけます。
- ステップ **6** [Upload File(ファイルのアップロード)] をクリックします。
- ステップ **7 [Upload Certificate/Certificate chain**(証明書**/**証明書チェーンのアップロード)**]**ウィンドウを使用 して、各中間証明書を同じ方法でアップロードします。

#### 次の作業

CA 証明書が他のクラスタと同期されたことを確認します。

#### 他のクラスタに **CA** 証明書が同期されていることの確認

Cisco Intercluster Sync Agent サービスが再起動した後、CA 証明書が他のクラスタに正しく同期さ れたことを確認する必要があります。 他の IM and Presence データベース パブリッシャの各ノー ドで、次の手順を実行します。

- ステップ 1 [Cisco Unified CM IM and Presence Administration (Cisco Unified CM IM and Presence の管理) |> [Diagnostics(診断)] > [System Troubleshooter(システム トラブルシュータ)] を選択します。
- ステップ **2** [Inter-clustering Troubleshooter(クラスタ間トラブルシュータ)] で、[Verify that each TLS-enabled inter-cluster peer has successfully exchanged security certificates (各 TLS 対応クラスタ間ピアが正常に

セキュリティ証明書を交換しました)] テストを検索し、テストに合格していることを確認しま す。

- ステップ **3** テストでエラーが表示される場合は、クラスタ間ピアの IP アドレスを記録します。この IP アド レスは、CA 証明書をアップロードしたクラスタを参照している必要があります。 次のステップ を続行し、問題を解決します。
- ステップ **4** [Presence(プレゼンス)] > [Inter-Clustering(クラスタ間)] を選択し、**[System Troubleshooter**(シ ステム トラブルシュータ)**]** ページで識別したクラスタ間ピアに関連付けられているリンクをク リックします。
- ステップ **5** [Force Manual Sync(強制手動同期)] をクリックします。
- ステップ **6** クラスタ間ピア ステータス パネルの自動リフレッシュには、60 秒かかります。
- ステップ7 [Certificate Status (証明書のステータス) 1フィールドに「Connection is secure (セキュアな接続で す)」が表示されていることを確認します。
- ステップ **8** [Certificate Status(証明書のステータス)] フィールドに「Connection is secure(セキュアな接続で す)」が表示されていない場合は、IM and Presence データベース パブリッシャ ノードで Cisco Intercluster Sync Agent サービスを再起動してから、ステップ 5 ~ 7 を繰り返します。
	- 管理者 CLI からサービスを再起動するには、utils service restart Cisco Intercluster Sync Agent コ マンドを実行します。
	- また、Cisco Unified IM andPresenceServiceability の GUI からこのサービスを再起動できます。
- **ステップ9 この時点で [Certificate Status (証明書のステータス) ] フィールドに「Connection is secure (セキュ** アな接続です)」が表示されていることを確認します。 これは、クラスタ間同期がクラスタ間で 正常に確立され、アップロードした CA 証明書がほかのクラスタに同期していることを意味しま す。

#### 次の作業

各 IM and Presence Service ノードへ署名付き証明書をアップロードします。

#### フェデレーション ノードへの署名付き証明書のアップロード

CA 証明書がすべてのクラスタに正しく同期されている場合は、各 IM and Presence Service フェデ レーション ノードに適切な署名付き 証明書をアップロードできます。 すべてのノードに証明書 をアップロードする必要はありません。フェデレーション用のノードにだけアップロードします。

(注)

クラスタに必要なすべてのcup-xmpp-s2s証明書に署名し、それらを同時にアップロードするこ とを推奨します。

- ステップ **1** [Cisco Unified IM and Presence OS Administration(Cisco Unified IM and Presence OS の管理)] > [Security(セキュリティ)] > [Certificate Management(証明書の管理)] を選択します。
- ステップ **2** [UploadCertificate/Certificate chain(証明書/証明書チェーンのアップロード)]をクリックします。
- ステップ **3** [Certificate Name(証明書名)] ドロップダウン リストから [cup-xmpp] を選択します。
- ステップ **4** 署名付き証明書の説明を入力します。
- ステップ **5** アップロードするファイルを検索するには、[Browse(参照)] をクリックします。
- ステップ **6** [Upload File(ファイルのアップロード)] をクリックします。
- ステップ7 各IM and Presence Service フェデレーション ノードで繰り返します。

証明書の管理の詳細については、『*Cisco Unified Communications Operating System Administration Guide*(Cisco UnifiedCommunicationsオペレーティングシステム管理ガイド)』を参照してくださ い。

#### 次の作業

影響を受けるノードで Cisco XCP XMPP Federation Connection Manager サービスを再起動します。

#### **Cisco XCP XMPP Federation Connection Manager** サービスの再起動

各 IM and Presence サービス のフェデレーション ノードに cup-xmpp-s2s の証明書をアップロード したら、各フェデレーション ノードの Cisco XCP XMPP Federation Connection Manager サービスを 再起動する必要があります。

#### 手順

ステップ **1** 管理 CLI にログインします。 ステップ2 次のコマンドを実行します。utils service restart Cisco XCP XMPP Federation Connection Manager ステップ **3** 各フェデレーション ノードで繰り返します。

# **IM and Presence Service** の **SIP** セキュリティの設定

# **TLS** ピア サブジェクトの設定

IM and Presence サービス証明書をインポートすると、IM and Presence サービスは自動的に TLS ピ ア サブジェクトを TLS ピア サブジェクト リストおよび TLS コンテキスト リストに追加しようと

します。 要件に合わせて TLS ピア サブジェクトおよび TLS コンテキストが設定されていること を確認します。

#### 手順

- ステップ 1 [Cisco Unified CM IM and Presence Administration (Cisco Unified CM IM and Presence の管理) |> [System (システム) ]>[Security (セキュリティ) ]>[TLS Peer Subjects (TLSピアサブジェクト)] の順に選択します。
- ステップ **2** [Add New(新規追加)] をクリックします。
- ステップ **3** ピア サブジェクト名に対して次の手順のいずれかを実行します。
	- a) ノードが提示する証明書のサブジェクト CN を入力します。
	- b) 証明書を開き、CN を探してここに貼り付けます。
- ステップ **4** [Description(説明)] フィールドにノードの名前を入力します。
- **ステップ5 [Save (保存)]をクリックします。**

#### 次の作業

TLS コンテキストを設定します。

## **TLS** コンテキストの設定

IM and Presence サービス証明書をインポートすると、IM and Presence サービスは自動的に TLS ピ ア サブジェクトを TLS ピア サブジェクト リストおよび TLS コンテキスト リストに追加しようと します。 要件に合わせて TLS ピア サブジェクトおよび TLS コンテキストが設定されていること を確認します。

#### はじめる前に

IM and Presence サービスの TLS ピア サブジェクトを設定します。

- ステップ 1 [Cisco Unified CM IM and Presence Administration (Cisco Unified CM IM and Presence の管理) ] > [System(システム)] > [Security(セキュリティ)] > [TLS Context Configuration(TLS コンテキス ト設定)] の順に選択します。
- **ステップ2** [Find (検索)]をクリックします。
- ステップ3 [Default Cisco UPS SIP Proxy Peer Auth TLS Context] を選択します。
- ステップ **4** 使用可能なTLSピアサブジェクトのリストから、設定したTLSピアサブジェクトを選択します。
- ステップ **5** この TLS ピア サブジェクトを [Selected TLS Peer Subjects] に移動します。
- ステップ6 [Save (保存)] をクリックします。
- **ステップ 7** [Cisco Unified IM and Presence Serviceability (Cisco Unified IM and Presence のサービスアビリティ)] > [Tools(ツール)] > [Service Activation(サービスの開始)] を選択します。
- ステップ **8** Cisco SIP プロキシ サービスを再起動します。 トラブルシューティングのヒント TLS コンテキストに対する変更を有効にするには、SIPProxy サービスを再起動する必要がありま す。

#### 関連トピック

SIP Proxy [サービスの再起動](#page-141-0), (126 ページ)

### **SIP** プロキシツープロキシ クラスタ内プロトコル タイプの設定

IM and Presence Service がクラスタ間展開で SIP メッセージを安全にルーティングするために使用 するプロトコルを選択します。デフォルト値は、TLSプロトコルです。クラスタノードがセキュ アでないネットワークを介してトラフィックを送信し、セキュアな(暗号化された)接続チャネ ルが必要な場合に TLS を使用します。

#### 手順

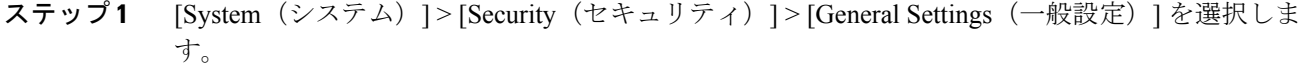

ステップ **2** [SIP Intra-cluster Proxy-to-Proxy Transport Protocol(SIP クラスタ間プロキシツープロキシ転送プロ トコル) 1メニューから [protocol type (プロトコル タイプ) 1を選択します。

# ステップ3 [Save (保存) 1をクリックします。 トラブルシューティングのヒント SIPProxyプロトコルに対する変更を有効にするには、SIPProxyサービスを再起動する必要があり ます。

関連トピック SIP Proxy [サービスの再起動](#page-141-0), (126 ページ)

# **IM and Presence Service** の **XMPP** セキュリティの設定

# **XMPP** セキュリティ モード

IM and Presence サービスは XMPP ベースの設定でセキュリティが強化されています。 次の表は、 これらの XMPP のセキュリティ モードについて説明します。 IM and Presence サービスの XMPP セキュリティ モードを設定するには、[Cisco Unified CM IM and Presence Administration(Cisco Unified CM IM and Presence の管理) |>[System (システム) |>[Security (セキュリティ) |>[Settings (設定)] を選択します。

表 **17**:**XMPP** セキュア モードの説明

| セキュア モード                                                                                                    | 説明                                                                                                    |
|----------------------------------------------------------------------------------------------------|----------------------------------------------------------------------------------------------------|
| Enable XMPP Client To<br><b>IM/P Service Secure</b><br>Mode (XMPP クライア<br>ントとIM/Pサービス間<br>のセキュア モードの有<br>効化) | この設定をオンにすると、IM and Presence サービスは、クラスタ内の<br>IM and Presence サービス ノードと XMPP クライアント アプリケーショ<br>ン間にセキュアな TLS 接続を確立します。 IM and Presence サービス<br>は、このセキュア モードをデフォルトでオンにします。<br>このセキュアモードをオフにしないことを推奨します。ただし、XMPP<br>クライアントアプリケーションが非セキュアモードでクライアントロ<br>グインクレデンシャルを保護できる場合を除きます。 セキュアモード<br>をオフにする場合は、他の方法で XMPP のクライアント ツー ノード通<br>信を保護できることを確認してください。 |
| Enable XMPP<br>Router-to-Router Secure<br>Mode (XMPP $\nu-\nvert \nvert \nvert$<br>ツールータ セキュア<br>モードの有効化)    | この設定をオンにすると、IM and Presence サービスは同じクラスタ内<br>または別のクラスタ内の XMPP ルータ間にセキュアな TLS 接続を確立<br>します。IM and Presence サービスは XMPP 証明書を XMPP 信頼証明書<br>として自動的にクラスタ内またはクラスタ間で複製します。XMPPルー<br>タは、同じクラスタ内または別のクラスタ内にある他の XMPP ルータ<br>との TLS 接続を確立しようとし、TLS 接続の確立に使用できます。                                                                                             |

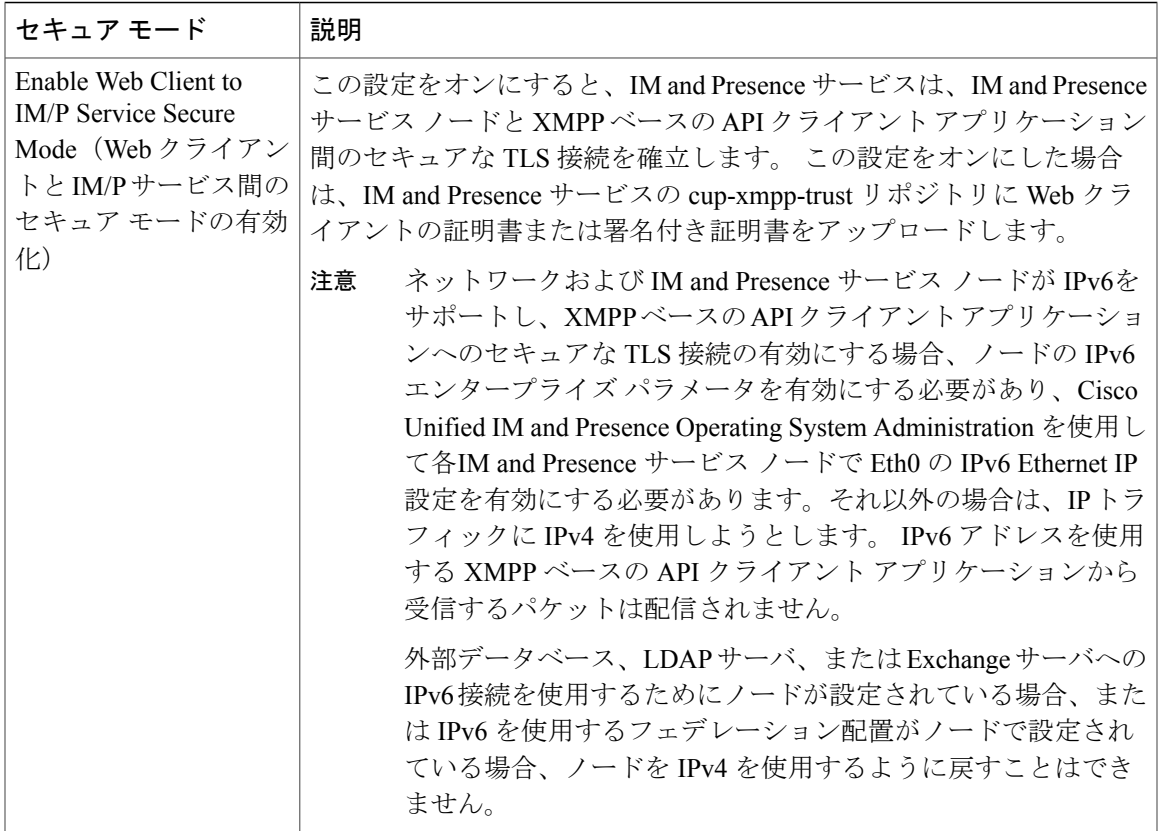

XMPP のセキュリティ設定を更新した場合は、サービスを再起動します。 次のアクションのいず れかを実行します。

- [Enable XMPP Client To IM/P Service Secure Mode(XMPP クライアント ツー IM/P サービスの セキュア モードを有効にする)] を編集した場合は、Cisco XCP Connection Manager を再起動 します。 [Cisco Unified IM and Presence Serviceability(Cisco Unified IM and Presence のサービ スアビリティ)] > [Tools(ツール)] > [Control Center - Feature Services(コントロール セン ター - 機能サービス)] を選択して、このサービスを再起動します。
- [Enable XMPP Router-to-Router Secure Mode(XMPP ルータツールータ セキュア モードの有効 化)] を編集した場合は、Cisco XCP Router を再起動します。 [Cisco Unified IM and Presence Serviceability(Cisco Unified IM and Presence のサービスアビリティ)] > [Tools(ツール)] > [Control Center - Network Services (コントロール センター - ネットワーク サービス) 1を選択 して、このサービスを再起動します。
- [Enable Web Client to IM/P Service Secure Mode(Web クライアント ツー IM/P サービスのセ キュア モードを有効にする)] を編集した場合は、Cisco XCP Web Connection Manager を再起 動します。 [Cisco Unified IM and Presence Serviceability (Cisco Unified IM and Presence のサー ビスアビリティ)] > [Tools(ツール)] > [Control Center - Feature Services(コントロール セン ター - 機能サービス)] を選択して、このサービスを再起動します。

#### 関連トピック

IM and Presence サービスと XMPP [クライアント間のセキュア接続の設定](#page-161-0), (146 ページ)

# <span id="page-161-0"></span>**IM and Presence** サービスと **XMPP** クライアント間のセキュア接続の設定

手順

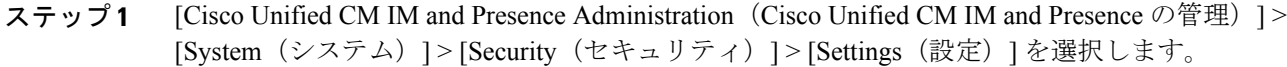

- ステップ **2** 次のいずれかの作業を実行します。
	- クラスタの IM and Presence サービスと XMPP client アプリケーションの間のセキュアな TLS 接続を確立するには、[Enable XMPP Client To IM/P Service Secure Mode(XMPP クライアント ツー IM/P サービス セキュア モードを有効にする) 1を選択します。

このセキュアモードをオフにしないことを推奨します。ただし、XMPPクライアントアプリ ケーションが非セキュア モードでクライアント ログイン クレデンシャルを保護できる場合 を除きます。 セキュア モードをオフにする場合は、他の方法で XMPP のクライアント ツー ノード通信を保護できることを確認してください。

• クラスタの IM and Presence サービスと XMPP ベースの API クライアント アプリケーション 間のセキュアな TLS 接続を確立するには、[Enable Web Client To IM/P Service Secure Mode (Web クライアント ツー IM/P サービス セキュア モードを有効にする)] を選択します。

この設定をオンにする場合は、IM and Presence の cup-xmpp-trust リポジトリに Web クライア ントの証明書または署名付き証明書をアップロードしてください。

ネットワークと IM andPresence サービス ノードが IPv6 をサポートし、XMPP ベース の API クライアント アプリケーションへのセキュアな TLS 接続を有効にする場合 は、ノードのIPv6 エンタープライズ パラメータを有効にし、クラスタの各 IM and Presence サービス ノードで Eth0 の IPv6 Ethernet IP 設定を有効にする必要がありま す。エンタープライズパラメータとEth0でIPv6の設定がされていない場合は、ノー ドは XMPP ベースの API クライアント アプリケーションから受信する IPv6 パケッ トに対して IPv4 を使用するようにし、それらの IPv6 パケットは配信されません。 注意

外部データベース、LDAP サーバ、またはエクスチェンジ サーバへの IPv6 接続を使 用するようにノードが設定されている場合、または、IPv6を使用するフェデレーショ ン 展開がノードで設定されている場合は、ノードをIPv4 を使用するように戻すこと はできません。

**ステップ3 [Save (保存)]をクリックします。** 

XMPP のセキュリティ設定を更新した場合は、次の手順の 1 つを使用して次のサービスを再起動 します。

- [Enable XMPP Client To IM/P Service Secure Mode(XMPP クライアント ツー IM/P サービスの セキュア モードを有効にする)] を編集した場合は、Cisco XCP Connection Manager を再起動 します。 [Cisco Unified IM and Presence Serviceability(Cisco Unified IM and Presence のサービ スアビリティ)] > [Tools(ツール)] > [Control Center - Feature Services(コントロール セン ター - 機能サービス)] を選択して、このサービスを再起動します。
- [Enable Web Client to IM/P Service Secure Mode (Web クライアント ツー IM/P サービスのセ キュア モードを有効にする)] を編集した場合は、Cisco XCP Web Connection Manager を再起 動します。 [Cisco Unified IM and Presence Serviceability (Cisco Unified IM and Presence のサー ビスアビリティ)] > [Tools(ツール)] > [Control Center - Feature Services(コントロール セン ター - 機能サービス)] を選択して、このサービスを再起動します。

#### 次の作業

IM and Presence サービス ノードの XMPP クライアントをサポートするサービスをオンに設定しま す。

#### 関連トピック

[サードパーティ製クライアントの統合](#page-34-0), (19 ページ)

## **IM and Presence** サービスのオンによる **XMPP** クライアントのサポート

IM and Presence サービス クラスタ内の各ノードでこの手順を実行します。

#### 手順

- ステップ1 [Cisco Unified IM and Presence Serviceability (Cisco Unified IM and Presence のサービスアビリティ)] > [Tools(ツール)] > [Service Activation(サービスの開始)] を選択します。
- ステップ **2 [Server**(サーバ)**]** メニューから [IM and Presence Service(IM and Presence サービス)] ノードを 選択します。
- ステップ **3** 次のサービスをオンにします。
	- Cisco XCP Connection Manager:XMPP クライアントまたはIM and Presence サービスの XMPP ベースの API クライアントを統合する場合は、このサービスをオンします。
	- Cisco XCP Authentication Service:XMPP クライアント、XMPP ベースの API クライアント、 または IM and Presence サービスの XMPP ベースの API クライアントを統合する場合は、こ のサービスをオンにします。
	- Cisco XCP Web Connection Manager : XMPP クライアント、または IM and Presence サービスの XMPP ベースの API クライアントを統合する場合は、このサービスを任意でオンにします。

ステップ4 [Save (保存) ] をクリックします。

XMPPクライアントが正常に機能するように、クラスタ内のすべてのノードでCiscoXCP Router がオンになっていることを確認します。 ヒント

#### 関連トピック

[サードパーティ製クライアントの統合](#page-34-0), (19 ページ)

# **XMPP**フェデレーションセキュリティ証明書でワイルドカードを有効にする

TLS 経由の XMPP フェデレーション パートナー間のグループ チャットをサポートするために、 XMPP セキュリティ証明書のワイルドカードを有効にする必要があります。

デフォルトでは、XMPPフェデレーションセキュリティ証明書の*cup-xmpp-s2s*にはIM andPresence サービス展開によって設定されるすべてのドメインが含まれます。 これらは、証明書内の サブ ジェクト代替名(SAN)エントリとして追加されます。同じ証明書内のすべてのホストドメイン のワイルドカードを指定する必要があります。 したがって、"example.com" の SAN エントリの代 わりに、XMPP セキュリティ証明書は "\*.example.com" の SAN エントリが含まれる必要がありま す。 グループ チャット サーバのエイリアスが IM and Presence サービス システムの 1 つのホスト ドメインのサブドメインなので、ワイルドカードが必要とされます。例:"conference.example.com"

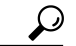

各ノードの cup xmpp s2s の証明書を表示するために、[Cisco Unified CM IM and Presence Administration (Cisco Unified CM IM and Presence の管理) ] > [Security (セキュリティ)] > [Certificate Management(証明書の管理)]を選択し、[cup-xmpp-s2s.pem]リンクをクリックしま す。 ヒント

#### 手順

- ステップ **1** [System(システム)] > [System Security(システム セキュリティ)] を選択します。
- ステップ **2** [Enable Wildcards in XMPP Federation Security Certificates(XMPP Federation セキュリティ証明書の ワイルドカードを有効にする)] をオンにします。
- **ステップ3 [Save (保存)]をクリックします。**

#### 次の作業

Cisco XMPPFederationConnection Managerサービスが動作していて、XMPPFederationが有効になっ ているクラスタ内の全ノードの XMPP Federation セキュリティ証明書を再生成する必要がありま す。 TLS 経由の XMPP Federation グループ チャットをサポートするために、このセキュリティ設 定はすべての IM and Presence サービス クラスタで有効である必要があります。

# **FIPS 140-2** モードの設定

## **FIPS 140-2** モード

Federal Information Processing Standard (FIPS) は、 暗号モジュールで従う必要がある要件を定義す る米国およびカナダ政府の認証規格です。

警告

今のところ、IM and Presence Service は FIPS 認証を受け取っていません。 認証が完了するま で、FIPS 140-2 モードは正式にサポートされません。

FIPS 140-2 にモードを有効にすると、IM and Presence Service がリブートし、起動時に証明書のセ ルフテストを実行します。さらに、暗号モジュールの整合性チェックを実行してからキー関連情 報を再生成します。 この時点で、IM and Presence Service は FIPS 140-2 モードで動作します。

IM and Presence Service は、起動時のセルフテストを実行したり、承認済みの暗号化機能のリスト に限定するなどして、FIPS 要件を満たします。

IM and Presence の FIPS モードは FIPS 140-2 レベル 1 で検証された OpenSSL FIPS モジュール バー ジョン 1.2 を使用します。 OpenSSL の関連マニュアルは、<http://www.openssl.org/docs/fips/> で参照 できます。

IM and Presence Service で、次の FIPS 関連タスクを実行できます。

- FIPS 140-2 モードの有効化
- FIPS 140-2 モードの無効化
- FIPS 140-2 モードのステータスの確認

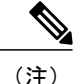

デフォルトでは、IM and Presence Service は非 FIPS モードです。 CLI を使用して FIPS モード を有効にする必要があります。 詳細については、『*Command Line Interface Reference Guide for Cisco Unified Solutions*』を参照してください。

# **FIPS 140-2** モードでのノード リブート

FIPS が有効または無効の場合、IM and Presence サービス ノードは自動的にリブートされます。 FIPS140-2モードでIMandPresenceサービスノードがリブートすると、リブート後に各FIPS140-2 モジュールで FIPS の起動時のセルフテストをトリガーします。

これらのセルフテストのいずれかが失敗した場合、IM and Presence サービスは停止します。 起動時のセルフテストが一時的なエラーが原因で失敗した場合、IMandPresenceサービスノー ドを再起動すると問題が解決します。 ただし、起動時のセルフテスト エラーが解消されない 場合、FIPSモジュールに重大な問題があり、リカバリCDの使用が唯一のオプションとなりま す。 注意

#### 証明書の強制手動同期

FIPSが有効の場合、すべての証明書が再生成されます。ただし証明書は、クラスタ間ピアの間で 交換されていない場合があります。 この状況が発生した場合は、クラスタ間ピアの間の証明書の 手動同期のために次の手順を実行します。

(注)

有効な FIPS がある 1 つのピアと有効な FIPS がない他のピアのクラスタ間ピアの間で、証明書 は交換されません。 すべてのピアが FIPS モードの場合にのみ、クラスタ間ピア間で証明書を 同期できます。

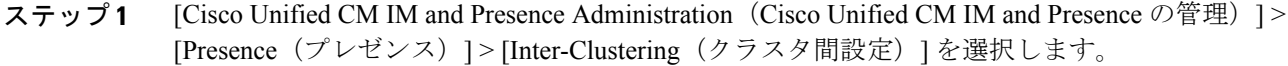

- **ステップ2 Fintercluster peer whose certificate is not present (証明書が存在しないクラスタ間ピア) 1を選択し、** [Force Manual Sync(強制手動同期)] オプションを選択します。
- ステップ **3** 設定の詳細を確認し、[Delete(削除)] をクリックします。
- ステップ **4** このコマンドを使用して CLI で FIPS を有効にします。 utils fips enable ノードがリブートします。
- ステップ 5 [Cisco Unified CM IM and Presence Administration (Cisco Unified CM IM and Presence の管理) ] > [Presence(プレゼンス)] > [Inter-Clustering(クラスタ間設定)]を選択し、クラスタ間ピアを再度 追加します。
- ステップ **6** すべての証明書が同期されていることを確認します。 これには数分かかることがありま す。 (注)
- ステップ **7** 証明書が、20 分後に同期されない場合は、[intercluster peer whose certificate is not present(証明書が 存在しないクラスタ間ピア)] を選択し、[Force Manual Sync(強制手動同期)] オプションを選択 します。
	- 中間またはルート認証局証明書をインポートした後、署名証明書をインポートする前 に、10 分確保することを推奨します。 (注)

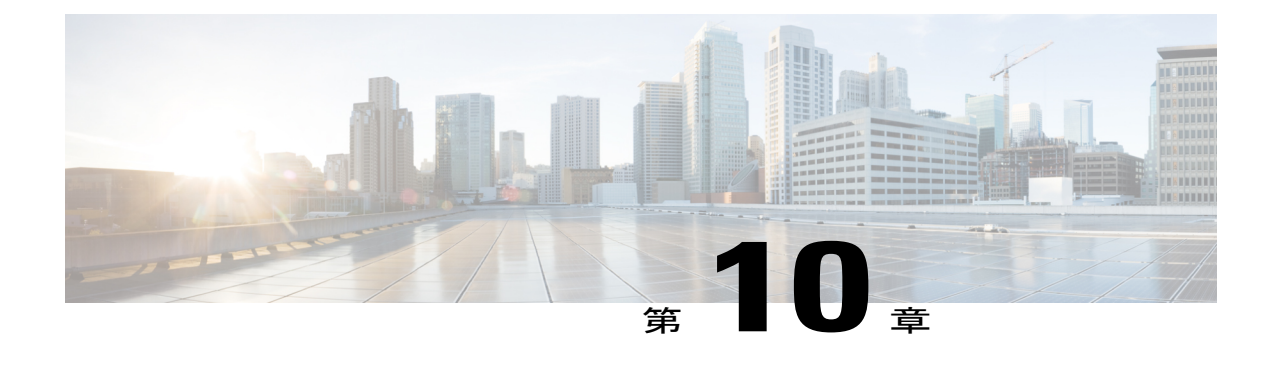

# クラスタ間ピアの設定

- [クラスタ間展開の前提条件](#page-166-0), 151 ページ
- [クラスタ間ピアの設定](#page-167-0), 152 ページ

# <span id="page-166-0"></span>クラスタ間展開の前提条件

スタンドアロンの IM and Presence Service クラスタ内で、IM and Presence データベース パブリッ シャ ノード間にクラスタ間ピアを設定します。 クラスタ内の IM and Presence Service サブスクラ イバ ノードには、クラスタ間ピア接続を設定する必要はありません。 ネットワークで IM and Presence Service クラスタ間ピアを設定する前に、次の点に注意してください。

- クラスタ間ピアをそれぞれ別の Cisco Unified Communications Manager と統合する必要があり ます。
- ホームの IM and Presence Service クラスタとリモートの IM and Presence Service クラスタの両 方で、必要なマルチノード設定を完了する必要があります。
	- 必要に応じてシステム トポロジを設定し、ユーザを割り当てます。
	- クラスタ内の各 IM and Presence Service ノードでサービスをアクティブにします。
- ローカルの IM and Presence データベース パブリッシャ ノードとリモートの IM and Presence データベース パブリッシャ ノードで AXL インターフェイスをオンにする必要があります。 IM and Presence Service は、デフォルトでは AXL 権限を持つクラスタ間アプリケーション ユーザを作成します。 クラスタ間ピアを設定するには、リモートの IM and Presence Service ノードのクラスタ間アプリケーション ユーザのユーザ名とパスワードが必要です。
- ローカルの IM and Presence データベース パブリッシャ ノードとリモートの IM and Presence データベース パブリッシャ ノードで Sync Agent をオンにする必要があります。 クラスタ間 ピアを設定する前に、Sync Agent が Cisco Unified Communications Manager からのユーザの同 期化を完了できるようにします。

プレゼンスユーザプロファイルの特定など、クラスタ間展開のサイジングおよびパフォーマンス に関する推奨事項については、IM and Presence Service の SRND を参照してください。

# <span id="page-167-0"></span>クラスタ間ピアの設定

# クラスタ間ピアの設定

ローカルの IM and Presence サービス クラスタのデータベース パブリッシャ ノードと(ピア関係 を形成するローカル クラスタを有する)リモートの IM and Presence サービス クラスタのデータ ベース パブリッシャ ノードでこの手順を実行します。

#### はじめる前に

- ローカルの IM and Presence サービス ノードの AXL インターフェイスをアクティブにし、 AXL インターフェイスがリモートの IM and Presence サービス データベース パブリッシャ ノードでアクティブであることを確認します。
- Sync Agent がローカル クラスタおよびリモート クラスタの Cisco Unified Communications Manager からのユーザ同期化を完了したことを確認します。
- リモートの IM and Presence サービス ノードのクラスタ間アプリケーション ユーザの AXL ユーザ名とパスワードを取得します。
- ネットワークでDNSを使用しない場合は、IM andPresenceサービスのデフォルトドメインと クラスタ間展開のノード名の値に関するトピックを参照してください。
- この手順を続行する前に、無効なユーザ ID または重複したユーザ ID を解決します。 詳細に ついては、エンド ユーザの管理および処理に関するトピックを参照してください。

#### 制約事項

すべての IM and Presence サービス クラスタのクラスタ間トランク転送として TCP を使用するこ とを推奨します。

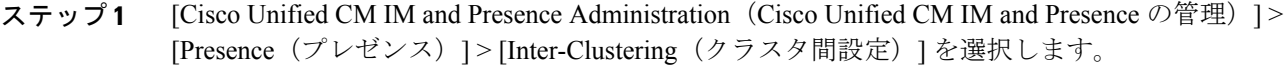

- ステップ **2** リモートの IM and Presence サービス クラスタのデータベース パブリッシャ ノードの IP アドレス を入力します。
- ステップ **3** AXL 権限を持つリモートの IM and Presence サービス ノードのアプリケーション ユーザのユーザ 名を入力します。
- ステップ **4** AXL 権限を持つリモートの IM and Presence サービス ノードのアプリケーション ユーザの関連付 けられたパスワードを入力します。
- ステップ **5** SIP 通信の優先プロトコルを入力します。
- ステップ **6** (任意) 外部電話番号マスク値を入力します。 これは、リモート クラスタから取得された電話 番号に適用する E.164 マスクです。
- **ステップ7 [Save (保存)]をクリックします。**
- ステップ **8** ローカル クラスタ内のすべてのノードで Cisco XCP Router サービスを再起動します。
- ステップ **9** この手順を繰り返してリモートのクラスタ間ピアを作成し、次にリモート クラスタのすべての ノードで Cisco XCP Router サービスを再起動します。
	- Sync Agent が(ローカル クラスタまたはリモート クラスタの)Cisco Unified Communications Manager からのユーザの同期化を完了する前にクラスタ間ピア接続を設 定した場合は、クラスタ間ピア接続のステータスは失敗として表示されます。 クラスタ間転送プロトコルとしてTLSを選択する場合は、IM andPresenceサービスは、 ヒント

クラスタ間ピアの間で証明書を自動的に交換して、セキュアな TLS 接続を確立しよう とします。IMandPresenceサービスは、証明書交換がクラスタ間ピアのステータスのセ クションで正常に行われるかどうかを示します。

#### 次の作業

クラスタ間の Synch Agent をオンに設定します。

#### 関連トピック

Cisco XCP Router [サービスの再起動](#page-83-0), (68 ページ) [クラスタ間展開のノード名の値](#page-49-0), (34 ページ) [クラスタ間展開の](#page-49-1) IM and Presence のデフォルト ドメイン値, (34 ページ) Cisco XCP Router [サービスの再起動](#page-83-0), (68 ページ) [クラスタ間展開のノード名の値](#page-49-0), (34 ページ) クラスタ間展開のデフォルトのドメイン値

## **Intercluster Sync Agent** のオン

デフォルトでは、IM and Presence Service は Intercluster Sync Agent パラメータをオンにします。 Intercluster Sync Agent パラメータがオンになっていることを確認するか、または手動でこのサー ビスをオンにするには、この手順を使用します。

Intercluster Sync Agent は、次の処理のために AXL/SOAP インターフェイスを使用します。

- ユーザが(ローカルクラスタ上の)ローカル ユーザであるか、それとも同じドメイン内の リモート IM and Presence Service クラスタ上のユーザであるかを IM and Presence Service が判 断できるように、ユーザ情報を取得します。
- ローカル ユーザへのリモートIM and Presence Service クラスタの変更をクラスタに通知しま す。

(注)

ローカル IM and Presence データベース パブリッシャ ノードからリモート IM and Presence デー タベース パブリッシャ ノードへのユーザ情報の同期に加えて、Intercluster Sync Agent はクラ スタのすべてのノード間のセキュリティも処理するため、IM and Presence Service クラスタ内 のすべてのノードで Intercluster Sync Agent をオンにする必要があります。

#### 手順

- ステップ **1** [Cisco Unified IM and Presence Serviceability(Cisco Unified IM and Presence サービスアビリティ)] > [Tools(ツール)] > [Control Center - Network Services(コントロール センター - ネットワーク サービス)] を選択します。
- ステップ2 [Server(サーバ)]メニューから [IM and Presence Service (IM and Presence Service)]ノードを選択 します。
- ステップ3 [Cisco Intercluster Sync Agent (Cisco クラスタ間同期エージェント)] を選択します。
- ステップ4 [Start (開始) ] をクリックします。

#### 次の作業

クラスタ間ピアの状態を確認する手順に進みます。

#### 関連トピック

[マルチノードの拡張性機能](#page-42-0), (27 ページ)

## クラスタ間ピア ステータスの確認

#### 手順

- ステップ 1 [Cisco Unified CM IM and Presence Administration (Cisco Unified CM IM and Presence の管理) ] > [Presence(プレゼンス)] > [Inter-Clustering(クラスタ間)] を選択します。
- ステップ **2** 検索条件メニューからピア アドレスを選択します。
- ステップ **3** [Find(検索)] をクリックします。
- ステップ **4** 表示するピア アドレス エントリを選択します。
- ステップ **5 [Inter-cluster Peer Status**(クラスタ間ピア ステータス)**]** ウィンドウで次の操作を実行します。
	- a) クラスタ間ピアの各結果エントリの横にチェック マークがあることを確認します。
	- b) [Associated Users(関連ユーザ)]の値がリモートクラスタのユーザ数と等しいことを確認しま す。
	- c) クラスタ間転送プロトコルとして TLS を選択した場合は、[Certificate Status(証明書のステー タス)] 項目に TLS 接続のステータスが表示され、IM and Presence Service が正常にクラスタ間 でセキュリティ証明書を交換したかどうかが示されます。証明書が同期されない場合は、(こ のモジュールで説明されているように)手動でTomcat信頼証明書を更新する必要があります。 その他の証明書交換エラーについては、オンライン ヘルプで推奨処置を確認してください。
- ステップ 6 [Cisco Unified CM IM and Presence Administration (Cisco Unified CM IM and Presence の管理) ] > [Diagnostics(診断)] > [System Troubleshooter(システム トラブルシュータ)] を選択します。
- ステップ7 [Inter-Clustering Troubleshooter(クラスタ間トラブルシュータ)]セクションで、各クラスタ間ピア 接続エントリのステータスの横にチェック マークがあることを確認します。

## **Intercluster Sync Agent** の **Tomcat** 信頼証明書の更新

クラスタ間ピアの tomcat 証明書のステータスが同期されない場合は、Tomcat 信頼証明書を更新す る必要があります。クラスタ間展開では、このエラーは、新しいリモートクラスタを指すように 既存のクラスタ間ピア設定を再利用する場合に発生します。具体的には、既存の[Inter-clusterPeer Configuration(クラスタ間ピア設定)]ウィンドウで、新しいリモートクラスタを指すように[Peer Address(ピア アドレス)] 値を変更します。 このエラーは、初めて IM andPresence をインストー ルしたとき、または IM and Presence Service のホスト名またはドメイン名を変更した場合、あるい は Tomcat 証明書を再生成した場合にも発生することがあります。

この手順では、接続エラーがローカルクラスタで発生した場合、および「破損した」Tomcat信頼 証明書がリモート クラスタに関連付けられている場合に Tomcat 信頼証明書を更新する方法につ いて説明します。

- ステップ 1 [Cisco Unified CM IM and Presence Administration (Cisco Unified CM IM and Presence の管理)] > [Presence(プレゼンス)] > [Inter-Clustering(クラスタ間)] を選択します。
- ステップ **2** リモート クラスタと証明書を同期するには、[Force Sync(強制同期)] を選択します。
- ステップ **3** 表示される確認ウィンドウで、[Also resync peer's Tomcat certificates(ピアの Tomcat 証明書も再同 期)] を選択します。
- ステップ **4** [OK] をクリックします。
	- 自動的に同期しなかった証明書がある場合は、[Intercluster Peer Configuration (クラスタ 間ピアの設定)] ウィンドウに移動します。x のマークが付けられたすべての証明書が 存在していないため、手動でコピーする必要があります。 (注)

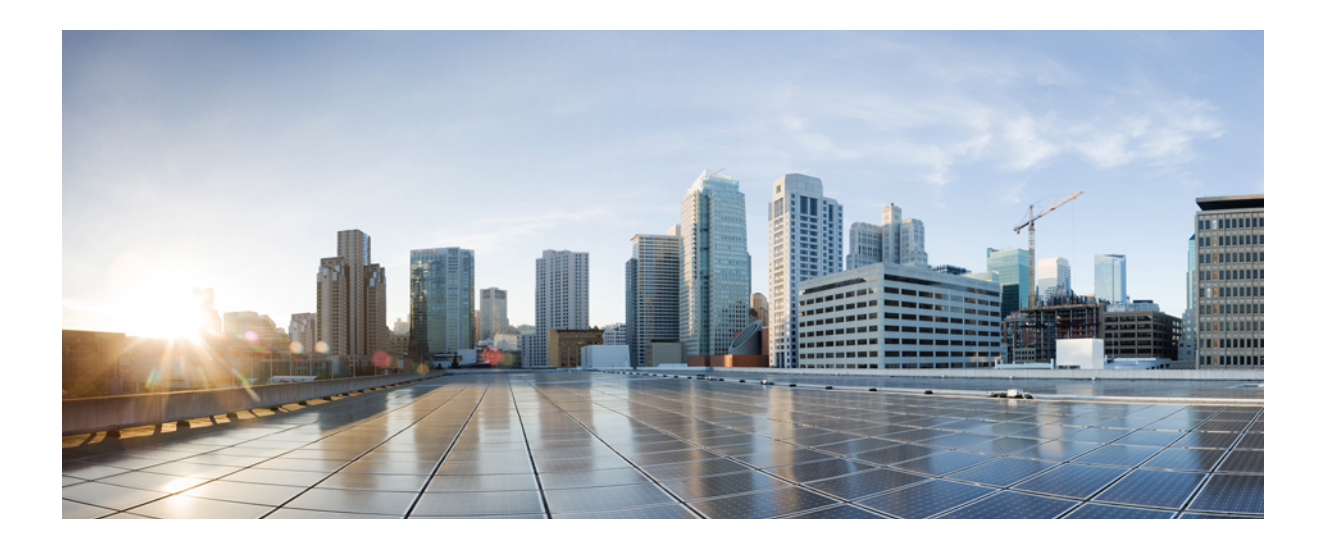

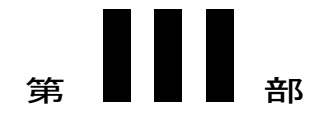

# 機能設定

- IM and Presence Service [設定のアベイラビリティとインスタント](#page-174-0) メッセージ , 159 ページ
- OpenAM シングル [サインオン](#page-182-0), 167 ページ

<span id="page-174-0"></span>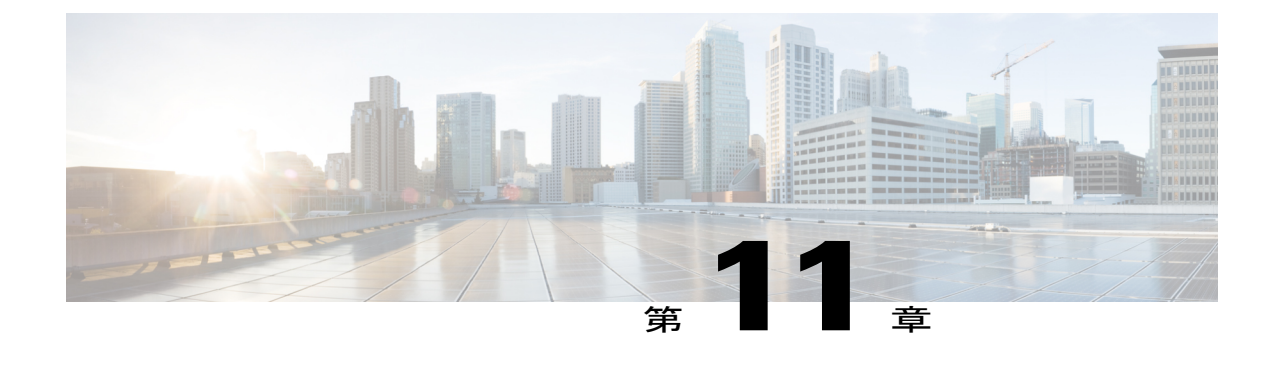

# **IM and Presence Service** 設定のアベイラビリ ティとインスタント メッセージ

- IM and Presence Service [のアベイラビリティの設定](#page-174-1)、159 ページ
- IM and [Presence](#page-177-0) Service の IM 設定, 162 ページ

# <span id="page-174-1"></span>**IM and Presence Service** のアベイラビリティの設定

# **IM and Presence** サービス クラスタのプレゼンス ステータス共有のオン**/**オフ

この手順では、IM and Presence Service クラスタのすべてのクライアント アプリケーションにおけ るプレゼンス ステータス共有をオンまたはオフにする方法について説明します。

プレゼンス ステータス共有は、IM and Presence Service でデフォルトでオンになっています。

#### 手順

- ステップ 1 [Cisco Unified CM IM and Presence Administration (Cisco Unified CM IM and Presence の管理) ] > [Presence(プレゼンス)] > [Settings(設定)] > [Standard Configuration(標準設定)] を選択しま す。
- ステップ **2** プレゼンス ステータスを設定します。 次のいずれかの操作を実行します。
	- IM and Presence Service クラスタでのプレゼンス ステータス共有をオンするために、[Enable availability sharing(プレゼンス ステータス共有の有効化)] のチェックボックスをオンにし てください。この設定をオンにすると、IM andPresenceServiceでは、ユーザのポリシー設定 に基づいて、クラスタ内のすべてのユーザ間でそのユーザのプレゼンスステータス情報が共 有されます。

ユーザのデフォルトのポリシー設定では、他のすべてのユーザがそのプレゼンスステータス を表示できます。 ユーザは、Cisco Jabber クライアントから、ポリシー設定をします。

- IM andPresenceServiceクラスタですべてのクライアントのプレゼンスステータス共有をオフ するために、[Enable availability sharing (プレゼンス ステータス共有の有効化)] のチェック ボックスをオフにしてください。 この設定をオフにすると、IM and Presence Service では、 IM andPresenceServiceクラスタ内の他のユーザとプレゼンスステータスが共有されません。 また、クラスタ外から受信したプレゼンス ステータス情報も共有されません。 ユーザは自 分のプレゼンス ステータスだけを表示できます。
- **ステップ3** [Save (保存)] をクリックします。
- ステップ **4** 次のサービスを再起動します。
	- a) Cisco XCP Router
	- b) Cisco Presence Engine
		- ヒント プレゼンス ステータス共有をオフにすると、ユーザは、クライアント アプリ ケーションで自分のプレゼンスステータスを表示できます。その他のすべての ユーザのプレゼンス ステータスはグレー表示されます。
			- プレゼンスステータス共有をオフにして、ユーザがチャットルームに入ると、 そのプレゼンス ステータスは、緑色のアイコンで "不明" ステータスを示しま す。

## 一時的(アドホック)プレゼンス登録の設定

(注)

これらの設定で、ユーザ連絡先リストにないユーザに一時的(アドホック)プレゼンス 登録 を開始できます。

- ステップ 1 [Cisco Unified CM IM and Presence Administration (Cisco Unified CM IM and Presence の管理) ] > [Presence(プレゼンス)] > [Settings(設定)] > [Standard Configuration(標準設定)] を選択しま す。
- ステップ **2** Cisco Jabberユーザ用の一時的(アドホック)プレゼンス登録をオンにするために、[Enable ad-hoc presence subscriptions(一時的(アドホック) プレゼンス登録を有効にする)] のチェックボック スをオンにします。
- ステップ3 IM and Presence Service が一度に指定する実行中の一時的(アドホック)プレゼンス登録の最大数 を設定します。ゼロの値を設定する場合、IM and Presence Service は実行中の一時的(アドホッ ク)プレゼンス登録を無制限に許可します。
- ステップ **4** 一時的(アドホック)プレゼンス登録の存続可能時間値(秒単位)を設定します。 この存続可能時間値が経過すると、IM and Presence Service は一時的 (アドホック)プレゼンス登 録をドロップし、そのユーザのプレゼンス ステータスを一時的にモニタしなくなります。

ユーザがまだ一時的(アドホック)プレゼンス登録からのインスタント メッセージを 表示している間に存続可能時間値が経過した場合は、表示されるプレゼンス ステータ スが最新でないことがあります。 (注)

**ステップ5 [Save (保存)]をクリックします。** この設定のために IM and Presence Service のどのサービスも再起動する必要はありません。ただ し、Cisco Jabber ユーザは、サインアウトしてからサインインし直して、IM and Presence Service の 最新の一時的(アドホック)プレゼンス登録設定を取得する必要があります。

# ユーザごとの連絡先リストの最大サイズの設定

ユーザの連絡先リストの最大サイズを設定できます。これはユーザが連絡先リストに追加できる 連絡先の数です。 この設定は、Cisco Jabber クライアント アプリケーションとサードパーティ ク ライアント アプリケーションの連絡先リストに適用されます。

連絡先の最大数に到達したユーザは、連絡先リストに新しい連絡先を追加できず、他のユーザも そのユーザを連絡先として追加できません。 ユーザが連絡先リストの最大サイズに近く、最大数 を超える連絡先を連絡先リストに追加すると、IM and Presence Service は超過した連絡先を追加し ません。 たとえば、IM and Presence Service の連絡先リストの最大サイズが 200 であるとします。 ユーザに 195 件の連絡先があり、ユーザが 6 件の新しい連絡先をリストに追加しようとすると、 IM and Presence Service は 5 件の連絡先を追加し、6 件目の連絡先を追加しません。

ヒント

連絡先リストのサイズが上限に到達しているユーザがいると、Cisco UnifiedCM IM andPresence の管理の [System Troubleshooter(システム トラブルシュータ)] に表示されます。

IM and Presence Service にユーザを移行する場合は、ユーザ連絡先リストのインポート中に連絡先 リストの最大サイズと最大のウォッチャの設定を無制限に設定することを推奨します。 これは移 行された各ユーザ連絡先リストが完全にインポートされることを保障します。 すべてのユーザが 移行した後、連絡先リストの最大サイズと最大のウォッチャの設定を優先値にリセットできます。

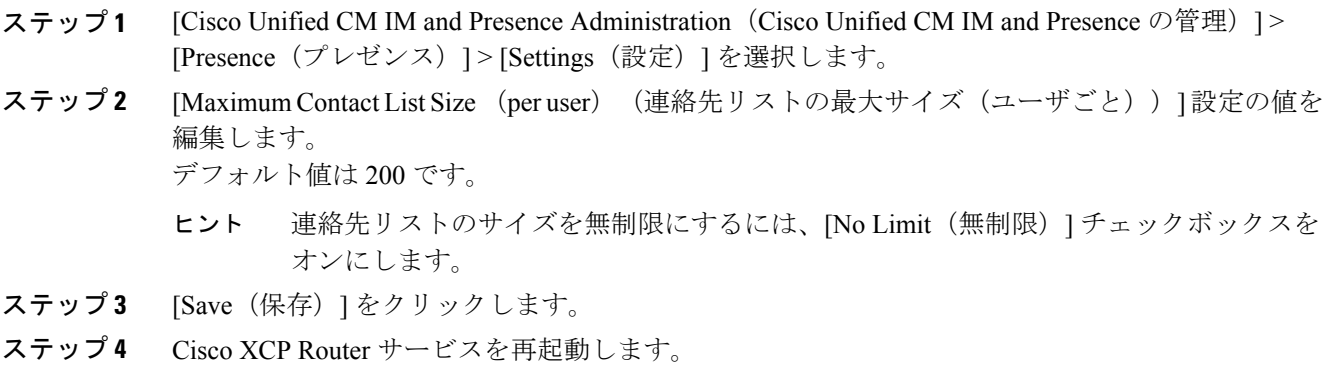

#### 関連トピック

Cisco XCP Router [サービスの再起動](#page-83-0), (68 ページ)

## ユーザごとの最大ウォッチャ数の設定

ユーザのウォッチャの数、特にユーザのプレゼンス ステータスを表示するために登録できるユー ザの最大数を設定できます。 この設定は、Cisco Jabber クライアントとサードパーティ クライア ントの連絡先リストに適用されます。

IM and Presence サービスにユーザを移行する場合は、ユーザ連絡先リストのインポート中に連絡 先リストの最大サイズと最大のウォッチャの設定を無制限に設定することを推奨します。 これは 移行された各ユーザ連絡先リストが完全にインポートされることを保障します。 すべてのユーザ が移行した後、連絡先リストの最大サイズと最大のウォッチャの設定を優先値にリセットできま す。

#### 手順

- ステップ **1** [Cisco Unified CM IM and Presence Administration(Cisco Unified CM IM and Presence の管理)] > [Presence(プレゼンス)] > [Settings(設定)] を選択します。
- ステップ **2** [Maximum Watchers (per user)(ウォッチャの最大数(ユーザごと))] 設定の値を編集します。 デフォルト値は 200 です。
	- ウォッチャの無制限の監視を許可するには、[No Limit (無制限)] チェックボックスを オンにします。 ヒント
- ステップ3 [Save (保存) 1をクリックします。
- <span id="page-177-0"></span>ステップ **4** Cisco XCP Router サービスを再起動します。

# **IM and Presence Service** の **IM** 設定

## **IM and Presence Service** クラスタのインスタント メッセージのオン**/**オフ

この手順では、IM andPresenceService クラスタのすべてのクライアント アプリケーションにおけ るインスタントメッセージ機能をオンまたはオフにする方法について説明します。インスタント メッセージ機能は、IM and Presence Service でデフォルトでオンになっています。

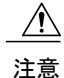

IM and Presence Service のインスタント メッセージ機能をオフにすると、すべてのグループ チャット機能(アドホックおよびパーシステント チャット)が IM and Presence Service で動作 しません。 Cisco XCP Text Conference サービスをオンにしないか、IM and Presence Service の パーシステント チャットの外部データベースを設定しないことを推奨します。

#### 手順

- ステップ 1 [Cisco Unified CM IM and Presence Administration (Cisco Unified CM IM and Presence の管理) ] > [Messaging(メッセージング)] > [Settings(設定)] を選択します。
- ステップ **2** インスタント メッセージングを設定します。 次のいずれか 1 つの処理を実行します。
	- IM andPresenceServiceクラスタのクライアントアプリケーションにおけるインスタントメッ セージ機能をオンにするには、[Enable instant messaging(インスタント メッセージを有効に する)] のチェックボックスをオンにします。 この設定をオンにすると、クライアント アプ リケーションのローカル ユーザはインスタント メッセージを送受信できます。
	- IM andPresenceServiceクラスタのクライアントアプリケーションにおけるインスタントメッ セージ機能をオフにするには、[Enable instant messaging(インスタント メッセージを有効に する)] のチェックボックスをオフにします。

この設定をオフにすると、クライアント アプリケーションのローカル ユーザはインスタン ト メッセージを送受信できません。 ユーザは、プレゼンス ステータスおよび電話操作にの みインスタント メッセージ アプリケーションを使用できます。 この設定をオフにすると、 ユーザはクラスタの外部からインスタント メッセージを受信しません。

- ステップ **3** [Save(保存)] をクリックします。
- ステップ **4** Cisco XCP Router サービスを再起動します。

## オフライン インスタント メッセージのオン**/**オフ

デフォルトでは、IM and Presence サービスはユーザがオフラインのときにユーザに送信されたイ ンスタントメッセージを(ローカルに)保存し、ユーザが次にクライアントアプリケーションに サインインしたときに、IMPresenceサービスはこれらのインスタントメッセージをユーザに配信 します。 この機能をオフに(抑制)して、IM and Presence サービスがオフライン インスタント メッセージを保存しないようにすることができます。たとえば、この機能が大きなメッセージス トレージを必要とする大規模な展開では、パフォーマンスを向上させるためにオフライン インス タント メッセージを抑制できます。

- ステップ **1** [Cisco Unified CM IM and Presence Administration(Cisco Unified CM IM and Presence の管理)] > [Messaging(メッセージング)] > [Settings(設定)] を選択します。
- ステップ **2** オフライン インスタント メッセージングを設定します。 次のいずれかの操作を実行します。
	- IM and Presence サービスのオフライン インスタント メッセージ のストレージをオフにする には、[Suppress Offline Instant Messaging(オフライン インスタント メッセージの抑制)] の チェックボックスをオンにします。 この設定をオンにすると、IM and Presence サービス は ユーザがオフラインのときにユーザに送信されたインスタントメッセージを、ユーザが次に クライアント アプリケーションにサインインしたときにユーザに配信しません。
	- IM andPresenceサービスのオフラインインスタントメッセージのストレージをオンにするに は、[Suppress Offline Instant Messaging(オフライン インスタント メッセージの抑制)] の チェックボックスをオフにします。 この設定をオフにすると、IM and Presence サービス は ユーザがオフラインのときにユーザに送信されたインスタントメッセージを、ユーザが次に クライアント アプリケーションにサインインしたときにユーザに配信します。
- ステップ **3** [Save(保存)] をクリックします。

## インスタントメッセージでのカットアンドペーストの許可

ユーザがコンピュータでインスタント メッセージ履歴をローカルにログ記録することを防止また は許可できます。 クライアント側では、アプリケーションがこの機能をサポートしている必要が あります。これは、インスタント メッセージのログ記録の防止を実行する必要があります。

- ステップ1 [Cisco Unified CM IM and Presence Administration (Cisco Unified CM IM and Presence の管理) ] > [Messaging(メッセージング)] > [Settings(設定)] を選択します。
- ステップ **2** 次のようにインスタント メッセージ履歴のログ記録の設定を行います。
	- クライアントアプリケーションのユーザにIMandPresenceサービスでインスタントメッセー ジ履歴のログ記録を許可する場合は、[Allow clients to log instant message history(on supported clients only)(クライアントでインスタント メッセージ履歴のログ記録を許可(サポートさ れるクライアントでのみ))] をオンにしてください。
	- クライアントアプリケーションのユーザにIMandPresenceサービスでインスタントメッセー ジ履歴のログ記録を許可しない場合は、[Allow clientsto log instant message history(on supported clients only) (クライアントでインスタント メッセージ履歴のログ記録を許可(サポートさ れるクライアントでのみ))] をオフにしてください。
ステップ **3** [Save(保存)] をクリックします。

## インスタント メッセージでのカット アンド ペーストの許可

ユーザがコンピュータでインスタント メッセージ履歴をローカルにログ記録することを防止また は許可できます。 クライアント側では、アプリケーションがこの機能をサポートしている必要が あります。これは、インスタント メッセージのログ記録の防止を実行する必要があります。

#### 手順

- ステップ 1 [Cisco Unified CM IM and Presence Administration (Cisco Unified CM IM and Presence の管理) ] > [Messaging(メッセージング)] > [Settings(設定)] を選択します。
- ステップ **2** 次のようにインスタント メッセージでのカット アンド ペーストの設定を行います。
	- インスタント メッセージでカット アンド ペーストすることをクライアント アプリケーショ ンのユーザに許可する場合は、[Allow cut & paste in instant messages(インスタント メッセー ジのカット アンド ペーストの許可) | をオンにします。
	- インスタント メッセージでカット アンド ペーストすることをクライアント アプリケーショ ンのユーザに許可しない場合は、[Allow cut & paste in instant messages(インスタントメッセー ジのカット アンド ペーストの許可)] をオフにします。
- ステップ **3** [Save(保存)] をクリックします。

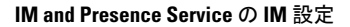

 $\overline{\phantom{a}}$ 

 $\mathbf I$ 

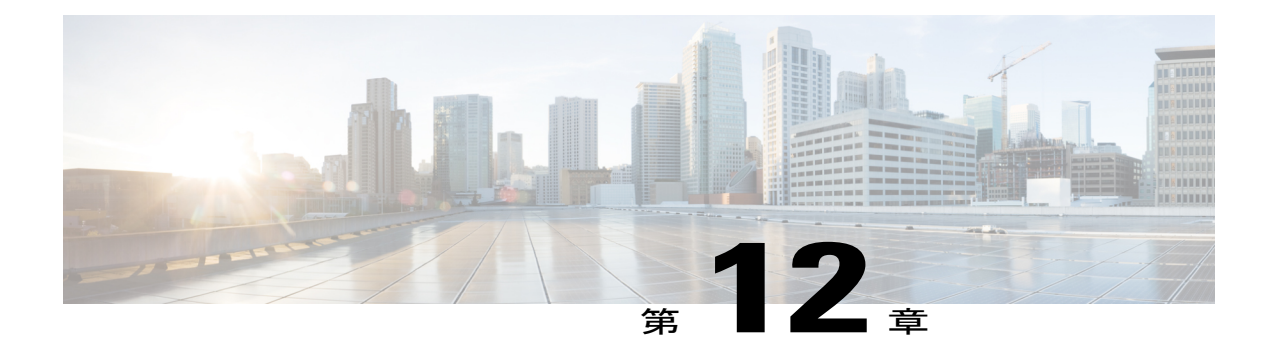

# **OpenAM** シングル サインオン

- シングル [サインオン設定のタスクリスト](#page-183-0), 168 ページ
- シングル [サインオン設定の準備](#page-185-0), 170 ページ

Г

• シングル [サインオンの設定と管理のタスク](#page-188-0), 173 ページ

## <span id="page-183-0"></span>シングル サインオン設定のタスクリスト

次の図は、正常にSSOを設定するために必要なタスクの手順について説明します。この順序どお りに、このフローで説明している各タスクを実行することを推奨します。

図 **12**:シングル サインオン設定のタスク フロー

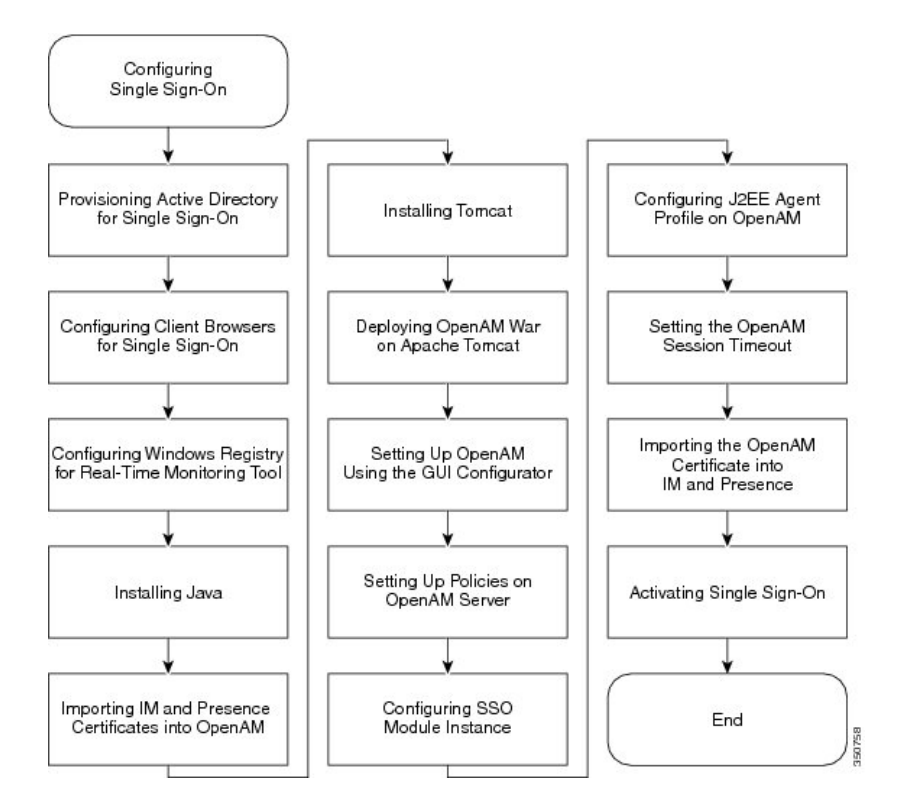

次の表は、シングル サインオンを設定するタスクを示します。

表 **18**:シングル サインオン設定のタスク リスト

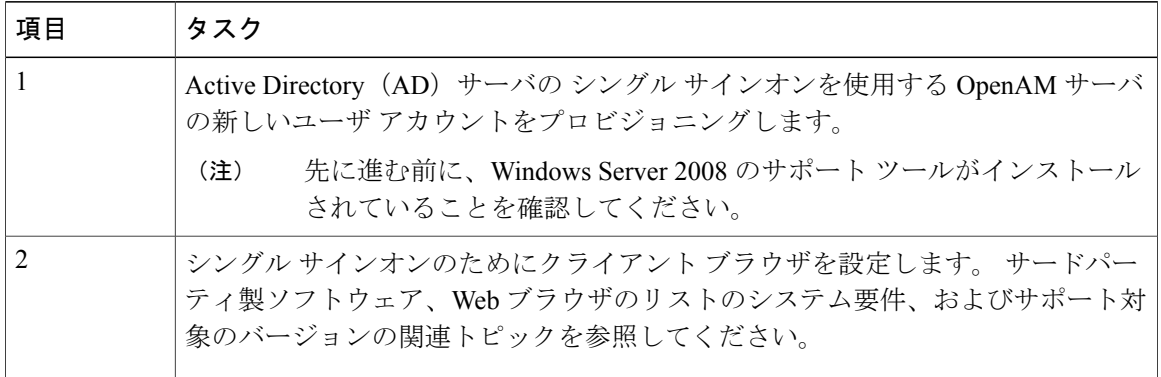

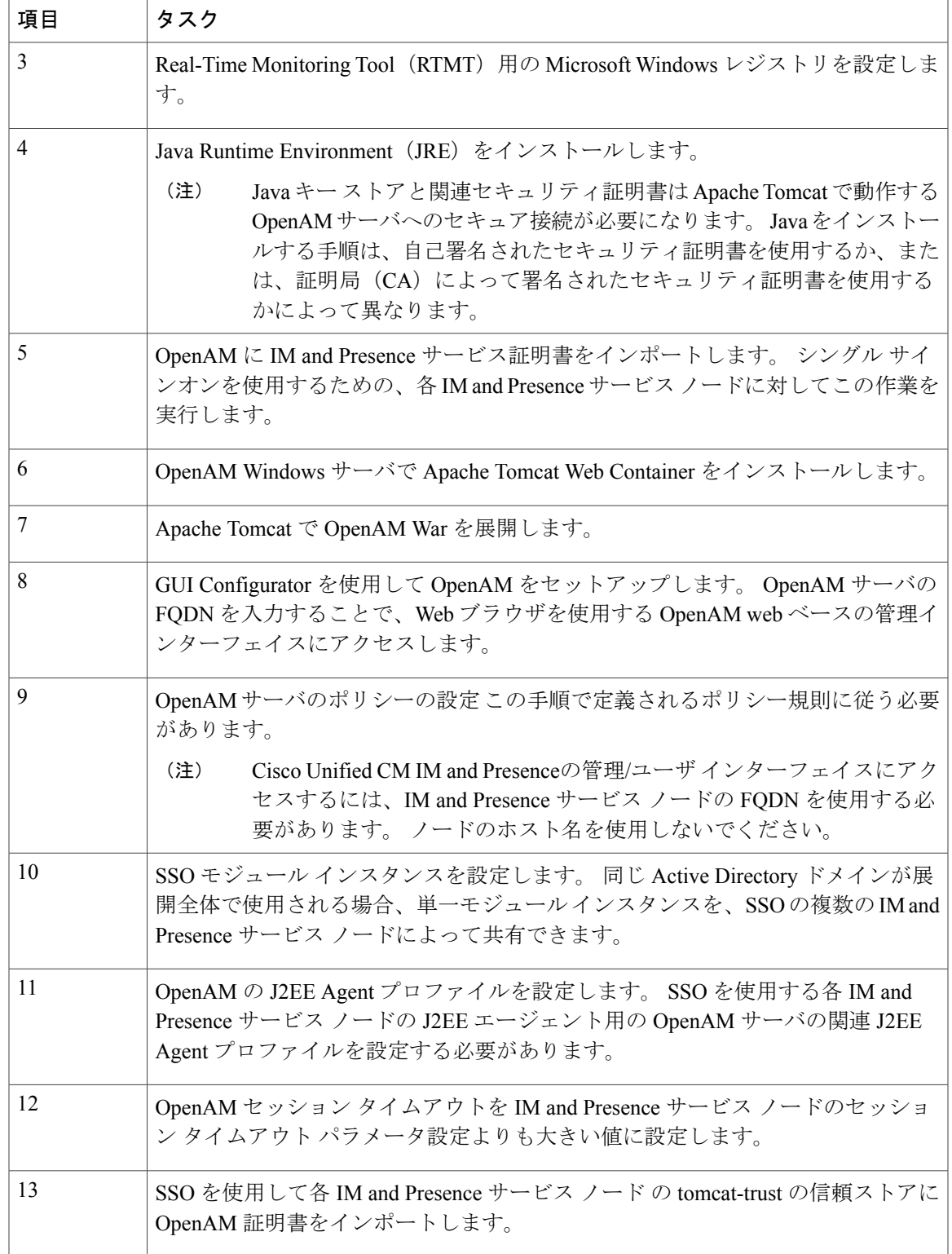

 $\overline{\phantom{a}}$ 

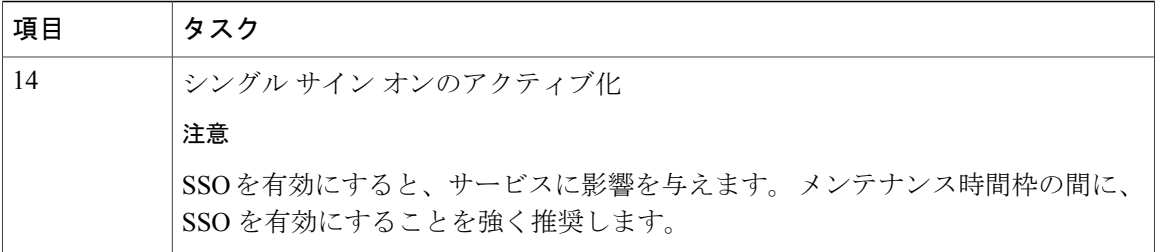

シングル サインオンのセットアップ時に必要のない次の追加タスクを実行できます。

- シングル サイン オンの無効化
- Windows での OpenAM のアンインストール
- デバッグ レベルの設定
- シングル サインオンのトラブルシューティング

#### 関連トピック

シングル サイン [オンの無効化](#page-220-0), (205 ページ) Windows での OpenAM [のアンインストール](#page-220-1), (205 ページ) デバッグ [レベルの設定](#page-221-0), (206 ページ) シングル サインオンのトラブルシューティング

## <span id="page-185-1"></span><span id="page-185-0"></span>シングル サインオン設定の準備

## シングル サインオンでのサードパーティ製ソフトウェアとシステムの要件

シングル サインオン(SSO)機能では、OpenAM と呼ばれる ForgeRock のサードパーティ製アプ リケーションを使用します。 OpenAM アプリケーションのサポートは、ForgeRock のみから利用 できます。SSO機能をOpenAMと連動できるようにするために、ソフトウェア要件と設定ガイド ラインが提供されています。 WindowsServer での OpenAM のインストールについても、説明され ています。

ロードバランサの背後でのOpenAMの展開や、OpenAMサーバ間でのセッションレプリケーショ ンの使用などの、OpenAM の高度な設定は検証されていません。 これらの高度な機能の詳細につ いては、[http://www.cisco.com/en/US/docs/voice\\_ip\\_comm/cucm/miscellany/oam90-cucm8586-cuc86-sso.pdf](http://www.cisco.com/en/US/docs/voice_ip_comm/cucm/miscellany/oam90-cucm8586-cuc86-sso.pdf) を参照してください。

SSO 機能には、次のサードパーティ製アプリケーションが必要です。

- Microsoft Windows Server 2008 R2
- Microsoft Active Directory
- ForgeRock Open Access Manager (OpenAM) バージョン 9.0

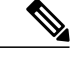

(注)

SSO 機能は、Active Directory と OpenAM を組み合わせて使用することにより、Web ベースの クライアント アプリケーションへの SSO アクセスを提供します。

これらのサードパーティ製品は、次の設定要件を満たす必要があります。

- Active Directory は、単に LDAP サーバとしてではなく、Windows ドメインベースのネット ワーク設定で導入する必要があります。
- OpenAM サーバは、ネットワーク上のすべてのクライアント システムおよび Active Directory サーバからアクセスできる必要があります。
- Active Directory(ドメイン コントローラ)サーバ、Windows クライアント、IM and Presence Service、および OpenAM サーバは、同じドメイン内に存在する必要があります。
- DNS をドメイン内で有効にする必要があります。
- SSO に参加するすべてのエンティティのクロックを同期させる必要があります。

サードパーティ製品の詳細については、各製品のマニュアルを参照してください。

次の表は、この章に示されている手順で使用され、テストされたソフトウェア アプリケーション とバージョンのリストです。 シスコのサポートを受けるには、シスコは設定時にこれらの推奨要 件に従うことを推奨します。

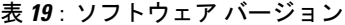

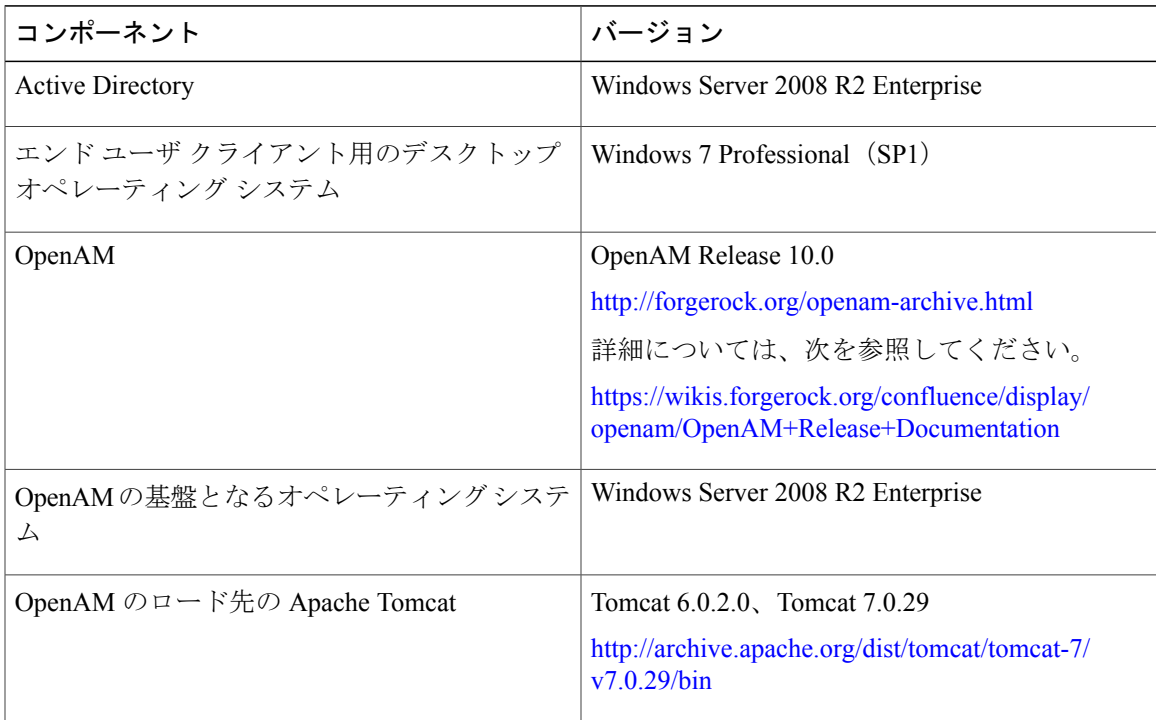

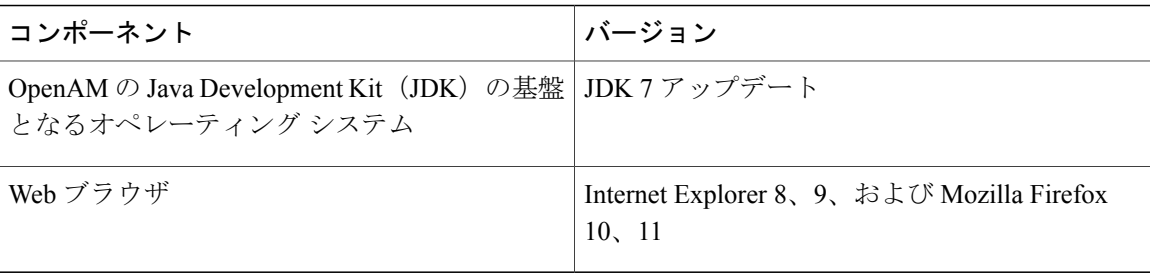

## <span id="page-187-0"></span>シングル サインオンの設定前の重要な情報

(注) Release 10.0(1) 以降、エージェントのフロー SSO は FIPS モードとの互換性がありません。

SSO の設定が可能な限り円滑に動作するよう、SSO を設定する前に次の情報を収集することを推 奨します。

- OpenAM システムのインストール ベースのオペレーティング システム(Windows サーバな ど)が動作していることを確認します。
- OpenAMが統合されるWindows Active Directory (AD) サーバの完全修飾ドメイン名 (FODN) を書き留めます。
- OpenAM をインストールする Windows サーバの FQDN を書き留めます。
- IM and Presence Web アプリケーションのタイムアウトが、クラスタ内のすべての IM and Presence ノード間で一貫して設定されていることを確認し、そのタイムアウト値を書き留め ます。 Cisco Unified CM IM and Presence の管理 CLI を使用して、show webapp session timeout コマンドを入力し、タイムアウト値を確認します。詳細については、『*CommandLine Interface Reference Guide for Cisco Unified Communications Solutions*(Cisco Unified Communications ソ リューション用コマンド ライン インターフェイス リファレンス ガイド)』を参照してくだ さい。
- 「sAMAccountName」をユーザ ID の LDAP 属性として使用して、Active Directory(AD)か らユーザを同期するように Cisco Unified Communications Manager が設定されていることを確 認します。 詳細については、『*Cisco Unified Communications Manager System Guide*(Cisco Unified Communications Manager システム ガイド)』の「DirSync サービス」の章を参照して ください。

## <span id="page-188-0"></span>シングル サインオンの設定と管理のタスク

## シングル サインオンの **Active Directory** のプロビジョニング

### はじめる前に

Windows Server 2008 がインストールされたツールをサポートすることを確認します。 サポート ツールは、Windows Server 2008 にデフォルトでインストールされています。

#### 手順

- ステップ **1** Active Directory(AD)サーバにログインします。
- ステップ2 [Start (開始) ] メニューで、[Programs (プログラム) ] > [Administration Tools (管理ツール) ] を 選択し、[Active Directory Users and Computers (アクティブ ディレクトリ ユーザとコンポーネン ト)] を選択します。
- ステップ **3** [Users(ユーザ)] を右クリックし、[New(新規)] > [User(ユーザ)] を選択します。
- ステップ4 [User logon name (ユーザ ログイン名) | フィールドに、「OpenAM サーバのホスト名」を入力し ます。
	- OpenAM サーバ のホスト名にドメイン名を含めることはできませ  $h_n$ (注)
- **ステップ5 [Next (次へ)]をクリックします。**
- ステップ **6** パスワードを入力し、確認します。 このパスワードはステップ 10 で必要です。
- ステップ **7** [User Must Change at Next login(ユーザは次のログイン時に変更する必要があります)] チェック ボックスをオフにします。
- ステップ8 [Next (次へ)] をクリックします。
- ステップ **9** 新しいユーザ アカウントの作成を終了するには、[Finish(完了)] をクリックします。
- ステップ **10** コマンド プロンプトから次のコマンドを使用して、AD サーバの keytab ファイルを作成します。 ktpass -princ HTTP/<hostname>.<domainname>@<DCDOMAIN> -pass <password> -mapuser <userName> -out <hostname>.HTTP.keytab -ptype KRB5\_NT\_PRINCIPAL -target <DCDOMAIN>

#### 例:

ktpass -princ HTTP/server1.cisco.com@CISCO.COM -pass cisco!123 -mapuser server1 -out server1.HTTP.keytab -ptype KRB5 NT PRINCIPAL -target CISCO.COM 値は次のとおりです。

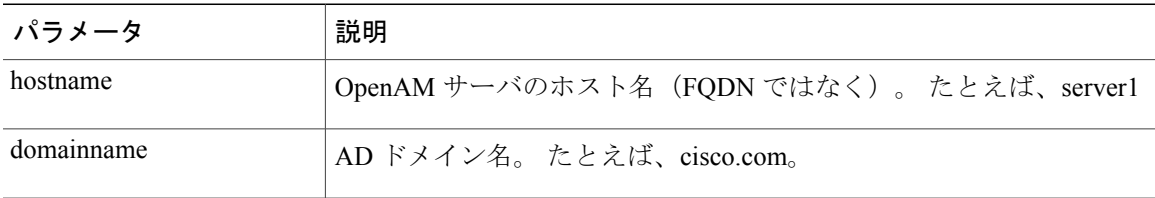

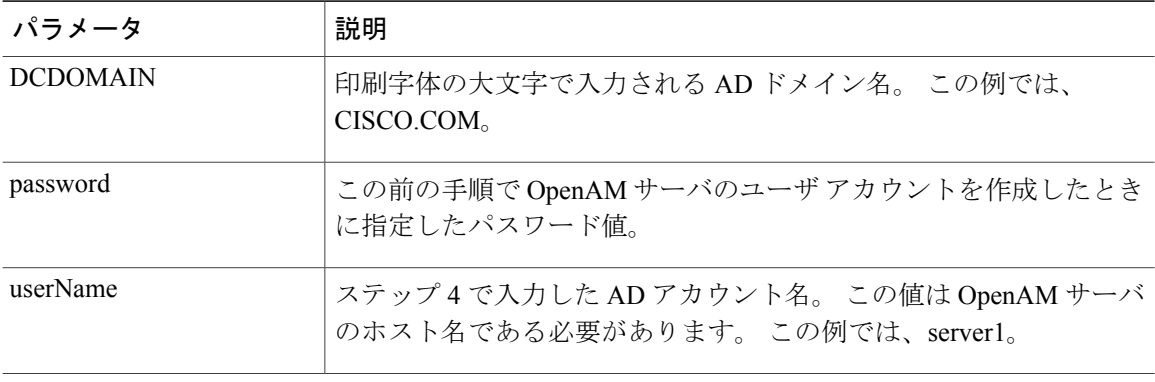

- 後の手順で使用するため *-princ* 値を記録しま す。 (注)
- ステップ **11** keytabファイルが正常に作成されたら、OpenAMサーバの場所にkeytabファイルをコピーします。 このパスは、後で OpenAM 設定で指定します。 ディレクトリを C:\> の下に作成して、上記の キータブ ファイルをコピーします。 たとえば、C:/keytab/server1.HTTP.keytab。

## シングル サインオン用のクライアント ブラウザ設定

ブラウザベースのクライアント アプリケーションに SSO を使用する場合は、Web ブラウザを設 定する必要があります。ここでは、SSOを使用するようにクライアントブラウザを設定する方法 について説明します。

#### シングル サインオン用の **Internet Explorer** の設定

SSO 機能は、Internet Explorer を実行している Windows クライアントをサポートします。 SSO を 使用するために Internet Explorer を設定するには、次の手順を実行します。

 $\mathcal{L}$ 

サポートされる Web ブラウザの詳細については、サードパーティ製ソフトウェアとシングル サインオンのシステム要件に関連するトピックを参照してください。 ヒント

#### 手順

- ステップ **1** [Tools(ツール)] > [Internet Options(インターネット オプション)] > [Advanced(詳細)] タブを 選択します。
- ステップ **2** [Enable Integrated Windows Authentication(統合 Windows 認証を有効にする)] をオンにします。
- ステップ3 [OK] をクリックして変更を保存します。
- ステップ **4** Internet Explorer を再起動します。
- ステップ **5** [Tools(ツール)] > [Internet Options(インターネット オプション)] > [Security(セキュリティ)] >[Local Intranet (ローカルイントラネット)]を選択し、[Custom Level (レベルのカスタマイズ)] をクリックします。
- ステップ6 [User Authentication (ユーザ認証) 1で、[Automatic Logon Only in Intranet Zone (イントラネット ゾーンでのみ自動的にログオンする)] を選択します。
- ステップ **7** [OK] をクリックします。
- ステップ **8** [Sites(サイト)] をクリックします。
- ステップ9 [Automatically detect intranet network (イントラネットのネットワークを自動的に検出する)]をオ ンにします。
- ステップ10 [Advanced (詳細) ] をクリックします。
- ステップ **11** [Add this web site to the zone(この Web サイトをゾーンに追加する)] フィールドに、OpenAM サー バの FQDN を https://OpenAM\_FQDN の形式で入力します。
- ステップ **12** [Add(追加)] をクリックします。
- ステップ13 [Close (閉じる) ] をクリックします。
- ステップ **14** [OK] をクリックします。
- ステップ **15** [Enable Protected Mode(保護モードを有効にする)] をオフにします。
- ステップ **16** [Apply(適用)] をクリックします。
- ステップ **17** [OK] をクリックします。
- ステップ **18** Internet Explorer を再起動します。
- ステップ **19** Windows レジストリ エディタを開きます。 次のいずれかの操作を実行します。
	- Windows XPまたはWindows 2008では、[Start(開始)] > [Run(実行)]を選択し、「*regedit*」 と入力します。
	- Windows Vista および Windows 7.0 では、[Start(開始)] をクリックし、「*regedit*」と入力し ます。 Windows Vista では、[Continue (継続) 1をクリックする必要があります。
- ステップ20 登録キー [HKEY\_LOCAL\_MACHINE\SYSTEM\CurrentControlSet\Control\LSA\] の下の [New(新 規) ] > [NewDWORD (32-bit) value (DWORD (32 ビット) 値) ] を右クリックして、選択し、 *SuppressExtendedProtection* に名前を変更します。 管理者のみ DWORD を設定できます。
- ステップ **21** 次の値を設定します。
	- [Base (表記) ]: [hexadecimal (16 進) ]

• [Value data (値のデータ)]: 002

新しく作成された DWORD は、LSA ディレクトリ リストに次のように表示されます。

- Name: SuppressExtendedProtection
- Type: REG\_DWORD
- Value: 0x00000002 (2)

#### 関連トピック

シングル [サインオンでのサードパーティ製ソフトウェアとシステムの要件](#page-185-1), (170 ページ)

#### シングル サインオン用の **Firefox** の設定

SSO 機能は、Firefox を実行する Windows クライアントをサポートしています。

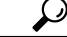

サポートされている Web ブラウザの一覧については、「サードパーティ製ソフトウェアとシ ングル サインオンのシステム要件」に関するトピックを参照してください。 ヒント

#### 手順

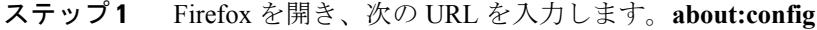

- ステップ2 [network.negotiate-auth.trusted-uris] ヘスクロールダウンし、[Preference Name(プリファレンス名)] を右クリックし、[Modify(変更)] を選択します。
- ステップ **3** ドメイン(たとえば、cisco.com)に文字列値を設定します。
- ステップ **4** [OK] をクリックします。

#### 関連トピック

シングル [サインオンでのサードパーティ製ソフトウェアとシステムの要件](#page-185-1), (170 ページ)

## **Real-Time Monitoring Tool**(**RTMT**)用の **Windows** レジストリ設定

Real-Time Monitoring Tool (RTMT) 用の SSO 設定は任意です。 この設定を実現するには、デスク トップ クライアントの新しいレジストリ キーを作成する必要があります(Windows XP または Windows 7)

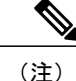

管理者は、デスクトップ クライアント用の「allowtgtsessionkey」レジストリ キー エントリ を設定する必要があります。

この新しいレジストリキーは、オペレーティングシステムに応じて、次の場所のいずれかに保存 します。

#### 手順

- ステップ **1** 使用するオペレーティング システムに応じて、次の場所のいずれかに移動します。
	- Windows XP: HKEY\_LOCAL\_MACHINE \ System \ CurrentControlSet \ Control \ Lsa \ Kerberos
	- Windows Vista/Windows 7: HKEY\_LOCAL\_MACHINE\SYSTEM\CurrentControlSet\Control\Lsa\Kerberos\Parameters
- ステップ2 フォルダを右クリックし、[New (新規) ]>[DWORD (32-bit) Value (DWORD (32-ビット) 値) ] を選択し、「*allowtgtsessionkey*」に名前を変更します。
- ステップ **3** 新しく作成されたレジストリ キーを右クリックし、[Modify(変更)] を選択します。
- ステップ **4** [Value data(値のデータ)] フィールドに、「I」と入力します。

#### **Java** のインストール

OpenAMはJavaRuntimeEnvironment (JRE) が動作している必要があります。次の手順は、OpenAM ベースのシステムを形成する Windows サーバに JRE をインストールするための詳細を提供しま す。

#### 手順

- ステップ **1** <http://www.oracle.com/technetwork/java/archive-139210.html> に進みます。
- ステップ **2** サーバ アーキテクチャ(Windows x86 または Windows x64)に対応する実行ファイル選択して、 JDK のインストール ファイルの推奨バージョンをダウンロードします。
	- 推奨されるソフトウェアのバージョンの一覧については、シングル サインオンのサー ドパーティ製ソフトウェアのシステム要件に関連したトピックを参照してください。 (注)
- ステップ **3** ダウンロードしたファイルをダブルクリックして、JDK のインストールを開始し、インストール ウィザードで提供されるデフォルト値を受け入れます。
	- インストールディレクトリを書き留めてください。この値は、Java JREの位置を示し、 JDK のディレクトリ パスを判断するために使用できます。 使用される JDK 値に応じ て、サンプルの値は次のようになります。 (注)
		- jre-path=C:\Program Files\Java\jre7
- jdk-path=C:\Program Files\Java\jdk1.7.0\_03
- ステップ **4** Javaキーストアと関連付けられたセキュリティ証明書は、ApacheTomcatで動作するOpenAMサー バへのセキュア接続を容易にするために必要とされます。 次のいずれかの操作を実行します。
	- OpenAM/Tomcatの自己署名セキュリティ証明書を使用する場合は、ステップ5に進みます。
	- OpenAM/Tomcat の認証局(CA)署名付きセキュリティ証明書を使用する場合は、ステップ 11 に進みます。
- ステップ **5** Windows サーバ の Windows コマンド プロンプトを開くことによって、また、コマンドを実行す ることによってJavaキーストアを作成します。実行するコマンドは次のとおりです。C:\>"C:\Program Files\Java\jdkl.7.0\_03\bin\keytool.exe" -genkey -alias tomcat -keyalg RSA -validity 1825 -keystore C:\keystore このコマンドは、C:\keystoreにJavaキーストアファイルを作成します。keytoolコマンドは、 <jdk-path>/bin ディレクトリにあり、上記のコマンドの keytool コマンドへの正確なパスは使用さ れるJDKのバージョンによって異なる場合があります。keytoolコマンドの詳細については、[http:/](http://docs.oracle.com/javase/7/docs/technotes/tools/windows/keytool.html) [/docs.oracle.com/javase/7/docs/technotes/tools/windows/keytool.html](http://docs.oracle.com/javase/7/docs/technotes/tools/windows/keytool.html) を参照してください。
- ステップ **6** キーストア パスワードを入力するよう求められたら、有効なキーストア パスワードを入力しま す。たとえば、「cisco!123」などです。キーストアにアクセスする必要があるので、キーストア パスワードを書き留めておいてください。
	- 実稼働サーバで値の例を使用せず、キーストアの固有のパスワード値を使用してくださ い。 このパスワードは、Apache Tomcat コンフィギュレーション ファイルおよびユー ティリティのプレーン テキストで表示されます。 (注)
- ステップ **7** 名および姓を入力するよう求められたら、OpenAMサーバのFQDN(hostname.domainname)を入 力します。 また、組織ユニット名、組織名、市または地域、都道府県、および 2 文字の国番号を入力するよ う求められます。
- ステップ **8** Tomcat パスワードを入力するよう求められたら、Tomcat プライベート キーに同じキー ストアの パスワードを使用するには、[Return] キーを押します。 Java キーストアは keytool コマンドで指定 された場所に作成されます。 たとえば、C:\keystore です。
- ステップ **9** 次のコマンドを使用して、キーストアの Tomcat 証明書を表示できます。

#### 例:

C:\>"C:\Program Files\Java\jdkl.7.0 03\bin\keytool.exe" -list -v -alias tomcat -keystore C:\keystore

- ステップ **10** *Tomcat* の自己署名セキュリティ証明書を選択する場合は、この手順の最後に進み、このタスクを 実行を検討してください。
- ステップ **11** OpenAM/Tomcat の認証局(CA)署名のセキュリティ証明書を保存するために Java キーストアを 作成します。 Windows サーバでコマンド プロンプトを開き、次のコマンドを実行します。

#### 例:

C:\>"C:\Program Files\Java\jdkl.7.0\_03\bin\keytool.exe" -genkey -alias tomcat -keyalg RSA -validity 1825 -keystore C:\keystore

このコマンドは、C:\keystore に Java キーストア ファイルを作成します。 keytool コマンドは、 <jdk-path>/binディレクトリにあり、上記の例のkeytoolコマンドへの正確なパスは使用されるJDK のバージョンによって異なる場合があります。 keytool コマンドの詳細については、[http://](http://docs.oracle.com/javase/7/docs/technotes/tools/windows/keytool.html) [docs.oracle.com/javase/7/docs/technotes/tools/windows/keytool.html](http://docs.oracle.com/javase/7/docs/technotes/tools/windows/keytool.html) を参照してください。

- ステップ **12** キーストア パスワードを入力するよう求められたら、有効なキーストア パスワードを入力しま す。たとえば、「cisco!123」などです。キーストアにアクセスする必要があるので、キーストア パスワードを書き留めておいてください。 実稼働サーバで値の例を使用せず、キーストアの固有のパスワード値を使用してください。 この パスワードは、Apache Tomcat コンフィギュレーション ファイルおよびユーティリティのプレー ン テキストで表示されます。
- ステップ **13** 名および姓を入力するよう求められたら、OpenAMサーバのFQDN(hostname.domainname)を入 力します。 また、組織ユニット名、組織名、市または地域、都道府県、および 2 文字の国番号を入力するよ う求められます。
- ステップ **14** Tomcat パスワードを入力するよう求められたら、Tomcat プライベート キーに同じキー ストアの パスワードを使用するには、[Return] キーを押します。 Java キーストアは keytool コマンドで指定 された場所に作成されます。 たとえば、C:\keystore です。
- ステップ **15** 次のコマンドを使用して、キーストアの Tomcat 証明書を表示できます。

#### 例:

C:\>"C:\Program Files\Java\jdkl.7.0\_03\bin\keytool.exe" -list -v -alias tomcat -keystore C:\keystore

ステップ **16** OpenAM/Tomcatインスタンスの証明書署名要求(CSR)を生成します。Windowsサーバでコマン ド プロンプトを開き、次のコマンドを実行します。

#### 例:

C:\>"C:\Program Files\Java\jdkl.7.0\_03\bin\keytool.exe" -certreq -keyalg RSA -alias tomcat -file certreq.csr -keystore C:\keystore

- ステップ **17** CSR を CA に送信し、CSR に署名し、証明書を作成することを CA に要求します。 OpenAM サー バとなる Windows サーバに次の証明書を取得し、コピーします。
	- CA の署名またはルート証明書
	- 中間署名証明書(該当する場合)
	- 最新の署名付き OpenAM/Tomcat 証明書
	- これらのタスクを完了する手順については、CA のマニュアルを参照してくださ い。 (注)
- ステップ **18** ステップ11で作成されたJavaキーストアにCAの署名またはルート証明書をインポートします。 Windows サーバでコマンド プロンプトを開き、「この証明書を実行しますか」というプロンプト に「はい(yes)」と応答する次のコマンドを実行します。

例:

C:\>"C:\Program Files\Java\jdkl.7.0 03\bin\keytool.exe" -import -alias root -trustcacerts -file <filename of the CA root certificate> -keystore C:\keystore

ステップ **19** 次のコマンドを使用して、キーストアの CA 署名の証明書を検索できます。

#### 例:

C:\>"C:\Program Files\Java\jdkl.7.0 03\bin\keytool.exe" -list -v -alias root -keystore C:\keystore

ステップ 20 ステップ 11 で作成された Java キーストアに他の中間署名証明書(該当する場合)をインポート します。Windowsサーバでコマンドプロンプトを開き、「この証明書を実行しますか」というプ ロンプトに「はい(yes)」と応答する次のコマンドを実行します。

#### 例:

C:\>"C:\Program Files\Java\jdkl.7.0 03\bin\keytool.exe" -import -alias inter01 -trustcacerts -file <filepath\_of\_the\_intermediate\_signing\_certificate> -keystore C:\keystore - alias オプションを Java キーストアに固定の値で更新する必要があります。そうしない場合、イ ンポート操作は「インポートされていない証明書は、alias<inter01> はすでに存在します」のよう なエラーになります。

ステップ **21** 次のコマンドを使用してキーストアの中間署名証明書を表示できます。

#### 例:

C:\>"C:\Program Files\Java\jdkl.7.0\_03\bin\keytool.exe" -list -v -alias inter01 C:\keystore - alias オプションを表示する中間証明書の対応するエイリアス値で更新する必要があります。 上 記の例は、「inter01」のサンプル エイリアス値を使用します。

ステップ **22** ステップ 11 で作成された Java キーストアに最新の署名付き証明書の OpenAM/tomcat 証明書をイ ンポートします。 Windows サーバでコマンド プロンプトを開き、次のコマンドを実行します。

#### 例:

C:\>"C:\Program Files\Java\jdkl.7.0\_03\bin\keytool.exe" -import -alias tomcat -file <new certificate filepath> -keystore C:\keystore

ステップ **23** 次のコマンドを使用して、キーストアの新しい OpenAM/Tomcat 証明書を表示できます。

#### 例:

```
C:\>"C:\Program Files\Java\jdkl.7.0 03\bin\keytool.exe" -list -v -alias
tomcat -keystore C:\keystore
この新しい tomcat 証明書の発行者は CA または中間 CA の 1 つです(該当する場合)。
```
#### 関連トピック

シングル [サインオンでのサードパーティ製ソフトウェアとシステムの要件](#page-185-1), (170 ページ) IM and Presence サービスへの OpenAM [証明書のインポート](#page-211-0), (196 ページ)

## **OpenAM** への **IM and Presence** 証明書のインポート

OpenAM は SSO が有効に設定された各 IM and Presence サービス ノードに存在する J2EE エージェ ントコンポーネントと通信する必要があります。この通信は暗号化されたチャネル経由であるた め、必要なセキュリティ証明書を OpenAM にインポートする必要があります。

OpenAM サーバは確立される暗号化された通信チャネルの各 IM andPresence サービス ノードが提 示するセキュリティ証明書を信頼する必要があります。OpenAMはOpenAMキーストアへ必要な セキュリティ証明書をインポートすることでセキュリティ証明書を信頼します。 特定の IM and Presence サービス ノードは、セキュリティ証明書の 2 種類うち 1 つを提示できます。

- 自己署名証明書
- CA-signed 証明書

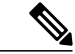

(注)

IM and Presence サービスの Tomcat 証明書と tomcat-trust の信頼ストアは OpenAM のセキュア通 信のためのセキュリティ証明書が含まれます。 他の IM and Presence サービスの証明書と関連 する信頼ストアは SSO には関連しません(たとえば、cup、cup-xmpp、cup-xmpp-s2s または ipsec)。

自己署名証明書を使用するように SSO 対応の IM andPresence サービス展開を設定する場合は、自 己署名証明書をそれぞれ、OpenAM にインポートする必要があります。

CA 署名付き証明書を使用するように SSO 対応の IM and Presence サービス展開が設定される場合 は、CA ルート証明書および関連する中間証明書を OpenAM にインポートする必要があります。 また OpenAM/Tomcat インスタンスに CA 署名付き証明書を使用する場合も、要求される CA ルー ト証明書および中間証明書は OpenAM キーストアにすでにインポートされている可能性がありま す。

この手順は、Java をインストールした時に、IM and Presence サービス ノードによって使用される セキュリティ証明書のタイプを識別する方法と、作成された OpenAM キーストアに証明書をイン ポートする方法の詳細を提供します。

#### 手順

- ステップ **1** SSO 対応の IM and Presence サービス ノードの Cisco Unified IM and Presence オペレーティング シ ステムの管理にサインインします。
- ステップ **2** [Security(セキュリティ)] > [Certificate Management(証明書の管理)] を選択します。
- ステップ **3** [Find(検索)] をクリックします。
- ステップ **4** Tomcat の証明書の名前のエントリを見つけます。
- ステップ **5** Tomcat 証明書の[Description(説明)] 列を確認します。
- ステップ **6** 説明が、Tomcat 証明書はシステムによって生成された自己署名証明書であることを示す場合は、 IM andPresence サービス ノードが自己署名証明書を使用していることを示します。 この説明がな い場合、CA 署名付き証明書が使用できます。

• 自己署名証明書の場合は、ステップ 7 に進みます。

• CA 署名付き証明書の場合は、ステップ 13 に進みます。

- ステップ **7** [tomcat.pem(tomcat.pem)] リンクをクリックします。
- ステップ **8** tomcat.pem ファイルをダウンロードするには、[Download(ダウンロード)] をクリックします。
- ステップ **9** OpenAM サーバに tomcat.pem ファイルをコピーします。
- ステップ **10** Java をインストールした時に、OpenAM サーバで作成されるキーストアに信頼できる証明書とし て tomcat.pem ファイルをインポートします。 Windows サーバ(OpenAM)でコマンド プロンプト を開き、次のコマンドを実行します。環境に合わせてkeytoolコマンドのパスとキーストアの場所 の値のコマンドを更新するには、「この証明書を信頼しますか」というプロンプトに「はい(yes)」 と応答します。 C:\>"C:\Program Files\Java\jdkl.7.0\_03\bin\keystool.exe" -import -alias cup01 -trustcacerts -file <full filepath of the tomcat.pem> -keystore C:\keystore
	- aliasオプションはJavaキーストアに固有の値で更新する必要があります。そうでない 場合は、インポート操作が次のようなエラーになる可能性があります。「インポートさ れていない証明書、alias <cup01> はすでに存在します」 (注)
- ステップ **11** 環境に合わせてkeytoolコマンドのパスとキーストアの場所の値を更新することで、次のコマンド を使用してキーストアの tomcat.pem を表示できます。 C:\>"C:\Program Files\Java\jdk1.7.0 03\bin\keystool.exe -list -v -alias cup01 -keystore C:\keystore
	- aliasオプションは、ステップ10で使用する値に一致する必要があります。そうでない 場合は、キーストア エントリが見つからない場合があります。 (注)
- ステップ **12** ステップ 16 に進みます。
- ステップ **13** IM and Presence サービス のTomcat 証明書の署名に使用された CA ルート証明書と中間証明書を識 別します。 CA から OpenAM サーバに必要な証明書(CA ルート証明書および中間証明書)をダ ウンロードします。
- ステップ **14** 信頼される証明書として OpenAM サーバのキーストアにこれらの証明書をインポートします。 Windowsサーバ(OpenAM)でコマンドプロンプトを開き、環境に合わせてkeytoolコマンドのパ スとキーストアの場所の値のコマンドを更新することで、ダウンロードした証明書それぞれに次 のコマンドを実行し、「この証明書を信頼しますか」というプロンプトに「はい(Yes)」と答え ます。 C:\>"C:\Program Files\Java\jdk1.7.0 03\bin\keytool.exe" -import -alias root ca -trustcacerts -file <full filepath of the certificate> -keystore C:\keystore
	- aliasオプションはJavaキーストアに固定な値で更新する必要があります。そうでない 場合は、インポート操作が次のようなエラーになる可能性があります。「インポートさ れていない証明書、エイリアス <root\_ca> はすでに存在します」 (注)
- ステップ **15** 環境に合わせてkeytoolコマンドのパスとキーストアの場所の値を更新することで、次のコマンド を使用してキーストアの証明書を表示できます。 C:\>"C:\Program Files\Java\jdk1.7.0 03\bin\keystool.exe -list -v -alias root ca -keystore C:\keystore
- aliasオプションは、ステップ14で使用する値に一致する必要があります。そうでない 場合は、キーストア エントリが見つからない場合があります。 (注)
- ステップ **16** SSO が有効に設定されている IM and Presence ノードそれぞれで、この手順を繰り返します。
	- IM and Presence サービス ノードで使用される CA 署名付き証明書では、同じ CA 証明書 と中間証明書をOpenAMキーストアに複数回インポートする必要はありません。IMand Presence サービス ノードが同じ CA 証明書および中間証明書によって署名されたことを 検出する場合、OpenAMキーストアにそれらの証明書をインポートする必要はありませ  $\lambda$ (注)

## **Tomcat** のインストール

OpenAM では Apache Tomcat Web コンテナを OpenAM サーバ の Windows サーバ ベース のシステ ムにインストールする必要があります。 この手順では、OpenAM Windows ベースのシステムでの Apache Tomcat のインストールの手順の詳細を説明します。 この手順で参照される変数の説明に ついては、次の表を参照してください。

#### 表 **20**:変数の説明

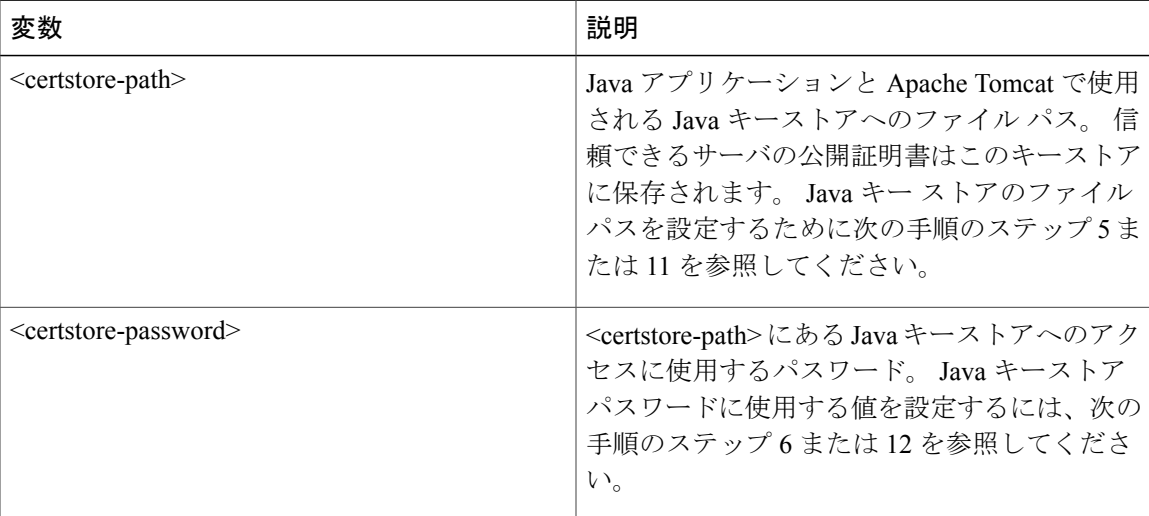

#### 手順

ステップ **1** OpenAM ベース システムを構成する Windows サーバに Apache Tomcat の推奨バージョンをダウン ロードします。推奨されるソフトウェアとバージョンの一覧については、シングルサインオンの サードパーティ製ソフトウェアとシステム要件に関するトピックを参照してください。

32bit/64bit Windows サービス インストーラの実行可能ファイルをダウンロードしま す。 (注)

- ステップ **2** ApacheTomcatのインストールを開始するには、ダウンロードしたファイルをダブルクリックしま す。
- ステップ **3** Apache Tomcat セットアップ ウィザードで [Next(次へ)] をクリックします。
- ステップ4 [License Agreement (ライセンス契約書) ] ダイアログボックスで、[I agree (同意する) ] をクリッ クします。
- ステップ **5** [Choose Components(コンポーネントを選択)] ダイアログボックスで、インストールのタイプと して、[Minimum(最少)] をクリックして [Next(次へ)] を選択します。
- ステップ6 [Configuration (設定) ] ダイアログボックスで、デフォルト設定に同意し、[Next (次へ) ] をク リックします。
- ステップ **7** [Java Virtual Machine(Java 仮想マシーン)] ダイアログボックスで、インストールされている JRE のパスが jre-path の値に設定されていることを確認します。
	- Java の推奨バージョンを使用する場合、パスはデフォルトで表示されます。 Java の推 奨バージョンを使用しない場合は、入力したパスが Java のインストール時に使用され たパスに一致することを確認します。 (注)
- **ステップ8 [Next (次へ)]をクリックします。**
- ステップ **9** [Choose Install Location(インストール先の選択)]ダイアログボックスで、デフォルト設定を受け 入れて、[Install(インストール)]をクリックします。後で必要になるので、Tomcatのインストー ル先を書き留めてください。
	- インストール先は、この後の手順で「tomcat-dir」と呼ばれま す。 (注)
- ステップ **10** [Finish(終了)] をクリックします。
- ステップ **11** 自動的に起動するように Apache Tomcat を設定します。
	- a) [Start (開始) ] > [All Programs (すべてのプログラム) ] > [Apache Tomcat 7.0 Tomcat7 (Apache Tomcat 7.0 Tomcat7) ] > [Configure Tomcat (Tomcat の設定) ] を選択します。
	- b) [General(全般)]タブで、[Startup type(起動タイプ)]を[Automatic(自動)]に設定します。
	- c) [Apply(適用)] をクリックします。
	- d) [OK] をクリックします。
- ステップ **12** Apache Tomcat ランタイム パラメータを設定します。
	- a) [Start(開始)] > [All Programs(すべてのプログラム)] > [Apache Tomcat 7.0 Tomcat7(Apache Tomcat 7.0 Tomcat7) ] > [Configure Tomcat (Tomcat の設定)] を選択します。
	- b) [Java] タブから、次の [Java options (Java オプション) ] を追加します。 -Djavax.net.ssl.trustStore=<certstore-path>

-Djavax.net.ssl.trustStorePassword=<certstore-password>

-XX:MaxPermSize=256m

変数の説明については、この手順の初めのパラメータ テーブルを参照してくださ い。 ヒント

#### 例:

-Djavax.net.ssl.trustStore=C:\keystore

```
-Djavax.net.ssl.trustStorePassword=cisco!123
```
-XX:MaxPermSize=256m

- c) [Initial memory pool (最初のメモリプール) 1を 512 に設定します。
- d) [Maximum memory pool(最大のメモリ プール)] を1024 に設定します。
- e) [Apply(適用)] をクリックします。
- f) [OK] をクリックします。
- ステップ **13** テキスト エディタを使用して、<tomcat-dir>\conf フォルダの下にある server.xml ファイルを 開きます。 <tomcat-dir> の値を設定するには、ステップ 9 を参照してください。

#### 例:

値の例は「C:\Program Files\Apache Software Foundation\Tomcat 7.0\conf」で す。

ステップ **14** 8080 コネクタ ポートをコメントにします。 次のようにコードを入力します。

#### 例:

```
<!-- <Connector port="8080" protocol="HTTP/1.1"
connectionTimeout="20000"
redirectPort="8443" /> -->
```
- ステップ **15** 8443 コネクタ ポートをアンコメントにします。 8443 コネクタの最後の <!- code at the beginning and - -> を削除します。 コネクタの設定に、さらに 3 つの属性を追加する必要があります。
	- keystoreFile(Javaをインストールしたときに作成されたキーストアファイルの場所。この例 では、C:\keystore に作成されました)
	- keystorePass
	- keystoreType

次のようにコードを入力します。

#### 例:

```
<Connector port="8443" protocol="HTTP/1.1" SSLEnabled="true"
maxThreads="150" scheme="https" secure="true"
clientAuth="false" sslProtocol="TLS"
keystoreFile="<certstore-path>"
keystorePass="<certstore-password>"
keystoreType"JKS"/>
        変数の説明については、この手順の初めのパラメータ テーブルを参照してくださ
        い。
ヒント
```
- ステップ **16** server.xml ファイルを保存します。
- ステップ **17** Tomcat サービスを開始します。
	- a) [Start (開始) ] > [All Programs (すべてのプログラム) ] > [Apache Tomcat 7.0 Tomcat7 (Apache Tomcat 7.0 Tomcat7)  $\geq$  [Configure Tomcat (Tomcat の設定)]
	- b) [General(全般)] タブで [Start(開始)] をクリックします。 Tomcat サービスがすでに実行さ れていた場合は、[Stop(停止)] をクリックし、次に [Start(開始)] をクリックします。
- ステップ **18** 設定をテストするには、Tomcat インスタンスを Windows サーバの Web ブラウザを開始し、 https://localhost:8443/tomcat.gif にアクセスしてください。 Web ブラウザが Tomcat

インスタンスによって表示されるセキュリティ証明書を信頼しないので、Webブラウザで非セキュ アな接続に関する警告ダイアログが表示される場合があります。 証明書を確認するか、ローカル 証明書ストアに証明書を追加することで、ブラウザが証明書を信頼するか、使用可能なブラウザ コントロールを使用してWeb アプリケーション(より低いセキュア オプション)の手順を実行で きます。 設定が正しい場合、Tomcat ロゴは Web ブラウザ ウィンドウに表示されます。

- ステップ **19** Apache Tomcat への着信接続を許可するために Windows ファイアウォールを設定します。
	- a) [Start (開始) ] > [Administrative Tools (管理ツール) ] > [Windows Firewall and Advanced Security (Windows ファイアウォールおよびアドバンスド セキュリティ)] を選択します。
	- b) [WindowsFirewall and AdvancedSecurity(Windowsファイアウォールおよびアドバンスドセキュ リティ)] > [Inbound Rules (インバウンドルール)] を選択します。
	- c) [Inbound Rules (インバウンド ルール)] を右クリックします。
	- d) [New Rule (新しいルール)] をクリックします。
	- e) [What type of rule would you like to create (どのタイプのルールを作成しますか) 1オプションの リストで [Port(ポート)] を選択します。
	- f) [Next(次へ)] をクリックします。
	- g) [Does this rule apply to TCP or UDP? (このルールをTCPまたはUDPに適用しますか) ] オプショ ンのリストで [TCP(TCP)] を選択します。
	- h) [Does this rule apply to all local ports or specific local ports?(このルールをすべてのローカル ポー トまたは特定のローカル ポートに適用しますか) 1オプションのリストで [Specific local ports (特定のローカルポート)] を選択します。
	- i) 「8443」を入力し、[Next(次へ)] をクリックします。
	- j) [What action should be taken when a connection matches the specified conditions?(接続が指定条件に 一致する場合、どの操作をしますか)] オプションのリストで [Allow the connection(接続に適 用する)] を選択します。
	- k) [Next(次へ)] をクリックします。
	- l) [When does the rule apply? (いつルールを適用しますか) ] オプションのリストで [Domain (ド メイン)] だけを選択します。
	- m) [Next (次へ) ] をクリックします。
	- n) 選択する名前と説明を入力し、[Finish(終了)] をクリックします。
- ステップ **20** 設定をテストするには、ネットワークの別のホストにログインして、Tomcat インスタンスを含む Windows サーバの Web ブラウザを開始し、https://<openam-fqdn>:8443/tomcat.gif の Tomcat インスタンスを含む Windows サーバの完全修飾ドメイン名である <openam-fqdn> を参 照します。 Web ブラウザが Tomcat インスタンスによって表示されるセキュリティ証明書を信頼 しないので、Web ブラウザで非セキュアな接続に関する警告ダイアログが表示される場合があり ます。 証明書を確認するか、ローカル証明書ストアに証明書を追加することで、ブラウザが証明 書を信頼するか、使用可能なブラウザ コントロールを使用してWeb アプリケーション(より低い セキュア オプション)の手順を実行できます。 設定が正しい場合、Tomcat ロゴは Web ブラウザ ウィンドウにロードされ表示されます。

### **Apache Tomcat** での **OpenAM War** の展開

#### 手順

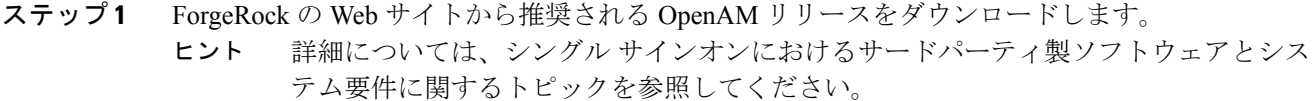

- ステップ **2** .zip ファイルを取得し、.zip ファイルに含まれる opensso.war ファイルを検索します。
- ステップ **3** OpenAM サーバとなる Windows サーバに WAR ファイルをコピーします。 この Windows サーバ は、以前に設定された Tomcat サービスを実行する必要があります。
- ステップ **4** Apache Tomcat サービスが実行中の場合は、Apache Tomcat サービスを停止します

a) [Start(開始)] > [All Programs(すべてのプログラム)] > [Apache Tomcat 7.0 Tomcat7(Apache Tomcat 7.0 Tomcat7) ] > [Configure Tomcat (Tomcat の設定) ] を選択します。 b) [General(全般)] タブで、[Stop(停止)] をクリックします。

ステップ **5** WAR ファイルを次の場所にコピーすることによって Tomcat インスタンスを含むWindows サーバ の WAR ファイルを展開します。*<tomcat-*dir>\webapps

#### 例:

```
C:\Program Files\Apache Software Foundation\Tomcat 7.0\webapps
      <tomcat-dir> 変数の説明については、Tomcat のインストールに関するトピックを参
      照してください。
(注)
```
- ステップ6 Apache Tomcat サービスを開始します。
	- a) [Start (開始) ] > [All Programs (すべてのプログラム) ] > [Apache Tomcat 7.0 Tomcat7 (Apache Tomcat 7.0 Tomcat7) ] > [Configure Tomcat Tomcat7 (Tomcat Tomcat7の設定) ] を選択します。
	- b) [General (全般) ] タブで [Start (開始) ] をクリックします。
		- WARファイルは、数分以内に完全に展開されます。webappsフォルダに、WARファ イルと同じ名前ではなく拡張子(.war)が削除された名前で新しいフォルダが作成さ れます。 (注)
- ステップ **7** Web ブラウザを起動するか、または https://*<openam-fqdn>*:8443/*<war-file-name>* を 入力して設定を確認します。そこでの*<openam-fqdn>*は、OpenAM/Tomcatインスタンスを含む Windows サーバの FQDN であり、<war-file-name>は拡張子 (.war) が削除された OpenAM WAR ファイルの名前です。 設定が正しい場合は、OpenAM 管理インターフェイスで Web ブラウ ザ ウィンドウがロードされます。

#### 関連トピック

シングル [サインオンでのサードパーティ製ソフトウェアとシステムの要件](#page-185-1), (170 ページ)

## **GUI Configurator** を使用した **OpenAM** のセットアップ

次の手順では、OpenAM の設定方法を指定します。 既存の OpenAM サーバがある場合、または OpenAM について確実に理解している場合は、サーバを別に設定できます。

OpenAM サーバおよび J2EE Policy エージェントには、インストールを実行するマシンのホスト名 の FQDN が必要です。 インストール、設定、使用の問題が発生しないように、「localhost」のよ うなホスト名または「192.168.1.2」のような数字の IP アドレスの使用を避けることを強く推奨し ます。

OpenAM は Web ブラウザを使用してアクセスする必要がある、Mozilla Firefox などの Web ベース の管理インターフェイス を提供します。 OpenAM に初めてアクセスする場合は、

https://server1.cisco.com:8443/opensso などの URL で、OpenAM サーバの FQDN を 使用する必要があります。このサンプルの URL 値では、OpenAM WAR ファイルが opensso と して導入されることが想定されます。

OpenAM設定およびロギング情報はOpenAM/Tomcatインスタンスを実行するユーザのホームディ レクトリにある 2 つのディレクトリに通常保存されています。たとえば、

- C:\opensso(この場合、フォルダ名は OpenAM WAR ファイルのために展開される URI に 一致します。 たとえば、opensso)
- C:\.openssocfg

設定中に問題が発生した場合、コンフィギュレータはエラーメッセージを表示します。可能な場 合は、エラーを修正して、設定をやり直します。 次のログ ファイル ディレクトリは役立つ情報 を提供する場合があります。

- Tomcat Web コンテナのログ: tomcat-dir\logs
- OpenAM のインストール ログ: C:\opensso(フォルダ名は OpenAM WAR ファイルのため に展開される URI に一致します。 たとえば、opensso)

デフォルトでは、OpenAM は Windows プラットフォームの C:\opensso の下に展開されます。

#### 手順

ステップ **1** Web ブラウザを開き、次の URL を使用して OpenAM サーバに移動します。https://*<fqdn of openam server>*:8443/*<WAR filename>*。

#### 例:

https://server1.cisco.com:8443/opensso

- OpenAM に初めてアクセスするときは、OpenAM の初期設定を行うために Configurator に転送されます。 OpenAM に初めてアクセスするときは、[Configuration Options(設定 オプション)] ウィンドウが表示されます。 (注)
- ステップ **2** [Create Default Configuration(デフォルト設定の作成)] を選択します。
	- エラーが発生した場合は、ローカル マシンでステップ1と2を繰り返してくださ い。 (注)
- ステップ **3** [OpenSSO Configurator(OpenSSO コンフィギュレータ)] ウィンドウで、OpenAM 管理者 (amAdmin)とデフォルト ポリシー エージェントのユーザ (UrlAccessAgent) のパスワードを指 定し、確認します。 デフォルト ポリシー エージェント ユーザは、この設定例では後で使用しま せん。amAdmin は、設定を変更するために OpenAM にログインするたびに使用します。 amAdmin は OpenAM 管理者のみに適用される推奨値で す。 (注)
- ステップ4 [Create Configuration (構成の作成) ] をクリックします。 設定が完了すると通知されます。
- ステップ5 [Proceed to Login (ログインへ進む)]を選択します。
- ステップ **6** amAdmin用に、前に設定したユーザ名とパスワードを使用して展開したOpenAMWebアプリケー ションにログインします。
- ステップ7 [Access Control (アクセス コントロール) ] タブで、[/(Top Level Realm) (/(最上位領域))] をクリックします。
- ステップ8 [Authentication (認証)] タブで、[Core (コア)] をクリックします。
- ステップ9 [All Core Settings (すべてのコアの設定) 1クリックします。
- ステップ10 [User Profile (ユーザ プロファイル) 1を [Ignored (無視) 1に設定します。
- ステップ **11** プロファイルを更新するには、[Save(保存)] をクリックします。
- ステップ **12** OpenAM GUI からログアウトします。

## **OpenAM** サーバでのポリシーの設定

次の表で詳しく説明するポリシー ルールを使用して OpenAM サーバ ポリシーをセットアップし ます。

#### 表 **21**:ポリシー ルール

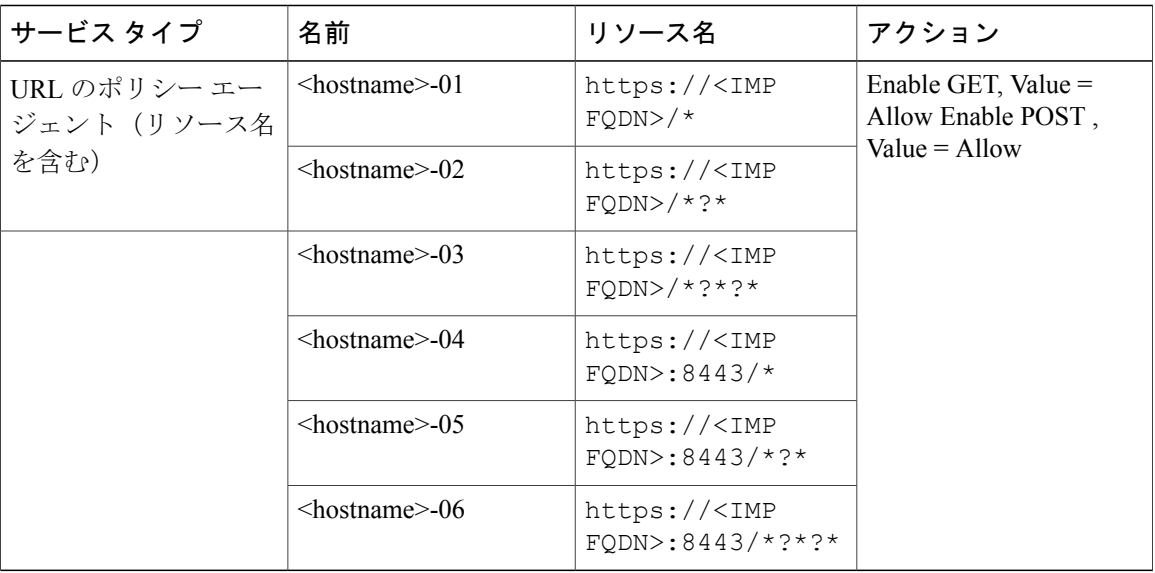

この手順で定義されているとおりにポリシー ルールを適用すると、IM andPresence の管理/ユーザ インターフェースは次の URL 形式を使用して Web ブラウザでのみアクセスが可能になります。

- https://*<IMP FQDN>*:たとえば、https://IMP-Node-01.cisco.com
- https://*<IMP FQDN>*:8443:たとえば、https://IMP-Node-01.cisco.com:8443/

https://*<IMP HOSTNAME>*(たとえば、https://IMP-Node-01/)などのホスト名だけを指 定する URL を使用して Cisco Unified CM IM and Presence の管理/ユーザ インターフェイスにアク セスすることはできません。

#### 手順

- ステップ **1** OpenAM 管理インターフェイスにログインします。
- ステップ **2** [Access Control(アクセス コントロール)] タブで、[/(Top Level Realm)(/(トップ レベルのレ ルム))] を選択します。
- ステップ **3** [Policies(ポリシー)] タブで、[New Policy(新規ポリシー)] をクリックします。
- ステップ **4** [Name(名前)]フィールドに、ポリシー名(IMPPolicyなど)を入力し、[OK(OK)]をクリック します。 IMPPolicy はあくまでも推奨値です。 有効な名前の値を使用できます。 この後の設定では、この 値は必要ありません。
- ステップ **5** 編集のために、新しいポリシー [IMPPolicy(IMPPolicy)] を選択します。
- ステップ **6** [Rules(ルール)] をクリックします。
- ステップ **7** 次の順序でルールを追加します。
	- a) [Rules (ルール) ] セクションで、[New (新規) ] をクリックします。
- b) [URL Policy Agent (with resource name) (URL のポリシー エージェント(リソース名を含 む))] として [Service Type(サービス タイプ)] を選択します。
- c) [Next (次へ) ] をクリックします。
- d) [Name(名前)] フィールドでは、上記のポリシー ルール テーブルの推奨されたルールの名前 を入力し、<hostname> を IM and Presence ノードの実際のホスト名で置き換えます。
- e) 提供される [ResourceName(リソース名)] フィールドで IM and Presence ノードの実際の完全 修飾ドメイン名と <IMP FQDN> に代わり、このルールに対応するリソース名を入力します。
- f) Allow 値で Get アクションを確認します。
- g) Allow 値で POST アクションを確認します。
- h) ルールの更新を完了するには、[Finish(終了)] をクリックします。
- i) ポリシー アップデートを保存するには、[Save(保存)]をクリックします。
- j) 上記テーブルのルールごとにこの手順全体を繰り返し、[Finish(終了)] をクリックします。

SSO の有効な各 IM and Presence サービス ノードに、この6つのルールのセットを追加する必要が あります。

- ステップ **8** ポリシーに 1 つのサブジェクトを追加する必要があります。 次のようにサブジェクトを追加しま す。
	- a) [Subject(サブジェクト)] セクションで、[New(新規)] をクリックします。
	- b) [Subject(サブジェクト)] タイプとして[Authenticated Users(認証ユーザ)] を選択します。
	- c) [Next (次へ) ] をクリックします。
	- d) [Name(名前)] 値として「IMPSubject」を入力します。 IMPSubject はあくまでも推奨値です。 任意の有効な値を使用できます。 この後の設定で、こ の値は必要ありません。
	- e) サブジェクトの更新を完了するには、[Finish(終了)] をクリックします。
	- f) ポリシー アップデートを保存するには、[Save(保存)] をクリックします。

複数の IM and Presence サービス ノードがシングル サインオンで有効な場合は、1 つのサブジェク トだけがこのポリシーで必要です。

- ステップ **9** ポリシーに 1 つの条件を追加する必要があります。 次のように条件を追加します。
	- a) [Conditions(条件)] セクションで、[New(新規)] をクリックします。
	- b) 条件タイプとして [Active Session Time(アクティブ セッション タイム)] を選択します。
	- c) [Next (次へ) ] をクリックします。
	- d) [Name(名前)] 値として「IMPTimeOutCondition」を入力します。 IMPTimeOutConditionはあくまでも推奨値です。有効な名前の値を使用できます。この後の設 定で、この値が必要です。
	- e) [Maximum Session Time (minutes) (最大セッション時間(分))] として「120」を入力しま す。
	- f) [Terminate Session(セッションの終了)] フィールドが [No(いいえ)] に設定されていること を確認します。
	- g) サブジェクトの更新を完了するには、[Finish(終了)] をクリックします。
	- h) ポリシー アップデートを保存するには、[Save(保存)] をクリックします。

複数の IM andPresence サービス ノードが SSO で有効な場合は、1 つの条件だけがこのポリシーで 必要であることに注意してください。

## **SSO** モジュール インスタンスの設定

この単一のモジュール インスタンスは、同じ Active Directory ドメインが展開全体で使用されてい る限り、SSO が設定されている複数の IM and Presence サービス ノードを共有することができま す。 複数の Active Directory ドメインを含む導入シナリオでは、このマニュアルでは説明しませ  $h_{\rm o}$ 

#### 手順

- ステップ **1** OpenAM 管理インターフェイスにログインします。
- ステップ **2** [AccessControl(アクセスコントロール)]タブから、[Top LevelRealm(トップレベルのレルム)] をクリックします。
- ステップ **3** [Authentication(認証)] タブで、[Module Instances(モジュール インスタンス)] をクリックしま す。
- ステップ4 [Module Instances (モジュールインスタンス)]ウィンドウで、[New(新規)]をクリックします。
- ステップ **5** 新しいログイン モジュール インスタンス名(IMPKRBなど)を入力して、[Type(タイプ)] リス トから [Windows Desktop SSO (Windows デスクトップ SSO) 1を選択します。
- ステップ **6** [OK] をクリックします。 このモジュール インスタンス名は、後で IM and Presence ノードで SSO を有効にするときに使用 されます。
- ステップ7 [Save (保存)] をクリックします。
- ステップ **8** [Module Instances(モジュール インスタンス)] ウィンドウで、新しいログイン モジュールの名前 (たとえば、IMPKRB)を選択し、次の情報を入力します。

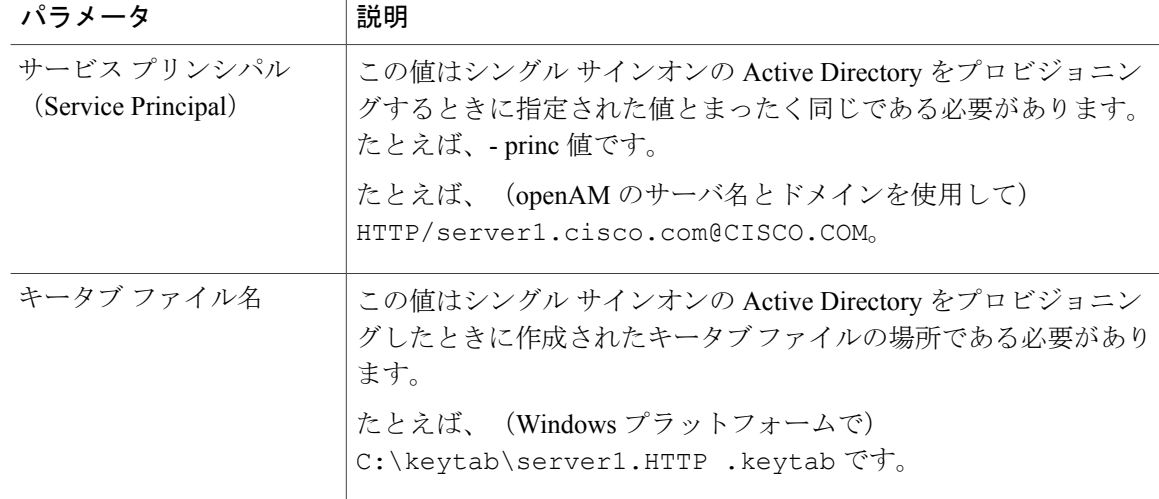

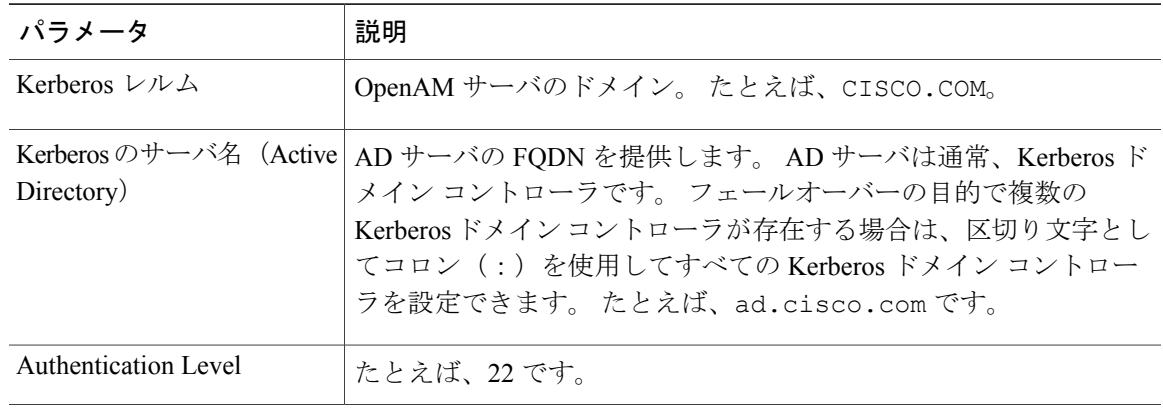

ステップ9 [Save (保存) ] をクリックします。 モジュール インスタンスが IMPKRB という名前で作成されます。

ステップ **10** SSO モジュールが有効な Windows ユーザとしてWindows デスクトップ セッションにログインす ることで正常に機能することを確認します(AD に存在する有効なエンド ユーザでログインし、 管理者アカウントは使用しないでください)。 次の URL にアクセスしてください。 ブラウザに SSO が設定されている必要がありま す。 (注) https://*<openam-FQDN>*:8443/*<war-file-name>*/UI/Login?module=*<SSO\_Module>* それぞれの説明は次のとおりです。

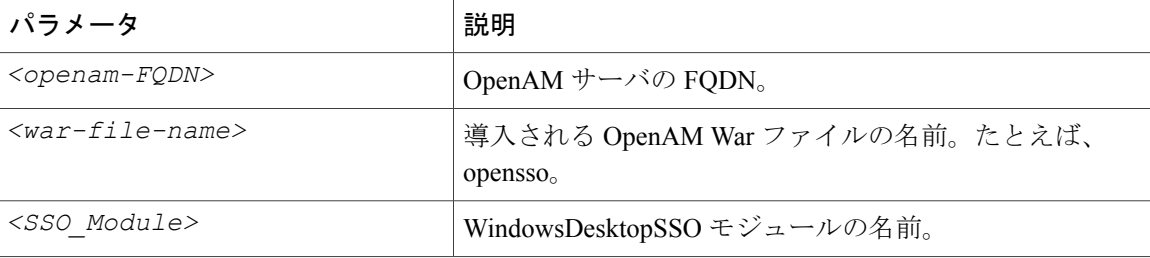

画面がログインに成功したことを通知します。

## **OpenAM** サーバでの **J2EE** エージェント プロファイルの設定

J2EE エージェントは、SSO が有効な各 IM and Presence Service ノードでインスタンス化される内 部コンポーネントです。 J2EE エージェントごとに、OpenAM サーバで関連する J2EE エージェン ト プロファイルを設定する必要があります。 したがって、J2EE エージェント プロファイルは SSO が有効なすべての IM and Presence Service ノードで必要です。 複数のノードを SSO 用に設定 する場合は、J2EE エージェント プロファイルを追加の各ノードに作成する必要があります。

次の表に、IM and Presence Service ノードに必要な J2EE プロファイル エージェントのパラメータ を一覧表示します。

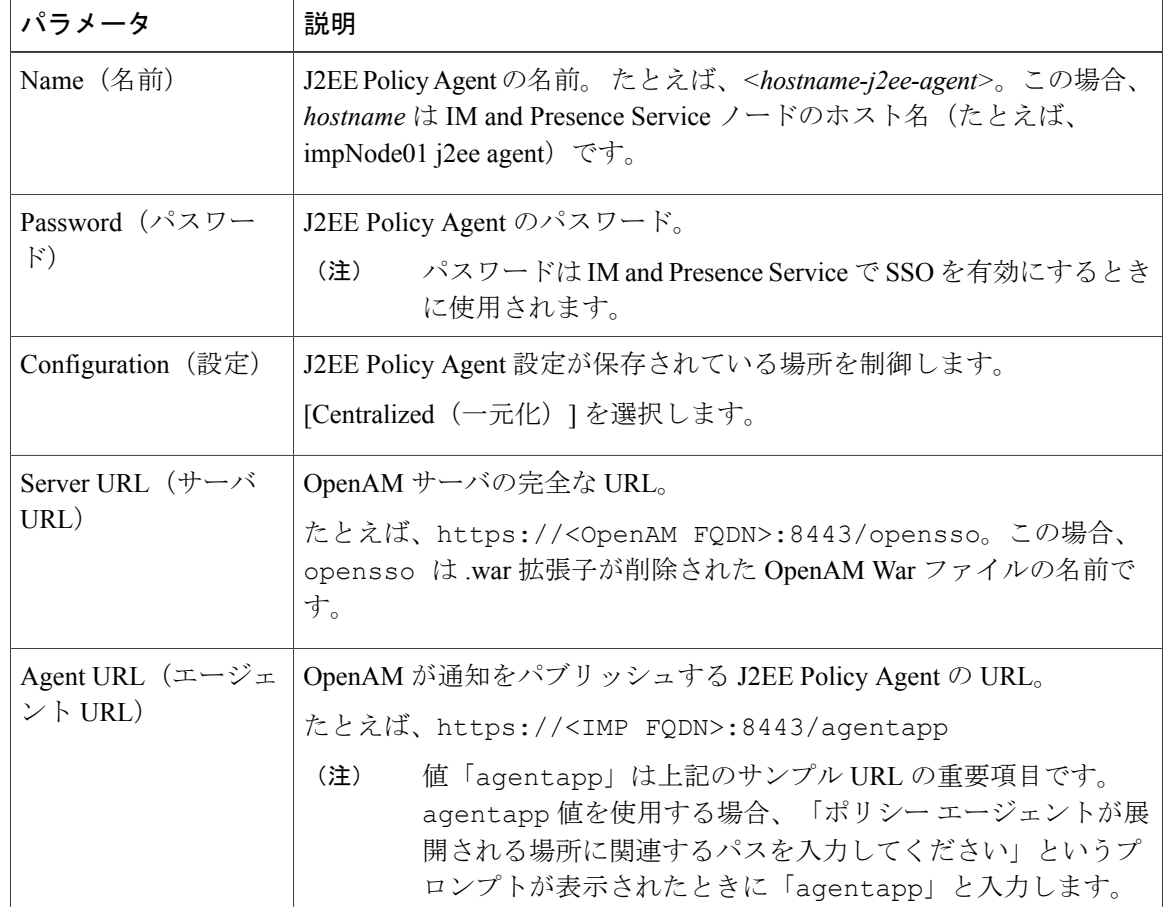

#### 表 **22**:**J2EE** プロファイルのエージェント セットアップ パラメータの説明

次の表に、IM and Presence Service の各 Web GUI アプリケーションのログイン フォームの URI を 一覧表示します。

#### 表 **23**: **IM and Presence Service** の**Web GUI** アプリケーションの ログイン フォームの **URI**

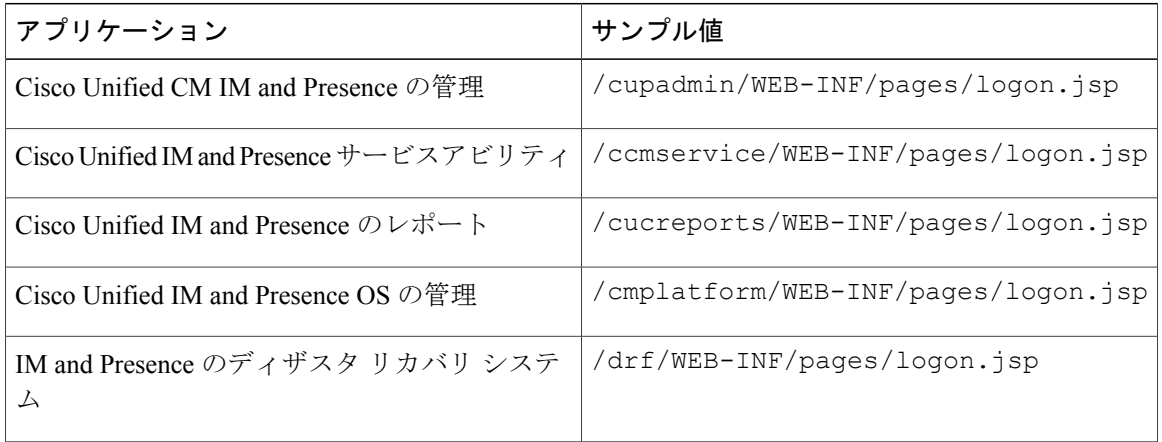

Π

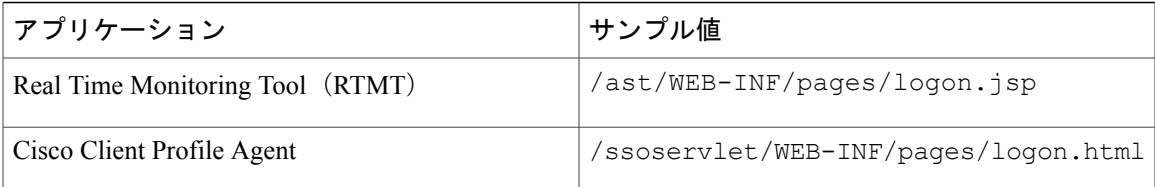

#### 手順

- ステップ **1** OpenAM 管理インターフェイスにログインします。
- ステップ2 [Access Control (アクセス コントロール) 1タブで、「/ (Top Level Realm) (/ (最上位領域))] をクリックします。
- ステップ **3** [Agents(エージェント)] タブから、[J2EE(J2EE)] タブを選択します。
- ステップ **4** [Agents(エージェント)] セクションで、[New(新規)] をクリックします。
- ステップ **5** J2EE セットアップ パラメータを入力します。
- ステップ6 [Create (作成) 1をクリックします。 <hostname-j2ee-agent> の名前で J2EE エージェントが作成されます。
- ステップ **7** 作成した J2EE エージェントを選択します。
- ステップ8 [Login Processing (ログイン処理) ]セクションの下の[Application (アプリケーション)]タブで、 IM and Presence Service の各 Web GUI アプリケーションの ログイン フォームの URI を追加しま す。
- ステップ9 [Save (保存) ] をクリックします。
- ステップ **10** [OpenAM Services(OpenAM サービス)] タブで、https://<OpenAM FQDN>:8443/<war-file-name>/UI/Login?module=<SSO\_Module> のように OpenSSO の ログイン URL を追加します。
	- 入力する *<SSO\_Module>* 値が SSO モジュール インスタンスをセットアップするとき に入力した値に一致する必要があります。 たとえば、 https://server1.cisco.com:8443/opensso/UI/Login?module=IMPKRB で す。 ヒント
- ステップ **11** テキスト領域で、ログイン URL 以外のすべての URL を削除します。 前のステップで指定したロ グイン URL のみがテキスト領域にリストされている必要があります。
- ステップ **12** [Save(保存)] をクリックします。
- ステップ **13** [Back to Main Page(メイン ページに戻る)] をクリックします。
- ステップ **14** SSO 用に有効にするその他すべての IM and Presence Service ノードの J2EE プロファイル エージェ ントを作成するために、ステップ 4 から ステップ 13 を繰り返します。

関連トピック

GUI を使用した シングル [サインオンの有効化](#page-216-0), (201 ページ)

## **OpenAM** セッション タイムアウトの設定

OpenAM セッション タイムアウトは、IM andPresence サービス ノードにセットされるセッション タイムアウト パラメータよりも大きい値に設定する必要があります。 IM and Presence サービス ノードのセッション タイムアウト値を決定するには、CLI を使用して次のコマンドを入力してく ださい。

**show webapp session timeout**

#### 手順

- ステップ **1** OpenAM 管理インターフェイスにログインします。
- ステップ2 [Configuration (設定) 1タブで、[Global (グローバル) 1を選択します。
- ステップ **3** [Session(セッション)] をクリックします。
- ステップ **4** [Dynamic Attributes(ダイナミック属性)] をクリックします。
- ステップ **5** [Maximum Idle Time(最大アイドル時間)] フィールドに値を入力します。
- <span id="page-211-0"></span>ステップ6 [Save (保存) ] をクリックします。

## **IM and Presence** サービスへの **OpenAM** 証明書のインポート

SSO の IM and Presence サービス ノードは、暗号化されたチャネル経由の OpenAM サーバと通信 します。 暗号化された通信チャネルの確立は、OpenAM サーバによって提示されるセキュリティ 証明書を信頼するために、SSO を有する各 IM and Presence サービス ノードが必要です。 IM and Presence サービス ノードは tomcat-trust の信頼ストアに必要なセキュリティ証明書をインポートす ることで、セキュリティ証明書を信頼します。

必要な手順は、OpenAM サーバの Java キーストアの作成時に使用するセキュリティ設定によって 異なります。

- OpenAM/Tomcat インスタンスの自己署名セキュリティ証明書を使用します。
- OpenAM/Tomcat インスタンスの CA 署名付きセキュリティ証明書を使用します。

注意

OpenAM 証明書のインポートはサービスに影響し、メンテナンス時間帯に OpenAM 証明書を インポートすることを強く推奨します。

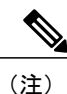

証明書のインポートの詳細については、『*Cisco Unified System Maintenance Guide for IM and Presence*』を参照してください。

#### 手順

- ステップ **1** SSO 対応の IM and Presence データベース パブリッシャ ノードの Cisco Unified CM IM and Presence の管理にログインします。
- **ステップ2 [System** (システム) ] > [Security (セキュリティ) ] > [Certificate Import Tool (証明書のインポート ツール) 1を選択します。
- ステップ **3** 証明書信頼ストアとして [Tomcat Trust(Tomcat 信頼)] を選択します。
- ステップ **4** [Peer Server(ピア サーバ)] として OpenAM サーバの完全修飾ドメイン名を入力します。
- ステップ **5** [Peer Server Port(ピア サーバ ポート)] として 8443 を入力します。

#### ステップ6 [Submit (送信) 1をクリックします。 証明書インポート ツールは 2 種類のテストを実行します。

- [Verify reachability of the specified certificate server (pingable) (指定した証明書サーバ (ping が可能)の到達可能性の確認)]:OpenAM サーバが、この IM and Presence のノードに到達 可能なことを確認します。このテストに失敗する場合は、ping操作をブロックするOpenAM ベースのWindowsシステムファイアウォールが原因である可能性があります。Windowsファ イアウォールで ping を許可する IM and Presence サービスへの OpenAM 証明書のインポート に関連するトピックを参照してください。
- [Verify SSL connectivity to the specified certificate server(指定した証明書サーバへの SSL 接続 の確認)]:この IM and Presence ノードが OpenAM サーバに安全に接続することが可能かど うかを確認します。このテストが「証明書の欠落」によって失敗する場合は、必要な証明書 が見つからず、セキュアな接続を確立できません。このテストが失敗した場合は、次の手順 に進みます。 このテストに成功した場合、ステップ 15 に進みます。
	- このテストが「トラブルシュータで内部エラーが発生しました」のメッセージが表 示されて失敗する場合、次のステップに進む前に、証明書の障害をトラブルシュー ティングします。 (注)
- ステップ **7** [Configure(設定)] をクリックして証明書ビューアを開きます。 証明書ビューアは、TLS 接続ハ ンドシェイク中にOpenAMから提示される証明書チェーンを視覚的に表示します。これは、この IM and Presence サービス ノードにインポートされる必要がある証明書を表示します。
- ステップ **8** チェーンの証明書を検査し、発行者が信頼できることを確認します。
- ステップ **9** [AcceptCertificateChain(証明書チェーンを許可する)]のチェックボックスをオンにし、[Save(保 存)] をクリックします。 チェーンから必要な証明書が、この IM and Presence サービス ノードの tomcat-trust の信頼ストア に今すぐインポートされます。
- ステップ10 [Close (閉じる) ] をクリックします。 証明書のインポート ツールは「証明書が検証に成功」と報告します。
- ステップ **11** 次の CLI コマンドを使用して、このノードのCisco Intercluster Sync Agent サービスを再起動しま す。**utils service restart Cisco Intercluster Sync Agent**
- ステップ **12** 次のCLIコマンドを使用して、このノードでTomcatサービスを再起動します。**utilsservice restart Cisco Tomcat**
- ステップ **13** このクラスタの各 IM and Presence サービス サブスクライバ ノードのステップ 11 と 12 を繰り返 します。
- ステップ **14** このクラスタの各サブスクライバノードの証明書のインポートツールを使用して、セキュアな接 続を確認します。
	- a) SSO が設定されている IM and Presence サービス サブスクライバ ノードの Cisco Unified CM IM and Presence の管理にログインします。
	- b) [System(システム)] > [Security(セキュリティ)] > [Certificate Import Tool(証明書のインポー ト ツール) 1を選択します。
	- c) 証明書信頼ストアとして [Tomcat Trust (Tomcat 信頼) ] を選択します。
	- d) [Peer Server (ピア サーバ)] として OpenAM サーバの FQDN を入力します。
	- e) [Peer Server Port (ピア サーバ ポート)] として 8443 を入力します。
- ステップ **15** SSO が有効なすべての IM and Presence サービス クラスタのための、この手順を繰り返します。

#### 関連トピック

```
シングル サインオンの設定前の重要な情報, (172 ページ)
証明書エラー, (291 ページ)
```
## シングル サインオンのアクティブ化

SSO を有効にする場合は、ここに示す順序で次のタスクを実行する必要があります。

SSOを有効にするとサービスに影響を与えます。そのため、メンテナンス時に、SSOを有効に することを推奨します。 注意

#### **SSO** 有効化前のアクセス権限の設定

SSO の有効化前および有効化後に設定されている必要があるユーザ アクセス権限を理解すること が重要です。 権限を理解することで、IM andPresenceService アプリケーションにアクセスすると きにユーザの権限が誤っているという状況を避けることができます。

#### 表 **24**:シングル サインオンを有効化するための前提条件

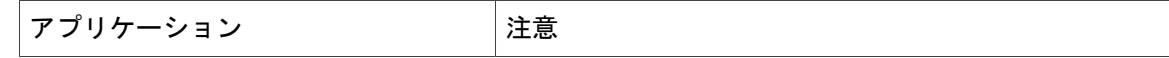

Cisco Unified CM IM and Presence の管理

- Cisco Unified CM IM and Presence の管理
- IM and Presence サービスアビリ ティ
- IM and Presence のレポート

Г

SSOを有効にする前に、管理アクセスを容易にするため に必要なユーザ グループのメンバーであるエンド ユー ザが存在していることを確認します。

インストール時に作成されたデフォルトの管理者アプリ ケーション ユーザには次が必要です。

グループ:

- 標準監査ユーザ
- 標準 CCM スーパー ユーザ

権限:

- Standard AXL API Access
- 標準 Admin Rep Tool Admin
- 標準監査ログ管理
- Standard CCM Admin Users
- Standard CCMADMIN Administration
- 標準 CUReporting
- 標準 EM 認証プロキシ権
- Standard SERVICEABILITY Administration
- 標準 SSO 設定管理

これらの役割を持つ上記のユーザ グループのメンバー であるユーザには、デフォルトの管理者と同様に、IM and Presence Service への完全なアクセス権があります。

IM and Presence Service のデフォルトのアプリケーショ ン ユーザを表示するには、[Cisco Unified CM Administration (Cisco Unified CM の管理) ] > [User Management (ユーザ管理) ] > [Application User (アプリ ケーション ユーザ)] > [Find(検索)] を選択します。 詳細を表示するには、デフォルトのアプリケーション ユーザ(インストール時に作成されたユーザ)を選択し ます。

IM andPresenceServiceのこれらのグループにエンドユー ザを追加するには、[Cisco Unified CM Administration (Cisco Unified CM の管理) ] > [User Management (ユー ザ管理)] > [User Settings(ユーザ設定)] > [Access Control Group (アクセス制御グループ) ]>[Find (検索) ] を選択します。 グループを選択し、[Add End Users (エ ンドユーザの追加)1をクリックします。目的のエンド ユーザを検索してそのユーザを選択し、[Add End Users
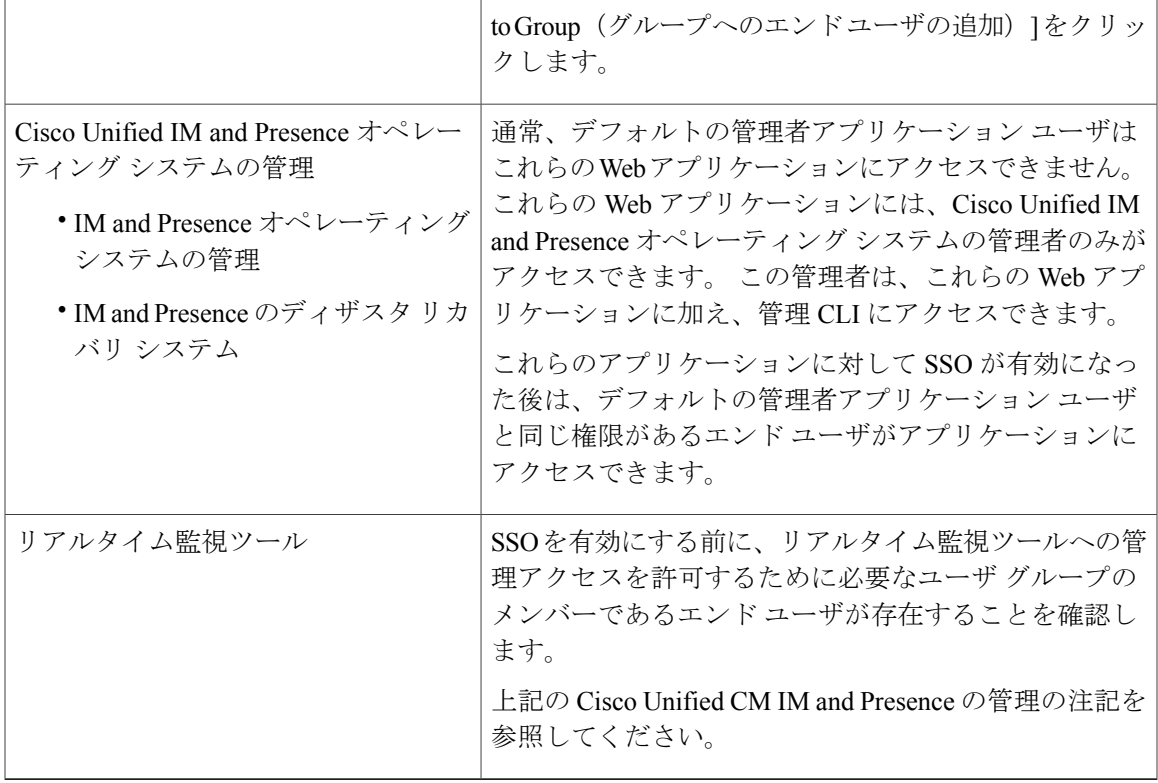

## **GUI** を使用した シングル サインオンの有効化

この Cisco Unified IM and Presence オペレーティング システムの管理アプリケーションは、3 個の コンポーネントに分割されます。

- ステータス
- サーバの設定
- アプリケーションの選択

### ステータス

SSO 設定の変更によって、Tomcat が再起動することを示す警告メッセージが表示されます。

SSO アプリケーションを有効にすると、次のエラー メッセージが表示されることがあります。

- 無効な Open Access Manager (OpenAM) サーバの URL (Invalid Open Access Manager (OpenAM) server URL):無効な OpenAM サーバ URL を入力すると、このエラー メッセージが表示さ れます。
- •無効なプロファイルクレデンシャル (Invalid profile credentials): 間違ったプロファイル名 または間違ったプロファイル パスワードあるいは両方を入力すると、このエラー メッセー ジが表示されます。

• セキュリティ信頼エラー:この IM andPresence サービス ノードが OpenAM server によって提 示される証明書チェーンを信頼しない場合、このエラー メッセージが表示されます。

(注)

SSOを有効にするときに上記のいずれかのエラーメッセージが表示された場合は、ステータス が該当するエラーに変更します。

### サーバの設定

SSOがすべてのアプリケーションで無効になっている場合にのみ、サーバの設定を編集できます。

#### アプリケーションの選択

次のアプリケーションのいずれかを使用して SSO を有効または無効にできます。

- Cisco Unified CM IM and Presence の管理:Cisco Unified CM IM and Presence の管理、Cisco Unified IM and Presence のサービスアビリティ、および Cisco Unified IM and Presence のレポー トに対して SSO を有効にします。
- Cisco Unified IM and Presence オペレーティング システムの管理: Cisco Unified IM and Presence オペレーティング システムの管理およびディザスタ リカバリ システムに対して SSO を有効 にします。
- RTMT: Real-Time Monitoring Tool 用に Web アプリケーションを有効にします。
- Cisco UP Client Profile Agent: Cisco UP Client Profile Agent サービスの SSO を有効にします。 このオプションは、共通アクセスカード (Common Access Card) (CAC) Sign-On を使用す る顧客にのみ適用されます。

- ステップ **1** [Cisco Unified IM andPresence OperatingSystemAdministration(Cisco Unified IM andPresence オペレー ティングシステムの管理) |> [Security (セキュリティー) |> [Single Sign On(シングル サインオ ン)] を選択します。
- ステップ2 Open Access Manager (OpenAM) サーバの URL を入力します。
	- 例:

https://server1.cisco.com:8443/opensso

- ステップ **3** ポリシーエージェントを展開する相対パスを入力します。相対パスは、英数字(*agentapp*など) にする必要があります。
- ステップ **4** このポリシーエージェント用に設定されたプロファイルの名前(たとえば「cupnode01 j2ee エー ジェント」)を入力します。
- ステップ **5** プロファイル名のパスワードを入力します。
- ステップ **6** 「IMPKRB」などの、Windows デスクトップ SSO 用に設定されたログイン モジュール インスタ ンス名を入力します。 詳細については、SSO のモジュール例のセットアップに関するトピックを 参照してください。
- ステップ 7 [Save (保存) ] をクリックします。
- ステップ **8** [Confirmation(確認)]ダイアログボックスで、[OK(OK)]をクリックしてTomcatを再起動しま す。

## <span id="page-218-0"></span>シングル サインオンの非アクティブ化

SSO を無効にするには、ここに示す順序で次のタスクを実行します。

#### **SSO** 無効化前のアクセス権限の設定

SSO が SSO をサポートする任意のIM and Availability Web アプリケーションに対して無効になっ ている場合は、そのアプリケーションにアクセスするすべてのユーザにユーザ名とパスワードを 提供する必要があります。 IM and Presence Service 管理者が IM and Availability Web アプリケーショ ンに対して SSO を無効にする場合は、SSO の無効化後にユーザがアプリケーションにアクセスで きることを確認します。この操作は、アクティブなIM and Presence Service 管理アカウントを誤っ てロック アウトしないようにするために重要です。

表 **25**:シングル サインオン無効化の前提条件

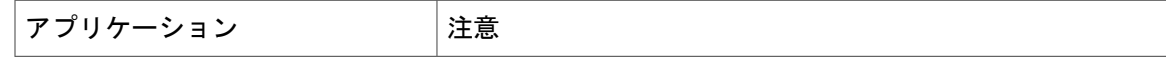

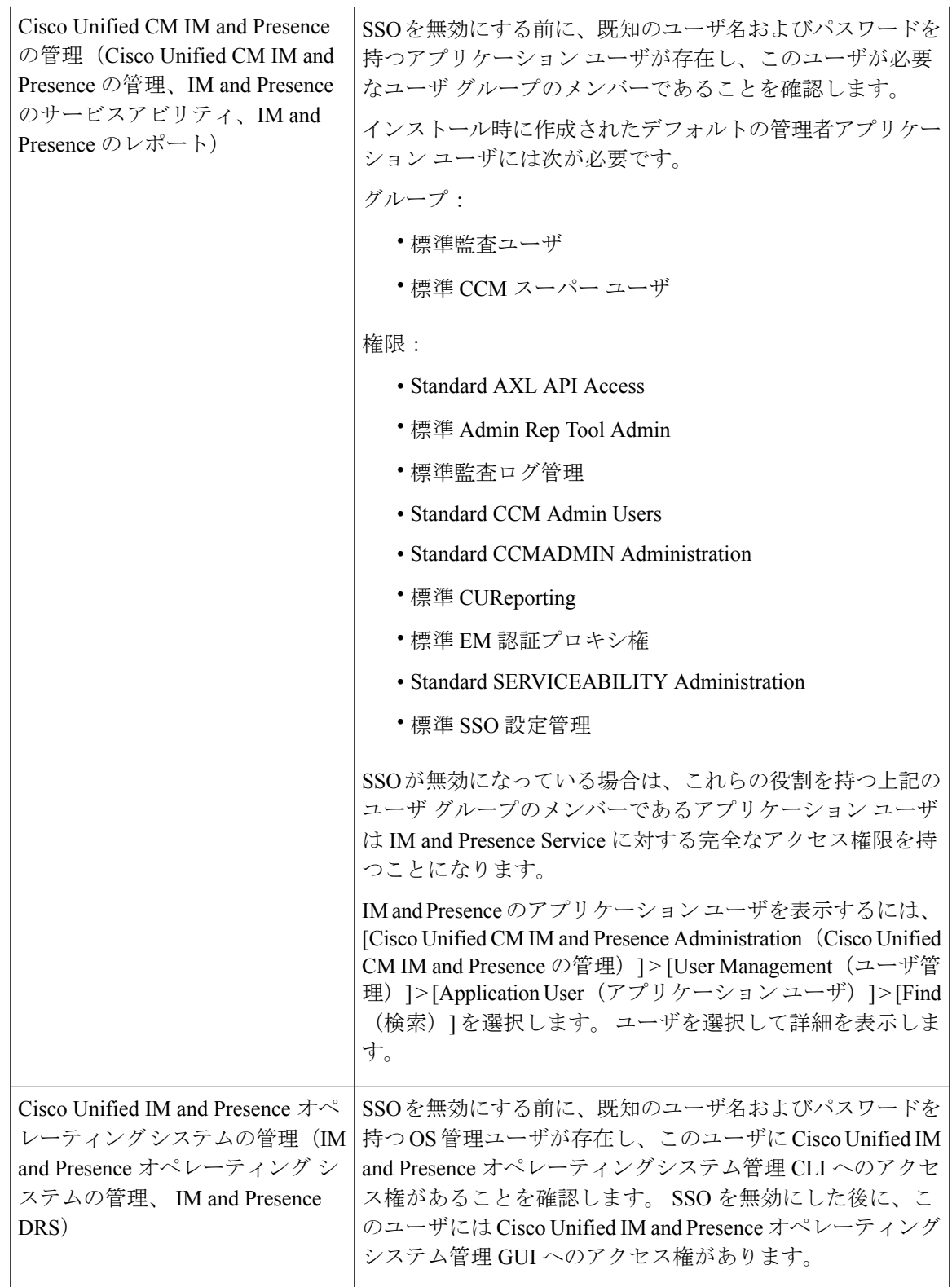

 $\overline{\phantom{a}}$ 

T

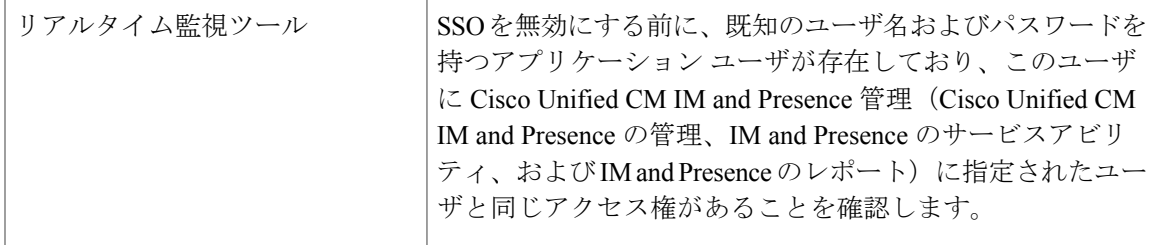

## <span id="page-220-0"></span>シングル サイン オンの無効化

この手順で説明されているように、GUI または CLI を使用して SSO を無効にできます。 CLI を使 用して SSO を無効にする方法の詳細については、『*Command Line Interface Guide for Cisco Unified Communications Solutions*』の utils sso disable コマンドを参照してください。

## 手順

- ステップ1 [Cisco Unified OS Administration (Cisco Unified OS の管理)]>[Security (セキュリティ)]>[Single Sign On(シングル サインオン)] を選択します。
- ステップ **2** 前に SSO 用に有効にしたすべてのアプリケーションを選択解除します。
- ステップ3 [Save (保存) ] をクリックします。
- ステップ **4** [Confirmation(確認)]ダイアログボックスで、[OK(OK)]をクリックしてTomcatを再起動しま す。

## **Windows** での **OpenAM** のアンインストール

## はじめる前に

OpenAM をアンインストールする前に、次の作業が完了していることを確認します。

- SSO を無効にする前に、アクセス権限を設定します。
- シングル サイン オンの無効化

- ステップ1 OpenAM サーバの Windows デスクトップにアクセスし、[Start(開始)] > [All Program (すべての プログラム) ] > [Apache Tomcat 7.0 Tomcat7] > [Configure Tomcat (Tomcat の設定) ] を選択しま す。
	- このメニュー パスは Tomcat 7. を使用していることを前提としていま す。 (注)
- ステップ **2** OpenAM サーバ上で Tomcat サービスが動作している場合は、[General(全般)] タブで [Stop(停 止)] をクリックし、サービスを停止します。
- ステップ **3** OpenAM設定データを削除します。このデータは通常、Tomcatインスタンスを実行しているユー ザのホームディレクトリにある2つのディレクトリに保存されています。たとえば、C:\opensso (フォルダ名が、opensso などの OpenAM WAR ファイルの展開済みの URI と一致する場合) や、C:\.openssocfg などです。
- ステップ **4** OpenAM/Tomcat インスタンスの tomcat-dir\webapps から、展開済みの OpenAM WAR ファイ ルと WAR ファイル自体を削除します。

#### 例:

C:\Program Files\Apache Software Foundation\Tomcat 7\webapps

- Tomcat ディレクトリ変数の説明については、Tomcat のインストールに関するトピック を参照してください。 ヒント
- ステップ5 OpenAM サーバの Windows デスクトップにアクセスし、[Start(開始) ]>[All Program (すべての プログラム)] > [Apache Tomcat 7.0 Tomcat7] > [Configure Tomcat (Tomcat の設定)] を選択しま す。
- ステップ **6** [General(全般)] タブで、[Start(開始)] をクリックして Tomcat サービスを起動します。

### 関連トピック

SSO [無効化前のアクセス権限の設定](#page-218-0), (203 ページ) シングル サイン [オンの無効化](#page-220-0), (205 ページ) Tomcat [のインストール](#page-198-0), (183 ページ)

## デバッグ レベルの設定

J2EE Policy Agent のログ レベルの設定に従い、IM and Presence サービス ノードの追加デバッグ情 報を収集できます。このコンポーネントのログレベルはOpenAMサーバで設定されます。デフォ ルトのログ レベルはエラーです。 追加デバッグ情報を提供するためにログ レベルをメッセージ (Message)に変更できます。 関連ログ ファイルが非常に大きくなる場合があるので、短期間だ けメッセージ ログ レベルを使用することを推奨します。

- ステップ **1** Web ブラウザ(たとえば、Mozilla Firefox)から OpenAM(https://<OpenAM FQDN>:8443/opensso)にサインインします。
- ステップ **2** [Access Control(アクセス コントロール)] メニューから、[Top Level Realm(トップ レベルのレ ルム)] > [Agents(エージェント)] > [J2EE] を選択します。
- ステップ3 [General (全般) ] 見出しの下で、[Agent Debug Level (エージェントのデバッグ レベル) ] を選択 します。
- ステップ **4** [AgentDebugLevel(エージェントのデバッグレベル)]を下で、目的のレベルを指定します(メッ セージまたはエラー)。
- ステップ5 [Save (保存) ] をクリックします。
- ステップ **6** IM and Presence サービス ノードで Cisco Tomcat サービスを再起動します。
	- a) IM and Presence の管理 CLI にアクセスします。
	- b) 次のコマンドを実行します。**utils service restart Cisco Tomcat**
- ステップ **7** SSO コンポーネントのログを参照およびダウンロードしてから、IM and Presence サービスのCisco Unified Real Time Monitoring Tool を使用してログを取得します。
	- SSOが有効になっているときに問題が発生する場合は、SSOを無効にして、CiscoUnified Real Time Monitoring Tool から debug.out logs にアクセスするために SSO を再び有効にす る必要があります。 (注)

 $\overline{\phantom{a}}$ 

T

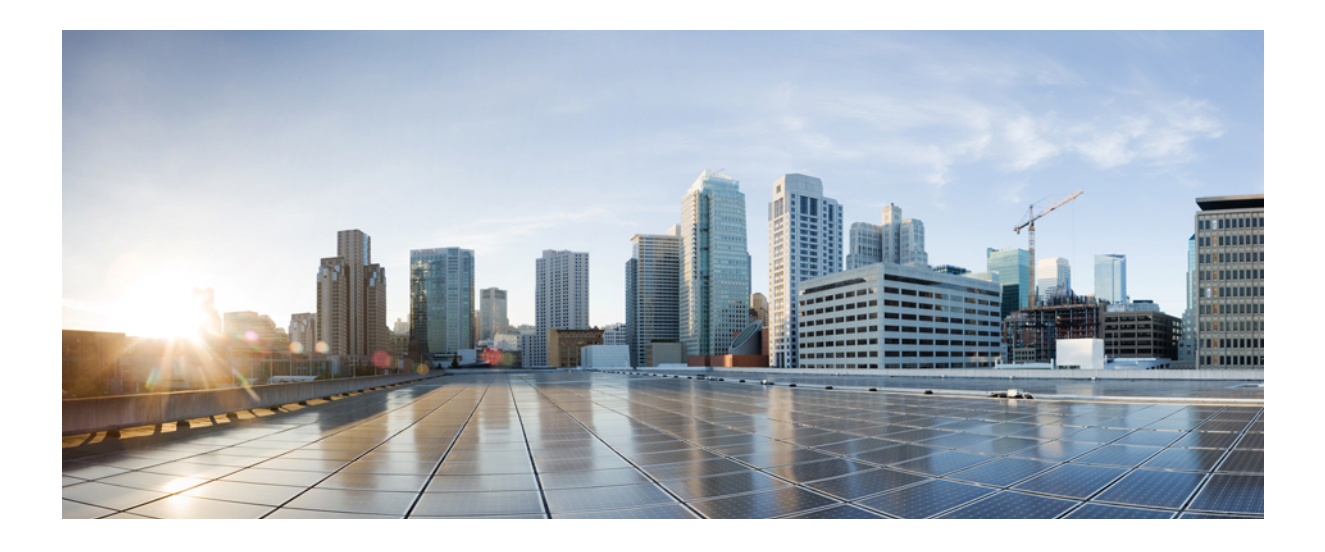

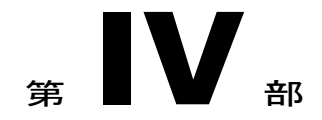

# 管理機能

- [チャットの設定と管理](#page-226-0), 211 ページ
- エンド [ユーザの設定と処理](#page-250-0), 235 ページ
- [ユーザの移行](#page-268-0), 253 ページ
- IM and Presence Service [の多言語サポート設定](#page-276-0), 261 ページ

<span id="page-226-0"></span>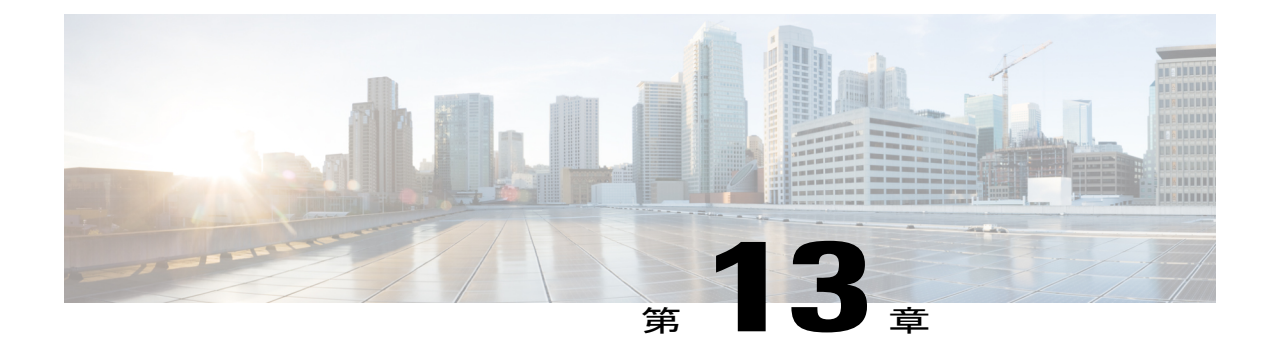

# チャットの設定と管理

- [チャット展開](#page-226-1), 211 ページ
- [チャット管理の設定](#page-229-0), 214 ページ
- チャット ノード [エイリアスの管理](#page-236-0), 221 ページ
- チャット [ルーム管理](#page-242-0), 227 ページ

## <span id="page-226-2"></span><span id="page-226-1"></span>チャット展開

 $\mathsf{r}$ 

異なる展開シナリオに合わせてチャットを設定できます。 展開シナリオの例を使用できます。

## チャットの展開シナリオ **1**

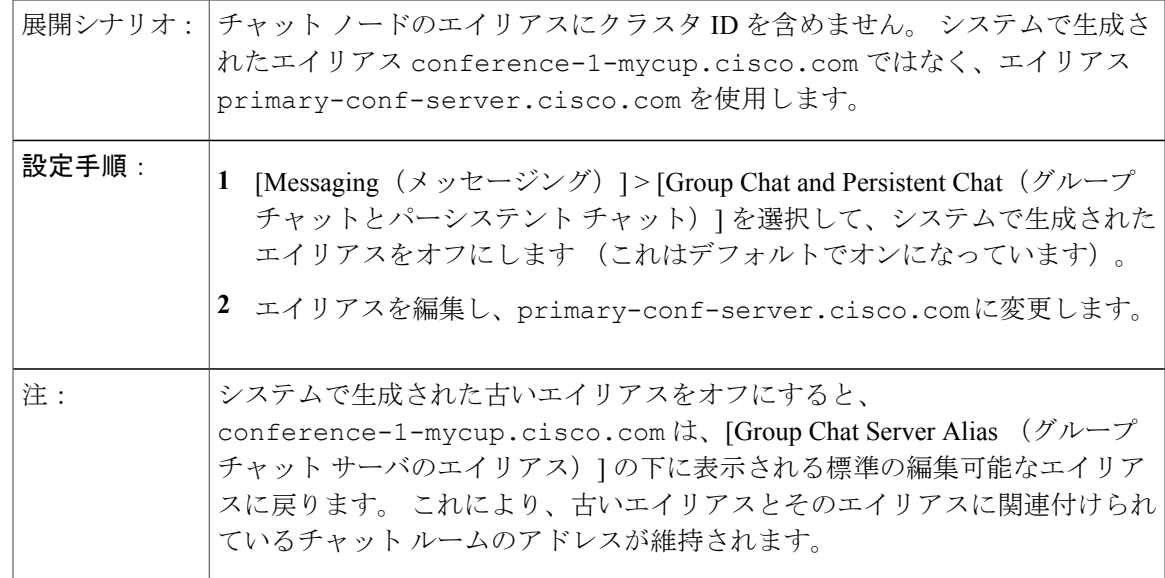

## チャットの展開シナリオ **2**

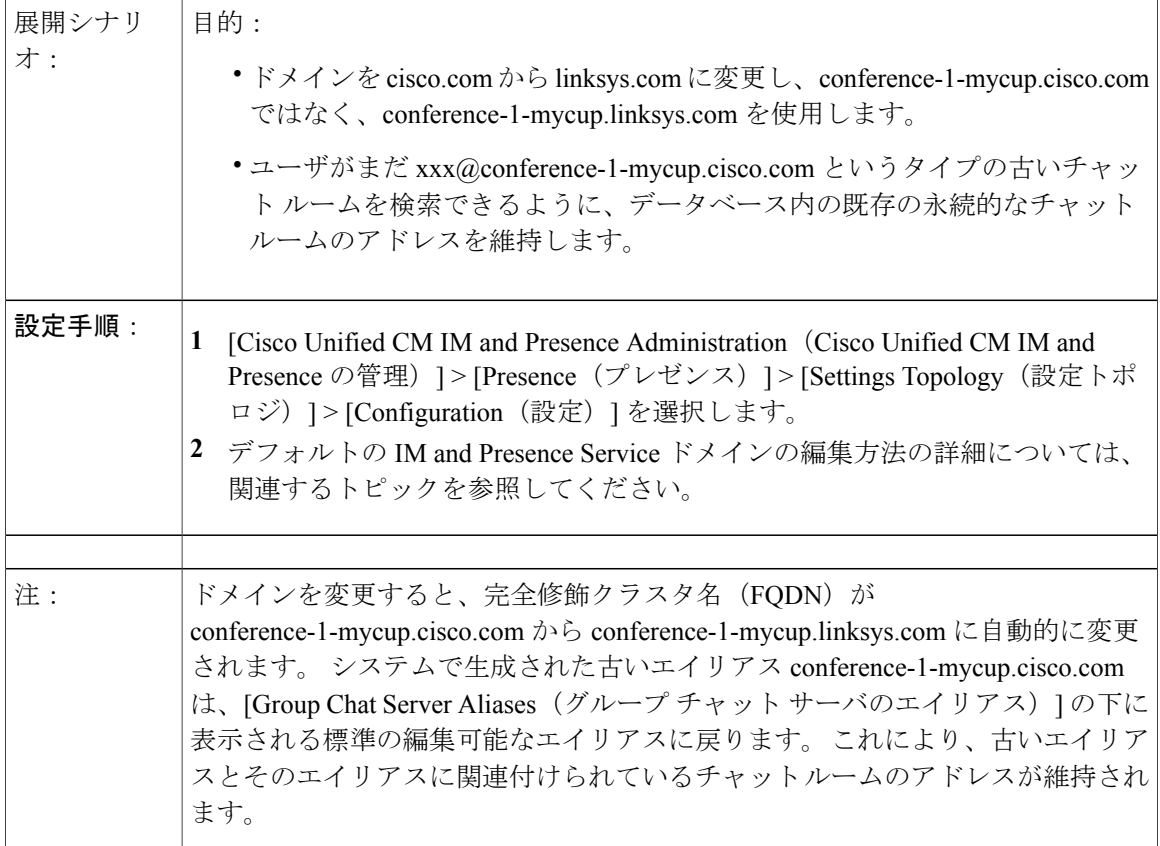

## 関連トピック

IM and Presence Service [のデフォルトのドメイン設定](#page-89-0), (74 ページ)

## チャットの展開シナリオ **3**

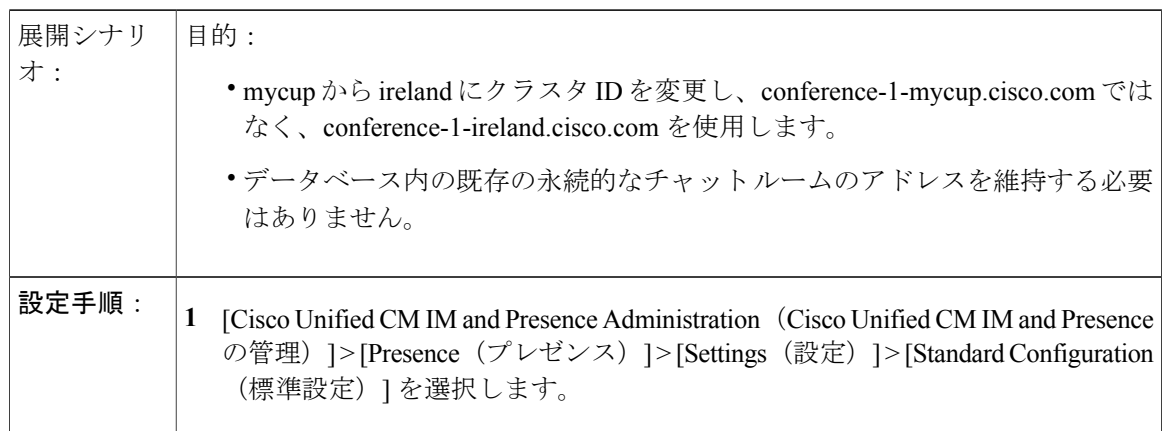

T

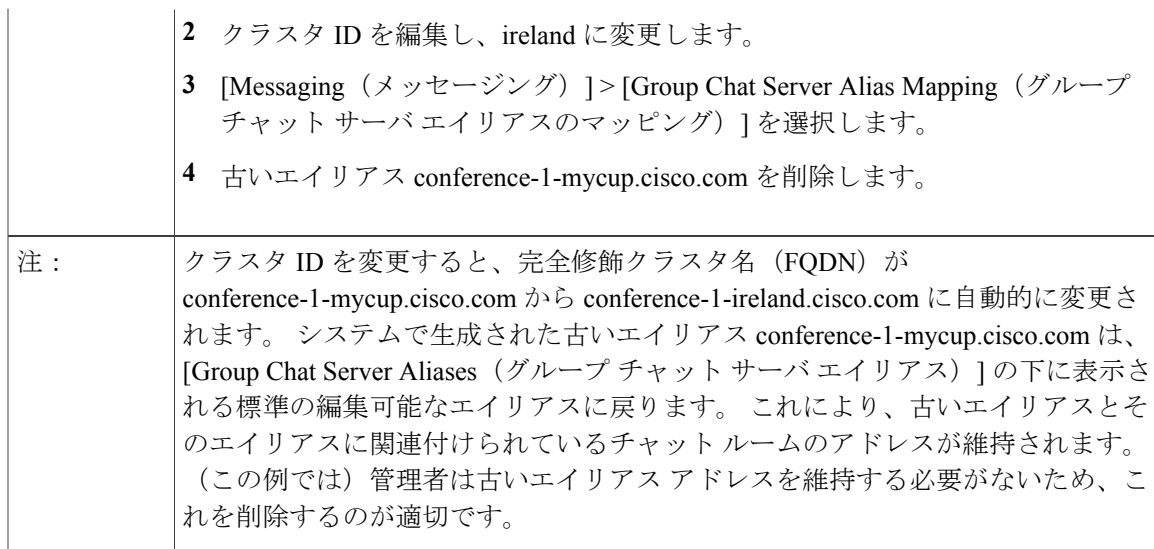

## チャットの展開シナリオ **4**

 $\overline{\phantom{a}}$ 

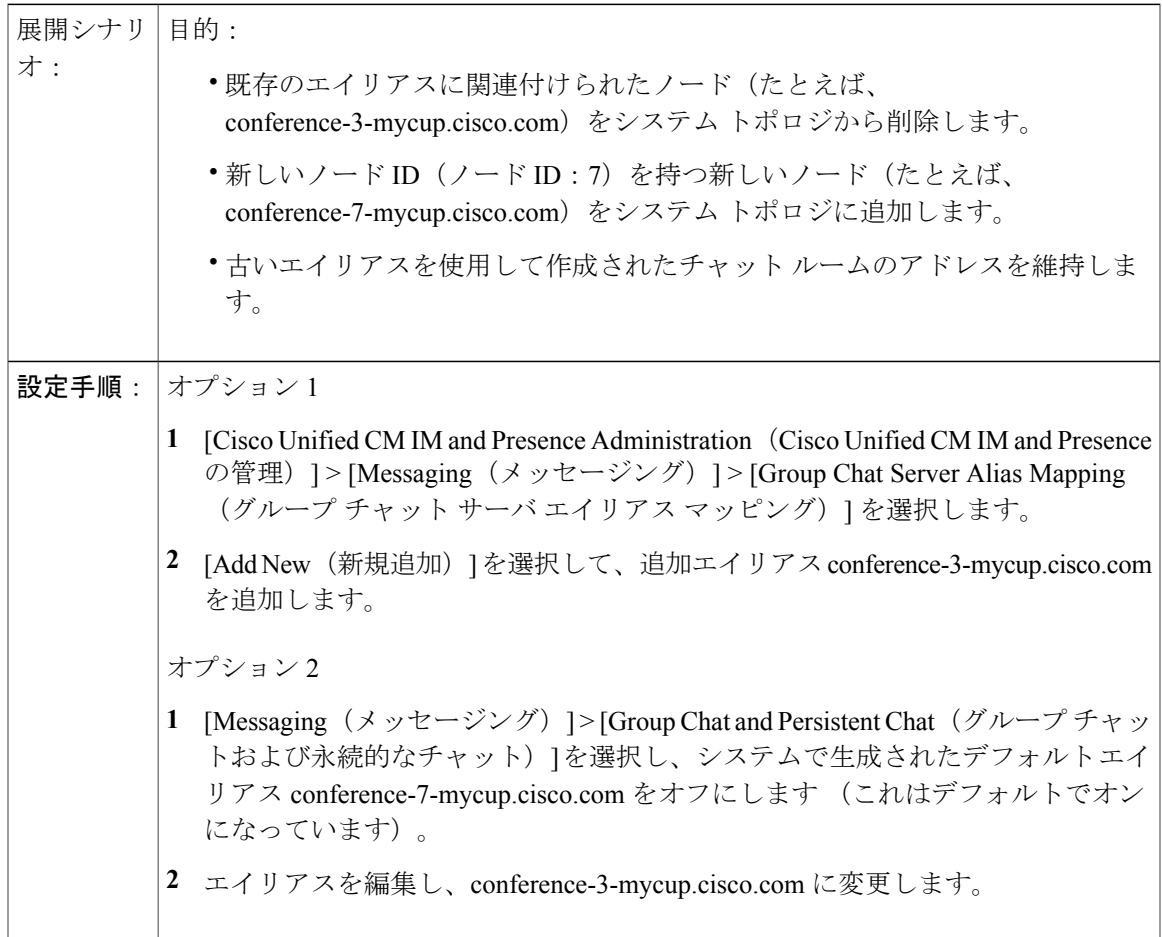

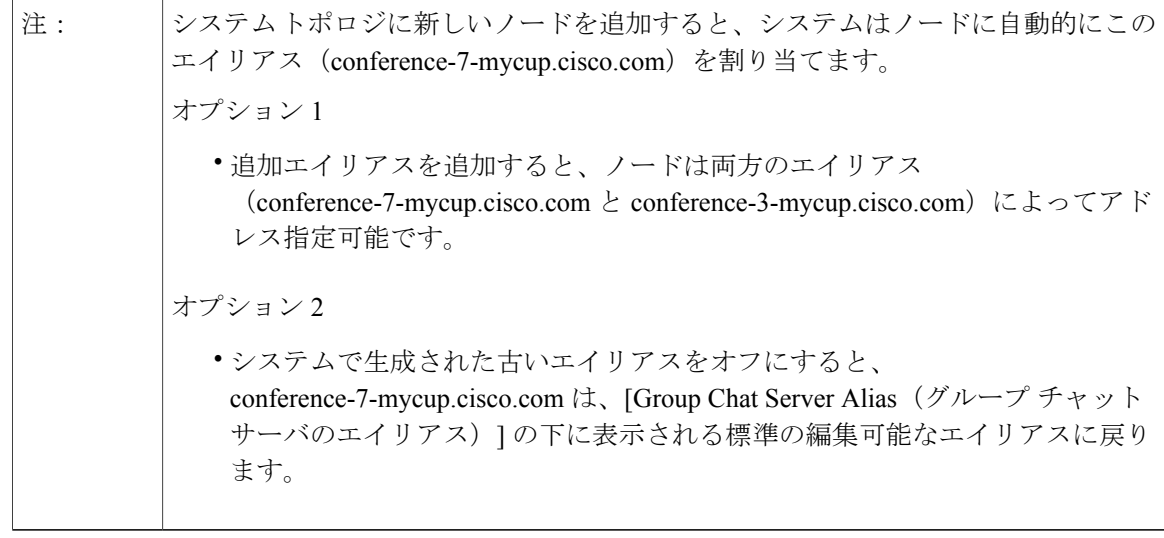

## <span id="page-229-1"></span><span id="page-229-0"></span>チャット管理の設定

## **IM** ゲートウェイ設定の変更

IM and Presence サービスの IM ゲートウェイを設定できます。

IM and Presence サービスのIM Gateway のSIP ツー XMPP 接続 (SIP-to-XMPP connection) はデフォ ルトで有効です。 SIP と XMPP クライアント間の IM の相互運用性を実現することで、SIP IM ク ライアントのユーザが XMPP IM クライアントのユーザと二方向 IM を交換できるようになりま す。IMゲートウェイステータスパラメータをオンにしておくことを推奨します。ただし、XMPP と SIP クライアントの相互通信を防ぐために、IM ゲートウェイ ステータス パラメータをオフに できます。

IM 会話のデフォルトの非アクティブ タイムアウト間隔も変更でき、IM が送信に失敗した場合に 表示されるエラー メッセージも選択できます。

#### 制約事項

SIP クライアントは、XMPP 固有の機能であるチャット ルームに参加できません。

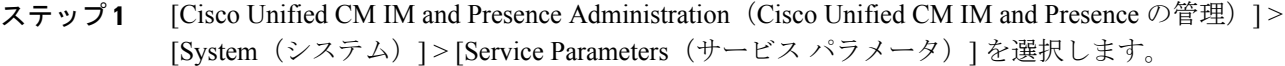

- ステップ2 **[Server (サーバ) ] ニューから [IM and Presence Service (IM and Presence サービス) ] ノードを選** 択します。
- ステップ **3 [ServiceParameter Configuration**(サービスパラメータ設定)**]**ウィンドウでサービスとして[Cisco SIP Proxy(Cisco SIP プロキシ)] を選択します。
- ステップ **4** 次のいずれか 1 つの処理を実行します。
- a) この機能を有効にするために、[SIP XMPP IM Gateway(Clusterwide)(SIP XMPP IM ゲート ウェイ(クラスタ全体))] セクションの [IM Gateway Status(IM ゲートウェイ ステータス)] を [オン (ON) ] に設定します。
- b) この機能を無効にするために、[SIP XMPP IM Gateway (Clusterwide) (SIP XMPP IM ゲート ウェイ (クラスタ全体)) 1セクションの [IM Gateway Status (IM ゲートウェイ ステータス) 1 を [Off (オフ) ] に設定します。
- ステップ **5** ゲートウェイによって維持される IM 会話の非アクティブなタイムアウト間隔(秒単位)を設定 します。 ほとんどの環境に適したデフォルト設定は 600 秒です。
- ステップ **6** IM が配信に失敗した場合に、ユーザに表示するエラー メッセージを指定します。 デフォルト エ ラー メッセージ: 「Your IM could not be delivered (IM を配信できませんでした)」
- ステップ7 [Save (保存)] をクリックします。

## 次の作業

永続的なチャット ルームの設定に進みます。

## ファイル転送の有効化

管理者は、ファイル転送機能(XEP-0096)のIM andPresenceサービスノードのサポートを有効ま たは無効にできます。 ファイル転送のサポートを有効にすると、XMPP クライアントはエンド ユーザにファイル転送機能を拡張できます。

ローカル ユーザとクラスタ間ピアの連絡先の間のファイル転送は、両方のクラスタで機能が 有効になっている場合のみ可能です。 (注)

- ステップ1 [Cisco Unified CM IM and Presence Administration (Cisco Unified CM IM and Presence の管理) ] > [System(システム)] > [Service Parameters(サービス パラメータ)] を選択します。
- ステップ2 [Server(サーバ)]メニューから、IM and Presence サービス ノードを選択します。
- ステップ3 [Service Parameter Configuration (サービス パラメータ設定) 1ウィンドウで、Cisco XCP Router を サービスとして選択します。
- ステップ **4** [Enable file transfer(ファイル転送を有効にする)] ドロップダウン リストから、[On(オン)] ま たは [Off(オフ)] を選択します。
- ステップ5 [Save (保存) ] をクリックします。
- ステップ **6** クラスタ内の各ノードで Cisco XCP Router サービスを再起動します。

関連トピック

Cisco XCP Router [サービスの再起動](#page-83-0), (68 ページ)

## サインイン セッション数の制限

管理者は Cisco XCP Router のユーザごとのサインイン セッションの数を制限できます。 このパラ メータは、XMPP クライアントのみに適用されます。

## 手順

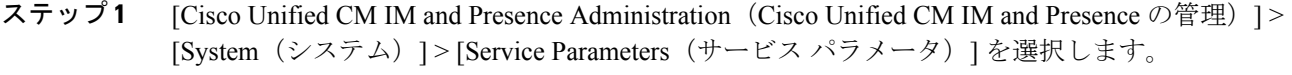

- ステップ2 [Server(サーバ)]ニューから [IM and Presence Service (IM and Presence サービス)] ノードを選択 します。
- ステップ **3** [Service Parameter Configuration(サービス パラメータ設定)] ウィンドウでサービスとして [Cisco XCP Router (Cisco XCP ルータ) | を選択します。
- ステップ4 [XCP Manager Configuration Parameters (Clusterwide) (XCP Manager 設定パラメータ(クラスタ全 体))] 領域の [Maximum number of logon sessions per user (ユーザごとのログオン セッションの最 大数)] にパラメータ値を入力します。
- **ステップ5 [Save (保存)]をクリックします。**
- <span id="page-231-0"></span>ステップ **6** Cisco XCP Router サービスを再起動します。

#### 関連トピック

Cisco XCP Router [サービスの再起動](#page-83-0), (68 ページ)

## 永続的なチャット ルームの設定

一時的な(アドホック)チャットルームではなく永続的なチャットルームを使用する場合にのみ 永続的なチャットの設定を行う必要があります。 この設定は、永続的なチャットに固有で、法規 制の遵守のための IM アーカイブに影響しません。

#### 制約事項

SIP クライアントは、XMPP 固有の機能であるチャット ルームに参加できません。

#### はじめる前に

- 永続的なチャット ルームを使用するには、ノードごとに一意の外部データベース インスタ ンスを設定する必要があります。
- 永続的なチャットのロギングに外部データベースを使用する場合は、データベースのサイズ を考慮します。 チャット ルームのすべてのメッセージをアーカイブすることはオプション で、ノードのトラフィックが増え、外部データベースのディスク領域が消費されます。大規

模な展開では、ディスク領域はただちに消費される可能性があります。データベースを、情 報の量を処理するのに十分な大きさにしてください。

- 外部データベースへの接続数を設定する前に、オフラインで書き込む IM の数およびそのト ラフィック総量を考慮します。 設定する接続数によって、システムを拡張できます。 UI の デフォルト設定はほとんどのインストールに適していますが、特定の展開にパラメータを適 応させることもできます。
- ハートビート間隔は、通常、ファイアウォールを介して接続を開いたままにするのに使用さ れます。 Cisco サポート担当者に連絡せずに、データベース接続のハートビート間隔値をゼ ロに設定しないでください。

- ステップ **1** [Cisco Unified Communications Manager IM and Presence Administration(Cisco Unified CM IM and Presence の管理) ] > [Messaging(メッセージング)] > [Group Chat and Persistent Chat(グループ チャットとパーシステント チャット)] を選択します。
- ステップ2 [Enable Persistent Chat (パーシステントチャットの有効化)]をオンにします。
- ステップ **3** (任意) チャット ルーム メッセージの保存方法を必要に応じて指定します。
	- a) ルームに送信されたすべてのメッセージをアーカイブする場合は、[Archive all room messages (すべてのルームメッセージのアーカイブ)]をオンにします。これはすべての永続的なチャッ ト ルームに適用されるクラスタ全体の設定です。
	- b) 要求を処理するために使用するデータベースへの接続の数を入力します。 これは、チャット ノードと関連するデータベース間のすべての接続に適用されるクラスタ全体の設定です。
	- c) データベース接続を何秒後に更新するかを入力します。 これは、チャット ノードと関連する データベース間のすべての接続に適用されるクラスタ全体の設定です。
- ステップ **4** 事前設定された外部データベースのリストから選択し、チャット ノードに適切なデータベースを 割り当てます。
	- [Cluster Topology Details(クラスタ トポロジの詳細)] ウィンドウでチャット ノードの 詳細を編集する必要がある場合は、ハイパーリンクをクリックします。 ヒント
- ステップ **5** 永続的なチャット設定を更新する場合、Cisco XCP Text Conference Manager サービスを再起動する ために [Cisco Unified IM and Presence Serviceability(Cisco Unified IM and Presence サービスアビリ ティ)] > [Tools(ツール)] > [Control Center - Feature Services(コントロール センター - 機能サー ビス)] を選択します。
	- [Archive all messages in a room(ルーム内のすべてのメッセージをアーカイブ)] 設定をオン にする場合は、永続的なチャットに使用する各外部データベースのパフォーマンスをモニタ することを推奨します。 データベース サーバで負荷が高くなることを予測する必要があり ます。
	- 永続的なチャットルームを有効にし、外部データベースとの適切な接続を確立しない場合、 TC サービスはシャットダウンします。 このような状況では、すべてのチャット ルームの機

能(一時的および永続的の両方)が失われます。 チャット ノードが接続を確立すると(他 のチャット ノードが失敗しても)、そのノードは起動します。

### 次の作業

[Cisco XCP Text Conference Manager (Cisco XCP テキスト会議マネージャ)] をオンに設定します。

#### 関連トピック

IM [ゲートウェイ設定の変更](#page-229-1), (214 ページ) チャット ノード [エイリアスの管理](#page-236-0), (221 ページ)

## 永続的なチャットの有効化

一時的な(アドホック)チャット ルームではなく永続的なチャット ルームを使用する場合にの み、永続的なチャットの設定を行う必要があります。 この設定は、永続的なチャットに固有で、 法規制の遵守のための IM アーカイブに影響しません。

### はじめる前に

- 永続的なチャット ルームを使用するには、各ノードに一意の外部データベース インスタン スを設定する必要があります。
- 永続的なチャットのロギングに外部データベースを使用する場合は、データベースのサイズ を考慮します。 チャット ルームのすべてのメッセージをアーカイブすることはオプション で、ノードのトラフィックが増え、外部データベースのディスク領域が消費されます。大規 模な展開では、ディスク領域はただちに消費される可能性があります。データベースを、情 報の量を処理するのに十分な大きさにしてください。
- ルームの入退室をすべてアーカイブすると、トラフィックが増加し、外部サーバの領域が消 費されるため、任意です。
- 外部データベースへの接続数を設定する前に、書き込む IM の数およびそのトラフィック総 量を考慮します。 設定する接続数によって、システムを拡張できます。 UI のデフォルト設 定はほとんどのインストールに適していますが、特定の展開にパラメータを適応させること もできます。
- ハートビート間隔は、通常、ファイアウォールを介して接続を開いたままにするのに使用さ れます。シスコのサポート担当者に連絡せずに、データベース接続のハートビート間隔値を ゼロに設定しないでください。
- 各ノードに外部データベースを割り当てておく必要があります。

- ステップ 1 [Cisco Unified CM IM and Presence Administration (Cisco Unified CM IM and Presence の管理) ] > [Messaging(メッセージング)] > [Group Chat and Persistent Chat(グループ チャットと永続的な チャット)] を選択します。
- ステップ **2** [Enable Persistent Chat(永続的なチャットを有効化)] チェックボックスをオンにします。
- ステップ **3** (任意) ユーザのルームに対する入退室のすべてのインスタンスを記録する場合は、[Archive all roomjoins and exits(ルームのすべての入退室をアーカイブ)]チェックボックスをオンにします。 これはすべての永続的なチャット ルームに適用されるクラスタ全体の設定です。
- ステップ **4** (任意) ルームに送信されたすべてのメッセージをアーカイブする場合は、[Archive all room messages(すべてのルーム メッセージをアーカイブ)] をオンにします。 これはすべての永続的 なチャット ルームに適用されるクラスタ全体の設定です。
- ステップ **5** (任意) グループ チャット システム管理者だけが永続的なチャット ルームを作成できるように する場合は、[Allow only group chat system administrators to create persistent chat rooms (グループ チャット システム管理者のみが永続的なチャットルームを作成できます)] チェックボックスを オンにします。これはすべての永続的なチャットルームに適用されるクラスタ全体の設定です。 グループ チャット システムの管理者を設定するには、[Messaging(メッセージング)] > [Group chat system administrators(グループ チャット システム管理者)] を選択します。
- ステップ **6** 永続的なチャット ルームの許容最大数を [Maximum number of persistent chat rooms allowed(許可さ れた永続的なチャットルームの最大数)] フィールドに入力します。 デフォルト値は 1500 に設定 されています。
	- 外部データベースに十分な容量があることを確認する必要があります。 多くのチャッ ト ルームを所有すると、外部データベースのリソースに影響を及ぼします。 (注)
- ステップ **7** 要求の処理に使用するデータベースへの接続数を[Number of connectionsto the database(データベー スへの接続数)] フィールドに入力します。 デフォルトでは 5 に設定されています。 これは、 チャット ノードと関連するデータベース間のすべての接続に適用されるクラスタ全体の設定で す。
- ステップ **8** データベース接続を更新するまでの秒数を [Database connection heartbeat interval (seconds)(データ ベース接続ハートビート間隔(秒))] フィールドに入力します。 デフォルトでは 300 に設定さ れています。これは、チャットノードと関連するデータベース間のすべての接続に適用されるク ラスタ全体の設定です。
- ステップ **9** チャット ルームをタイムアウトにするまでの分数を [Timeout value for persistent chat rooms(minutes) (永続的なチャット ルームのタイムアウト値(分))] フィールドに入力します。 デフォルトで は 0 に設定されています。 タイムアウトを使用して、チャット ルームがアイドルか空かを確認し ます。ルームがアイドルまたは空であると判明した場合は、そのルームは閉じられます。デフォ ルト値が 0 に設定されている場合は、アイドル チェックが無効になります。
- ステップ **10** 事前設定された外部データベースのリストから選択し、チャット ノードに適切なデータベースを 割り当てます。
	- [Archive all room joins and exits(ルームのすべての入退室をアーカイブ)] 設定をオンにした 場合は、永続的なチャットルームに使用されている各外部データベースのパフォーマンスを 監視することを推奨します。 データベース サーバの負荷が高くなると考えられます。
- [Archive all room messages(すべてのルーム メッセージをアーカイブ)] 設定をオンにした場 合は、永続的なチャットルームに使用されている各外部データベースのパフォーマンスを監 視することを推奨します。 データベース サーバの負荷が高くなると考えられます。
- 永続的なチャットルームを有効にし、外部データベースとの適切な接続を確立しない場合、 チャット ノードは失敗します。 このような状況では、すべてのチャット ルームの機能(一 時的および永続的の両方)が失われます。チャットノードが接続を確立すると(他のチャッ ト ノードが失敗しても)、そのノードは起動します。
- Cisco Unified Communications Manager の IM and Presence Service のノードの詳細を編集する必 要がある場合は、[**Cluster Topology Details**(クラスタ トポロジの詳細)**]** ウィンドウのハイ パーリンクをクリックします。
- ステップ **11** [Save(保存)] をクリックします。
- ステップ **12** [Cisco Unified IM andPresenceServiceability(Cisco Unified IM andPresence の有用性)] > [Tools(ツー ル)] > [Control Center - Feature Services(コントロール センター - 機能サービス)] を選択して、 クラスタ内のすべてのノードの Cisco XCP Text Conference Manager を再起動します。
	- 永続的なチャットを有効にした後で、引き続き永続的なチャットの設定を更新する場合 は、次の非動的設定にのみ、Cisco XCP Text Conference Manager の再起動が必要になり ます。 (注)
		- データベース接続数
		- •データベース接続のハートビート間隔(秒)

関連トピック

Cisco XCP Text Conference Manager サービスの再起動

## グループ チャット システム管理の設定

手順

- ステップ **1** [Messaging(メッセージング)] > [Group Chat System Administrators(グループ チャット システム の管理者) 1を選択します。
- ステップ **2** [Enable Group ChatSystem Administrators(グループ チャット システムの管理者を有効にする)] の チェックボックスをオンにします。 設定が有効または無効の場合、Cisco XCP ルータを再起動する必要があります。 システム管理者 の設定を有効に設定すると、システム管理者を動的に追加できます。
- ステップ **3** [Add New(新規追加)] をクリックします。
- ステップ4 IM アドレスを入力します。

例:

IM アドレスは name@domain の形式である必要があります。

- ステップ **5** ニックネームを入力します。
- ステップ **6** 説明を入力します。
- **ステップ** 7 [Save (保存) ] をクリックします。

## グループ チャットと永続的なチャットのデフォルト設定と復帰

強化されたデフォルトのアドホックと永続的なチャットの設定を変更できます。 すべての設定を デフォルト値に戻すには、[Set to Default (デフォルトに設定) ] をクリックします。

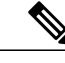

チャット ルームの所有者が設定を変更できるようにするには、サーバで [Room owners can change(ルーム所有者が変更できる)] チェック ボックスを選択します。 ルームの所有者は、 希望する設定や、作成しているルームに適用可能な設定を行えるようになります。 クライア ントからこれらの設定をどの程度行えるかは、クライアントの実装や、クライアントがこれら の設定を行うインターフェイスを提供しているかどうかで決まります。 (注)

## <span id="page-236-0"></span>チャット ノード エイリアスの管理

## チャット ノードのエイリアス

エイリアスは、(任意のドメイン内の)ユーザが特定のノード上の特定のチャット ルームを検索 し、これらのルームのチャットに入室できるように各チャット ノードに一意のアドレスを作成し ます。 システムの各チャット ノードに一意のエイリアスが必要です。

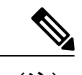

このチャットノードのエイリアス(たとえば、conference-3-mycup.cisco.com)は、そ のノードで作成された各チャット ルームの一意の ID 部分になります (roomjid@conference-3-mycup.cisco.com)。 (注)

次の方法で、クラスタ全体にエイリアスを割り当てることができます。

• システム生成:システムは一意のエイリアスを各チャットノードに自動的に割り当てること ができます。システムで生成されたエイリアスを有効にする場合、チャットノードに対処す るためにさらに実行することはありません。 システムは、命名規則 conference-x-clusterid.domain を使用して、デフォルトではチャット ノードごとに 1個のエイリアスを自動生成します。

◦ conference:ハードコードされたキーワード

◦ x:ノード ID を示す一意の整数値

◦ 例:conference-3-mycup.cisco.com

- 手動:conference-x-clusterid.domainの命名規則が適さない場合、たとえば、チャッ ト ノードのエイリアスにクラスタ ID を含めない場合は、システムで生成されたデフォルト のエイリアスを上書きすることもできます。手動管理されたエイリアスにより、特定の要件 に合うエイリアスを使用してチャット ノードに名前を付けられる完全な柔軟性が得られま す。
- 追加エイリアス:ノード単位で各チャットノードに複数のエイリアスを関連付けることがで きます。ノードごとに複数のエイリアスを関連付けると、ユーザはこれらのエイリアスを使 用して追加のチャット ルームを作成できます。 これは、システムによって生成されるエイ リアスを割り当てるか、またはエイリアスを手動で管理するかに関係なく適用されます。

## 重要な考慮事項

チャットノードのエイリアスを変更すると、データベースのチャットルームのアドレス指定が不 可能になり、ユーザが既存のチャット ルームを検索できなくなることがあります。 エイリアスまたは他のノードの依存関係の構成部分を変更する前にこれらの結果に注意してくだ

さい。

- クラスタ ID:この値は完全修飾クラスタ名(FQDN)の一部です。 クラスタ ID を変更 ([System(システム)] > [Presence Topology Settings(プレゼンス トポロジの設定)] を選 択)すると、FQDN はクラスタ全体で自動的に変更される新しい値およびシステム管理され たエイリアスを組み込みます。 手動管理されたエイリアスでは、クラスタ ID が変更された 場合、手動でエイリアス リストを更新するのは管理者の責任です。
- ドメイン:この値はFQDNの一部です。ドメインを変更([Presence(プレゼンス)]>[Presence Settings(プレゼンスの設定)] を選択)すると、FQDN はクラスタ全体で自動的に変更され る新しい値およびシステム管理されたエイリアスを組み込みます。手動管理されたエイリア スでは、ドメインが変更された場合、手動でエイリアスリストを更新するのは管理者の責任 です。
- チャットノードと外部データベース間の接続:永続的なチャットが有効で、外部データベー スとの適切な接続が維持されていない場合、チャット ノードは起動しません。
- チャット ノードの削除:プレゼンス トポロジから既存のエイリアスに関連付けられている ノードを削除した場合、それ以上の処理を行わない限り、その古いエイリアスを使用して作 成したチャット ルームはアドレス指定できない場合があります。

変更の広い影響を考慮せずに既存のエイリアスを変更しないことを推奨します。つまり、次のよ うにします。

• ユーザが必要に応じて古いエイリアスによって既存のチャットルームを検索できるように、 データベースに古いチャット ノードのアドレスを維持します。

• 外部ドメインとのフェデレーションがある場合、DNSエイリアスをパブリッシュして、エイ リアスが変更され、新しいアドレスが使用可能であることをそのドメインのユーザに通知す る必要があります。これはすべてのエイリアスを外部にアドバタイズするかどうかによって 異なります。

#### 関連トピック

[チャットの展開シナリオ](#page-226-2) 1, (211 ページ)

## システムで生成されたチャット ノード エイリアスのオン**/**オフの切り替え

チャット ノード エイリアスを使用すると、任意のドメインのユーザが特定のノード上の特定の チャット ルームを検索し、それらのチャット ルームに入室できます。 デフォルトでは、IM and Presence Service によって、各ノードにシステムで生成された一意のエイリアスが自動的に割り当 てられます。システムで生成されたエイリアスを使用する場合は、チャットノードに対応するた めの設定はこれ以上必要ありません。 システムは、デフォルトの命名規則である conference-x-clusterid.domain を使用して、チャット ノードごとに 1 個のエイリアスを 自動的に生成します。

手動でチャットノードエイリアスを割り当てる場合は、システムで生成されたデフォルトのエイ リアス設定をオフにする必要があります。 システムで生成されたエイリアスをオフにすると、既 存のエイリアス(conference-x-clusterid.domain)は、会議サーバエイリアスの下にリス トされる標準的な編集可能エイリアスに戻ります。詳細については、手動管理のチャットノード エイリアスに関するトピックを参照してください。ベストプラクティスのガイドラインについて は、サンプルのチャット展開シナリオを参照してください。

#### はじめる前に

- チャット ノード エイリアスと重要な考慮事項に関するトピックを参照してください。
- •システムで生成されたエイリアス (conference-3-mycup.cisco.comなど)は編集また は削除できません。

- ステップ 1 [Cisco Unified CM IM and Presence Administration (Cisco Unified CM IM and Presence の管理) ] > [Messaging (メッセージング) ] > [Group Chat and Persistent Chat (グループ チャットと永続的な チャット)] を選択します。
- ステップ **2** システムで生成されたエイリアスを有効または無効にします。
	- a) システムでルーム チャット エイリアスを命名規則 conference-x-clusterid.domain を 使用してノードに自動的に割り当てるようにするには、[System Automatically Manages Primary Group Chat Server Aliases(システムでプライマリ グループ チャット サーバのエイリアスを自 動的に管理する)] チェックボックスをオンにします。
- [Messaging(メッセージング)] > [Group Chat Server Alias Mapping(グループ チャッ ト サーバのエイリアス マッピング) ] を選択して、システムで生成されたエイリア スが [Primary Group Chat Server Aliases(プライマリ グループ サーバのエイリアス)] の下にリストされていることを確認します。 ヒント
- b) システムで生成されたエイリアスを無効にするには、[System Automatically Manages Primary Group Chat Server Aliases(システムでプライマリ グループ チャット サーバのエイリアスを自 動的に管理する) 1チェックボックスをオフにします。

#### 次の作業

- チャットノードにシステムで生成されたエイリアスを設定する場合でも、ノードと複数のエ イリアスを必要に応じて関連付けることができます。
- 外部ドメインとフェデレーションすると、エイリアスが変更され、新しいエイリアスが使用 可能であることをフェデレーション相手に通知する場合があります。すべてのエイリアスを 外部にアドバタイズするには、DNS を設定し、DNS レコードとしてエイリアスをパブリッ シュします。
- システム生成エイリアス設定を更新したら、これらの操作のいずれかを実行します。
- Cisco XCP Text Conference Manager を再起動します。 [Cisco Unified IM and Presence Serviceability (Cisco Unified IM and Presence の有用性)] > [Tools(ツール)] > [Control Center - Feature Services(コントロール センター - 機能サービス)] を選択して、このサービスを再起動しま す。

#### 関連トピック

[チャットの展開シナリオ](#page-226-2) 1, (211 ページ) [永続的なチャット](#page-231-0) ルームの設定, (216 ページ)

## チャット ノードのエイリアスの手動管理

手動でチャット ノードのエイリアスを追加、編集、または削除できます。 手動でチャット ノー ドのエイリアスを管理するには、システムで生成されたエイリアスを使用するデフォルト設定を オフにする必要があります。 システムで生成されたエイリアスをオフにすると、既存のエイリア ス (conference-x-clusterid.domain) は、[Conference Server Aliases(会議サーバのエイリアス)] の 下にリストされる標準の編集可能なエイリアスに戻ります。 これにより、古いエイリアスとその エイリアスに関連付けられているチャット ルームのアドレスが維持されます。

チャットノードに手動で複数のエイリアスを割り当てることができます。システムで生成された エイリアスがチャット ノードにすでに存在する場合でも、ノードに追加エイリアスを手動で関連 付けることができます。

手動管理されたエイリアスでは、クラスタIDまたはドメインが変更された場合、手動でエイリア スリストを更新するのは管理者の責任です。システムで生成されたエイリアスが変更された値を 自動的に組み込みます。

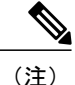

これは必須ではありませんが、ノードに新しいチャット ノードのエイリアスを割り当てる場 合はドメインを常に含めることを推奨します。 追加エイリアスには、newalias.domain の表記 を使用します。 ドメインを確認するには、[Cisco Unified CM IM and Presence Administration (Cisco UnifiedCM IM andPresenceの管理)]で[PresenceSettings(プレゼンス設定)] > [Advanced Settings(詳細設定)] を選択します。

## はじめる前に

チャット ノードのエイリアスと重要な考慮事項に関するトピックを参照してください。

- ステップ 1 [Cisco Unified CM IM and Presence Administration (Cisco Unified CM IM and Presence の管理) ] > [Messaging(メッセージング)] > [Group Chat and Persistent Chat(グループチャットとパーシステ ント チャット)] を選択します。
- ステップ **2** [System Automatically ManagesPrimary Group ChatServer Aliases(System Automatically ManagesPrimary Group チャット サーバ エイリアス)] をオフにします。
- ステップ **3** すべての既存のチャット ノードのエイリアスはグループ チャット サーバのエイリアスの下に一 覧表示されます。 エイリアス リストを表示するには、次の操作を実行します。
	- a) [Messaging (メッセージング) ] > [Group Chat Server Alias Mapping(グループ チャット サーバ エイリアスのマッピング) 1を選択します。
	- b) [Find(検索)] をクリックします。
- ステップ **4** 必要に応じて、次の 1 つまたは複数の操作を実行します。 既存のエイリアス(古いシステム生成またはユーザ定義のエイリアス)を編集します
	- a) 編集する既存のエイリアスのハイパーリンクをクリックします。
	- b) [Group ChatServer Alias(グループ チャットサーバのエイリアス)] フィールドでノードのエイ リアスを編集します。 ノードのエイリアスが一意であることを確認します。
	- c) この変更されたエイリアスを割り当てる適切なノードを選択します。
	- 新しいチャット ノードのエイリアスを追加します
	- a) [Add New (新規追加)]をクリックします。
	- b) [Group ChatServer Alias(グループ チャットサーバのエイリアス)] フィールドにノードの一意 のエイリアスを入力します。
	- c) 新しいエイリアスを割り当てる適切なノードを選択します。
	- 既存のエイリアスを削除します
	- a) 削除するエイリアスのチェックボックスをオンにします。
	- b) [Delete Selected (選択項目の削除)] をクリックします。
	- トラブルシューティングのヒント
		- どのチャット ノードのエイリアスも一意でなければなりません。 システムはクラスタ全体 に重複したチャット ノードのエイリアスを作成することを防ぎます。
- チャット ノードのエイリアス名を IM and Presence ドメイン名と同じにすることはできませ  $h_{\circ}$
- 古いエイリアスでチャットルームのアドレスを維持する必要がなくなった場合に限り古いエ イリアスを削除します。
- 外部ドメインとフェデレーションすると、エイリアスが変更され、新しいエイリアスが使用 可能であることをフェデレーション相手に通知する場合があります。すべてのエイリアスを 外部にアドバタイズするには、DNS を設定し、DNS レコードとしてエイリアスをパブリッ シュします。
- チャットノードのエイリアス設定のいずれかを更新したら、CiscoXCPTextConferenceManager を再起動します。

#### 次の作業

• Cisco XCP Text Conference Manager をオンにします。

#### 関連トピック

[チャット展開](#page-226-1), (211 ページ)

## **Cisco XCP Text Conference Manager** のオン

この手順は、永続的なチャット ルームの設定を行うか、チャット ノードに手動で 1 つまたは複数 のエイリアスを追加した場合に適用されます。ノードでアドホックチャットを有効にする場合も このサービスをオンにする必要があります。

## はじめる前に

永続的なチャットが有効な場合は、外部データベースを Text Conference Manager サービスに関連 付ける必要があり、また、データベースがアクティブで到達可能である必要があります。そうで ない場合は、Text Conference Manager は起動しません。 Text Conference Manager サービスが起動 してから外部データベースとの接続が失敗した場合、TextConference Managerサービスはアクティ ブのままで動作し続けます。ただし、メッセージはデータベースに保持されなくなり、接続が回 復するまで新しい永続的なルームを作成できません。

- ステップ **1** IM andPresenceService で、[Cisco Unified IM andPresenceServiceability(Cisco Unified IM andPresence の有用性) ] > [Tools(ツール) ] > [Control Center - Network Services(コントロール センター - ネッ トワーク サービス] を選択します。
- ステップ **2** ノードをサーバ リスト ボックスから選択して、[Go(移動)] を選択します。
- ステップ **3** [IM and Presence Service] セクションの [Cisco XCP Text Conference Manager service(Cisco XCP Text Conference Manager サービス)] の横にあるオプション ボタンをクリックしてサービスをオンにす るか、[Restart(再起動)] をクリックしてサービスを再起動します。
- ステップ **4** 再起動に時間がかかることを示すメッセージが表示されたら、[OK] をクリックします。
- ステップ **5** (任意)サービスが完全に再起動されたことを確認するには、[Refresh(更新)] をクリックしま す。

関連トピック

[永続的なチャット](#page-231-0) ルームの設定, (216 ページ)

## <span id="page-242-0"></span>チャット ルーム管理

## チャット ルーム数の設定

ユーザが作成できるルーム数を制限するには、ルーム設定を使用します。チャットルームの数を 制限すると、システムのパフォーマンスをサポートし、拡張できます。 ルーム数の制限は、起こ り得るサービス レベル攻撃の軽減にも役立ちます。

#### 手順

- ステップ **1** 許可したチャット ルームの最大数を変更するには、[maximum number of rooms allowed(許可され るルームの最大数)] のフィールドに値を入力します。 デフォルトでは 16500 に設定されていま す。
- **ステップ2** [Save (保存)] をクリックします。

## メンバーの設定

メンバー設定では、チャット ルームのメンバーシップをシステム レベルで制御できます。 この ような制御は、禁止などの管理操作によって防止できるサービス レベル攻撃を軽減する上でユー ザの役に立ちます。 必要に応じてメンバーを設定します。

- ステップ **1** デフォルトでメンバー専用ルームとしてルームを作成する場合は、[Rooms are for members only by default(デフォルトでルームはメンバー専用です)]チェックボックスをオンにします。メンバー 専用ルームには、そのルームの所有者または管理者が設定したホワイト リストのユーザのみがア クセスできます。 このチェックボックスは、デフォルトでオフになっています。
	- ホワイトリストにはそのルームに許可されているメンバーのリストが含まれています。 このリストは、メンバー専用ルームの所有者または管理者によって作成されます。 (注)
- ステップ **2** メンバー専用のルームかどうかをルーム所有者が変更できるように設定する場合は、[Roomowners can change whether or not rooms are for members only (ルームがメンバー専用かどうかをルーム所有 者が設定できます)] チェックボックスをオンにします。 デフォルトでは、このチェックボック スはオフになっています。
	- ルーム所有者は、そのルームを作成したユーザか、(許可されている場合は)ルーム作 成者または所有者によって所有者ステータスを持つ者として指定されたユーザです。 ルーム所有者は、ルーム設定の変更やルーム破棄のほか、その他のすべての管理機能を 実行できます。 (注)
- ステップ **3** モデレータのみがルームへのユーザの招待を、行えるようにルームを設定する場合は、[Only moderators can invite people to members-only rooms(モデレータのみがメンバー専用ルームにユーザ を招待できます)] チェックボックスをオンにします。 このチェックボックスをオフにしている 場合は、メンバーが他のユーザをルームに参加するよう招待できます。 デフォルトでは、この チェックボックスはオフになっています。
- ステップ **4** ルーム所有者がメンバーに他のユーザを招待できるように設定する場合は、[Room owners can change whether or not only moderators can invite people to members-only rooms(モデレータがユーザを メンバー専用ルームに招待できるかどうかをルーム所有者が変更できます)]チェックボックスを オンにします。 デフォルトでは、このチェックボックスはオフになっています。
- ステップ **5** すべてのユーザがルームへの入室をいつでも要求できるようにルームを設定する場合は、[Users can add themselves to rooms as members (ユーザは自分をメンバーとしてルームに追加できます) ] チェックボックスをオンにします。 このチェックボックスがオンになっている場合、ルームは オープンメンバーシップになります。このチェックボックスは、デフォルトでオフになっていま す。
- ステップ **6** ステップ 5 に記載されている設定をルーム所有者がいつでも変更できるようにルームを設定する 場合は、[Room owners can change whether users can add themselves to rooms as members (ユーザが自 分をメンバーとしてルームに追加できるかどうかをルーム所有者が変更できます) ]チェックボッ クスをオンにします。 このチェックボックスは、デフォルトでオフになっています。
- ステップ1 [Save (保存)] をクリックします。

## 可用性の設定

可用性の設定は、ルーム内のユーザの可視性を決定します。

- ステップ **1** ユーザが現在、オフラインであっても、ユーザをルームの参加者として保持する場合は、[Members and administrators who are not in a room are still visible in the room (メンバーと管理者はルームに入室 していなくてもルームに表示されます)] チェックボックスをオンにします。 デフォルトでは、 このチェックボックスはオフになっています。
- ステップ **2** メンバーまたは管理者の可視性をルーム所有者が変更できるようにする場合は、[Roomowners can change whether members and administrators who are not in a room are still visible in the room (ルームに 入室していないメンバーと管理者をルームに表示するかどうかをルーム所有者が変更できます)] チェックボックスをオンにします。 デフォルトでは、このチェックボックスはオフになっていま す。
- ステップ **3** 以前の Group Chat 1.0 クライアントでサービスを正常に動作させるには、[Rooms are backwards-compatible with older clients (ルームに古いクライアントとの下位互換性があります)] チェックボックスをオンにします。 このチェックボックスは、デフォルトでオフになっていま す。
- ステップ **4** チャット ルームの下位互換性をルーム所有者が管理できるようにする場合は、[Room owners can change whether rooms are backwards-compatible with older clients (ルームに古いクライアントとの下 位互換性があるかどうかをルーム所有者が変更できます)] チェックボックスをオンにします。 このチェックボックスは、デフォルトでオフになっています。
- ステップ **5** ルームにユーザのニックネームは表示しても、JabberIDは公開しない場合は、[Rooms are anonymous by default(デフォルトでルームは匿名になっています)] チェックボックスをオンにします。 こ のチェックボックスは、デフォルトでオフになっています。
- ステップ **6** ユーザの Jabber ID の匿名レベルをルーム所有者が管理できるようにする場合は、[Room owners can change whether or not rooms are anonymous(ルームが匿名かどうかをルーム所有者が変更できま す)] チェックボックスをオンにします。 このチェックボックスは、デフォルトでオフになって います。
- ステップ7 [Save (保存) ] をクリックします。

## 招待の設定

招待の設定によって、誰がユーザの役割に基づいてユーザをルームに招待できるかを決定します。 役割は、モデレータからビジターへの階層に存在するため、たとえば、参加者はビジターができ ることは何でも実行でき、モデレータは参加者ができることは何でも実行できます。

#### 手順

ステップ1 [Lowest participation level a user can have to invite others to the room (他のユーザをルームに招待する ためにユーザに必要な最小参加レベル)] のドロップダウン リストから次のいずれかを選択しま す。

- [Visitor(ビジター)] を選択すると、ビジター、参加者、およびモデレータは他のユーザを ルームに招待できます。
- [Participant(参加者)]を選択すると、参加者およびモデレータは他のユーザをルームに招待 できます。 これがデフォルト設定です。
- [Moderator(モデレータ)]を選択すると、モデレータのみが他のユーザをルームに招待でき ます。
- ステップ **2** 招待状を送信できる最小参加者レベルの設定をルーム所有者が変更できるようにするには、[Room owners can change the lowest participation level a user can have to invite others to the room (他のユーザ をルームに招待するためにユーザに必要な最小参加レベルをルーム所有者が変更できます)]チェッ クボックスをオンにします。 このチェックボックスは、デフォルトでオフになっています。
- ステップ **3** [Save(保存)] をクリックします。

## 利用者数の設定

- ステップ **1** ルーム内で許可されるユーザのシステム最大数を変更するには、[How many users can be in a room at one time (同時にルームに入室できるユーザ数) ]のフィールドに値を入力します。 デフォルト 値は 1000 に設定されています。
	- ルーム内のユーザの総数は、設定する値を超えることはできません。 ルーム内のユー ザの総数には、通常のユーザと非表示のユーザの両方が含まれます。 (注)
- ステップ **2** ルーム内で許可される非表示ユーザの数を変更するには、[How many hidden users can be in a room at one time (同時に入室できる非表示ユーザ数) ]のフィールドに値を入力します。 非表示のユー ザは他のユーザには表示されません。また、ルームにメッセージを送信できません。さらに、プ レゼンス更新を送信しません。 非表示のユーザは、ルーム内のすべてのメッセージを表示した り、他のユーザのプレゼンス更新を受信したりできます。 デフォルト値は 1000 です。
- ステップ **3** ルーム内に許可されるユーザのデフォルトの最大数を変更するには、[Default maximum occupancy for a room (デフォルトのルーム最大利用者数) 1のフィールドに値を入力します。 デフォルト値 は 50 に設定され、ステップ 1 で設定された値よりも大きくできません。
- ステップ **4** デフォルトのルーム利用者数をルーム所有者が変更できるようにする場合は、[Room owners can change default maximum occupancy for a room(ルーム所有者がデフォルトのルーム最大利用者数を 変更できます) ] チェックボックスをオンにします。 デフォルトでは、このチェックボックスは オフになっています。
- ステップ5 [Save (保存)] をクリックします。

## チャット メッセージの設定

チャットメッセージ設定を使用して、役割に基づいた特権をユーザに付与します。ほとんどの場 合、役割は、ビジターからモデレータへの階層に存在します。 たとえば、参加者はビジターがで きることはすべて実行できます。また、モデレータは参加者ができることはすべて実行できます。

- ステップ 1 [Lowest participation level a user can have to send a private message from within the room (ルーム内から プライベート メッセージを送信するためにユーザに必要な最小参加レベル)] のドロップダウン リストから次のいずれかを選択します。
	- [Visitor(ビジター)] を選択すると、ビジター、参加者、およびモデレータがルーム内の他 のユーザにプライベート メッセージを送信できます。 これがデフォルト設定です。
	- [Participant(参加者)]を選択すると、参加者およびモデレータがルーム内の他のユーザにプ ライベート メッセージを送信できます。
	- [Moderator(モデレータ)]を選択すると、モデレータのみがルーム内の他のユーザにプライ ベート メッセージを送信できます。
- ステップ **2** プライベートメッセージの最小参加レベルをルーム所有者が変更できるようにする場合は、[Room owners can change the lowest participation level a user can have to send a private message from within the room(ルーム内からプライベートメッセージを送信するためにユーザに必要な最小参加レベルを ルーム所有者が変更できます)]チェックボックスをオンにします。デフォルトでは、このチェッ クボックスはオフになっています。
- ステップ3 [Lowest participation level a user can have to change a room's subject (ルームの件名を変更するために ユーザに必要な最小参加レベル)] のドロップダウン リストから次のいずれかを選択します。
	- a) [Participant(参加者)] を選択すると、参加者およびモデレータがルームの件名を変更できま す。 これがデフォルト設定です。
	- b) [Moderator(モデレータ)] を選択すると、モデレータのみがルームの件名を変更できます。 ビジターは、ルームの件名を変更できません。
- ステップ **4** ルームの件名を更新するための最小参加者レベルをルーム所有者が変更できるようにする場合は、 [Room owners can change the lowest participation level a user can have to change a room's subject  $(\nu-\Delta)$ の件名を変更するためにユーザに必要な最小参加レベルをルーム所有者が変更できます) 1チェッ クボックスをオンにします。 デフォルトでは、このチェックボックスはオフになっています。
- ステップ **5** メッセージからすべての拡張可能ハイパーテキスト マークアップ言語(XHTML)を削除する場 合は、[Remove all XHTML formatting from messages(すべての XHTML フォーマットをメッセージ

から削除します)] チェックボックスをオンにします。 このチェックボックスは、デフォルトで オフになっています。

- ステップ **6** XHTMLフォーマット設定をルーム所有者が変更できるようにする場合は、[Roomowners can change XHTML formatting setting(ルーム所有者が XHTML フォーマット設定を変更できます)] チェック ボックスをオンにします。 このチェックボックスは、デフォルトでオフになっています。
- ステップ7 [Save (保存)] をクリックします。

## モデレータが管理するルームの設定

モデレータが管理するルームは、ルーム内のボイス特権を付与または取り消しする機能をモデレー タに提供します(グループチャットの場合、ボイスはチャットメッセージをルームに送信する機 能のことです)。ビジターはモデレータが管理するルームでインスタントメッセージを送信でき ません。

#### 手順

- ステップ **1** モデレータの役割をルームで適用する場合は、[Rooms are moderated by default(デフォルトでモデ レータがルームを管理します)] チェックボックスをオンにします。 このチェックボックスは、 デフォルトでオフになっています。
- ステップ **2** ルームをモデレータが管理するかどうかをルーム所有者が変更できるようにするには、[Room owners can change whether rooms are moderated by default(デフォルトでモデレータがルームを管理 するかどうかをルーム所有者が変更できます)] チェックボックスをオンにします。 デフォルト では、このチェックボックスはオフになっています。
- ステップ **3** [Save(保存)] をクリックします。

## 履歴の設定

履歴設定を使用して、ルームで取得し、表示するメッセージのデフォルト値および最大値を設定 し、履歴クエリーを使用して取得できるメッセージ数を管理します。 ユーザがルームに入室する と、そのユーザはルームのメッセージ履歴に送信されます。 履歴設定は、ユーザが受信する過去 のメッセージ数を決定します。

#### 手順

ステップ **1** ユーザがアーカイブから取得できるメッセージの最大数を変更するには、[Maximum number of messages that can be retrieved from the archive (アーカイブから取得できるメッセージの最大数) ] の

フィールドに値を入力します。 デフォルト値は 100 に設定されています。 これは、次の設定の上 限としての役割を果たします。

- ステップ **2** ユーザがチャット ルームに入室するときに表示される以前のメッセージの数を変更するには、 [Number of messages in chat history displayed by default(デフォルトで表示されるチャット履歴内の メッセージ数)] のフィールドに値を入力します。 デフォルト値は 15 に設定され、ステップ 1 で 設定された値よりも大きくできません。
- ステップ **3** ユーザがチャット ルームに入室したときに表示される以前のメッセージの数をルーム所有者が変 更できるようにする場合は、[Room owners can change the number of messages displayed in chat history (ルーム所有者がチャット履歴に表示されるメッセージ数を変更できます)]チェックボックスを オンにします。 このチェックボックスは、デフォルトでオフになっています。
- ステップ4 [Save (保存)] をクリックします。

 $\mathbf I$ 

T

<span id="page-250-0"></span>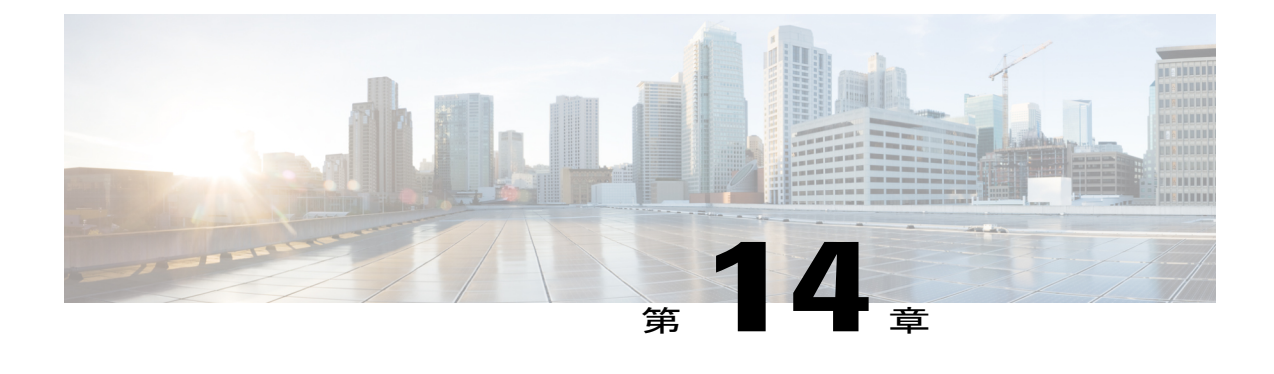

# エンド ユーザの設定と処理

- IM and Presence Service のエンド [ユーザの設定と処理](#page-250-1). 235 ページ
- IM and Presence Service [の許可ポリシーの設定](#page-251-0), 236 ページ
- ユーザ連絡先 ID [の一括名前変更](#page-253-0), 238 ページ
- [ユーザ連絡先リストの一括エクスポート](#page-255-0), 240 ページ
- [ユーザ連絡先リストの一括インポート](#page-257-0), 242 ページ
- [重複するユーザ](#page-262-0) ID とディレクトリ URI の管理, 247 ページ

## <span id="page-250-1"></span>**IM and Presence Service** のエンド ユーザの設定と処理

IM andPresenceService エンド ユーザ用の許可ポリシーを設定し、ユーザ連絡先リストの一括イン ポートおよびエクスポートを実行するだけでなく、重複しているエンドユーザインスタンスや無 効なエンド ユーザ インスタンスを管理できます。

IM and Presence Service ノードへユーザを割り当てて、エンド ユーザを IM and Presence Service 用 に設定する手順については、次のガイドを参照してください。

- 『*Cisco Unified Communications Manager Administration Guide*(*Cisco Unified Communications Manager* 管理ガイド)』
- 『*Cisco Unified Communications Manager Bulk Administration Guide*(*Cisco Unified Communications Manager* 一括管理ガイド)』
- 『*Installing Cisco Unified Communications Manager*(*Cisco Unified Communications Manager* のイ ンストール)』

## <span id="page-251-0"></span>**IM and Presence Service** の許可ポリシーの設定

## **IM and Presence Service** の自動許可

IM and Presence Service は、ローカル企業の SIP ベースのクライアントから受信するすべてのプレ ゼンス登録要求を許可します。 SIP ベースのクライアントを実行するローカル ユーザは、クライ アントでこれらの登録を許可するよう求められることなく、ローカル企業の連絡先の可用性ステー タスを自動的に受信します。 IM andPresenceService は、連絡先がユーザの拒否リストに存在する 場合にのみ、ローカル企業の連絡先の登録を許可するようにユーザに求めます。 これは、IM and Presence Service における SIP ベースのクライアントのデフォルト許可動作であり、この動作を設 定することはできません。

XMPP ネットワークでは、クライアントにすべてのプレゼンス登録を送信するのがノードの標準 動作で、クライアントは登録を許可または拒否するようにユーザに求めます。 SIP ベースのクラ イアントと XMPP ベースのクライアントが混在する IM andPresenceService を(両方のクライアン ト タイプの許可ポリシーに合わせて)企業が展開できるように、シスコは IM and Presence Service に次の自動許可設定を提供しています。

- 自動許可をオンにすると、IM andPresenceService は、ローカル企業で XMPP ベースのクライ アントおよび SIP ベースのクライアントの両方から受信したすべてのプレゼンス登録要求を 自動的に許可します。 これは、IM and Presence Service におけるデフォルト設定です。
- 自動許可をオフにすると、IM and Presence Service は XMPP ベースのクライアントのみをサ ポートします。 XMPP ベースのクライアントでは、IM andPresenceService はクライアントに すべてのプレゼンス登録を送信し、クライアントはユーザにプレゼンス登録を許可または拒 否するよう求めます。SIPベースのクライアントは、自動許可をオフにすると、IMandPresence で正しく動作しません。

自動許可をオフにした場合、SIPベースのクライアントはサポートされません。自動承認をオ フにしたときの XMPP ベースのクライアントだけがサポートされます。 注意

## ユーザ ポリシーおよび自動許可

自動許可ポリシーの読み取りに加えて、IM and Presence サービスはプレゼンス登録要求の処理方 法を判断するためにユーザのポリシー設定を読み取ります。 ユーザは Cisco Jabber クライアント からポリシー設定をします。 ユーザ ポリシーには次の設定オプションがあります。

• [Blocked list(拒否リスト)] :ユーザの実際のステータスに関係なく使用不可としてユーザ のプレゼンスステータスを常に表示するローカルおよび外部(フェデレーション)ユーザの リスト。 ユーザはフェデレーション ドメイン全体を拒否することもできます。
- [Allowed list(許可リスト)] :アベイラビリティを表示することをユーザが許可したローカ ルおよび外部ユーザのリスト。外部(フェデレーション)ドメイン全体を許可することもで きます。
- [Default policy (デフォルトポリシー)]: ユーザのデフォルトポリシー設定。 ユーザは、す べてのユーザを拒否するか、すべてのユーザを許可するようにポリシーを設定できます。

自動許可をオフにした場合、IMandPresenceサービスは他のユーザの連絡先リストに存在するユー ザの登録要求を自動的に許可することに注意してください。 これは、同じドメイン内のユーザお よび異なるドメイン内のユーザ(フェデレーション ユーザ)に適用されます。 次に例を示しま す。

- UserAはUserBのプレゼンスステータスの表示を登録することを望んでいます。自動許可が IM and Presence サービスでオフであり、UserB は UserA の許可リストまたは拒否リストにあ りません。
- IM andPresence サービスは UserB のクライアント アプリケーションにプレゼンス登録要求を 送信し、クライアントアプリケーションは登録を許可または拒否するようにUserBに求めま す。
- UserBは、プレゼンス登録要求を受け入れ、UserBはUserAの連絡先リストに追加されます。
- UserA は、プレゼンス登録を許可するように求められることなく、UserB の連絡先リストに 自動的に追加されます。

IM andPresence サービスは、UserB のポリシーが (i) 外部ドメインを拒否する場合、(ii) ユーザのデ フォルト ポリシーがすべて拒否の場合、または (iii) [Ask me (確認) ] " "が選択されている場合で も、UserB の連絡先リストに自動的に UserA を追加します。

ローカル IM andPresence サービス エンタープライズとサポートされる外部エンタープライズとの 間にドメイン間フェデレーションを展開すると、IM and Presence サービスは、外部連絡先から受 信したプレゼンス登録要求に自動許可設定を適用しません。ただし、ユーザがその外部連絡先ま たはドメインにポリシーを適用した場合を除きます。 外部連絡先からプレゼンス登録要求を受信 すると、ユーザが [Ask me(確認)]" "を選択して外部連絡先の独自の許可/拒否ポリシーを設定す るように求められた場合、および外部連絡先またはドメインがユーザの許可リストまたは拒否リ ストにない場合にのみ、IM and Presence サービスはクライアント アプリケーションに登録要求を 送信します。クライアントアプリケーションは、ユーザに登録を許可または拒否するように求め ます。

(注)

IM and Presence サービスは、アベイラビリティおよびインスタント メッセージの両方に共通 ユーザ ポリシーを使用します。

#### 関連トピック

[http://www.cisco.com/en/US/products/ps6837/products\\_user\\_guide\\_list.html](http://www.cisco.com/en/US/products/ps6837/products_user_guide_list.html) [http://www.cisco.com/en/us/products/ps6837/products\\_installation\\_and\\_configuration\\_guides\\_list.html](http://www.cisco.com/en/us/products/ps6837/products_installation_and_configuration_guides_list.html)

### **IM and Presence** サービスの許可ポリシーの設定

IM and Presence サービスがローカル エンタープライズで XMPP ベースのクライアントおよび SIP ベースのクライアントの両方から受信したすべてのプレゼンス登録要求を自動的に許可するよう にするには、自動許可をオンにします。 自動許可をオフにする場合、IM and Presence サービスが XMPP ベースのクライアントのみをサポートし、プレゼンス登録の許可または拒否を求めるユー ザ クライアントにすべてのプレゼンス登録を送信します。

 $\mathcal{Q}$ 

このウィンドウ内のすべてのパラメータの定義については Cisco Unified CM IM and Presence の 管理インターフェイスのオンライン ヘルプ トピックを参照してください。 ヒント

#### 手順

- ステップ **1** [Cisco Unified CM IM and Presence Administration(Cisco Unified CM IM and Presence の管理)] > [Presence(プレゼンス)] > [Settings(設定)] を選択します。
- ステップ **2** 認可ポリシーを設定します。 次のいずれかの操作を実行します。
	- 自動許可をオンにするには、[Allow users to view the availability of other users without being prompted for approva (確認プロンプトなしで他のユーザのアベイラビリティ表示を許可する)] のチェックボックスをオンにします。
	- 自動承認をオフにするには、[Allow users to view the availability of other users without being prompted for approva (確認プロンプトなしで他のユーザのアベイラビリティ表示を許可する)] のチェックボックスをオフにします。
- ステップ3 [Save (保存) ] をクリックします。
- ステップ **4** Cisco XCP Router サービスを再起動します。

#### 次の作業

IM and Presence サービスの SIP パブリッシュ トランクの設定に進みます。

#### 関連トピック

Cisco XCP Router [サービスの再起動](#page-83-0), (68 ページ) IM and Presence Service のチャット設定

## ユーザ連絡先 **ID** の一括名前変更

IM and Presence サービスの一括割り当てツール (BAT)により、ある形式から別の形式にユーザ 連絡先リストのコンタクト ID (JID) の名前変更ができます。 たとえば、firstname.lastname @ domain.com から userid @ domain.com にユーザの連絡先 ID の名前変更ができます。また、一括管 理ツールは新しいコンタクト ID で各ユーザの連絡先リストを更新します。

注意

連絡先 ID の一括名前変更は、Microsoft Server(たとえば Lync)から IM and Presence サービス サービスへのユーザの移行で使用されます。 このツールのユーザ移行プロセスの一部として の使用方法についての詳しい手順については、Cisco.comの『*Partitioned Intradomain Federation Guide*』を参照してください。それ以外の状況での、このツールの使用はサポートされません。

このジョブを実行する前に、連絡先 ID のリストおよびそれらの連絡先 ID の対応する新しい形式 を含むファイルをアップロードする必要があります。ファイルは次の形式のCSVファイルである 必要があります。

<Contact ID>, <New Contact ID>

<Contact ID> が、既存の連絡先 ID であり、<New Contact ID> が連絡先 ID の新しい形式です。

Release 10.0 より、<Contact ID> は [Presence Topology User Assignment (プレゼンス トポロジ ユー ザ 管理)] ウィンドウで表示されるユーザの IM アドレスです。

次に、1 つのエントリを持つ CSV ファイルのサンプルを示します。

Contact ID, New Contact ID john.smith@example.com, jsmith@example.com

CSV ファイルをアップロードして、ユーザのリストのコンタクト ID の名前を変更するには、次 の手順を実行します。

- ステップ **1** すべての連絡先リスト内で名前を変更する連絡先IDのリストを含んだCSVファイルをアップロー ドします。 次の手順を実行します。
	- a) IM and Presence データベース パブリッシャ ノードで、[Cisco Unified CM IM and Presence Administration (Cisco Unified CM IM and Presence 管理) ] > [Bulk Administration (一括管理) ] > [Upload/Download Files(ファイルのアップロード/ダウンロード)] を選択します。
	- b) [Add New(新規追加)] をクリックします。
	- c) [Browse(参照)] をクリックして、CSV ファイルを検索し選択します。
	- d) ターゲットとして [Contacts(連絡先)] を選択します。
	- e) トランザクション タイプとして [Rename Contacts Custom File(連絡先の名前変更 カスタム ファイル) 1を選択します。
	- f) [Save(保存)] をクリックして、ファイルをアップロードします。
- **ステップ2** パブリッシャノードで、[Cisco Unified CM IM and Presence Administration(Cisco Unified CM IM and Presence 管理) |> [Bulk Administration (一括管理) |> [Contact List (連絡先リスト) |> [Rename Contacts(連絡先の名前変更)]を選択します。
- ステップ **3** [File Name(ファイル名)] フィールドで、アップロードしたファイルを選択します。
- ステップ **4** 次のいずれかのアクションを選択します。
	- 一括管理ジョブをただちに実行するには、[Run Immediately(今すぐ実行)] をクリックしま す。
- 一括管理ジョブを実行する時間をスケジュールするには、[Run Later(後で実行)] をクリッ クします。 一括管理ツールのスケジューリング ジョブの詳細については、Cisco Unified CM IM and Presence Administration のオンライン ヘルプを参照してください。
- ステップ **5** [Submit(送信)] をクリックします。 ジョブをただちに実行するように選択した場合は、[Submit (送信)] をクリックするとジョブが実行されます。

## ユーザ連絡先リストの一括エクスポート

IM and Presence サービスの一括管理ツール(BAT)を使用すると、特定のノードまたはプレゼン ス冗長グループに属するユーザの連絡先リストをCSVデータファイルにエクスポートできます。 その後、BAT を使用して、ユーザ連絡先リストを別のクラスタ内の別のノードまたはプレゼンス 冗長グループにインポートできます。BATのユーザ連絡先リストのエクスポートおよびインポー ト機能を使用すると、クラスタ間でのユーザの移動が容易になります。 詳細については、ユーザ 連絡先リストの一括インポートに関するトピックを参照してください。

BATを使用すると、エクスポートする連絡先リストのユーザを検索して選択できます。ユーザ連 絡先リストは次の形式の CSV ファイルにエクスポートされます。

<User ID>,<User Domain>,<Contact ID>,<Contact Domain>,<Nickname>,<Group Name>

| パラメータ                                       | 説明                                                                                                    |
|---------------------------------------------|----------------------------------------------------------------------------------------------------|
| User ID $(\equiv \rightarrow \# \text{ID})$ | IM and Presence サービス ユーザのユーザ ID。<br>この値は、ユーザのIMアドレスのユーザ部分で<br>(注)<br>す。                                                                                                    |
| User Domain $(2 - \mathcal{F})$<br>メイン)     | IM and Presence サービス ユーザのプレゼンス ドメイン。<br>この値は、ユーザのIMアドレスのドメイン部分です。<br>(注)<br>例1: bjones @ example.com: bjones はユーザ ID であり、<br>example.com は、ユーザのドメインです。<br>例 2 : bjones @ usa @ example.com : bjones @ usa はユーザ<br>ID であり、example.com は、ユーザのドメインです。 |
| Contact ID (連絡先 ID)                         | 連絡先リスト エントリのユーザ ID。                                                                                                    |
| Contact Domain (連絡先<br>ドメイン)                | 連絡先リスト エントリのプレゼンス ドメイン。                                                                                                    |
| Nickname (ニックネー<br>$\Delta)$                | 連絡先リスト エントリのニックネーム。<br>ユーザが連絡先のニックネームを指定しない場合、[Nickname (ニッ<br>クネーム) 1 パラメータは空白です。                                                                                                    |

次の表に、エクスポート ファイルのパラメータについて説明します。

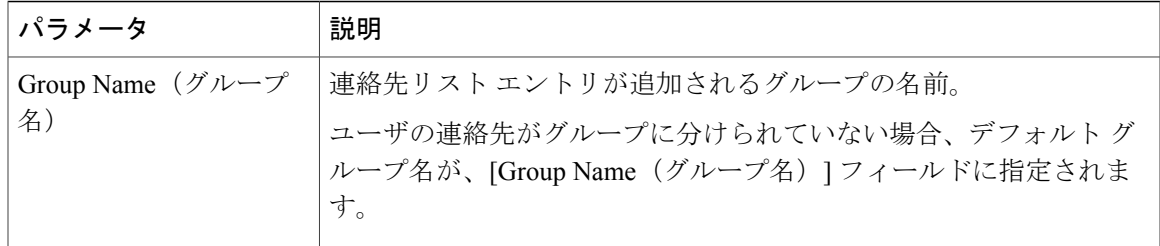

次に、CSV ファイル エントリのサンプルを示します。

userA, example.com, userB, example.com, buddyB, General

次の手順を実行して、BATでユーザ連絡先リストをエクスポートし、エクスポートファイルをダ ウンロードします。

- ステップ 1 [Cisco Unified CM IM and Presence Administration (Cisco Unified CM IM and Presence の管理) ]>[Bulk Administration(一括管理)] > [Contact List(連絡先リスト)] > [Export(エクスポート)] を選択 します。
- ステップ **2** 連絡先リストをエクスポートするユーザを検索するには、選択基準を使用します。 ユーザの検索 および選択の詳細については、Cisco Unified CM IM andPresence の管理インターフェイスのオンラ イン ヘルプ トピックを参照してください。
- ステップ3 [Next (次へ)] をクリックします。
- ステップ **4** [File Name(ファイル名)] フィールドに、CSV ファイルの名前を入力します。
- ステップ5 次のいずれかを実行します。
	- 一括管理ジョブをただちに実行するには、[Run Immediately (今すぐ実行) 1をクリックしま す。
	- 一括管理ジョブを実行する時間をスケジュールするには、[Run Later (後で実行)] をクリッ クします。 BAT でジョブをスケジュールする方法の詳細については、Cisco Unified CM IM and Presence の管理のオンライン ヘルプを参照してください。
- ステップ **6** [Submit(送信)] をクリックします。 ジョブをただちに実行するように選択した場合は、[Submit (送信)] をクリックするとジョブが実行されます。
- ステップ **7** ジョブの実行後、エクスポートファイルをダウンロードするには、[CiscoUnifiedCMIMandPresence Administration (Cisco Unified CM IM and Presence の管理) ] > [Bulk Administration (一括管理) ] > [Upload/Download Files(ファイルのアップロード/ダウンロード)] を選択します。
- ステップ **8** ダウンロードするエクスポート ファイルを探し、選択します。
- ステップ **9** [Download Selected(選択項目のダウンロード)] をクリックします。

## ユーザ連絡先リストの一括インポート

IM and Presence Service の一括割り当てツール(BAT)を使用して、ユーザ連絡先リストを IM and Presence Service にインポートできます。 このツールを使用すると、新しい IM and Presence Service クライアント ユーザの連絡先リストを事前に設定したり、既存の連絡先リストに追加したりでき ます。 ユーザ連絡先リストをインポートするには、ユーザ連絡先リストを含む入力ファイルを BAT に指定する必要があります。

入力ファイルは次の形式の CSV ファイルである必要があります。

<User ID>,<User Domain>,<Contact ID>,<Contact Domain>,<Nickname>,<Group Name>

次に、CSV ファイル エントリのサンプルを示します。

userA, example.com, userB, example.com, buddyB, General

次の表に、入力ファイルのパラメータについて説明します。

#### 表 **26**:入力ファイルのパラメータの説明

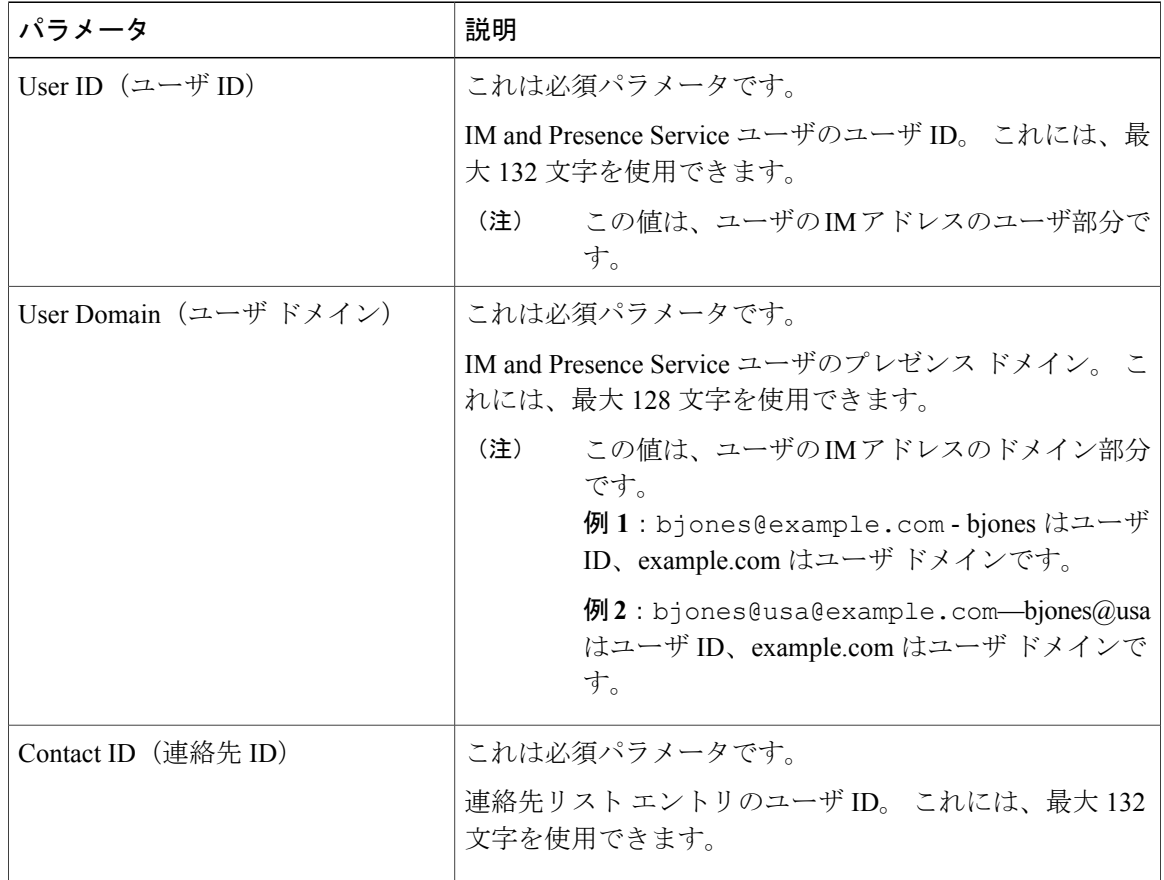

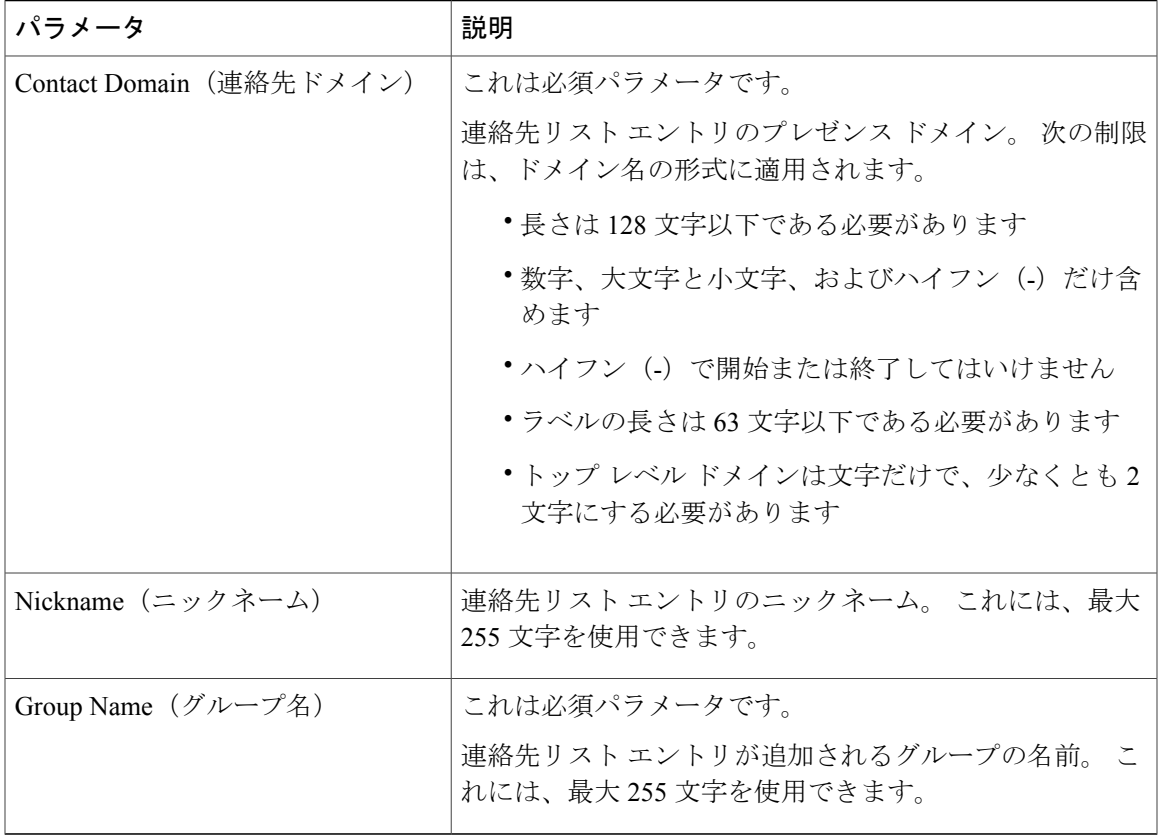

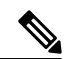

(注)

別のクラスタ内の別のノードまたはプレゼンス冗長グループにユーザを移動する場合は、BAT を使用して、選択したユーザの CSV ファイルを生成できます。 詳細については、ユーザ連絡 先リストの一括エクスポートに関するトピックを参照してください。

次の手順を実行して、ユーザ連絡先リストを IM and Presence Service にインポートします。

- 連絡先リストの最大サイズを確認します。
- BAT を使用して入力ファイルをアップロードします。
- 新しい一括管理ジョブを作成します。
- 一括管理ジョブの結果を確認します。

#### はじめる前に

ユーザ連絡先リストをインポートする前に、次の手順を実行する必要があります。

- **1** Cisco Unified Communications Manager でユーザをプロビジョニングします。
- 2 Cisco Unified Communications Manager でユーザに IM and Presence Service のライセンスが供与さ れていることを確認します。

(注)

デフォルトの連絡先リストのインポート速度は、仮想マシン展開のハードウェアのタイプに基 づいています。 [Cisco Unified CM IM and Presence Administration(Cisco Unified CM IM and Presence の管理) ] > [System (システム) ] > [Service Parameters(サービス パラメータ) ] > [Cisco Bulk Provisioning Service] を選択して、連絡先リストのインポート レートを変更できま す。 ただし、デフォルトのインポート レートを大きくすると、IM and Presence Service で CPU 使用率とメモリ使用率が高くなります。

### 連絡先リストの最大サイズの確認

連絡先リストをIMandPresenceServiceにインポートする前に、連絡先リストの最大サイズとウォッ チャの最大設定を確認します。 [Maximum Contact ListSize(連絡先リストの最大サイズ)] のシス テム デフォルト値は 200、[Maximum Watchers(ウォッチャの最大数)] のシステム デフォルト値 は 200 です。

ユーザ連絡先リストを IM and Presence Service にインポート中は [Maximum Contact List Size(連絡 先リストの最大サイズ) 1と [Maximum Watchers (ウォッチャの最大数) 1の設定値を [Unlimited (無制限)] に設定することを推奨します。 これにより、移行した各ユーザ連絡先リストが完全 にインポートされます。 すべてのユーザを移行した後は、[Maximum Contact List Size (連絡先リ ストの最大サイズ)]と[MaximumWatchers(ウォッチャの最大数)]の設定値を必要な値にリセッ トできます。

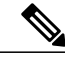

(注)

連絡先リストのインポート時に BAT を使用するとデータを損失することなく連絡先リストの 最大サイズを超過できますが、 [Maximum Contact List Size(連絡先リストの最大サイズ)] の 設定値を一時的に大きくするか、値を [Unlimited(無制限)] に設定してインポートすること を推奨します。 インポートが完了した後に、最大値をリセットできます。

連絡先をインポートするユーザを含むクラスタについてのみ、連絡先リストの最大サイズを確認 する必要があります。 プレゼンス設定を変更する場合、変更はクラスタ内のすべてのノードに適 用されます。したがって、クラスタ内の IM and Presence データベース パブリッシャ ノードでの みこれらの設定を変更する必要があります。

#### 次の作業

BAT を使用して入力ファイルをアップロードします。

#### 関連トピック

[ユーザごとの連絡先リストの最大サイズの設定](#page-176-0), (161 ページ) [ユーザごとの最大ウォッチャ数の設定](#page-177-0), (162 ページ)

### **BAT** を使用した入力ファイルのアップロード

次の手順では、BAT を使用して CSV ファイルをアップロードする方法について説明します。

#### 手順

- ステップ **1** [Cisco Unified CM IM and Presence Administration (Cisco Unified CM IM and Presence の管理)] > [Bulk Administration (一括管理) |> [Upload/Download Files (ファイルのアップロード/ダウンロード) ] を選択します。
- ステップ **2** [Add New(新規追加)] をクリックします。
- ステップ **3** [Browse(参照)] をクリックして CSV ファイルを見つけて選択します。
- ステップ **4** ターゲットとして [Contact Lists(連絡先リスト)] を選択します。
- ステップ **5** トランザクション タイプとして [Import Users' Contacts Custom File(ユーザの連絡先 カスタム ファイル)] を選択します。
- ステップ **6** [Save(保存)] をクリックし、ファイルをアップロードします。

#### 次の作業

新しい一括管理ジョブを作成します。

#### 新しい一括管理ジョブの作成

次の手順では、Cisco Unified CM IM and Presence の管理の新しい一括管理ジョブを作成する方法に ついて説明します。

- ステップ1 [Cisco Unified CM IM and Presence Administration (Cisco Unified CM IM and Presence の管理)] > [Bulk Administration (一括管理) |> [Contact List (連絡先リスト) |> [Update (更新) |を選択します。
- ステップ **2** [File Name(ファイル名)] ドロップダウン リストから、インポートするファイルを選択します。
- ステップ **3** [Job Description(ジョブの説明)] フィールドに、この一括管理コミッションの説明を入力しま す。
- ステップ **4** 次のいずれかを実行します。
	- 一括管理ジョブをただちに実行するには、[Run Immediately(今すぐ実行)] をクリックしま す。
	- 一括管理ジョブを実行する時間をスケジュールするには、[Run Later(後で実行)] をクリッ クします。 BAT でジョブをスケジュールする方法の詳細については、Cisco Unified CM IM and Presence の管理のオンライン ヘルプを参照してください。
- ステップ **5** [Submit(送信)] をクリックします。 ジョブをただちに実行するように選択した場合は、[Submit (送信)] をクリックするとジョブが実行されます。

#### 次の作業

一括管理ジョブの結果を確認します。

### 一括管理ジョブの結果の確認

一括管理ジョブが完了すると、IM and Presence サービス BAT ツールは、連絡先リストのインポー ト ジョブの結果をログ ファイルに書き込みます。 ログ ファイルには、次の情報が含まれます。

- 正常にインポートされた連絡先の数。
- 連絡先をインポートしようとした際に発生した内部サーバ エラーの数。
- インポートされなかった(無視された)連絡先の数。 ログ ファイルには、無視されたそれ ぞれの連絡先の理由がログ ファイルの末尾に記載されます。 次に、連絡先がインポートさ れない理由を示します。
	- 無効な形式:無効な行形式。たとえば、必須フィールドが見つからないか、または空に なっています
	- 無効なアクセス ドメイン:連絡先ドメインの形式が無効です。 連絡先ドメインの有効 な形式については、ユーザの連絡先リストの一括インポートに関するトピックを参照し てください
	- 連絡先として自身を追加できない:連絡先がユーザの場合、そのユーザの連絡先はイン ポートできません
	- ユーザの連絡先リストが制限を超えている:ユーザが連絡先リストの最大サイズに達し たため、これ以上の連絡先をそのユーザに対してインポートできません
	- ユーザはローカル ノードに割り当てられない:ユーザはローカル ノードに割り当てら れません
- BAT ジョブを早期に終了させたエラーが原因で処理されなかった CSV ファイル内の連絡先 の数。 このエラーは滅多に起こりません。

このログ ファイルにアクセスするには、次の手順を実行します。

手順

#### 手順

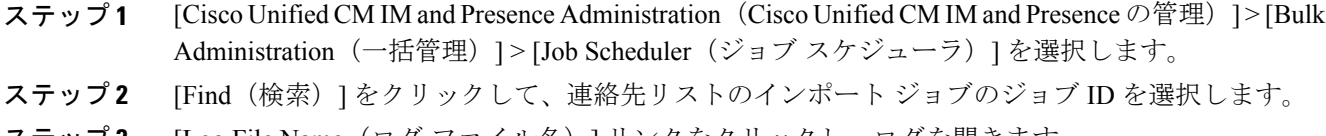

ステップ **3** [Log File Name(ログ ファイル名)] リンクをクリックし、ログを開きます。

## 重複するユーザ **ID** とディレクトリ **URI** の管理

Cisco IM and Presence Data Monitor サービスは、すべての IM and Presence Service クラスタ間ノード で重複するユーザ ID と、空または重複するディレクトリ UIR を確認します。 何らかのエラーが 検出された場合、MandPresenceServiceはソフトウェアでアラームを生成します。それらのエラー を修正するための対策をすぐに講じて、ユーザに対する通信の中断を回避することを推奨します。

Cisco Unified CM IM and Presence の管理 GUI を使用して、システム トラブルシュータから重複す るユーザIDやディレクトリURIのチェックの状態を監視できます。また、GUIを使用して、ユー ザ ID と ディレクトリ URI のチェック間隔を設定できます。

これらのアラームの原因となったユーザに関する特定の情報を収集するには、コマンドラインイ ンターフェイスを使用します。システムアラームやアラートを監視するには、リアルタイム監視 ツール(RTMT)を使用します。

コマンド ライン インターフェイスを使用したユーザ ID またはディレクトリ URI の検証の詳細に ついては、『*Command Line Interface Guide for Cisco Unified Communications Solutions*(Cisco Unified Communications ソリューションのコマンド ライン インターフェイス ガイド)』を参照してくだ さい。リアルタイム監視ツールの使用の詳細については、『*CiscoUnifiedRealTime MonitoringTool Administration Guide*(Cisco Unifiedリアルタイム監視ツール管理ガイド)』を参照してください。

## ユーザ **ID** と ディレクトリ **URI** モニタリング

Cisco IM and Presence Data Monitor サービスは、Active ディレクトリ エントリで、すべての IM and Presence Service クラスタの重複ユーザ ID および空または重複ディレクトリ URI をチェックしま す。 重複ユーザ ID またはディレクトリ URI はクラスタ内では無効です。ただし、誤ってクラス タ間展開の異なるクラスタのユーザに同じユーザ ID または ディレクトリ URI 値を割り当てる可 能性があります。

Cisco Unified CM IM and Presence 管理 GUI のシステム トラブルシュータを使用することで、重複 ユーザ ID とディレクトリ URI チェックのステータスを監視することができます。 これらのユー ザ ID とディレクトリ URI チェックの間隔は、Cisco Unified CM IM and Presence 管理 GUI を使用し て設定されます。 有効な範囲は、5 ~ 1440 分(12 時間)です。 デフォルトは 30 分です。

エラーが検出された場合、IM and Presence Service ではソフトウェア アラームが発生します。

#### **DuplicateDirectoryURI**

このアラートは、ディレクトリURIIMアドレススキームが設定されている時、同じディレ クトリ URI 値が割り当てられているクラスタ間展開内に複数のユーザが設定されているこ とを示します。

#### **DuplicateDirectoryURIWarning**

この警告は *userID* @ *Default\_Domain* IM アドレス スキームが設定されている時、同じディ レクトリ URI 値が割り当てられているクラスタ間展開内に複数のユーザが設定されている ことを示します。

#### **DuplicateUserid**

このアラートは、クラスタ間展開内の別のクラスタで1人以上のユーザに割り当てられた重 複ユーザ ID が設定されていることを示します。

#### **InvalidDirectoryURI**

この警告は、ディレクトリURIIMアドレススキームが設定されている時、クラスタ間展開 内の 1 つ以上のユーザに空または無効なディレクトリ URI 値が割り当てられていることを 示します。

#### **InvalidDirectoryURIWarning**

このアラートは *userID* @ *Default\_Domain* IM Adress スキームが設定されている時、クラスタ 間展開内の 1 つ以上のユーザに空または無効な ディレクトリ URI 値が割り当てられている ことを示します。

これらのアラーム条件に関連するユーザの特定情報を収集するには、Command Line Interface を使 用して、その完全な一覧を確認してください。システムアラームは、影響を受けるユーザの詳細 を提供しません。また、システムトラブルシュータは最大で10ユーザのみの詳細を表示します。 Command Line Interface を使用してユーザを確認し、アラームが発生しているユーザに関する情報 を収集します。 詳細については、『*Command Line Interface Guide for Cisco Unified Communications Solutions*』を参照してください。

影響を受けているユーザの通信の中断を避けるために、重複ユーザ ID および重複しているか 無効なディレクトリ URI を解決するための適切な処置をとります。 ユーザの連絡先情報を変 更するには、『*Cisco Unified Communications Manager Administration Guide*』を参照してくださ い。 注意

### ユーザ **ID** と ディレクトリ **URI** のエラー状態

次の表は、重複ユーザおよび重複または無効なディレクトリ URI のシステム確認をクラスタ間展 開で実行するときに起こる可能性のあるユーザIDとディレクトリURIのエラー状態を示します。 発生するアラームとそのエラーを修正するための推奨措置が一覧表示されます。

#### 表 **27**:ユーザ **ID** と ディレクトリ **URI** のエラー状態

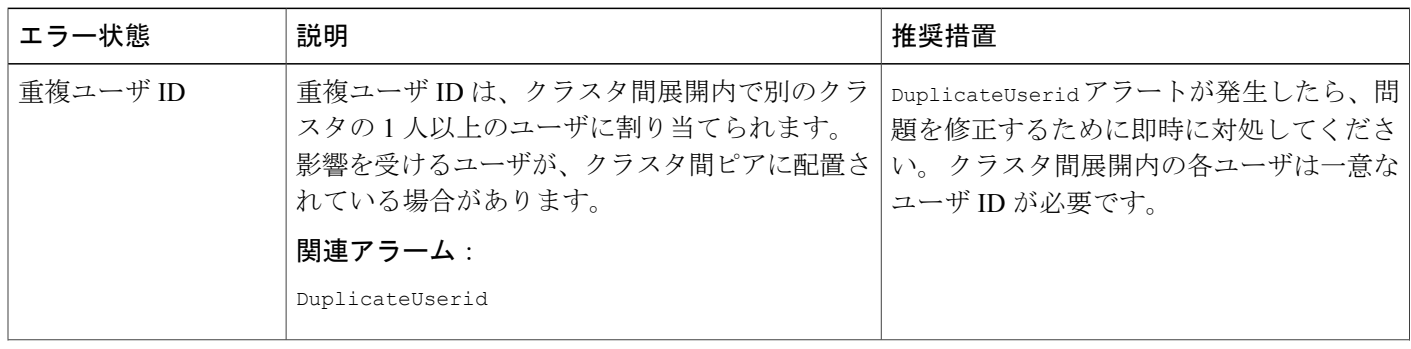

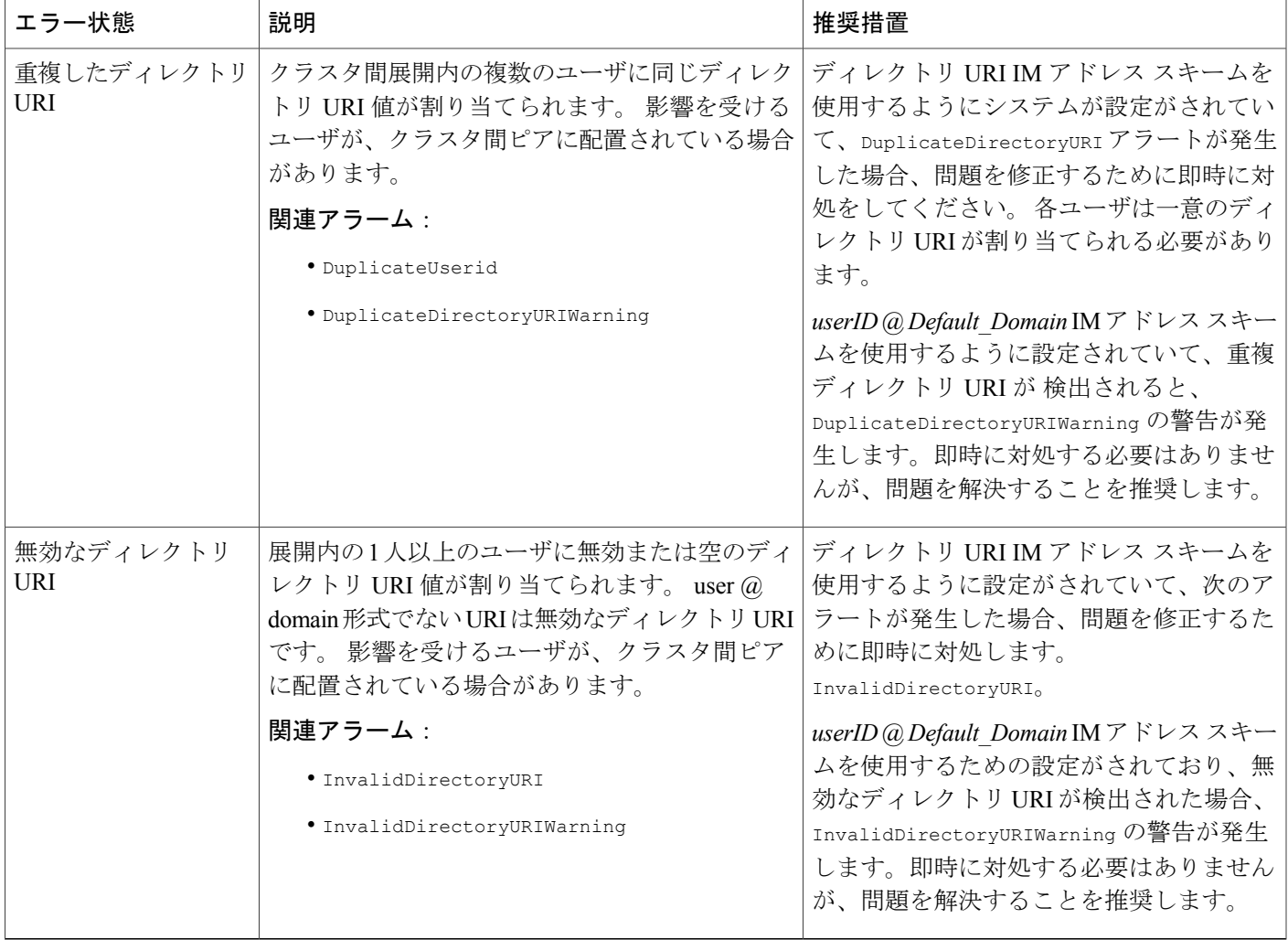

### ユーザ **ID** と ディレクトリ **URI** の確認と変更

特に、新しいユーザを追加した後や連絡先リストを移行した場合は、システムでアラームが発生 するのを待たずに、重複ユーザ情報のチェックを実行することを推奨します。

Cisco Unified CM IM and Presence の管理 GUI のシステム トラブルシュータを使用すると、ユーザ ID とディレクトリ URI のエラーの概要を表示できます。 詳細および包括的なレポートについて は、CLI コマンドを使用し、IM and Presence Service ユーザを検証します。

ユーザに重複または無効な情報があると特定された場合は、**[EndUserConfiguration**(エンドユー **ザ設定) |** ウィンドウ ([User Management (ユーザ管理) |> [EndUser (エンド ユーザ) ]) を使用 して、Cisco Unified Communications Manager のユーザ レコードを変更できます。 必要に応じて、 すべてのユーザに有効なユーザ ID またはディレクトリ URI 値があることを確認します。 詳細に ついては、『*Cisco UnifiedCommunications Manager Administration Guide*(Cisco UnifiedCommunications Manager 管理ガイド)』を参照してください。

#### ユーザ **ID** と ディレクトリ **URI CLI** 検証の例

重複ユーザIDと重複または無効なディレクトリURIが設定されたユーザを識別するIMandPresence サービスのユーザを確認するための CLI コマンドは、**utils users validate { all |** userid | uri } です。 CLI とコマンドの説明の使用方法の詳細については、『*Command Line Interface Guide for Cisco Unified Communications Solutions*』を参照してください。

#### ユーザ **ID** エラーを表示する **CLI** 出力例

Users with Duplicate User IDs

```
---------------------------------------------
User ID: user3
 Node Name
 cucm-imp-1
 cucm-imp-2
```
#### ディレクトリ **URI** エラーを表示する**CLI** 出力例

Users with No Directory URI Configured

```
-----------------------------------------------------
 Node Name: cucm-imp-2
 User ID
 user4
Users with Invalid Directory URI Configured
-----------------------------------------------------
 Node Name: cucm-imp-2
 User ID Directory URI<br>user1 asdf@ASDF@asd
             asdf@ASDF@asdf@ADSF@cisco
Users with Duplicate Directory URIs
                                          -----------------------------------------------------
Directory URI: user1@cisco.com
 Node Name User ID
 cucm-imp-1 user4
 cucm-imp-2 user3
```
#### ユーザ チェック間隔の設定

Cisco Unified CM IM and Presence の管理を使用して、重複ユーザ ID とディレクトリ URI の展開で すべてのノードとクラスタを確認するために Cisco IM and Presence Data Monitor サービスの間隔を 設定します。

整数を使用して間隔を分単位で入力します。 値の範囲は 5 ~ 1440 です。 デフォルトは 30 分で す。

#### 手順

- ステップ1 [Cisco Unified CM IM and Presence Administration (Cisco Unified CM IM and Presence の管理) ]> [System(システム)] > [Service Parameters(サービス パラメータ)] を選択します。
- ステップ2 [Service (サービス)] フィールドの [Cisco IM and Presence Data Monitor (Cisco IM and Presence デー タ モニタ) 1を選択します。
- ステップ **3** [User Check Interval(ユーザ確認間隔)] として 5 ~ 1440 の整数を入力し、[Save(保存)] をク リックします。

#### システム トラブルシュータを使用したユーザ **ID** とディレクトリ **URI** の検証

Cisco Unified CM IM and Presence Administration の GUI のシステム トラブルシュータを使用して、 展開されているすべてのノードおよびクラスタ全体にわたって重複するユーザIDや、重複または 無効なディレクトリ URI を特定するシステム チェックのステータスを表示します。

詳細および包括的なレポートについては、CLI コマンドを使用し、IM and Presence Service ユーザ を検証します。CLIの使用方法およびコマンドの詳細については、『*CommandLine Interface Guide for Cisco Unified Communications Solutions*(Cisco Unified Communications ソリューションのコマン ド ライン インターフェイス ガイド)』を参照してください。

#### 手順

- ステップ **1** [Cisco Unified CM IM and Presence Administration(Cisco Unified CM IM and Presence の管理)] > [Diagnostics(診断)] > [System Troubleshooter(システム トラブルシュータ)] を選択します。
- ステップ **2** ユーザIDとディレクトリURIのステータスを**[UserTroubleshooter**(ユーザトラブルシュータ)**]** 領域で監視します。

システム チェックで何らかの問題が検出された場合は、[Problem(問題)] 列に表示されます。

- すべてのユーザに一意のユーザIDが設定されていることを確認します。
- すべてのユーザにディレクトリ URI が設定されていることを確認します。
- すべてのユーザに一意のディレクトリ URI が設定されていることを確認します。
- すべてのユーザに有効なディレクトリ URI が設定されていることを確認します。
- すべてのユーザに一意のメール ID が設定されていることを確認します。
- 重複したメール ID は、フェデレーションと Exchange Calendar の統合機能の両方のメー ル アドレスに影響を与えます。 (注)

重複または無効なユーザ情報が検出された場合は、推奨ソリューションを実行します。ユーザID およびディレクトリ URI のエラーのトラブルシューティングを行うには、トラブルシューティン グに関するトピックを参照してください。

[Solution(ソリューション)] 列の [fix(修正)] リンクをクリックすると、Cisco Unified Communications Manager Administration(Cisco Unified Communications Manager の管理) の **[End User Configuration**(エンドユーザの設定)**]**ウィンドウにリダイレクトされます。このウィン ドウで、ユーザ プロファイルを見つけ、再設定することができます。 詳細なユーザ検証情報 については、CLI コマンドを使用してユーザを検証します。 ヒント

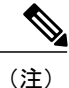

ユーザ プロファイルの [User ID(ユーザ ID)] フィールドと [Directory URI(ディレクトリ URI)] フィールドが LDAP ディレクトリにマップされている場合があります。 その場合は、 LDAP ディレクトリ サーバで修正を適用します。

#### 関連トピック

[重複したユーザ](#page-296-0) ID エラーの受信, (281 ページ) [重複または無効なディレクトリ](#page-297-0) URI エラーの受信, (282 ページ)

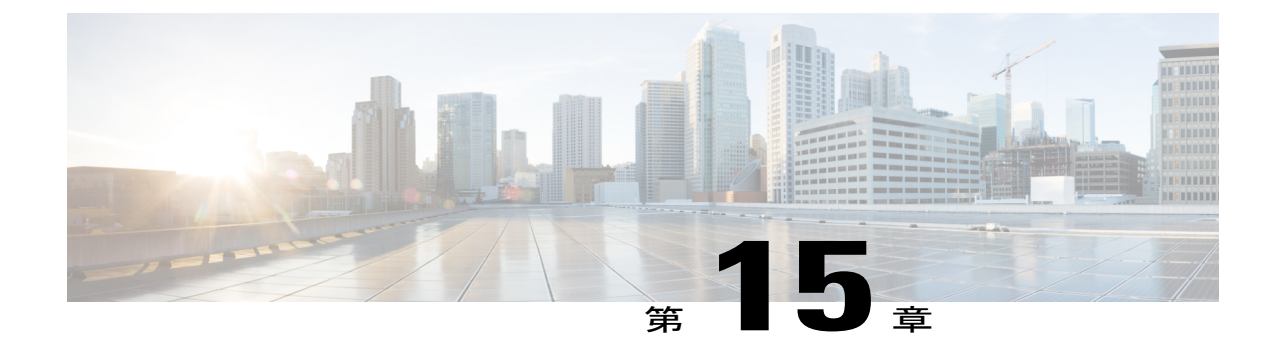

## ユーザの移行

• IM and Presence Service [クラスタ間のユーザの移行](#page-268-0)、253 ページ

## <span id="page-268-0"></span>**IM and Presence Service** クラスタ間のユーザの移行

ここでは、IM and Presence Service クラスタ間でユーザを移行する方法について説明します。 次の 手順を記述されている順に完了する必要があります。

- **1** 現在のクラスタから移行ユーザの割り当てを解除します。
- **2** 現在のホーム クラスタから移行ユーザの連絡先リストをエクスポートします。
- **3** Cisco Unified Communications Manager から現在のホーム クラスタの IM and Presence Service お よび Cisco Jabber の移行ユーザを無効にします。
- **4** LDAP 同期が Cisco Unified Communications Manager で有効になっている場合:
	- 新しいクラスタが情報を同期する新しい組織ユニットにユーザを移動します。
	- 新しいホーム Cisco Unified Communications Manager にユーザを同期します。
- **5** LDAP 同期が Cisco Unified Communications Manager で有効になっていない場合は、手動で Cisco Unified Communications Manager の移行ユーザをプロビジョニングします。
- **6** IM and Presence Service および Cisco Jabber のユーザを有効にします。
- **7** 移行されたユーザの連絡先リストのデータを復元するために、新しいホームクラスタに連絡先 リストをインポートします。

#### はじめる前に

以下のタスクを実行します。

• 現在のクラスタおよび新しいホームクラスタの完全なDRSを実行します。詳細については、 『*Disaster Recovery System Administration Guide*』を参照してください。

- 次のサービスが実行されていることを確認します。
	- Cisco Intercluster Sync Agent
	- Cisco AXL Web Service
	- Cisco Sync Agent
- トラブルシュータを実行し、InterclusterSyncAgentの問題が報告されないことを確認します。 この手順を続行する前に、トラブルシュータで報告されたすべての Intercluster Sync Agent の 問題を解決する必要があります。
- [Allow users to view the availability of other users without being prompted for approval (確認プロ ンプトなしで、ユーザが他のユーザのプレゼンス ステータスを表示できるようにする)] 設 定を有効にすることを推奨します。 この設定を有効にするには、[Cisco Unified CM IM and Presence Administration (Cisco Unified CM IM and Presence の管理) |>[Presence (プレゼンス)] > [Settings(設定)] を選択します。 この設定の変更には、Cisco XCP Router を再起動する必 要があります。
- 次の設定を [No Limit(無制限)] に設定することを推奨します。
	- 。連絡先リストの最大サイズ(ユーザごと) (Maximum Contact List Size (per user))
	- 。ウォッチャの最大数(ユーザごと)(Maximum Watchers (per user))

これらの設定を行うには、[Cisco Unified CM IM and Presence Administration (Cisco Unified CM IM and Presence の管理)] > [Presence(プレゼンス)] > [Settings(設定)] を選択し ます。

·移行されるユーザに現在の(移行前)ホームクラスタ上のCisco Unified Presence またはCisco Jabber のライセンスが供与されていることを確認します。 これらのユーザに他のクラスタで ライセンスが供与されている場合、次の手順に進む前に完全ライセンスが供与されている必 要はありません。

### 現在のクラスタからのユーザ割り当ての解除

現在のクラスタから移行ユーザの割り当てを解除するには、次の手順を実行します。

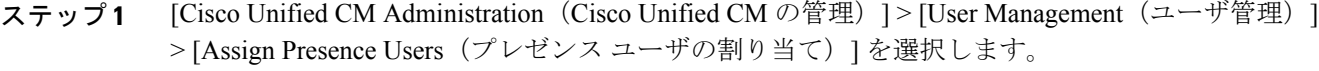

- ステップ **2** リモート IM and Presence クラスタに移行するユーザを選択します。
- ステップ **3** [Assign Selected Users(選択されたユーザの割り当て)] を選択し、次のダイアログボックスで [Unassigned(未割り当て)] を選択します。
- **ステップ4 [Save (保存)]をクリックします。**

#### 次の作業

ユーザ連絡先リストのエクスポートに進みます。

### ユーザ連絡先リストのエクスポート

現在のクラスタから移行の連絡先リストをエクスポートするには、次の手順を実行します。

#### 手順

ステップ **1** 現在のホーム クラスタから移行ユーザの連絡先リストをエクスポートします。

- a) [Cisco Unified CM IM and Presence Administration (Cisco Unified CM IM and Presence の管理) ] > [Bulk Administration(一括管理)] > [Contact List(連絡先リスト)] > [Export(エクスポート)] を選択します。
- b) [All unassigned users in the cluster(クラスタ内のすべての未割り当てユーザ)] を選択し、[Find (検索)] をクリックします。
- c) 結果を確認し、必要に応じて[AND/OR(および/また)]フィルタを使用して検索結果をフィル タリングします。
- d) リストが完了すると、[Next(次へ)] をクリックします。
- e) エクスポートされた連絡先リスト データのファイル名を選択します。
- f) 任意でジョブの説明を更新します。
- g) [Run Now(今すぐ実行)] をクリックするか、ジョブを後で実行するようにスケジュールしま す。
- ステップ **2** 連絡先リストのエクスポート ジョブのステータスをモニタします。
	- a) [Cisco Unified CM IM and Presence Administration (Cisco Unified CM IM and Presence の管理) ] > [Bulk Administration(一括管理)] > [Job Scheduler(ジョブ スケジューラ)] を選択します。
	- b) [Find(検索)] をクリックして、すべての BAT ジョブをリストします。
	- c) 連絡先リストのエクスポートジョブを検索し、それが完了と報告された場合はジョブを選択し ます。
	- d) [CSV File Name (CSV ファイル名) ] リンクを選択して、連絡先リストのエクスポート ファイ ルの内容を表示します。タイムスタンプがファイル名に付加されることに注意してください。
	- e) [Job Results(ジョブの結果)] セクションから、アップロードされた内容の要約を表示するロ グ ファイルを選択します。 ジョブの開始時刻と終了時刻が一覧表示され、ジョブの結果の要 約が表示されます。
- ステップ **3** 後でユーザの移行が完了したときに使用できるように、連絡先リストのエクスポート ファイルを ダウンロードし、保存します。
	- a) [Cisco Unified CM IM and Presence Administration (Cisco Unified CM IM and Presence の管理) ] > [Bulk Administration(一括管理)] > [Upload/Download Files(ファイルのアップロード/ダウン ロード) 1を選択します。
	- b) [Find(検索)] をクリックします。
	- c) 連絡先リストのエクスポート ファイルを選択し、[Download Selected(選択項目のダウンロー ド)] を選択します。

d) 後の手順でアップロードできるように CSV ファイルをローカルに保存します。

#### 次の作業

ユーザを非ライセンスに設定します。

#### **IM and Presence Service** のユーザの無効化

次の手順では、現在のホーム クラスタの IM and Presence Service および Cisco Jabber の移行ユーザ を無効にする方法について説明します。

ユーザを一括更新する方法については、『*Cisco Unified Communications Manager Bulk Administration Guide*(Cisco Unified Communications Manager 一括管理ガイド)』を参照してください。

#### 手順

- ステップ 1 [Cisco Unified CM Administration(Cisco Unified CM の管理)] > [User Management(ユーザ管理)] > [End User(エンド ユーザ)] を選択します。
- ステップ **2** フィルタを使用して、IM and Presence Service を無効にするユーザを検索します。
- ステップ **3 [End User Configuration**(エンド ユーザの設定)**]** 画面で、[Enable User for Unified CM IM and Presence(Unified CM IM and Presence にユーザを有効にします)] チェックボックスをオフにしま す。
- ステップ4 [Save (保存) ] をクリックします。

### 新しいクラスタへのユーザの移動

新しいクラスタにユーザを移動する手順は、LDAP 同期が Cisco Unified Communications Manager で有効になっているかどうかによって異なります。

#### **Cisco Unified Communications Manager** で有効な **LDAP** 同期

LDAP同期がCisco UnifiedCommunicationsManagerで有効になっている場合は、新しい組織ユニッ トにユーザを移動し、新しいホーム クラスタにユーザを同期する必要があります。

新しい組織ユニットへのユーザの移動

LDAP 同期が Cisco Unified Communications Manager で有効になっている場合は、展開でクラスタ ごとに異なる LDAP 構造が使用されるときに(OU 分割)、新しいクラスタの同期元となる新し い組織ユニット(OU)にユーザを移動する必要があります。この場合、ユーザはLDAPからその ホーム クラスタにのみ同期されます。

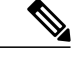

(注)

展開でフラットなLDAP構造を使用する場合、つまり、すべてのユーザがすべてのCiscoUnified Communications Manager および IM and Presence サービス クラスタに同期され、ユーザが 1 つ のクラスタにのみライセンスされている場合は、ユーザを移動する必要はありません。

新しいホーム クラスタの関連する OU に移行ユーザを移動する方法の詳細については、LDAP 管 理マニュアルを参照してください。

ユーザの移動後、古い LDAP のクラスタから LDAP エントリを削除する必要があります。

#### 次の作業

新しいホーム クラスタへのユーザの同期に進みます。

#### 新しいホーム クラスタへのユーザの同期

LDAP が Cisco Unified Communications Manager になっている場合、新しいホーム Cisco Unified CommunicationsManagerクラスタにユーザを同期する必要があります。CiscoUnifiedCommunications Manager でこれを手動で同期するか、Cisco Unified Communications Manager でスケジュールされた 同期化が行われるまで待機できます。

Cisco Unified Communications Manager で、同期を手動で強制するには、次の手順を実行します。

#### 手順

- ステップ **1** Cisco Unified CM の管理で、[System(システム)] > [LDAP(LADP)] > [LDAP Directory(LDAP ディレクトリ)] を選択します。
- ステップ **2** [Perform Full Sync Now(完全同期を今すぐ実施)] をクリックします。

#### 次の作業

IM and Presence サービスのユーザを有効にし、新しいクラスタのユーザにライセンスを供与する 手順に進みます。

#### 関連トピック

新しいクラスタの IM and Presence [サービスのユーザの有効化](#page-273-0), (258 ページ)

#### **Cisco Unified Communications Manager** で有効ではない **LDAP** 同期

LDAP同期が Cisco Unified Communications Manager で有効になっていない場合、新しい Cisco Unified Communications Manager クラスタでユーザを手動でプロビジョニングする必要があります。 詳細 については、『*Cisco Unified Communications Manager Administration Guide*』を参照してください。

## <span id="page-273-0"></span>新しいクラスタの **IM and Presence** サービスのユーザの有効化

新しいホーム クラスタでユーザが同期されている場合、または手動でプロビジョニングされてい る場合は、手動で IM and Presence サービスおよび Cisco Jabber のユーザを有効にする必要があり ます。

手順

- ステップ **1** Cisco Unified CM の管理で、[User Management(ユーザの管理)] > [End User(エンド ユーザ)] を 選択します。
- ステップ **2** フィルタを使用して、IM and Presence サービスを有効にするユーザを検索します。
- ステップ **3 [End User Configuration**(エンド ユーザの設定)**]** 画面で、[Enable User for Unified CM IM and Presence(Unified CM IM およびプレゼンスにユーザを有効にします)] をオンにします。
- ステップ4 [Save (保存) ] をクリックします。
- ステップ **5** 電話機および CSF の Cisco Unified Communications Manager のユーザをプロビジョニングします。 詳細については、『*Cisco Unified Communications Manager Administration Guide*』を参照してくださ い。

ユーザを一括更新する方法については、『*Cisco Unified Communications Manager Bulk Administration Guide*』を参照してください。

#### 次の作業

新しいホーム クラスタの連絡先リストのインポートに進みます。

### ホーム クラスタでの連絡先リストのインポート

移行されたユーザの連絡先データを復元するには、連絡先リストをインポートする必要がありま す。

- ステップ **1** 前にエクスポートされた連絡先リストの CSV ファイルをアップロードします。
	- a) [Cisco Unified CM IM and Presence Administration (Cisco Unified CM IM and Presence の管理) ] > [Bulk Administration(一括管理)] > [Upload/Download Files(ファイルのアップロード/ダウン ロード) 1を選択します。
	- b) [Add New(新規追加)] をクリックします。
	- c) 連絡先リストの CSV ファイルを選択するには、[Browse(参照)] をクリックします。
	- d) ターゲットとして [Contact Lists(連絡先リスト)] を選択します。
	- e) トランザクション タイプとして [Import Users' Contacts Custom File(ユーザの連絡先のイン ポート - カスタム ファイル) 1を選択します。
- f) 必要に応じて [OverwriteFile if it exists(ファイルが存在する場合は上書きする)] をオンにしま す。
- g) [Save(保存)] をクリックして、ファイルをアップロードします。
- ステップ **2** 連絡先リスト ジョブのインポートを実行します。
	- a) [Cisco Unified CM IM and Presence Administration (Cisco Unified CM IM and Presence の管理) ] > [Bulk Administration (一括管理) ] > [Contact List(連絡先リスト)] > [Update(更新)] を選択 します。
	- b) ステップ 1 でアップロードした CSV ファイルを選択します。
	- c) 任意でジョブの説明を更新します。
	- d) ジョブを今すぐ実行するには、[Run Immediately(今すぐ実行)]をクリックします。後で更新 をスケジュールするには、[Run Later(後で実行)] を選択します。
	- e) [Submit (送信) ] をクリックします。
- ステップ **3** 連絡先リストのインポート ステータスをモニタします。
	- a) [Cisco Unified CM IM and Presence Administration (Cisco Unified CM IM and Presence の管理) ] > [Bulk Administration(一括管理)] > [Job Scheduler(ジョブ スケジューラ)] を選択します。
	- b) [Find(検索)] をクリックして、すべての BAT ジョブをリストします。
	- c) ステータスが完了と報告されたら、連絡先リストのインポート ジョブのジョブ ID を選択しま す。
	- d) 連絡先リスト ファイルの内容を表示するには、[CSV File Name(CSV ファイル名)] にリスト されているファイルを選択します。
	- e) [Log File Name(ログ ファイル名)] リンクをクリックし、ログを開きます。 ジョブの開始時刻と終了時刻が表示され、結果の要約も表示されます。

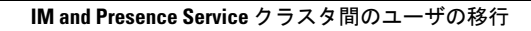

 $\overline{\phantom{a}}$ 

 $\mathbf I$ 

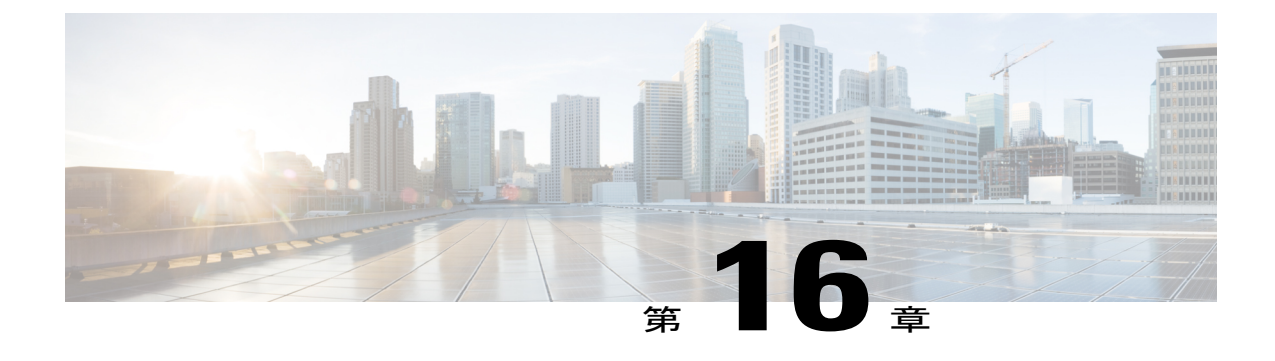

# **IM and Presence Service** の多言語サポート設 定

- [ロケールのインストール](#page-276-0), 261 ページ
- IM and Presence Service へのロケール [インストーラのインストール](#page-278-0), 263 ページ
- エラー [メッセージ](#page-280-0), 265 ページ
- [ローカライズされたアプリケーション](#page-283-0), 268 ページ

## <span id="page-276-0"></span>ロケールのインストール

複数の言語をサポートする Cisco Unified Communications Manager と IM and Presence サービスを設 定できます。 インストール可能なサポート言語の数に制限はありません。

www.cisco.com には、ロケール固有のバージョンの Cisco Unified Communications Manager のロケー ル インストーラと IM and Presence サービスのロケール インストーラが用意されています。 この ロケール インストーラはシステム管理者がインストールします。このインストーラを使用する と、ユーザがサポートされているインターフェイスを使用するときに、選択した翻訳済みテキス トまたはトーン(使用可能な場合)を表示または受信できます。

クラスタの各ノードに Cisco Unified Communications Manager をインストールし、データベースを セットアップしてから、ロケールをインストールします。 IM andPresence サービス ノードで特定 のロケールをインストールする場合は、最初に Cisco Unified Communications Manager のクラスタ で同じ国の Cisco Unified Communications Manager のロケール ファイルをインストールする必要が あります。

ソフトウェアのアップグレードが完了した後に、Cisco Unified Communications Manager のノード と IM andPresence サービス ノードでロケールをインストールするには、次の項の情報を使用しま す。

#### ユーザ ロケール

ユーザ ロケール ファイルは、特定の言語と国に関する言語情報が含まれます。 ユーザ ロケール ファイルは、ユーザが選択したロケールの電話機表示用の翻訳済みテキストとボイス プロンプト (使用可能な場合)、ユーザアプリケーション、およびWebページを提供します。これらのファ イルは、次のファイル名の表記を使用します。

• cm-locale-language-country-version.cop (Cisco Unified Communications Manager)

ps-locale-language\_country-version.cop (IM and Presence Service)

#### ネットワーク ロケール

ネットワーク ロケール ファイルは、電話トーン、Annunciator、ゲートウェイ トーンなど、さま ざまなネットワーク項目の国固有のファイルを提供します。 複合ネットワーク ロケール ファイ ル名の表記は、次のとおりです。

• cm-locale-combinednetworklocale-version.cop (Cisco Unified Communications Manager)

1 つのロケール インストーラに複数のネットワーク ロケールが組み合されている場合がありま す。

(注)

シスコ承認の Cisco Unified Communications Manager の仮想化導入の顧客が提供するサーバは複 数のロケールをサポートできます。 複数のロケール インストーラをインストールすることに より、ユーザは複数のロケールから選択できるようになります。

ロケール ファイルは、ソフトウェア アップグレードをインストールする場合と同じプロセス を使用して、ローカル ソースまたはリモート ソースからインストールできます。 クラスタの 各ノードに、複数のロケール ファイルをインストールできます。 クラスタ内のすべてのノー ドをリブートしないと、変更は有効になりません。 クラスタ内のすべてのノードですべての ロケールのインストールが終了するまで、ノードをリブートしないように強くお勧めします。 通常の業務時間後にノードをリブートして、コール処理の中断を最小限にとどめてください。

### ロケールのインストールに関する考慮事項

クラスタの各ノードに Cisco Unified Communications Manager をインストールし、データベースを セットアップしてから、ロケールをインストールします。 IM andPresence サービス ノードで特定 のロケールをインストールする場合は、最初に Cisco Unified Communications Manager のクラスタ で同じ国の Cisco Unified Communications Manager のロケール ファイルをインストールする必要が あります。

クラスタの各ノードに、複数のロケールファイルをインストールできます。新しいロケールをア クティブにするには、インストール後にクラスタの各ノードを再起動する必要があります。

ロケールファイルは、ソフトウェアアップグレードをインストールする場合と同じプロセスを使 用して、ローカル ソースまたはリモート ソースからインストールできます。 ローカル ソースま

たはリモート ソースからのアップグレードの詳細については、『*Upgrade Guide for Cisco Unified Communications Manager*』を参照してください。

#### ロケール ファイル

クラスタの各ノードに Cisco Unified Communications Manager をインストールし、データベースを セットアップしてから、ロケールをインストールします。 IM andPresence サービス ノードで特定 のロケールをインストールする場合は、最初に Cisco Unified Communications Manager のクラスタ で同じ国の Cisco Unified Communications Manager のロケール ファイルをインストールする必要が あります。

クラスタの各ノードに、複数のロケールファイルをインストールできます。新しいロケールをア クティブにするには、インストール後にクラスタの各ノードを再起動する必要があります。

ノードでロケールをインストールする時は、次のファイルをインストールします。

• ユーザ ロケール ファイル:これらのファイルには、特定の言語と国の言語情報が含まれて います。次の表記法が使用されます。

cm-locale-language-country-version.cop(Cisco Unified Communications Manager)

ps-locale-language\_country-version.cop (IM and Presence Service)

• 複合ネットワーク ロケール ファイル:すべての国に対応した、さまざまなネットワーク項 目 (電話機のトーン、Annunciator、およびゲートウェイトーンを含む)の国固有のファイル が格納されています。 複合ネットワーク ロケール ファイル名の表記は、次のとおりです。

cm-locale-combinednetworklocale-version.cop(Cisco Unified Communications Manager)

## <span id="page-278-0"></span>**IM and Presence Service** へのロケール インストーラのインストール

はじめる前に

- Cisco Unified Communications Manager にロケール インストーラをインストールします。 英語 以外のロケールを使用する場合は、Cisco Unified Communications Manager と IM and Presence Service の両方に適切な言語インストーラをインストールする必要があります。
- · IM and Presence Service クラスタに複数のノードがある場合は、ロケールインストーラがクラ スタ内のすべてのノードにインストールされていることを確認します(サブスクライバノー ドの前に IM and Presence データベース パブリッシャ ノードにインストールします)。
- 適切なすべてのロケールインストーラが両方のシステムにロードされるまで、ユーザロケー ルを設定しないでください。 ロケール インストーラが Cisco Unified Communications Manager にロードされた後であっても、IM and Presence Service にロードされる前にユーザがユーザロ ケールを設定してしまうと、問題が発生することがあります。問題が報告された場合は、各 ユーザに対し、Cisco Unified Communications Self Care Portal にサインインし、ロケールを現 在の設定から[English(英語)]に変更してから適切な言語に戻すように指示することを推奨 します。 BAT ツールを使用してユーザ ロケールを適切な言語に同期することもできます。

• 変更を有効にするためには、サーバを再起動する必要があります。ロケールのインストール 手順がすべて完了したら、クラスタ内の各サーバを再起動します。 クラスタ内のすべての サーバを再起動するまで、システム内で更新は行われません。サーバのリブート後にサービ スが再起動します。

- ステップ **1** cisco.com に移動し、IM and Presence Service のバージョンのロケール インストーラを選択しま す。 <http://software.cisco.com/download/navigator.html?mdfid=285971059>
- ステップ **2** 作業環境に適した IM and Presence ロケール インストーラのバージョンをクリックします。
- ステップ **3** ファイルをダウンロードしたら、ハード ドライブに保存し、ファイルの保存場所をメモします。
- ステップ **4** SFTP をサポートするサーバにこのファイルをコピーします。
- ステップ **5** 管理者のアカウントとパスワードを使用して Cisco Unified IM and Presence オペレーティング シス テムの管理にサインインします。
- ステップ **6** [Software Upgrades(ソフトウェア アップグレード)] > [Install/Upgrade(インストール/アップグ レード)]を選択します。
- ステップ7 ソフトウェアの入手先として [Remote File System (リモートファイルシステム)]を選択します。
- ステップ **8** [Directory(ディレクトリ)] フィールドにファイルの保存場所(/tmp など)を入力します。
- ステップ9 [Server(サーバ)]フィールドに IM and Presence Service のサーバ名を入力します。
- ステップ10 [User Name (ユーザ名) 1フィールドと [User Password (ユーザ パスワード) 1フィールドにユー ザ名とパスワード クレデンシャルを入力します。
- ステップ11 [Transfer Protocol (転送プロトコル) ] で [SFTP (SFTP) ] を選択します。
- ステップ **12** [Next(次へ)] をクリックします。
- ステップ **13** 検索結果のリストから IM and Presence Service ロケール インストーラを選択します。
- ステップ **14** [Next(次へ)] をクリックして、インストーラ ファイルをロードし、検証します。
- ステップ **15** ロケールのインストールが完了したら、クラスタ内の各サーバを再起動します。
- ステップ **16** インストールされるロケールのデフォルト設定は、[English UnitedStates(英語(米国))]です。 IM and Presence Service ノードの再起動中に、必要に応じて、ダウンロードしたインストーラのロ ケールに合わせてブラウザの言語を変更してください。
	- IM and Presence Service は現在 Safari ブラウザをサポートしていませ  $h_n$ (注)
	- a) Internet Explorer バージョン 6.x を使用する場合は、次の手順を実行します。
		- 1 [Tools(ツール)] > [Internet Options(インターネットオプション)] を選択します。
		- 2 [General (一般) 1タブを選択します。
		- **3** [Languages(言語)] をクリックします。
		- **4** [Move Up(上へ)] ボタンを使用して、優先する言語をリストの先頭に移動します。
		- **5** [OK] をクリックします。
- b) Mozilla Firefox バージョン 3.x を使用する場合は、次の手順を実行します。
	- 1 [Tools(ツール)] > [Options(オプション)] を選択します。
	- 2 [Content (コンテンツ) ] タブを選択します。
	- **3** [Languages(言語)] セクションの [Choose(選択)] をクリックします。
	- **4** [Move Up(上へ)] ボタンを使用して、優先する言語をリストの先頭に移動します。
	- **5** [OK] をクリックします。

ステップ **17** ユーザがサポートされている製品のロケールを選択できることを確認します。

## <span id="page-280-0"></span>エラー メッセージ

ロケール インストーラをアクティブ化するときに発生する可能性のあるメッセージの説明につい ては、次の表を参照してください。エラーが発生した場合は、インストールログにあるメッセー ジを表示できます。

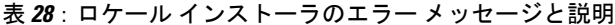

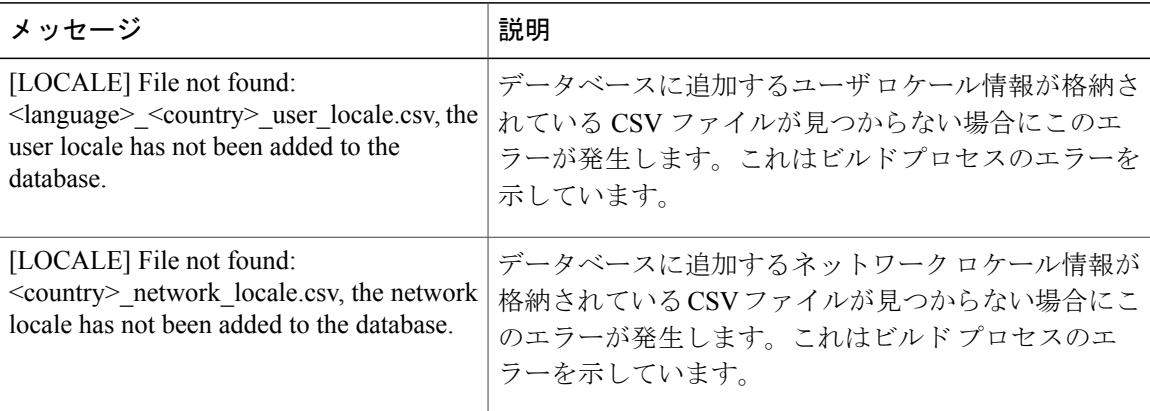

クラスタ内のすべてのサーバに同じコンポーネントをインストールしてくださ い。 ヒント

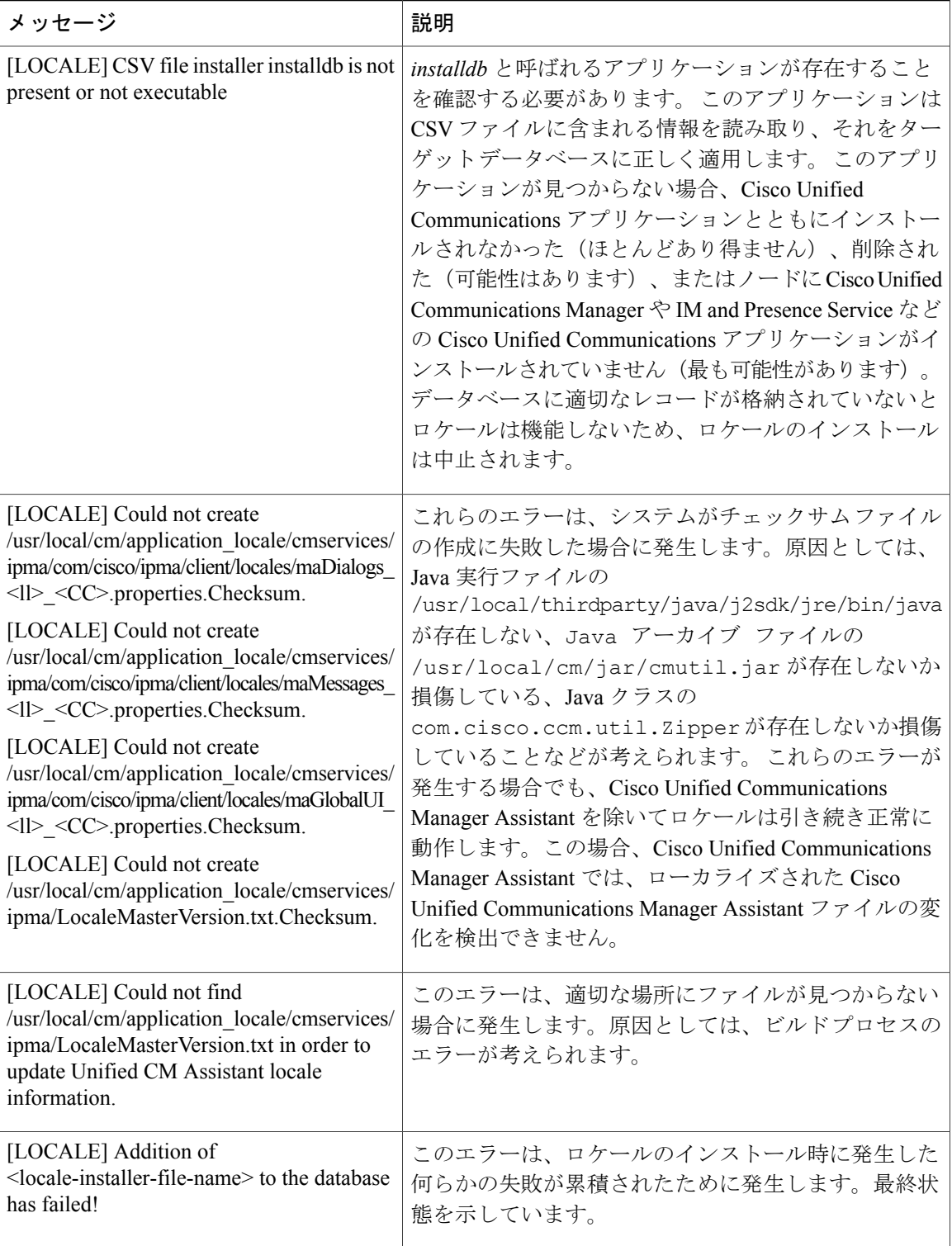

 $\overline{\phantom{a}}$ 

T

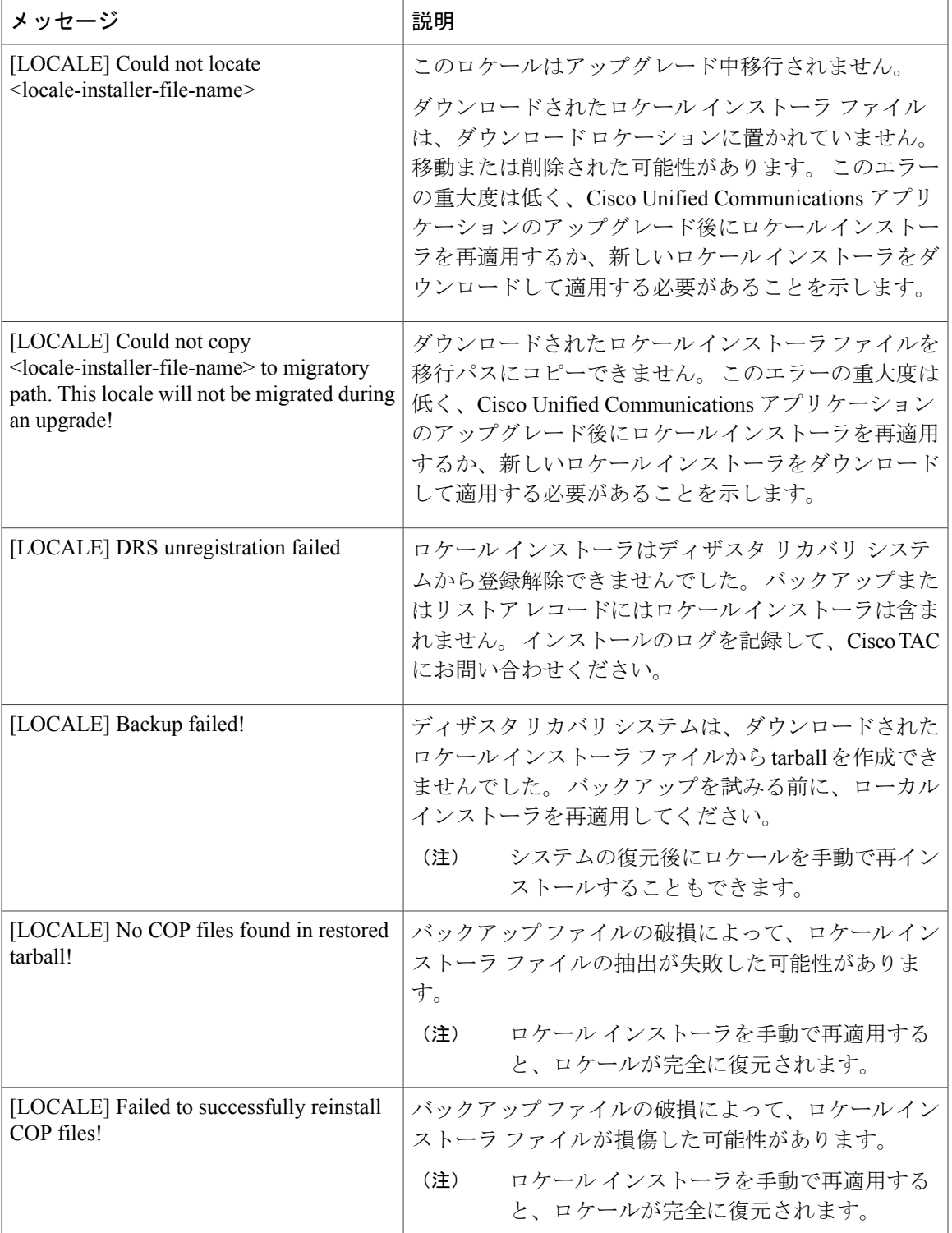

 $\overline{\phantom{a}}$ 

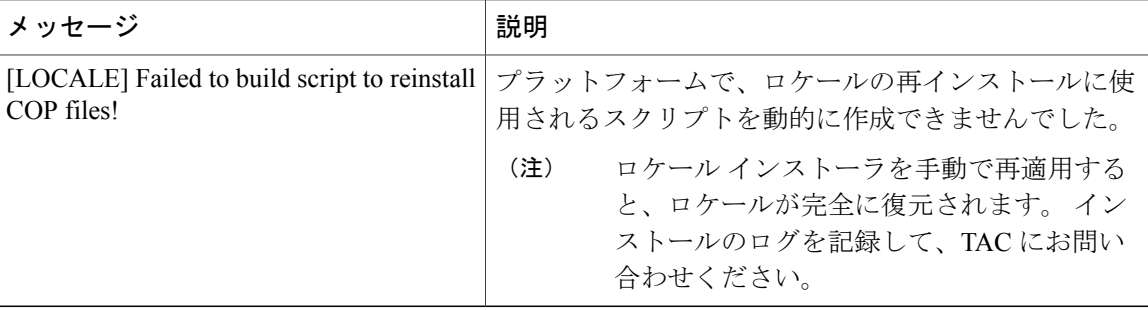

## <span id="page-283-0"></span>ローカライズされたアプリケーション

IM and Presence Service アプリケーションはさまざまな言語をサポートします。 ローカライズされ たアプリケーションおよび使用可能な言語のリストについては、次の表を参照してください。

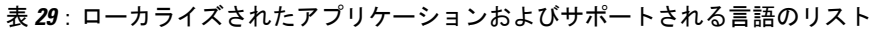

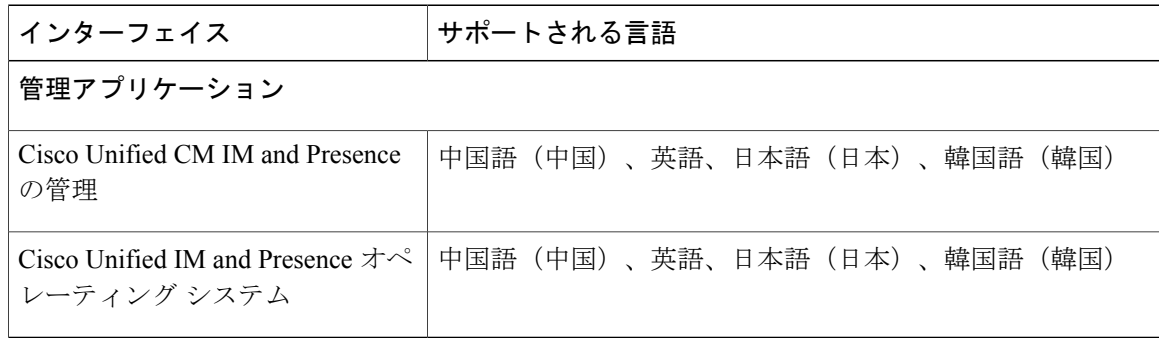

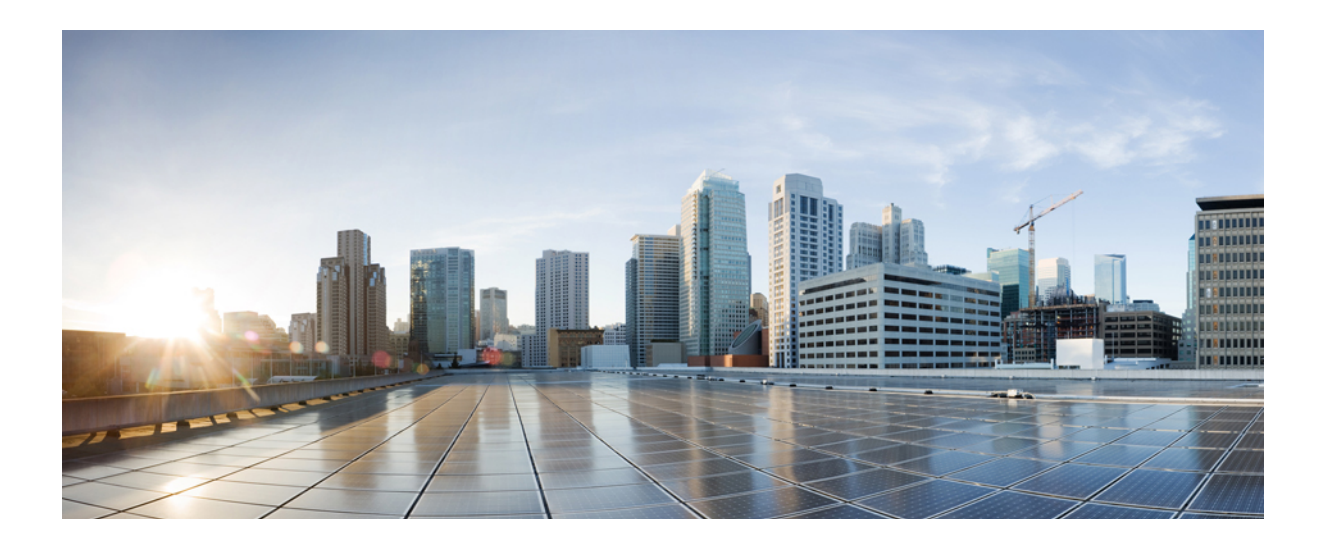

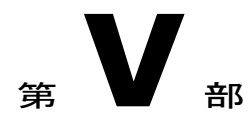

# **IM and Presence Service** のトラブルシュー ティング

- ハイ [アベイラビリティのトラブルシューティング](#page-286-0), 271 ページ
- UserID エラーおよびディレクトリ URI [エラーのトラブルシューティング](#page-296-1), 281 ページ
- シングル [サインオンのトラブルシューティング](#page-300-0), 285 ページ
- IM and Presence Service [のトラブルシューティングに使用するトレース](#page-308-0)、293 ページ

<span id="page-286-0"></span>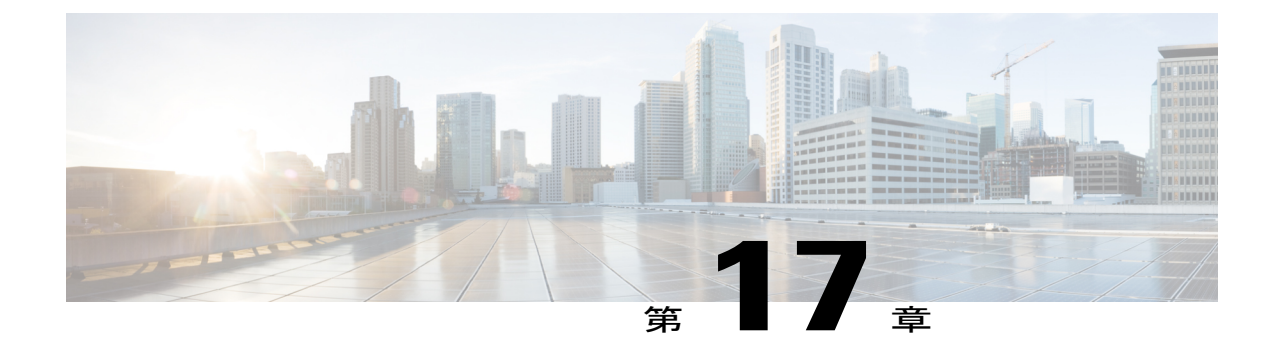

# ハイ アベイラビリティのトラブルシュー ティング

- [プレゼンスの冗長グループ](#page-286-1) ノード ステータスの表示, 271 ページ
- [ノード状態の定義](#page-287-0), 272 ページ
- [ノード状態、原因、および推奨処置](#page-288-0), 273 ページ

## <span id="page-286-1"></span>プレゼンスの冗長グループ ノード ステータスの表示

**Cisco Unified CM Administration** ユーザ インターフェイスを使用して、プレゼンス冗長グループ のメンバーである IM and Presence Service ノードのステータスを表示します。

- ステップ1 [System (システム)] > [Presence Redundancy Groups(プレゼンス冗長グループ)] を選択します。 **[Find and List Presence Redundancy Groups**(プレゼンス冗長グループの検索と一覧表示)**]** ウィ ンドウが表示されます。
- ステップ **2** プレゼンス冗長グループの検索パラメータを選択し、[Find(検索)] をクリックします。 一致するレコードが表示されます。
- ステップ **3** 検索結果に一覧表示されているプレゼンス冗長グループを選択します。
	- **[Presence Redundancy Group Configuration**(プレゼンス冗長グループの設定)**]** ウィンドウが表 示されます。 2 個のノードがそのグループに設定されおり、ハイ アベイラビリティが有効になっ ている場合は、そのグループ内のノードの状態が [High Availability(ハイ アベイラビリティ)] 領 域に表示されます。

## <span id="page-287-0"></span>ノード状態の定義

表 **30**:プレゼンス冗長グループのノード状態の定義

| 状態                                                         | 説明                                                                                                    |
|------------------------------------------------------------|----------------------------------------------------------------------------------------------------|
| 初期化中                                                       | これは Cisco Server Recovery Manager サービスが起動したときの初期(遷                                                                                                    |
| (Initializing)                                             | 移)状態で、一時的な状態です。                                                                                                    |
| アイドル (Idle)                                                | フェールオーバーが発生し、サービスが停止されると、IM and Presence<br>Service はアイドル状態になります。アイドル状態では、IM and Presence<br>Service ノードはアベイラビリティまたはインスタント メッセージング<br>サービスを提供しません。アイドル状態では、Cisco Unified CM<br>Administration のユーザインターフェイスを使用して、このノードへの<br>フォールバックを手動で開始できます。 |
| 標準 (Normal)                                                | これは安定したステートです。IM and Presence Service ノードが正常に動<br>作しています。この状態では、Cisco Unified CM Administration のユー<br>ザインターフェイスを使用して、このノードへのフェイルオーバーを手<br>動で開始できます。                                                                                          |
| バックアップモードで                                                 | これは安定したステートです。IM and Presence Service ノードは、ピア                                                                                                    |
| 実行中 (Running in                                            | ノードのバックアップとして動作します。ユーザはこの(バックアッ                                                                                                    |
| Backup Mode)                                               | プ)ノードに移動されました。                                                                                                    |
| テイクオーバー中                                                   | これは遷移状態です。 IM and Presence Service ノードは、ピア ノードを                                                                                                    |
| (Taking Over)                                              | テイクオーバーしています。                                                                                                    |
| フェールオーバー中                                                  | これは遷移状態です。 IM and Presence Service ノードは、ピア ノードに                                                                                                    |
| (Failing Over)                                             | よってテイクオーバーされています。                                                                                                    |
| フェールオーバー済み<br>(Failed Over)                                | これは、定常状態です。 IM and Presence Service ノードがフェールオー<br>バーしましたが、重要なサービスはダウンしていません。この状態で<br>は、Cisco Unified CM Administration のユーザ インターフェイスを使用<br>して、このノードへのフォールバックを手動で開始できます。                                                                       |
| 実行) (Failed Over<br>with Critical Services<br>Not Running) | フェールオーバー済み   これは、定常状態です。 IM and Presence Service ノードの一部の重要な<br>(重要なサービスは非 サービスが停止または失敗しました。                                                                                                    |
| フォールバック中                                                   | これは遷移状態です。システムがバックアップモードで動作するノード                                                                                                    |
| (Falling Back)                                             | からこの IM and Presence Service ノードにフォールバックしています。                                                                                                    |

Ī
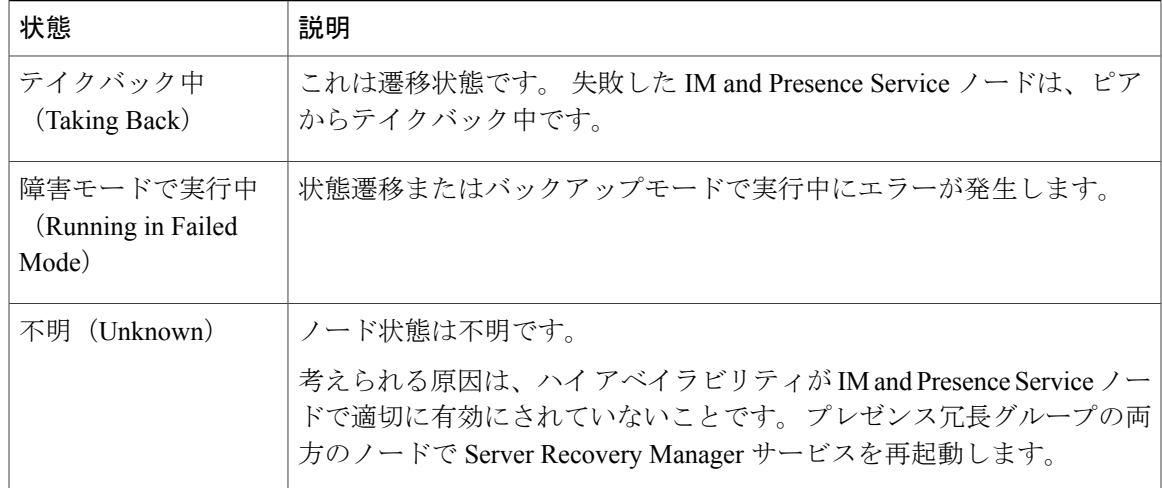

## ノード状態、原因、および推奨処置

Г

**Cisco Unified CM Administration** のユーザ インターフェイスを使用してグループを選択すると、 **[Presence Redundancy Group Configuration**(プレゼンス冗長グループ設定)**]** ウィンドウにプレ ゼンス冗長グループのノードのステータスを表示できます。

| ノード1                                    |                                          | ノード2                                                         |                                          |                                                               |
|-----------------------------------------|------------------------------------------|--------------------------------------------------------------|------------------------------------------|---------------------------------------------------------------|
| 状態                                      | 理由                                       | 状態                                                           | 理由                                       | 原因/推奨処置                                                       |
| 標準<br>(Normal)                          | 標準<br>(Normal)                           | 標準<br>(Normal)                                               | 標準<br>(Normal)                           | 標準 (Normal)                                                   |
| フェール<br>オーバー<br>中<br>(Failing)<br>Over) | 管理者か<br>らの要求<br>(On<br>Admin<br>Request) | テイク<br>オーバー<br>中<br>(Taking)<br>Over)                        | 管理者か<br>らの要求<br>(On<br>Admin<br>Request) | 管理者はノード1からノード2への手動フェー<br>ルオーバーを開始しています。 手動フェール<br>オーバーが進行中です。 |
| アイドル<br>(dle)                           | 管理者か<br>らの要求<br>(On<br>Admin<br>Request) | バック<br>アップ<br>モードで<br>実行中<br>(Running)<br>in Backup<br>Mode) | 管理者か<br>らの要求<br>(On<br>Admin<br>Request) | ノード1から管理者が開始したノード2への手<br>動フェールオーバーが完了しました。                    |

表 **31**:プレゼンス冗長グループのノードのハイ アベイラビリティ ステート、原因、および推奨処置

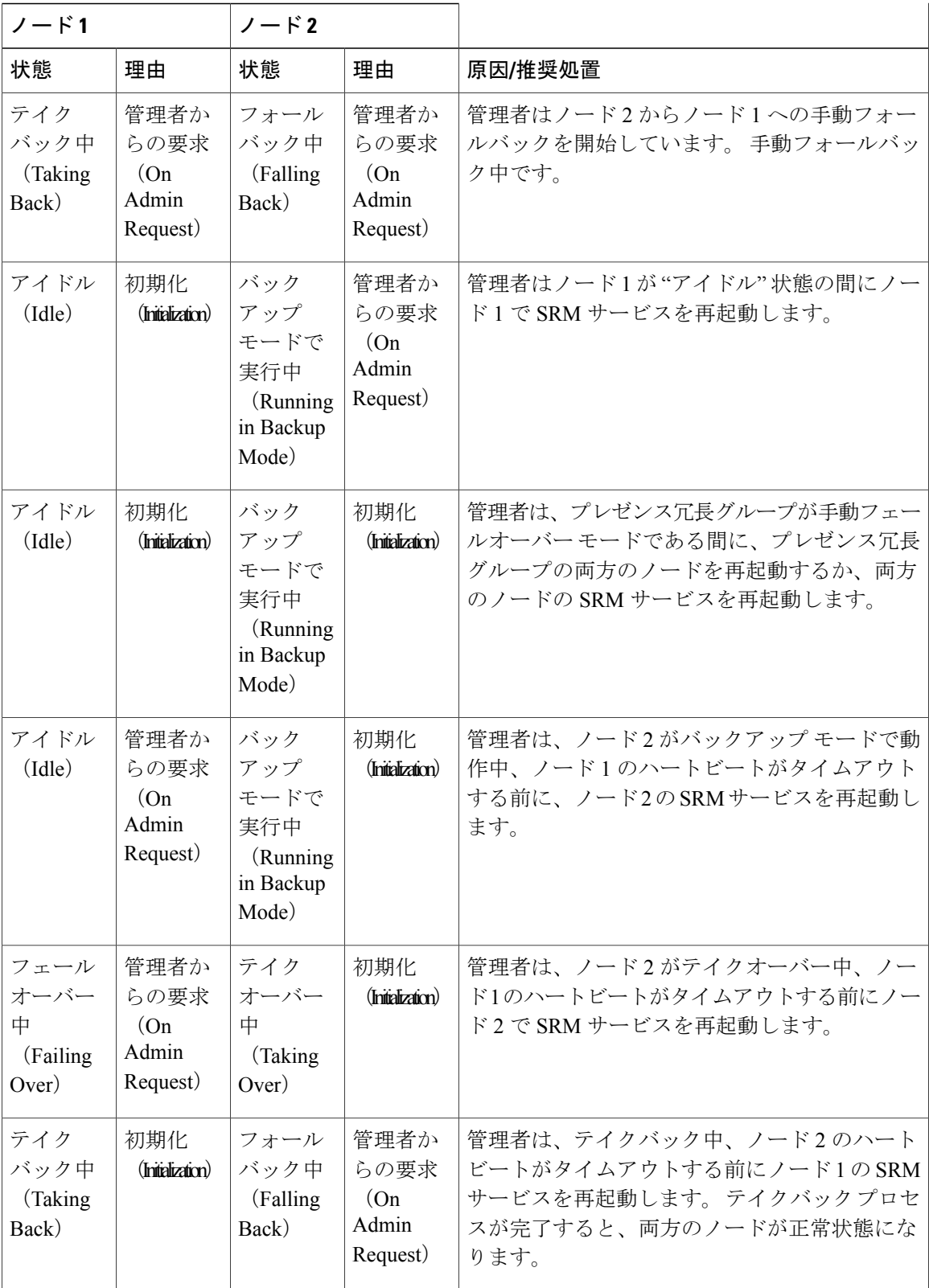

 $\overline{\phantom{a}}$ 

T

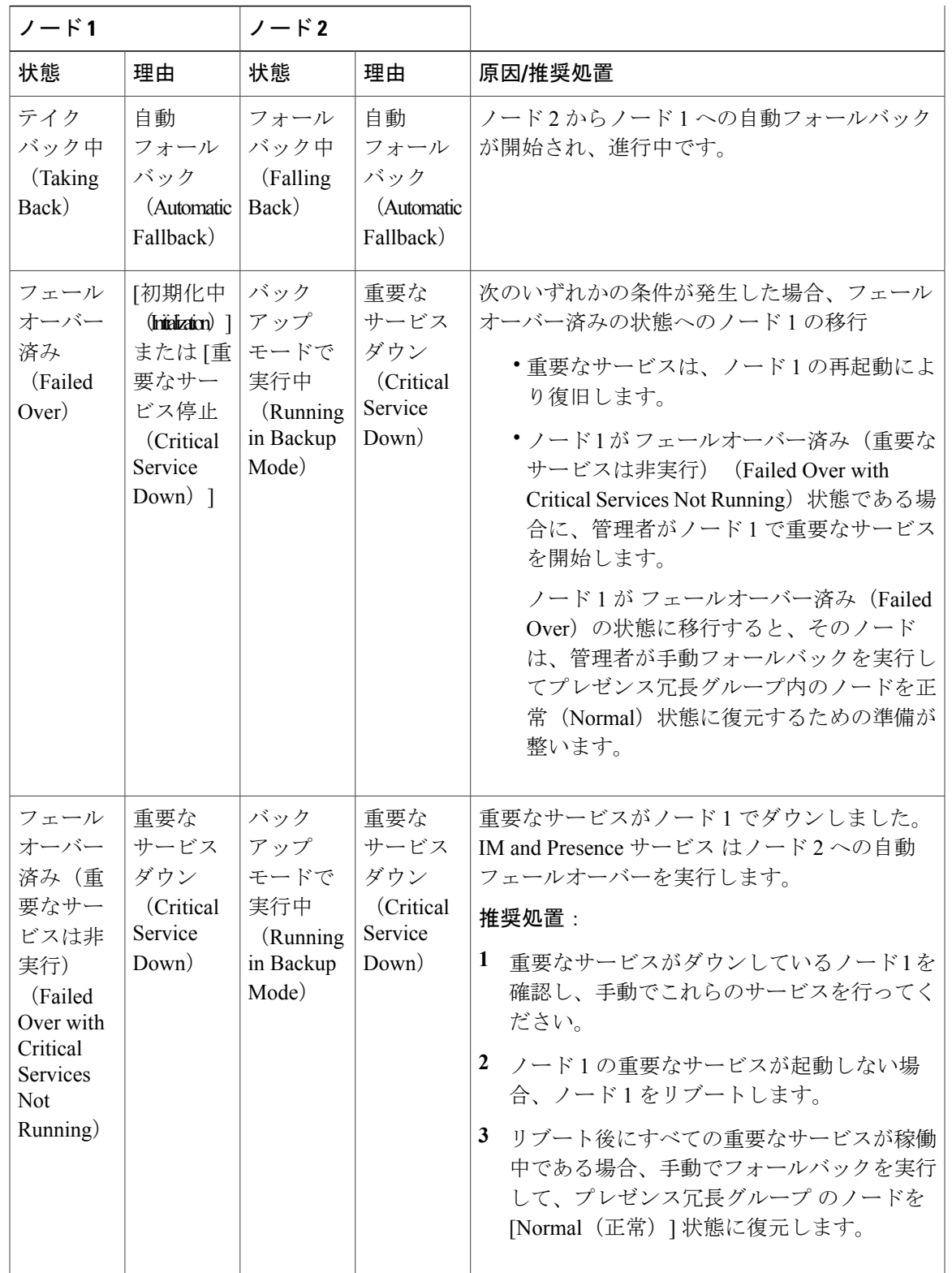

 $\overline{ }$ 

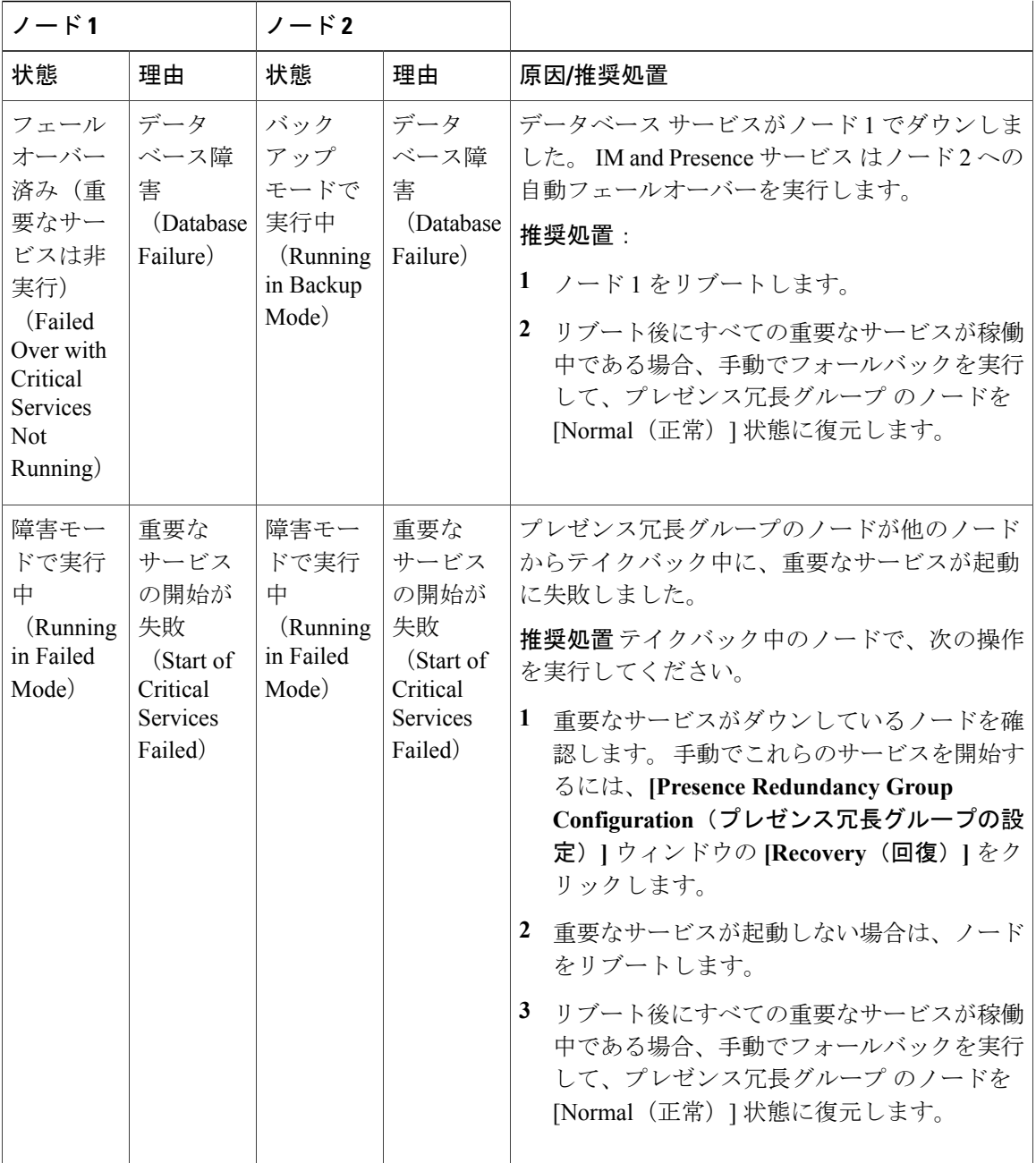

 $\overline{\phantom{a}}$ 

T

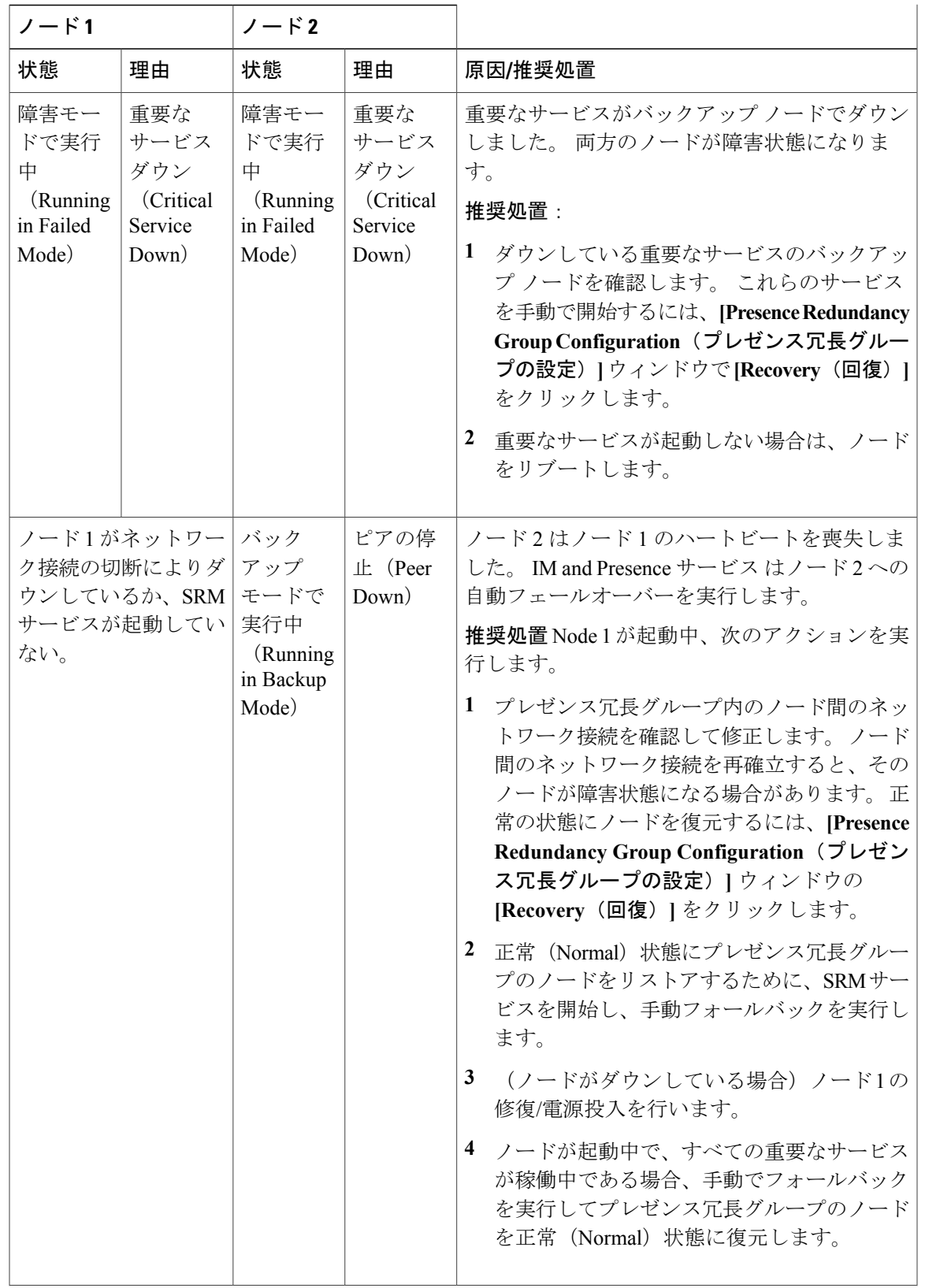

 $\overline{ }$ 

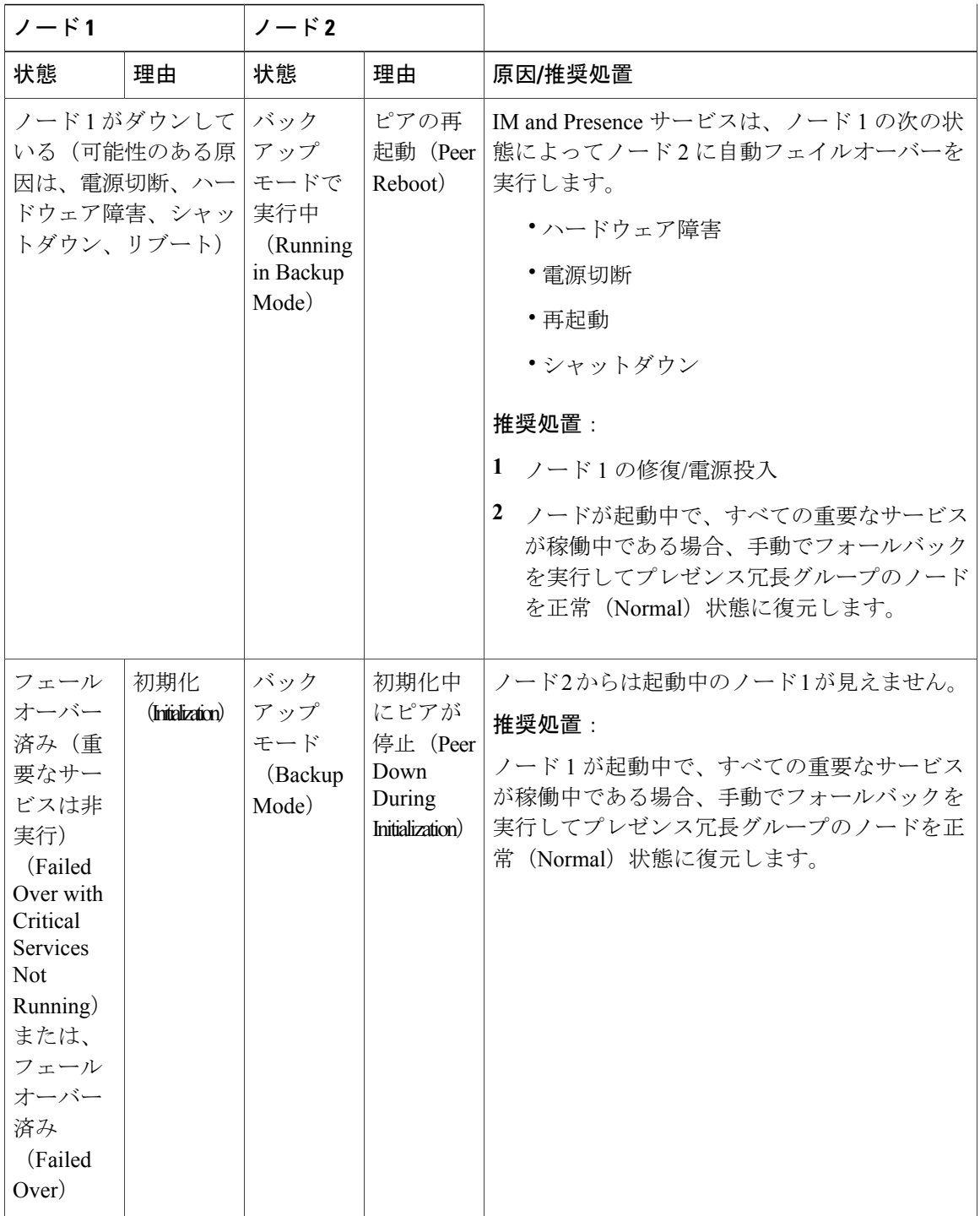

 $\overline{\phantom{a}}$ 

T

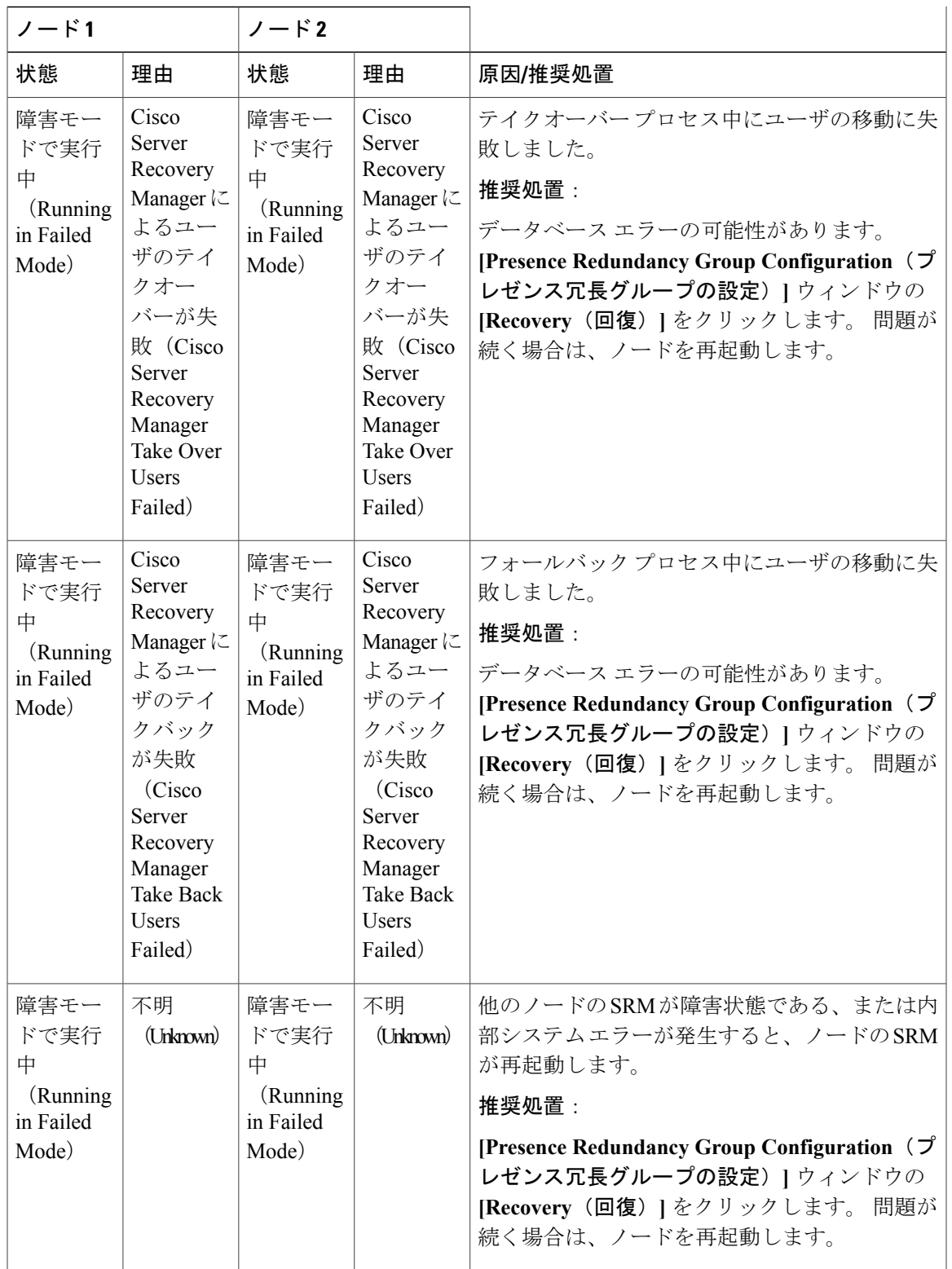

 $\overline{ }$ 

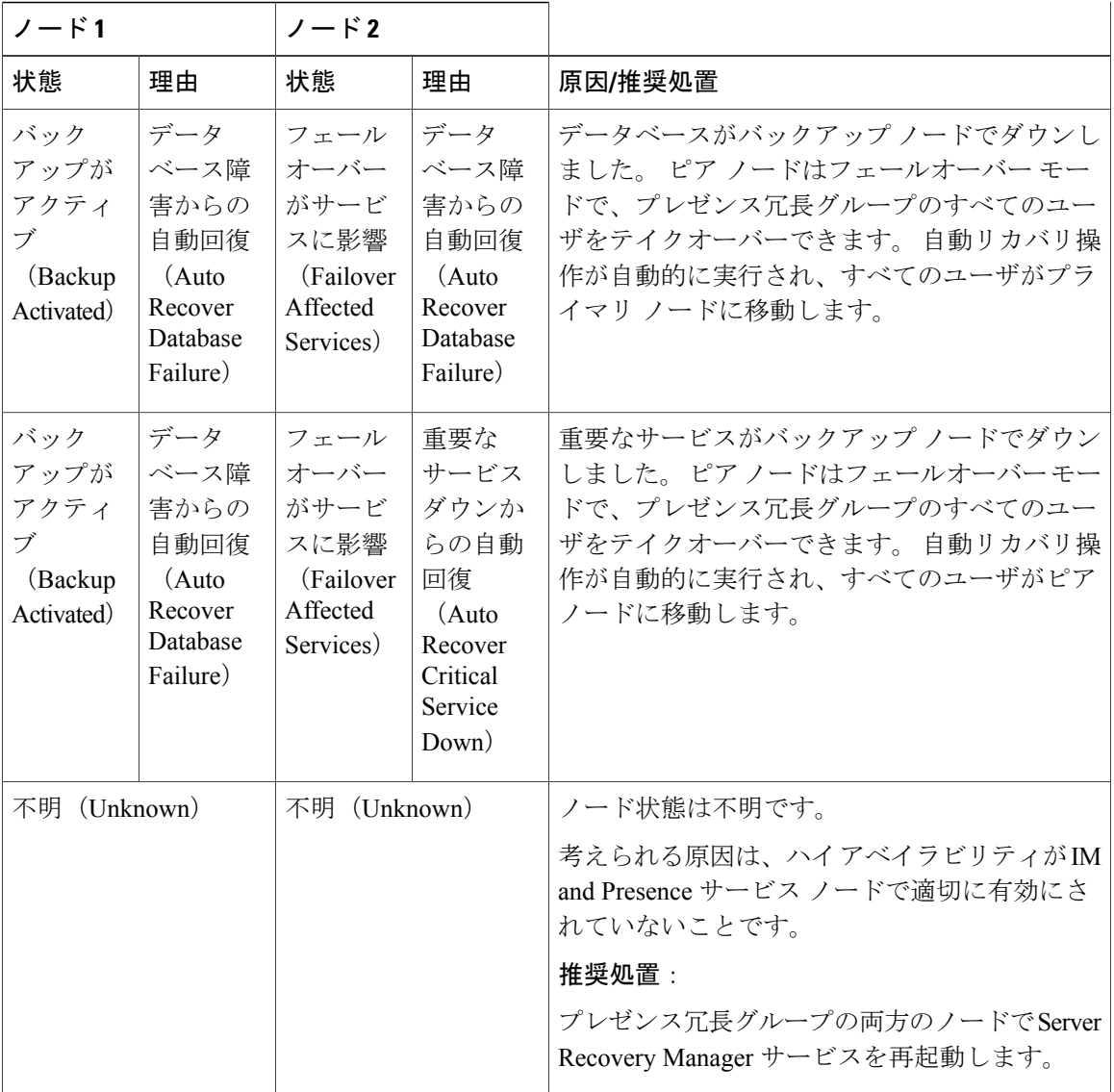

 $\overline{\phantom{a}}$ 

T

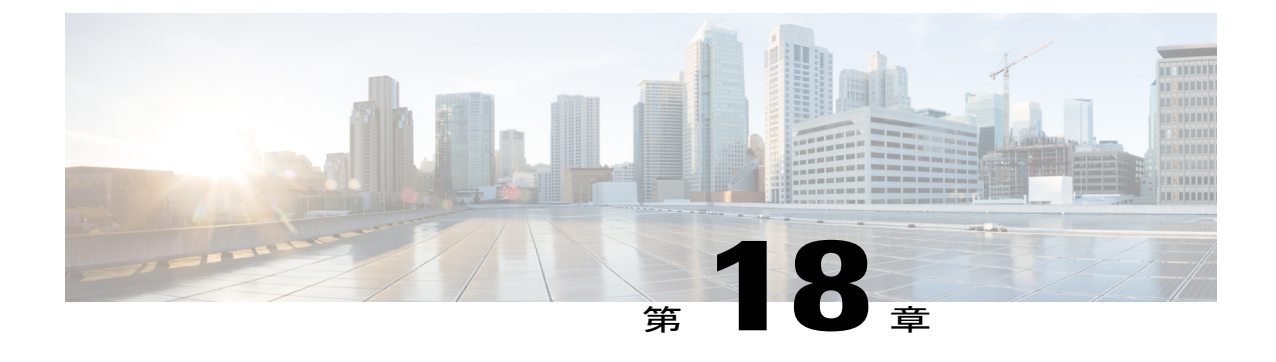

# **UserID** エラーおよびディレクトリ **URI** エラー のトラブルシューティング

- [重複したユーザ](#page-296-0) ID エラーの受信, 281 ページ
- [重複または無効なディレクトリ](#page-297-0) URI エラーの受信, 282 ページ

### <span id="page-296-0"></span>重複したユーザ **ID** エラーの受信

問題 ユーザ ID が重複していることを示すアラームを受信しました。これらのユーザの連絡先情 報を修正しなければなりません。

解決法 次のステップを実行します。

**1 utils users validate { all | userid | uri }** CLI コマンドを使用して、全ユーザのリストを生成しま す。 CLI の使用の詳細については、『*Command Line Interface Guide for Cisco Unified Communications Solutions*』を参照してください。

ユーザ ID に続いて重複したユーザ ID の元となっているサーバのリストが、結果セットに表示 されます。 次の CLI 出力の例は、出力時のユーザ ID エラーを示しています。

Users with Duplicate User IDs --------------------------------------------- User ID: user3 Node Name cucm-imp-1 cucm-imp-2

- **2** 同じユーザが 2 台の別のクラスタに割り当てられている場合、いずれかのクラスタからその ユーザの割り当てを解除します。
- **3** 別のクラスタで異なるユーザに同じユーザ ID が割り当てられている場合、いずれかのユーザ に対しユーザ ID 値の名前を変更して、重複がないようにします。
- **4** ユーザ情報が無効または空白の場合、Cisco Unified Communications Manager Administration の GUI を使用して、そのユーザのユーザ ID 情報を修正します。

**5** Cisco Unified Communications Manager 内のユーザ レコードを修正できます。[End User Configuration (エンド ユーザの設定) | ウィンドウ ([User Management (ユーザの管理) |> [EndUser(エンド ユーザ)])を使用することで、必要に応じて、全ユーザに有効なユーザ ID またはディレクトリ URI 値を確実に設定します。 詳細については、『*Cisco Unified Communications Manager Administration Guide*』を参照してください。

(注)

- ユーザ プロファイルでのユーザ ID とディレクトリ URI フィールドは、LDAP Directory にマッ プされる場合があります。 この場合は、LDAP Directory サーバで修正を行います。
	- **6** 重複したユーザ ID エラーがそれ以上ないことを確認するには、CLI コマンドをもう一度実行 してユーザを検証します。

### <span id="page-297-0"></span>重複または無効なディレクトリ **URI** エラーの受信

問題 ユーザ ディレクトリ URI が重複または無効であることを示すアラームを受信しました。こ れらのユーザの連絡先情報を修正しなければなりません。

解決法 次のステップを実行します。

**1 utils users validate { all | userid | uri }** CLI コマンドを使用して、全ユーザのリストを生成しま す。 CLI の使用の詳細については、『*Command Line Interface Guide for Cisco Unified Communications Solutions*』を参照してください。

ディレクトリ URI の値、続いて重複または無効なディレクトリ URI の元となっているサーバ のリストが、結果セットに表示されます。 次の CLI 出力の例は、検証チェック時に検出され たディレクトリ URI エラーを示しています。

```
Users with No Directory URI Configured
-----------------------------------------------------
 Node Name: cucm-imp-2
 User ID
 user4
Users with Invalid Directory URI Configured
-----------------------------------------------------
 Node Name: cucm-imp-2
 User ID Directory URI<br>user1 asdf@ASDF@asd
            asdf@ASDF@asdf@ADSF@cisco
Users with Duplicate Directory URIs
                                           -----------------------------------------------------
Directory URI: user1@cisco.com
Node Name User ID
 cucm-imp-1 user4
 cucm-imp-2 user3
```
- **2** 同じユーザが 2 台の別のクラスタに割り当てられている場合、いずれかのクラスタからその ユーザの割り当てを解除します。
- **3** 別のクラスタで異なるユーザに同じディレクトリURIが割り当てられている場合、いずれかの ユーザに対しディレクトリ URI 値の名前を変更して、重複がないようにします。
- **4** ユーザ情報が無効または空白の場合、ユーザのディレクトリ URI 情報を修正します。
- **5** Cisco Unified Communications Manager 内のユーザ レコードを修正できます。[End User Configuration (エンド ユーザの設定) | ウィンドウ ([User Management (ユーザの管理) |> [EndUser(エンド ユーザ)])を使用することで、必要に応じて、全ユーザに有効なユーザ ID またはディレクトリ URI 値を確実に設定します。 詳細については、『*Cisco Unified Communications Manager Administration Guide*』を参照してください。

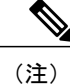

ユーザ プロファイルでのユーザ ID とディレクトリ URI フィールドは、LDAP Directory にマッ プされる場合があります。 この場合は、LDAP Directory サーバで修正を行います。

**6** 重複または無効なディレクトリURIエラーがそれ以上ないことを確認するには、CLIコマンド をもう一度実行してユーザを検証します。

 $\overline{\phantom{a}}$ 

T

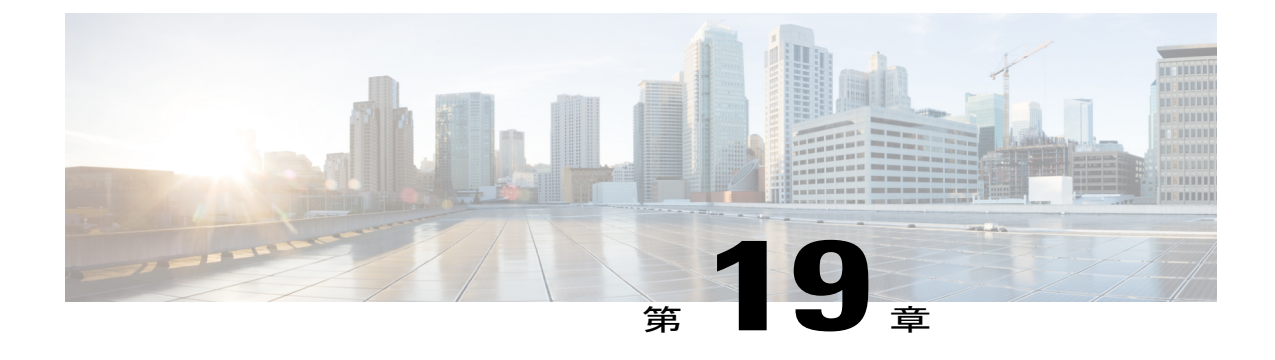

# シングル サインオンのトラブルシューティ ング

- [セキュリティ信頼エラー](#page-301-0) メッセージ, 286 ページ
- 「Invalid Profile Credentials(プロファイル [クレデンシャルが無効です\)」メッセージ](#page-301-1), 286 [ページ](#page-301-1)
- 「Module Name is Invalid[\(モジュール名が無効です\)」メッセージ](#page-301-2), 286 ページ
- 「Invalid [OpenAM](#page-302-0) Access Manager (Openam) Server URL (OpenAM Access Manager (Openam) サーバ URL [が無効です\)」メッセージ](#page-302-0), 287 ページ
- Web ブラウザに 401 [エラーが表示される](#page-302-1), 287 ページ
- Web ブラウザに 403 [エラーが表示されたり、空白の画面が表示される](#page-302-2) , 287 ページ
- 「User is not Authorized to Perform this Function [\(ユーザはこの機能を実行する権限がありませ](#page-303-0) [ん\)」エラー](#page-303-0) メッセージ, 288 ページ
- Web ブラウザに HTTP 404 [エラーが表示される](#page-303-1) , 288 ページ
- Web ブラウザに HTTP 500 [エラーが表示されたり、空白の画面が表示される](#page-304-0), 289 ページ
- 「Authentication Failed[\(認証に失敗しました\)」メッセージ](#page-304-1)、289 ページ
- Web ブラウザに OpenAM [のログイン画面が表示される](#page-305-0), 290 ページ
- Web ブラウザに IM and Presence Service [のログイン画面が表示される](#page-305-1), 290 ページ
- [ユーザ名とパスワード用の](#page-305-2) Internet Explorer のプロンプト, 290 ページ
- 「User has no profile on this organization [\(ユーザにこの組織のプロファイルはありません」メッ](#page-306-0) [セージ](#page-306-0), 291 ページ
- SSO [有効化の問題](#page-306-1), 291 ページ
- [証明書エラー](#page-306-2), 291 ページ

### <span id="page-301-0"></span>セキュリティ信頼エラー メッセージ

問題 シングルサインオン機能を有効にすると、「Security trust error (セキュリティ信頼エラー)」 というメッセージが表示されます。

考えられる原因 IM and Presence Service ノードで OpenAM ノードが信頼されない原因としてセ キュリティ証明書の問題が考えられます。

解決法 Java をインストールしたときに選択したアプローチであった場合の OpenAM 自己署名証 明書、ならびに、Java をインストールしたときに選択したアプローチであった場合に OpenAM 証 明書に署名したルート証明書および中間証明書が IM and Presence Service ノード、および 再起動 した IM and Presence Service ノードの Tomcat サービスにアップロードされていることを確認しま す。 また、SSO を有効にしたときに正しい OpenAM URL が GUI で指定されていることも確認す る必要があります。OpenAMURLはポート番号を指定した完全修飾ドメイン名である必要があり ます。 たとえば、https://openam-01.corp28.com:8443/opensso などです。

### 関連トピック

Java [のインストール](#page-192-0), (177 ページ) Java [のインストール](#page-192-0), (177 ページ)

## <span id="page-301-1"></span>「**Invalid Profile Credentials**(プロファイル クレデンシャルが無効で す)」メッセージ

問題 SSO を有効にすると、「Invalid Profile Credentials(プロファイル クレデンシャルが無効で す)」というメッセージが表示されます。

考えられる原因 IM and Presence Service ノード J2EE エージェントに誤った名前とパスワードを 指定している可能性があります。

解決法 OpenAM サーバの J2EE エージェント プロファイル用に設定された名前とパスワードの値 を確認します。 これらの値は、SSO を有効にするときに指定する必要があります。

#### 関連トピック

OpenAM サーバでの J2EE エージェント [プロファイルの設定](#page-208-0), (193 ページ)

### <span id="page-301-2"></span>「**Module Name is Invalid**(モジュール名が無効です)」メッセージ

問題 シングルサインオンを有効にすると、「ModuleName isInvalid(モジュール名が無効です)」 というメッセージが表示されます。

考えられる原因 SSOモジュールインスタンスに誤った名前を指定している可能性があります。 解決法 SSOモジュール インスタンスを設定する手順を確認します。

関連トピック SSO モジュール [インスタンスの設定](#page-207-0), (192 ページ)

## <span id="page-302-0"></span>「**Invalid OpenAM Access Manager** (**Openam**)**Server URL**(**OpenAM Access Manager**(**Openam**)サーバ **URL** が無効です)」メッセージ

問題 シングルサインオンを有効にすると、「'Invalid OpenAM Access Manager (Openam) Server URL (OpenAM Access Manager(Openam)サーバURLが無効です)」というメッセージが表示されま す。

考えられる原因 SSO を有効にしたときに GUI または CLI で指定した OpenAM URL が誤って いた可能性があります。

解決法 SSO を有効にしたときに GUI で指定した OpenAM URL が正しいことを確認します。 OpenAM URL はポート番号を指定した完全修飾ドメイン名である必要があります。 たとえば、 https://server1.cisco.com:8443/opensso などです。 また、OpenAM サーバが稼動中で あり、OpenAM 管理 GUI にアクセスできることを保証する必要があります。

### <span id="page-302-1"></span>**Web** ブラウザに **401** エラーが表示される

問題 IM and Presence ノードの SSO 対応 Web アプリケーションにアクセスすると、Web ブラウザ に HTTP 401 エラー コードが表示されます。

考えられる原因 ユーザのブラウザの設定に問題がある可能性があります。

解決法 シングル サインオン用にクライアント ブラウザを設定する手順を確認します。

関連トピック

シングル [サインオン用のクライアント](#page-189-0) ブラウザ設定, (174 ページ)

### <span id="page-302-2"></span>**Web** ブラウザに **403** エラーが表示されたり、空白の画面が表示される

問題 IM and Presence Service ノードの SSO 対応 Web アプリケーションにアクセスすると、Web ブ ラウザに HTTP 403 エラー コードや空白の画面が表示されます。

考えられる原因 この IM and Presence Service ノード用の OpenAM ポリシーの設定に問題がある 可能性があります。

解決法 この IM and Presence Service ノードの6個のポリシー規則をすべて追加し、すべてのポリ シー規則が GET/POST アクションで有効になっていることを確認します。 また、サブジェクトを ポリシーに追加したことを確認する必要があります。

関連トピック OpenAM [サーバでのポリシーの設定](#page-204-0), (189 ページ)

## <span id="page-303-0"></span>「**User is not Authorized to Perform this Function**(ユーザはこの機能を実 行する権限がありません)」エラー メッセージ

問題 Web アプリケーションにアクセスし、ページにアクセスしようとすると、「User is not Authorized to Perform this Function (ユーザはこの機能を実行する権限がありません)」というメッ セージが表示されます。

考えられる原因 IM and Presence Service に割り当てられているユーザの権限に問題がある可能 性があります。

解決法 IM and Presence Service Web アプリケーションへのアクセスに失敗する場合は、そのユー ザが、標準 *CCM* スーパー ユーザ グループ、またはこの IM andPresenceService ノードで同等な役 割を持つグループのメンバーであることを確認します。

### <span id="page-303-1"></span>**Web** ブラウザに **HTTP 404** エラーが表示される

問題 IM and Presence Service ノードの SSO 対応 Web アプリケーションにアクセスすると、Web ブ ラウザに HTTP 404 エラー コードが表示されます。

考えられる原因 このIMandPresenceServiceノード用のOpenAMポリシー設定、またはOpenAM J2EE エージェントの設定のいずれかに問題がある可能性があります。

解決法 ホスト名のみを含む URL を使用してこの IM and Presence Service ノードにアクセスしよう としていないことを確認します。これは、Web アプリケーションに対して SSO が有効になってい る場合はサポートされません。 この IM and Presence Service ノードのポリシー ルールを確認しま す。 また、OpenAM サーバのこの IM and Presence Service の J2EE エージェント設定にログイン処 理 URI を追加したことも確認します。

関連トピック

OpenAM [サーバでのポリシーの設定](#page-204-0), (189 ページ) OpenAM サーバでの J2EE エージェント [プロファイルの設定](#page-208-0), (193 ページ)

## <span id="page-304-0"></span>**Web** ブラウザに **HTTP 500** エラーが表示されたり、空白の画面が表示さ れる

問題 IM and Presence Service ノードの SSO 対応 Web アプリケーションにアクセスすると、Web ブ ラウザに HTTP 500 エラー コードや空白の画面が表示されます。

考えられる原因 この IM and Presence Service ノード用の OpenAM J2EE エージェントの設定に 問題がある可能性があります。

解決法 1) このノードの J2EE エージェントのログイン処理 URL を追加したこと、および 2) [OpenAM Services] タブにログイン処理 URL を追加し、その他すべてのログイン URL を削除した ことを確認します。

関連トピック

OpenAM サーバでの J2EE エージェント [プロファイルの設定](#page-208-0), (193 ページ)

### <span id="page-304-1"></span>「**Authentication Failed**(認証に失敗しました)」メッセージ

問題 IM and Presence Service ノード用の SSO 対応 Web アプリケーションにアクセスすると、 「Authentication failed(認証に失敗しました)」というメッセージを示す OpenAM ログイン画面 が表示されます。

考えられる原因 WindowsDesktopSSO のログイン モジュールに問題がある可能性があります。

解決法 1)すべての SSO モジュール インスタンスの設定が正しいこと、2)指定したディレクト リにキータブ ファイルが存在すること、および3)クロックが次のデバイスに対して同期化され ていることを確認します。

- 解決法 ユーザの Windows ベースのコンピュータ
- 解決法 Active Directory
- 解決法 OpenAM サーバ
- •解決法 IM and Presence Service ノード

関連トピック

```
SSO モジュール インスタンスの設定, (192 ページ)
```
### <span id="page-305-0"></span>**Web** ブラウザに **OpenAM** のログイン画面が表示される

問題 IM and Presence Service ノードの SSO 対応 Web アプリケーションにアクセスすると、Web ブ ラウザに OpenAM のログイン画面が表示されます。

考えられる原因 この IM and Presence Service ノード用の OpenAM J2EE エージェントの設定に 問題がある可能性があります。

解決法 ログイン URL を [**OpenAM Services** ]タブに追加し、他のすべてのログイン URL を除外し たことを確認します。

### 関連トピック

OpenAM サーバでの J2EE エージェント [プロファイルの設定](#page-208-0), (193 ページ)

### <span id="page-305-1"></span>**Web** ブラウザに **IM and Presence Service** のログイン画面が表示される

問題 IM and Presence Service ノードの SSO 対応 Web アプリケーションにアクセスすると、Web ブ ラウザに Web アプリケーションのログイン画面が表示されます。

考えられる原因 この IM and Presence Service ノード用の OpenAM J2EE エージェントの設定に 問題がある可能性があります。

解決法 この IM and Presence Service ノードの J2EE エージェントの ログイン処理 URL を追加した ことを確認してください。

### 関連トピック

OpenAM サーバでの J2EE エージェント [プロファイルの設定](#page-208-0), (193 ページ)

## <span id="page-305-2"></span>ユーザ名とパスワード用の **Internet Explorer** のプロンプト

問題 IM andPresenceServiceノード用のSSO対応Webアプリケーションにアクセスすると、Internet Explorer Web ブラウザがユーザ名とパスワードの入力を求めるメッセージを表示します。

考えられる原因 ユーザのブラウザの設定に問題がある可能性があります。

解決法 シングル サインオン用にクライアント ブラウザを設定する手順を確認します。

### 関連トピック

シングル [サインオン用のクライアント](#page-189-0) ブラウザ設定, (174 ページ)

## <span id="page-306-0"></span>「**User has no profile on this organization**(ユーザにこの組織のプロファ イルはありません」メッセージ

問題 IM and Presence Service ノード用の SSO 対応 Web アプリケーションにアクセスすると、Web ブラウザに「User has no profile on this organization(ユーザにこの組織のプロファイルはありませ ん)」というメッセージが表示された OpenAM 画面が表示されます。

考えられる原因 OpenAM ユーザ プロファイルが **[ignored**(無視)**]** に設定されていない可能性 があります。

解決法 GUI コンフィギュレータを使用して OpenAM を設定する手順を参照してください。

関連トピック

GUI Configurator を使用した OpenAM [のセットアップ](#page-203-0), (188 ページ)

### <span id="page-306-1"></span>**SSO** 有効化の問題

問題 SSO 機能を有効にできません。

考えられる原因 OpenAM サーバが展開されている Tomcat インスタンスが応答しない、または 突然シャットダウンした場合は、IM and Presence Service のSSO 機能を有効にできないことが あります。 SSO を IM and Presence Service で正常に有効にするには、OpenAM が動作可能であ る必要があります。 IM andPresence は OpenAM Tomcat インスタンスを監視しません。 その結 果、この発生に対して IM and Presence Service アラームまたは通知は生成されません。

解決法 Cisco Unified IM and Presence オペレーティング システムの管理 GUI から SSO を有効にで きない場合は、OpenAM サーバで Tomcat が実行されていることを確認します。 OpenAM サーバ で Tomcat が実行されていることを確認した後も問題が引き続き発生する場合は、OpenAM サー バで Tomcat を再起動し、もう一度 SSO を有効にしてみてください。

解決法 OpenAM サーバで Tomcat がクラッシュすると、OpenAM が応答不能状態になり、これが IM and Presence Service に通知されない場合があります。

### <span id="page-306-2"></span>証明書エラー

問題 OpenAM と IM and Presence Service 間の通信を確認するために、証明書インポート ツールを 使用すると、「Verify SSL connectivity to the specified certificate server(指定した証明書サーバへの SSL接続の確認)」テストでエラーが発生する場合があります。このテストは、「TheTroubleshooter has encountered an internal error(トラブルシュータで内部エラーが検出されました)」というエラー で失敗する可能性があります。

考えられる原因 このエラーは、OpenAM/Tomcat インスタンスが HTTP コネクタを設定した方 法が原因である場合があります。

- 解決法 次の手順を実行し、証明書のエラーを解決します。
- **1** OpenAM/Tomcat サーバで server.xml コンフィギュレーション ファイルを検索します。 通常、 このファイルには次の場所からアクセスできます。

C:\Program Files\Apache Software Foundation\Tomcat 7.0\conf\server.xml

- **2** ポート値が 8443 の [Connector(コネクタ)] の [clientAuth] 属性の値セットを確認します。 こ の属性が True に設定されていると、証明書インポート ツールが失敗する可能性があります。
- **3** [clientAuth] 属性を [want] または [false] に変更します。
- **4** OpenAM サーバの Tomcat サービスを再起動します。
- **5** 証明書インポート ツールを再実行し、IM and Presence Service に OpenAM 証明書をインポート します。
- **6** clientAuth 属性を元の値に戻します。
- **7** OpenAM サーバの Tomcat サービスを再起動します。

### 関連トピック

IM and Presence サービスへの OpenAM [証明書のインポート](#page-211-0), (196 ページ)

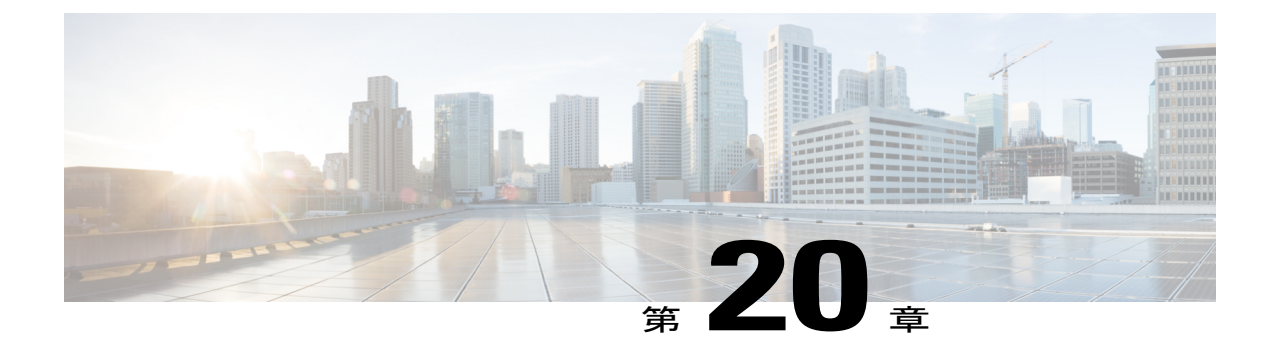

# **IM and Presence Service** のトラブルシュー ティングに使用するトレース

- トレースを使用した IM and Presence Service [のトラブルシューティング](#page-308-0), 293 ページ
- IM and Presence Service [ノードに共通のトレースとログ](#page-309-0) ファイルの場所, 294 ページ
- IM and Presence Service [のログインおよび認証のトレース](#page-310-0)、295 ページ
- アベイラビリティ、IM[、連絡先リスト、およびグループ](#page-311-0) チャットのトレース, 296 ページ
- [パーティション化されたドメイン内フェデレーション](#page-312-0) MOC 連絡先のアベイラビリティおよ び IM [の問題のトレース](#page-312-0), 297 ページ
- XMPP [ベースのドメイン間フェデレーション連絡先のアベイラビリティおよび](#page-313-0) IM の問題の [トレース](#page-313-0), 298 ページ
- SIP [ベースのドメイン間フェデレーション連絡先のアベイラビリティおよび](#page-314-0) IM の問題のト [レース](#page-314-0), 299 ページ
- [カレンダー](#page-315-0) トレース, 300 ページ
- [クラスタ間同期トレースおよびクラスタ間設定トラブルシュータ](#page-315-1), 300 ページ
- SIP [フェデレーション](#page-316-0) トレース, 301 ページ
- XMPP [フェデレーション](#page-316-1) トレース, 301 ページ
- 高 CPU と低 VM [のアラートのトラブルシューティング](#page-317-0), 302 ページ

### <span id="page-308-0"></span>トレースを使用した **IM and Presence Service** のトラブルシューティン グ

Cisco Unified IM and Presence サービスアビリティ を使用して、IM and Presence サービス展開で問 題を修復するためのトレースを開始できます。 トレースを有効にした後に、Real-Time Monitoring Tool(RTMT)またはトレースログファイルにアクセスするには、コマンドラインインターフェー ス(CLI) を使用します。

IM and Presence サービスでサービスアビリティ トレースを使用する手順については、『*Cisco Unified Serviceability Administration Guide*』を参照してください。 RTMT のインストールおよび使 用に関する詳細については、『*Cisco Unified Real-Time Monitoring Tool Administration Guide*』を参 照してください。 トレース ログファイルにアクセスするための file list および file get などの CLI コマンドの使用の詳細については、『*CommandLine Interface Guide for Cisco Unified Communications Solutions*』を参照してください。

ヒント

file get などの CLI コマンドを使用してファイルを転送するには、SFTP サーバのみを使用しま す。

# <span id="page-309-0"></span>**IM and Presence Service** ノードに共通のトレースとログ ファイルの場 所

次の表に、IM andPresenceService ノードと結果のログ ファイルで実行できる共通トレースを示し ます。 リアルタイム監視ツール(RTMT)を使用するか、file list や file get などのコマンド ライン インターフェイス(CLI)コマンドを使用してトレース ログ ファイルを表示できます。 file get な どの CLI コマンドを使用するファイル転送には SFTP サーバのみを使用します。 RTMT のインス トールおよび使用に関する詳細情報については、『*Cisco Unified Real-Time Monitoring Tool Administration Guide*(Cisco Unifiedリアルタイム監視ツール管理ガイド)』を参照してください。 トレース ログ ファイルにアクセスする CLI コマンドの使用については、『*CommandLine Interface Guide for Cisco Unified Communications Solutions*(Cisco Unified Communications ソリューション用コ マンド ライン インターフェイス ガイド)』を参照してください。

| サービス                                | トレース ログのファイル名                            |  |
|-------------------------------------|------------------------------------------|--|
| Cisco AXL Web Service               | /tomcat/logs/axl/log4j/axl.log           |  |
| Cisco Intercluster Sync Agent       | /epas/trace/epassa/log4j/icSyncAgent.log |  |
| Cisco Presence Engine               | /epas/trace/epe/sdi/epe.txt              |  |
| Cisco SIP Proxy                     | /epas/trace/esp/sdi/esp.txt              |  |
| Cisco Syslog Agent                  | /cm/trace/syslogmib/sdi/syslogmib.txt    |  |
| Cisco Tomcat Security Log           | /tomcat/logs/security/log4/security*.log |  |
| Cisco XCP Authentication<br>Service | /epas/trace/xcp/log/auth-svc-1*.log      |  |

表 **32**:**IM and Presence Service** ノードに共通のトレースとトレース ログ ファイル

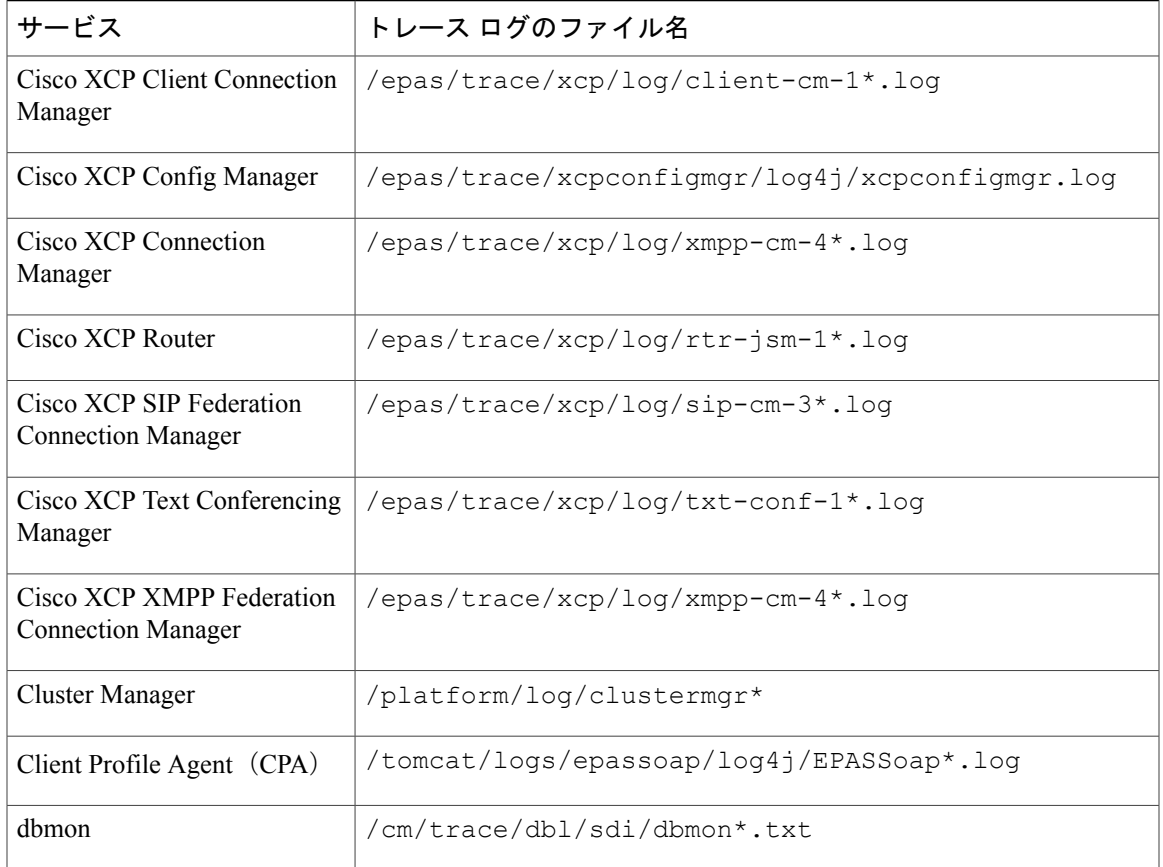

### <span id="page-310-0"></span>**IM and Presence Service** のログインおよび認証のトレース

IM andPresenceService のユーザが、クライアント ソフトウェアにサインする際に問題に直面して いる場合、ユーザがプロビジョニングされている IM and Presence Service ノードでトレースを実行 できます。 次の表に、トレースするサービスのリストを示します。 Real-Time Monitoring Tool (RTMT)、または file list および file get などのコマンド ライン インターフェイス(CLI)のコマ ンドを使用することで、トレース ログ ファイルを表示できます。 file get などの CLI コマンドを 使用してファイル転送を行う場合は、SFTP サーバのみを使用します。 RTMT のインストールお よび使用の詳細については、『*Cisco Unified Real-Time Monitoring Tool Administration Guide*』を参 照してください。 トレース ログ ファイルへのアクセスに関する CLI コマンドの使用の詳細につ いては、『*Command Line Interface Guide for Cisco Unified Communications Solutions*』を参照してく ださい。

表 **33**:ログインおよび認証問題の調査で使用するトレース

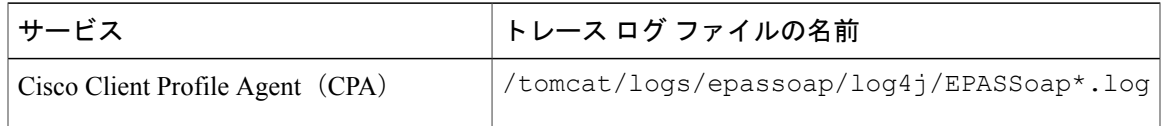

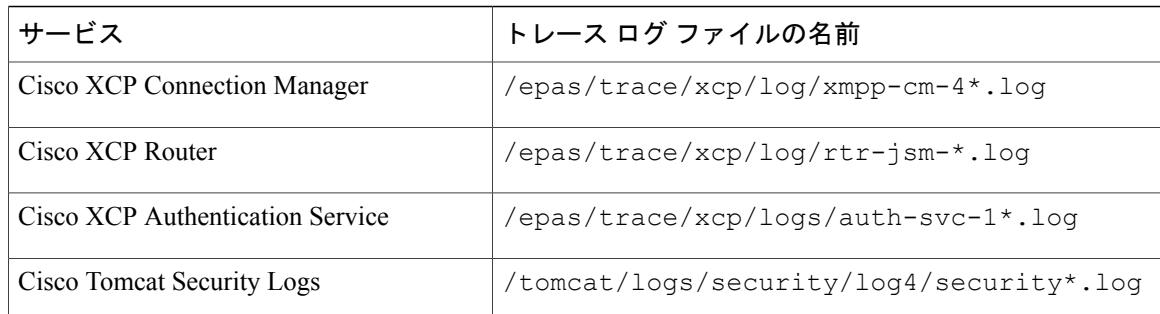

# <span id="page-311-0"></span>アベイラビリティ、**IM**、連絡先リスト、およびグループチャットのト レース

IM andPresenceServiceの展開のアベイラビリティ、IM、連絡先リスト、およびグループチャット のトラブルシューティングにトレースを実行することができます。

次の表に、一般に発生する問題のトレースに推奨されるサービスを示します。

表 **34**:アベイラビリティ、**IM**、連絡先リスト、およびグループ チャットの問題に推奨されるトレース

| 問題/ソリューション                                                                                                    | サービス                                                                            |
|----------------------------------------------------------------------------------------------------|---------------------------------------------------------------------------------|
| エンドユーザの連絡先の一部またはすべてにアベイラ<br>ビリティ ステータスがまったく表示されないか、誤っ<br>たアベイラビリティ ステータスが表示されます。<br>エンド ユーザと連絡先がプロビジョニングされる IM<br>and Presence Service ノードに掲載されているサービスに<br>ついてのトレースを実行します。 | • Cisco XCP Connection Manager<br>• Cisco XCP Router<br>• Cisco Presence Engine |
| エンド ユーザ自体の話中ステータスまたは会議ステー<br>タスなどのアベイラビリティ ステータスに問題があり<br>ます。<br>エンドユーザがプロビジョニングされるIMand Presence<br>Service ノードに掲載されているサービスについてのト<br>レースを実行します。                           | • Cisco XCP Connection Manager<br>• Cisco XCP Router<br>• Cisco Presence Engine |
| エンド ユーザのインスタンス メッセージの送受信に問<br>題があります。<br>送信者と受信者がプロビジョニングされる IM and<br>Presence Service ノードに掲載されているサービスについ<br>てのトレースを実行します。                                                | • Cisco XCP Connection Manager<br>• Cisco XCP Router                            |

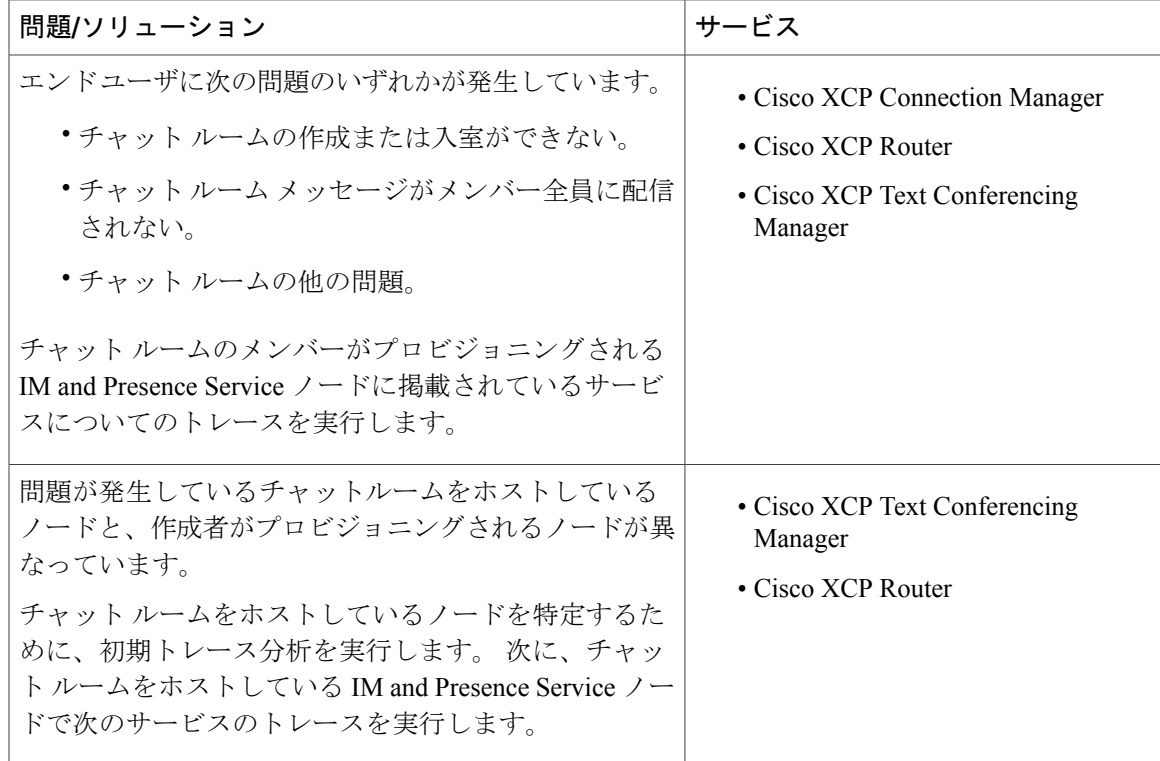

トレースが完了すると、リアルタイム監視ツール(RTMT)を使用するか、file list や file get など のコマンドラインインターフェイス(CLI)コマンドを使用してトレースログファイルを表示で きます。file getなどのCLIコマンドを使用するファイル転送にはSFTPサーバのみを使用します。 RTMTのインストールおよび使用に関する詳細情報については、『*CiscoUnifiedReal-TimeMonitoring Tool Administration Guide*(Cisco Unified リアルタイム監視ツール管理ガイド)』を参照してくださ い。 トレース ログ ファイルにアクセスする CLI コマンドの使用については、『*Command Line Interface Guide for Cisco Unified Communications Solutions*(Cisco Unified Communications ソリュー ション用コマンド ライン インターフェイス ガイド)』を参照してください。

- Cisco Presence Engine:/epas/trace/epe/sdi/epe.txt
- Cisco XCP Connection Manager:/epas/trace/xcp/log/xmpp-cm-4\*.log
- Cisco XCP Router:/epas/trace/xcp/log/rtr-jsm-1\*.log
- Cisco XCP Text Conferencing Manager:/epas/trace/xcp/log/txt-conf-1\*.log

# <span id="page-312-0"></span>パーティション化されたドメイン内フェデレーション **MOC** 連絡先の アベイラビリティおよび **IM** の問題のトレース

ローカルの IM and Presence Service のユーザが、アベイラビリティまたはインスタント メッセー ジを、ドメイン内の Microsoft Office Communicator(MOC)の連絡先とやりとりできない場合、 ユーザがプロビジョニングされている IM andPresenceService ノードでトレースを実行できます。 次の表に、トレースするサービスのリストを示します。 Real-Time Monitoring Tool(RTMT)、ま たは file list および file get などのコマンド ライン インターフェイス (CLI)のコマンドを使用す ることで、トレース ログ ファイルを表示できます。 file get などの CLI コマンドを使用してファ イル転送を行う場合は、SFTP サーバのみを使用します。 RTMT のインストールおよび使用の詳 細については、『*Cisco Unified Real-Time Monitoring Tool Administration Guide*』を参照してくださ い。 トレース ログ ファイルへのアクセスに関する CLI コマンドの使用の詳細については、 『*Command Line Interface Guide for Cisco Unified Communications Solutions*』を参照してください。

表 **35**:パーティション化されたドメイン内フェデレーション **MOC** 連絡先のアベイラビリティおよび **IM** の問 題の調査で使用するトレース

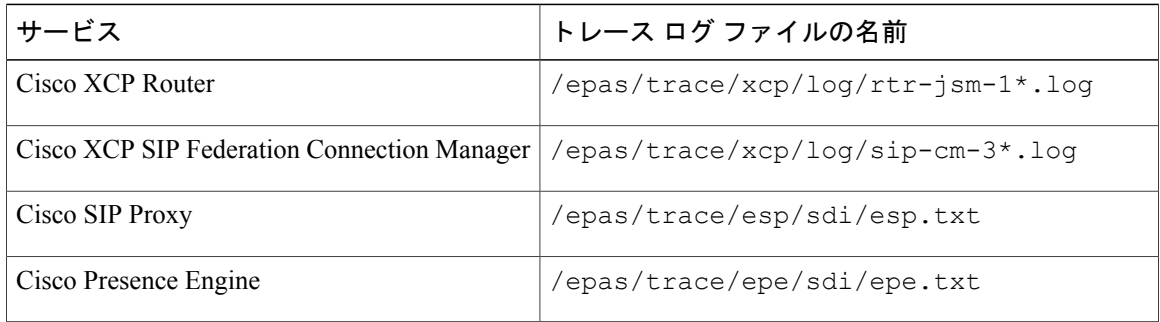

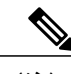

(注) Cisco SIP Proxy デバッグ ロギングでは、SIP メッセージ交換を確認する必要があります。

## <span id="page-313-0"></span>**XMPF -スのドメイン間フェデレーション連絡先のアベイラビリティ** および **IM** の問題のトレース

ローカルの IM and Presence Service のユーザが、アベイラビリティ ステータスまたはインスタン トメッセージを、ドメイン間フェデレーションの連絡先と交換できない場合、ローカルユーザが プロビジョニングされている IM and Presence Service ノードでトレースを実行できます。 次の表 に、トレースするサービスのリストを示します。Real-TimeMonitoringTool(RTMT)、またはfile listおよびfile getなどのコマンドラインインターフェイス(CLI)のコマンドを使用することで、 トレース ログ ファイルを表示できます。 file get などの CLI コマンドを使用してファイル転送を 行う場合は、SFTP サーバのみを使用します。 RTMT のインストールおよび使用の詳細について は、『*Cisco Unified Real-Time Monitoring Tool Administration Guide*』を参照してください。 トレー ス ログ ファイルへのアクセスに関する CLI コマンドの使用の詳細については、『*Command Line Interface Guide for Cisco Unified Communications Solutions*』を参照してください。

表 **36**:**XMPP** ベースのドメイン間フェデレーション連絡先に関わるアベイラビリティおよび **IM** 問題の調査で 使用するトレース

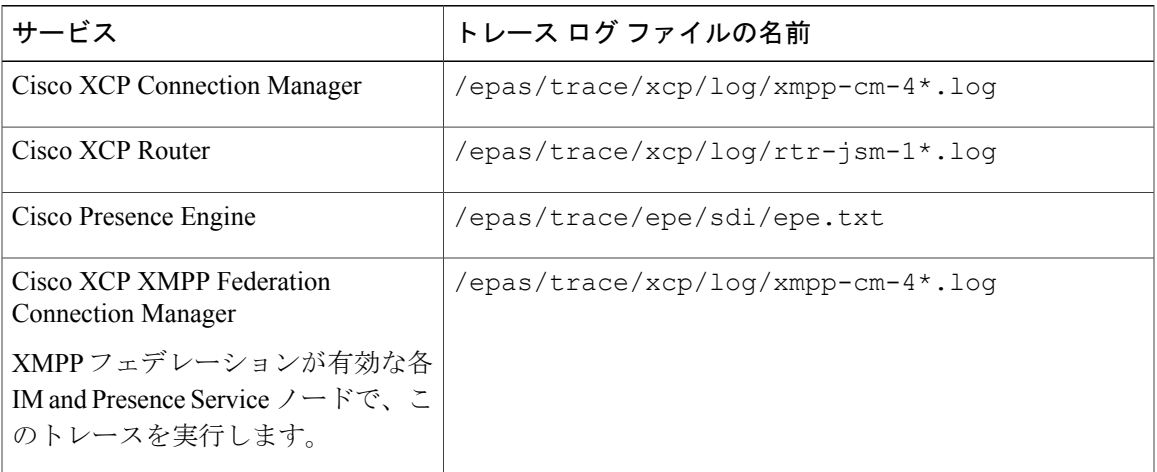

## <span id="page-314-0"></span>**SIP** ベースのドメイン間フェデレーション連絡先のアベイラビリティ および **IM** の問題のトレース

ローカルの IM and Presence Service のユーザが、アベイラビリティ ステータスまたはインスタン トメッセージを、ドメイン間フェデレーションの連絡先と交換できない場合、ローカルユーザが プロビジョニングされている IM and Presence Service ノードでトレースを実行できます。 次の表 に、トレースするサービスのリストを示します。Real-TimeMonitoringTool(RTMT)、またはfile listおよびfile getなどのコマンドラインインターフェイス(CLI)のコマンドを使用することで、 トレース ログ ファイルを表示できます。 file get などの CLI コマンドを使用してファイル転送を 行う場合は、SFTP サーバのみを使用します。 RTMT のインストールおよび使用の詳細について は、『*Cisco Unified Real-Time Monitoring Tool Administration Guide*』を参照してください。 トレー ス ログ ファイルへのアクセスに関する CLI コマンドの使用の詳細については、『*Command Line Interface Guide for Cisco Unified Communications Solutions*』を参照してください。

表 **37**:**XMPP** ベースのドメイン間フェデレーション連絡先に関わるアベイラビリティおよび **IM** 問題の調査で 使用するトレース

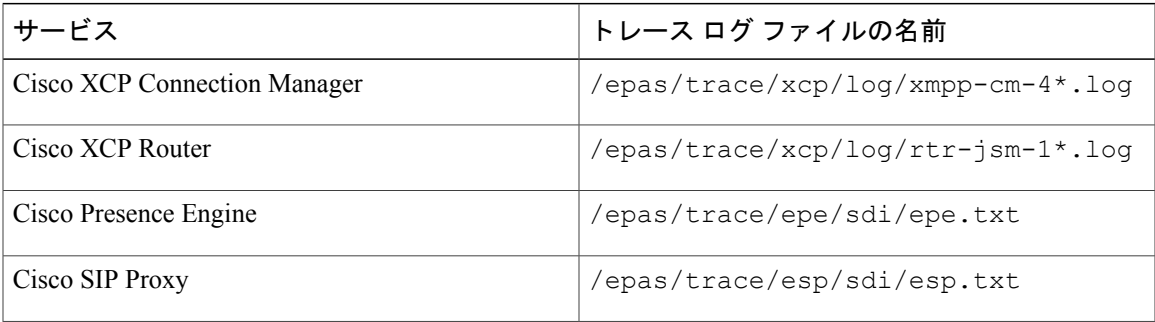

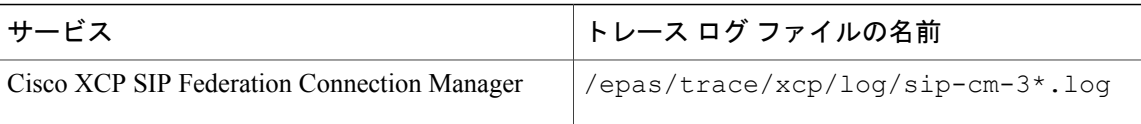

### <span id="page-315-0"></span>カレンダー トレース

トレースを実行し、IM and Presence Service 展開についてのカレンダーの問題をトラブルシュー ティングします。 次の表に、トレースするサービスを示します。

トレースの完了後、リアルタイム監視ツール(RTMT)を使用して結果のログファイルを表示し、 結果の Cisco Presence Engine ログ ファイルで検索をフィルタリングします。 ".owa" インスタンス および ".ews" インスタンスを検索します。 また、file list や file get などのコマンド ライン イン ターフェイス(CLI)コマンドを使用してログ ファイルの結果を表示します。 file get などの CLI コマンドを使用するファイル転送には SFTP サーバのみを使用します。 RTMT のインストールお よび使用に関する詳細情報については、『*Cisco Unified Real-Time Monitoring Tool Administration Guide*(Cisco Unified リアルタイム監視ツール管理ガイド)』を参照してください。 トレース ロ グ ファイルにアクセスする CLI コマンドの使用については、『*Command Line Interface Guide for Cisco Unified Communications Solutions*(Cisco Unified Communications ソリューション用コマンド ラ イン インターフェイス ガイド)』を参照してください。

表 **38**:カレンダーの問題の調査に使用するトレース

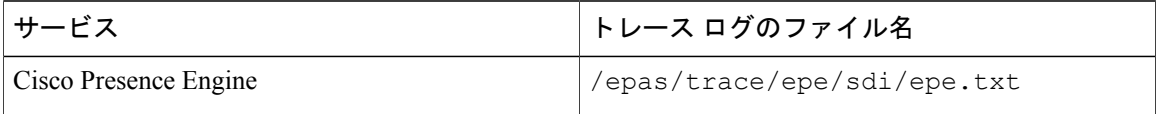

### <span id="page-315-1"></span>クラスタ間同期トレースおよびクラスタ間設定トラブルシュータ

IM and Presence Service ノードが、展開内の別のノードにクラスタ間同期の問題があることを示す アラートを生成する場合、同期していないノードでトレースを実行して、問題を診断することが できます。 トレースが完了したら、Real-Time Monitoring Tool(RTMT)、または file list および file get などのコマンド ライン インターフェイス(CLI)のコマンドを使用することで、結果のロ グ ファイルを表示できます。 file get などの CLI コマンドを使用してファイル転送を行う場合は、 SFTP サーバのみを使用します。 RTMT のインストールおよび使用の詳細については、『*Cisco Unified Real-Time Monitoring Tool Administration Guide*』を参照してください。 トレース ログ ファ イルへのアクセスに関するCLIコマンドの使用の詳細については、『*CommandLine Interface Guide for Cisco Unified Communications Solutions*』を参照してください。

また、Cisco Unified CM IM and Presence Administration の GUI でも、同期エラーを確認できます。 [Diagnostics(診断)] > [System Troubleshooter(システム トラブルシュータ)] を選択し、 [Inter-Clustering Troubleshooter(クラスタ間設定トラブルシュータ)] に移動します。 ページの画 面スナップをキャプチャできます。

次の表に、クラスタ間同期問題をトレースするサービスのリストを示します。 クラスタ間同期の 問題がある各 IM andPresenceService ノードで、リストされたサービスのトレースを実行します。

| サービス                          | トレース ログ ファイルの名前                          |  |
|-------------------------------|------------------------------------------|--|
| Cisco Intercluster Sync Agent | /epas/trace/epassa/log4j/icSyncAgent.log |  |
| Cisco AXL Web Service         | /tomcat/logs/axl/log4j/axl.log           |  |
| Cisco Tomcat Security Log     | /tomcat/logs/security/log4/security*.log |  |
| Cisco Syslog Agent            | /cm/trace/syslogmib/sdi/syslogmib.txt    |  |

表 **39**:クラスタ間同期問題の調査でノード間で使用するトレース

### <span id="page-316-0"></span>**SIP** フェデレーション トレース

トレースを実行することで、IM and Presence サービスの展開における SIP フェデレーション問題 を修復できます。 次の表に、トレースするサービスのリストを示します。

トレースが完了したら、Real-Time Monitoring Tool(RTMT)、または file list や file get などの Command Line Interface(CLI)コマンドを使用して結果のログ ファイルを表示できます。 file get などのCLIコマンドを使用してファイルを転送するには、SFTPサーバのみを使用します。RTMT のインストールおよび使用に関する詳細については、『*Cisco Unified Real-Time Monitoring Tool Administration Guide*』を参照してください。 トレース ログ ファイルにアクセスする CLI コマンド の使用に関する詳細については、『*Command Line Interface Guide for Cisco Unified Communications Solutions*』を参照してください。

表 40: ログインおよび認証問題の調査に使用するトレース

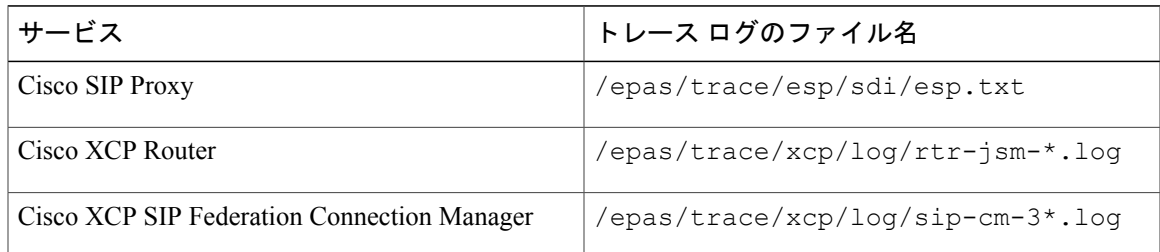

## <span id="page-316-1"></span>**XMPP** フェデレーション トレース

トレースを実行することで、IM and Presence サービス展開の XMPP フェデレーション問題を修復 できます。 次の表に、トレースするサービスのリストを示します。

トレースが完了したら、Real-Time Monitoring Tool(RTMT)、または file list や file get などの Command Line Interface(CLI)コマンドを使用して結果のログ ファイルを表示できます。 file get などのCLIコマンドを使用してファイルを転送するには、SFTPサーバのみを使用します。RTMT のインストールおよび使用に関する詳細については、『*Cisco Unified Real-Time Monitoring Tool Administration Guide*』を参照してください。 トレース ログ ファイルにアクセスする CLI コマンド の使用に関する詳細については、『*Command Line Interface Guide for Cisco Unified Communications Solutions*』を参照してください。

#### 表 **41**:**XMPP** フェデレーション問題を調査するために使用されるトレース

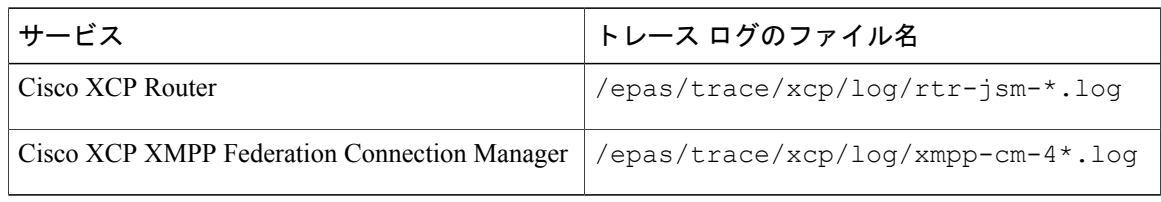

### <span id="page-317-0"></span>高 **CPU** と低 **VM** のアラートのトラブルシューティング

IM and Presence Service ノードが高 CPU または低 VM のアベイラビリティ アラートを生成してい る場合、コマンド ライン インターフェイス(CLI)を使用することで、原因の特定に役立つ情報 をノードから収集できます。 また、関連するサービスのトレースをノードで実行することもで き、Real-Time Monitoring Tool(RTMT)を使用して、結果のログ ファイルを表示することもでき ます。 RTMT のインストールおよび使用の詳細については、『*Cisco Unified Real-Time Monitoring Tool Administration Guide*』を参照してください。CLIコマンドの使用については、『*CommandLine Interface Guide for Cisco Unified Communications Solutions*』を参照してください。

また、Cisco Unified IM and Presence Serviceability のアラームを設定することで、実行時のステータ スとシステムの状態に関する情報をローカル システムのログに提供できます。 IM and Presence Serviceは、アプリケーションログにシステムエラーを書き込みます。そのログを表示するには、 SysLog ビューアを RTMT で使用します。 サービスの syslog アラームの設定の詳細については、 『*Cisco Unified Serviceability Administration Guide*』を参照してください。 SysLog ビューアを使用 したアラーム情報の表示については、『*Cisco Unified Real-Time MonitoringTool Administration Guide*』 を参照してください。

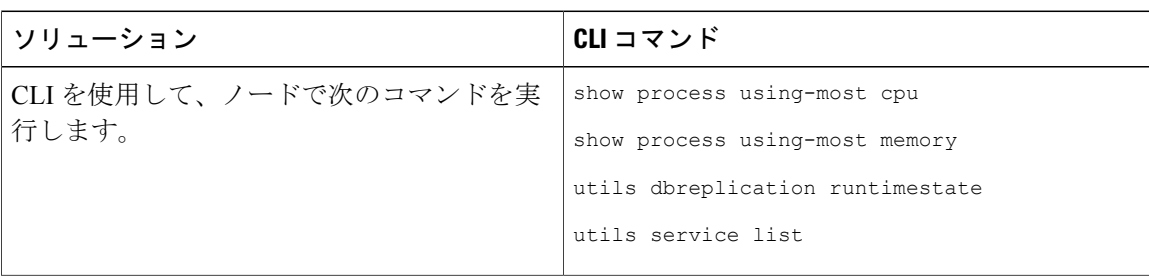

表 **42**:高 **CPU** と低 **VM** のアラートの調査で使用する **CLI** コマンド

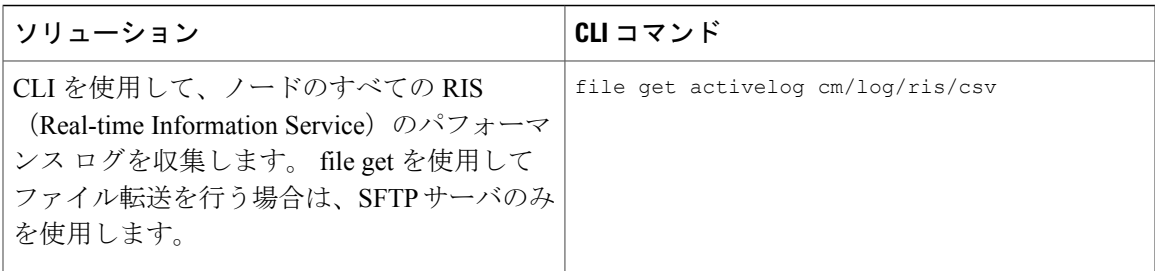

次の表は、高 CPU と低 VM のアラートを調査するために、IM and Presence Service ノードでトレー スを実行するタイミングを選択するための、サービスのリストです。 高 CPU または低 VM のア ラートを生成している IM and Presence Service ノードで、リストされたサービスのトレースを実行 します。

表 **43**:高 **CPU** と低 **VM** のアラートの調査で使用するトレース

| サービス                                           | トレース ログ ファイルの名前                          |
|------------------------------------------------|------------------------------------------|
| Cisco XCP Router                               | /epas/trace/xcp/log/rtr-jsm-1*.log       |
| Cisco XCP SIP Federation Connection<br>Manager | /epas/trace/xcp/log/sip-cm-3*.log        |
| Cisco SIP Proxy                                | /epas/trace/esp/sdi/esp.txt              |
| Cisco Presence Engine                          | /epas/trace/epe/sdi/epe.txt              |
| Cisco Tomcat Security Log                      | /tomcat/logs/security/log4/security*.log |
| Cisco Syslog Agent                             | /cm/trace/syslogmib/sdi/syslogmib.txt    |

Г

 $\overline{\phantom{a}}$ 

T

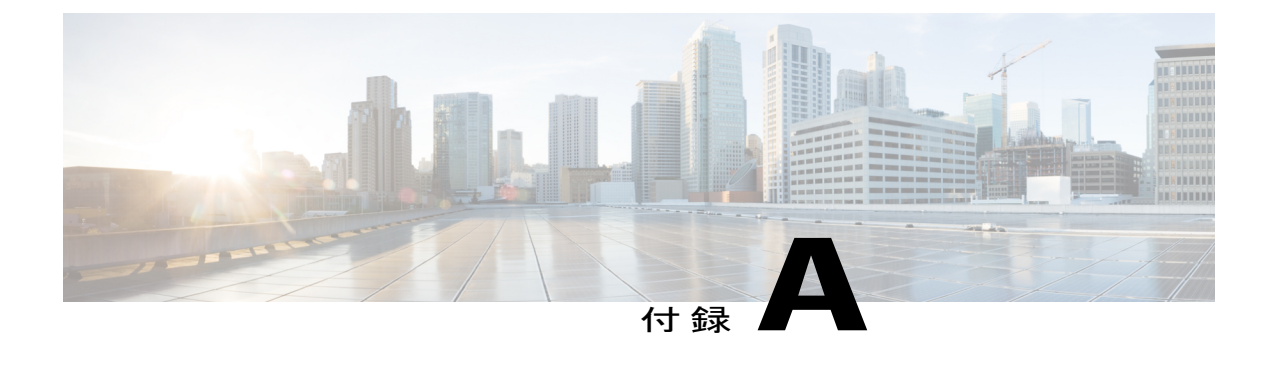

# ハイアベイラビリティクライアントログイ ン プロファイル

- ハイ [アベイラビリティ](#page-321-0) ログイン プロファイル, 306 ページ
- 500 ユーザフル UC (1vCPU 700MHz 2GB)のアクティブ/[アクティブプロファイル](#page-323-0), 308 ペー [ジ](#page-323-0)
- 500 ユーザフルUC (1vCPU 700MHz 2GB) のアクティブ/[スタンバイプロファイル](#page-324-0), 309 ペー [ジ](#page-324-0)
- 1000 ユーザ フル UC (1vCPU 1500MHz 2GB) のアクティブ/アクティブ プロファイル, 309 [ページ](#page-324-1)
- 1000 ユーザ フル UC (1vCPU 1500MHz 2GB) のアクティブ/スタンバイ プロファイル, 310 [ページ](#page-325-0)
- 2000 ユーザ フル UC (1vCPU 1500Mhz 4GB) のアクティブ/アクティブ プロファイル, 310 [ページ](#page-325-1)
- 2000 ユーザ フル UC (1vCPU 1500Mhz 4GB) のアクティブ/スタンバイ プロファイル, 311 [ページ](#page-326-0)
- 5000 ユーザ フル UC (4 GB 2vCPU[\)のアクティブ](#page-327-0)/アクティブ プロファイル, 312 ページ
- 5000 ユーザ フル UC (4 GB 2vCPU[\)のアクティブ](#page-328-0)/スタンバイ プロファイル, 313 ページ
- 15000 ユーザ フル UC(4 vCPU 8GB[\)のアクティブ](#page-329-0)/アクティブ プロファイル, 314 ページ
- 15000 ユーザ フル UC (4 vCPU 8GB) のアクティブ/スタンバイ プロファイル, 315 ページ

# <span id="page-321-0"></span>ハイ アベイラビリティ ログイン プロファイル

### ハイ アベイラビリティ ログイン プロファイルに関する重要事項

- この項のハイ アベイラビリティ ログイン プロファイル テーブルを使用して、プレゼンス冗 長グループのクライアント再ログインの上限値と下限値を設定できます。 [Cisco Unified CM IM and Presence Administration (Cisco Unified CM IM and Presence の管理) ] > [System (システ ム) ]>[Service Parameters(サービスパラメータ)]を選択し、[Service(サービス)]メニュー から [CiscoServer Recovery Manager] を選択して、クライアント ログインの上限値と下限値を 設定します。
- ここに示すテーブルに基づいてプレゼンス冗長グループのクライアント再ログインの上限と 下限を設定することで、展開のパフォーマンスの問題および高 CPU スパイクを回避できま す。
- 各 IM and Presence Service ノードのメモリ サイズおよび各ハイ アベイラビリティ展開タイプ (アクティブ/アクティブをスタンバイ)用にハイ アベイラビリティ ログイ ン プロファイルを提供します。
- ハイ アベイラビリティ ログイン プロファイル テーブルは、次の入力に基づいて計算されま す。
	- クライアント再ログインの下限は、Server Recovery Manager のサービス パラメータ 「Critical Service Down Delay(重要なサービス停止遅延)」に基づいており、デフォル トは 90 秒です。 Critical Service Down Delay (重要なサービス停止遅延)が変更される と、下限も必ず変わります。
	- アクティブ/スタンバイ展開のプレゼンス冗長グループ内のユーザ合計数、またはアク ティブ/アクティブ展開のユーザが最も多いノード。
- プレゼンス冗長グループ内の両方のノードで、クライアント再ログインの上限値と下限値を 設定する必要があります。プレゼンス冗長グループの両方のノードでこれらの値をすべて手 動で設定する必要があります。
- クライアント再ログインの上限値と下限値は、プレゼンス冗長グループの各ノードで同じで ある必要があります。
- ユーザを再平衡化する場合は、ハイ アベイラビリティ ログイン プロファイル テーブルに基 づくクライアント再ログインの上限値と下限値を再設定する必要があります。

### ハイ アベイラビリティ ログイン プロファイル テーブルの使用

ハイ アベイラビリティ ログイン プロファイル テーブルを使用して、次の値を取得します。

• [Client Re-Login Lower Limit(クライアント再ログインの下限)] サービス パラメータ値

• [Client Re-Login Upper Limit(クライアント再ログインの上限)] サービス パラメータ値

### 手順

- ステップ **1** および仮想ハードウェア設定およびハイ アベイラビリティ展開タイプに基づいてプロファイル テーブルを選択します。
- ステップ **2** プロファイルテーブルで、展開内のユーザ数を選択します(最も近い値に切り上げ)。アクティ ブ/スタンバイ展開を使用している場合、ユーザが最も多いノードを使用します。
- ステップ **3** プレゼンス冗長グループの [Number of Users(ユーザ数)] の値に基づいて、プロファイル テーブ ル内の対応する再試行の下限値と上限値を取得します。
- ステップ4 [Cisco Unified CM IM and Presence Administration (Cisco Unified CM IM and Presence の管理) ] > [System(システム)] > [Service Parameters(サービス パラメータ)] を選択し、[Service(サービ ス)] メニューから [Cisco Server Recovery Manager] を選択して、IM and Presence Service の再試行 の下限値と上限値を設定します。
- ステップ5 [Cisco Unified CM IM and Presence Administration (Cisco Unified CM IM and Presence の管理) ] > [System(システム)] > [Service Parameters(サービス パラメータ)] を選択し、[Service(サービ ス) ] メニューから [Cisco Server Recovery Manager] を選択して [Critical Service Down Delay (重要 なサービス停止)] の値を確認します。 デフォルト値は 90 秒です。 再試行下限値はこの値に設定 してください。

### ハイ アベイラビリティ ログイン設定の例

### 例 **1**:ユーザ数 **15,000** のフル米国プロファイル **- IM only** アクティブ**/**アクティブ展開

プレゼンス冗長グループ内のユーザが3,000人で、あるノードに2,000人、2台目のノードに1,000 人のユーザがいます。非平衡型のアクティブ/アクティブ展開の場合、シスコはユーザが最も多い ノード(この場合は、2,000人のユーザが割り当てられているノード)を使用することを推奨しま す。 ユーザ数 15,000 のフル米国(4 vCPU 8 GB)アクティブ/アクティブ プロファイルを使用し て、次の再試行の下限値と上限値を取得します。

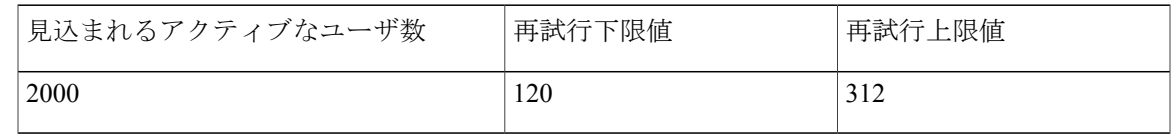

(注)

再試行上限値は、フェールオーバー発生後にすべてのクライアントがバックアップ ノードに ログインするまでのおおよその時間(秒)です。

(注)

120 の下限値は、[Critical Service Down Delay(重要なサービス停止遅延)] サービス パラメー タが 120 に設定されていることを前提としています。

#### 例 **2**:ユーザ数 **5,000** のフル米国プロファイル **- IM only** アクティブ**/**アクティブ展開

IM-only展開で、プレゼンス冗長グループ内の各ノードに4,700人のユーザがいます。シスコは、 最も近い値に切り上げ、ユーザ数 5,000 のフル米国 (4 vCPU 8 GB) アクティブ/アクティブ プロ ファイルを使用して、ユーザ数 5,000 に基づいて、再試行の下限値と上限値を取得することを推 奨します。

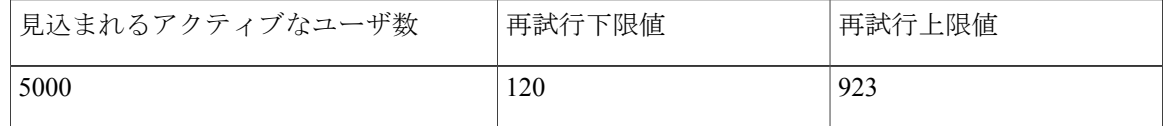

# <span id="page-323-0"></span>**500** ユーザフル **UC**(**1vCPU 700MHz 2GB**)のアクティブ**/**ア クティブ プロファイル

表 **44**:標準展開(**500** ユーザ フル **UC** のアクティブ**/**アクティブ)のユーザ ログイン再試行制限

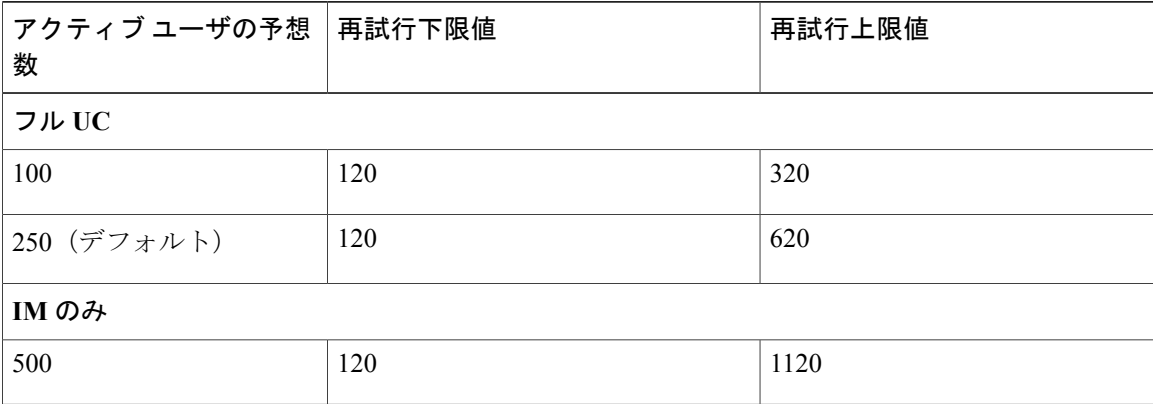
$\blacksquare$ 

## **500** ユーザフル **UC**(**1vCPU 700MHz 2GB**)のアクティブ**/**ス タンバイ プロファイル

表 **45**:標準展開(**500** ユーザ フル **UC** のアクティブ**/**スタンバイ)のユーザ ログイン再試行制限

| アクティブユーザの予想 再試行下限値<br>数 |     | 再試行上限値 |  |  |
|-------------------------|-----|--------|--|--|
| フルUC                    |     |        |  |  |
| 100                     | 120 | 253    |  |  |
| 250 (デフォルト)             | 120 | 453    |  |  |
| 500                     | 120 | 787    |  |  |
| IM のみ                   |     |        |  |  |
| 750                     | 120 | 1120   |  |  |
| 1000                    | 120 | 1453   |  |  |

## **1000** ユーザ フル **UC**(**1vCPU 1500MHz 2GB**)のアクティブ**/** アクティブ プロファイル

表 **46**:標準展開(**1000** ユーザ フル **UC** のアクティブ**/**アクティブ)のユーザ ログイン再試行制限

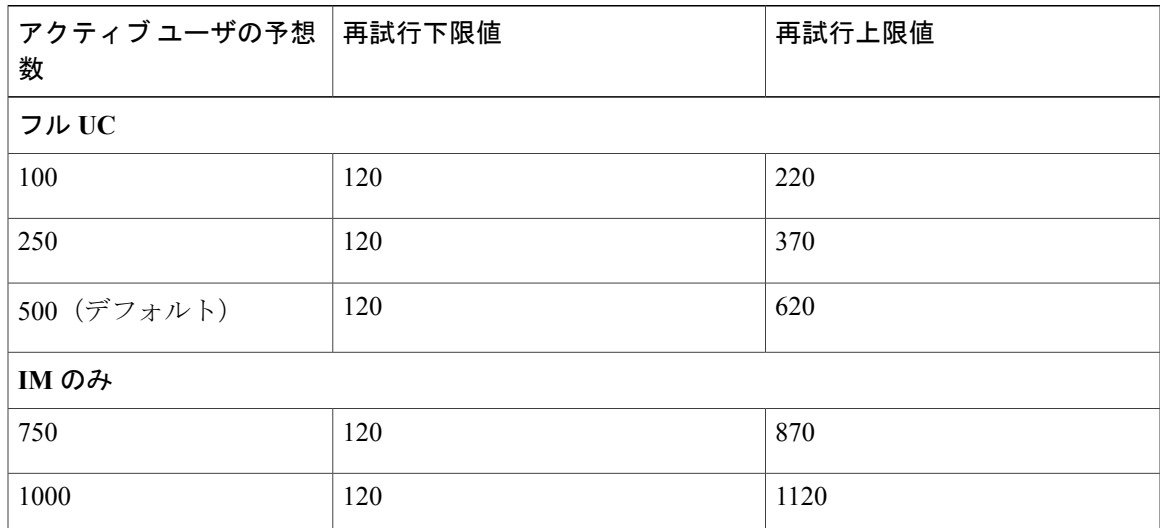

#### **1000** ユーザ フル **UC**(**1vCPU 1500MHz 2GB**)のアクティブ**/** スタンバイ プロファイル

表 **47**:標準展開(**1000** ユーザ フル **UC** のアクティブ**/**スタンバイ)のユーザ ログイン再試行制限

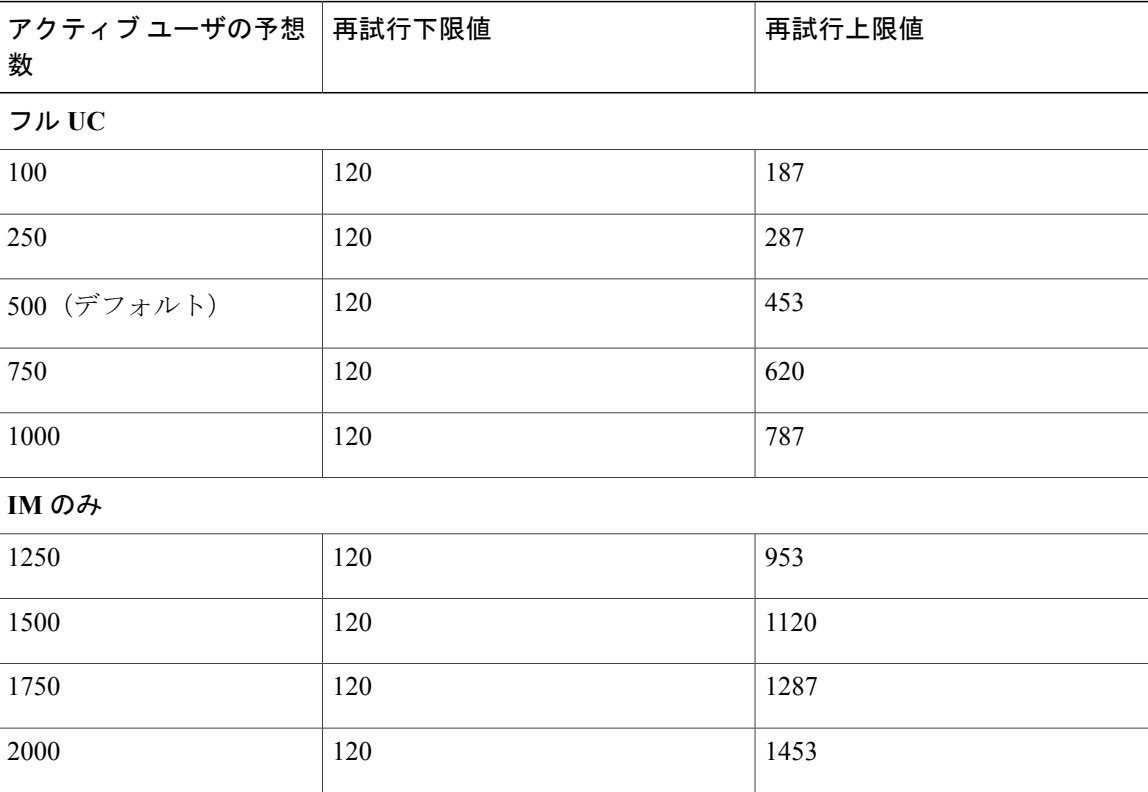

## **2000** ユーザ フル **UC**(**1vCPU 1500Mhz 4GB**)のアクティブ**/** アクティブ プロファイル

表 **48**:標準展開(**2000** ユーザ フル **UC** のアクティブ**/**アクティブ)のユーザ ログイン再試行制限

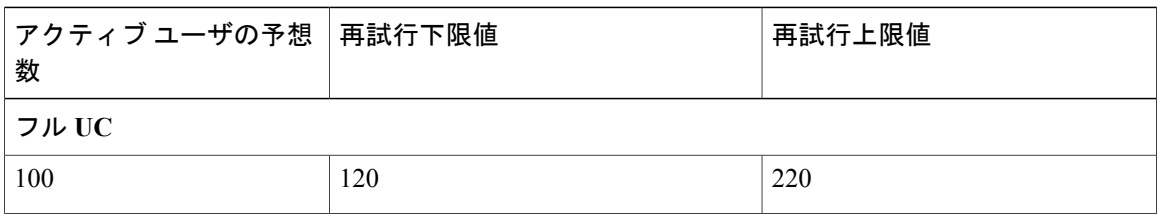

П

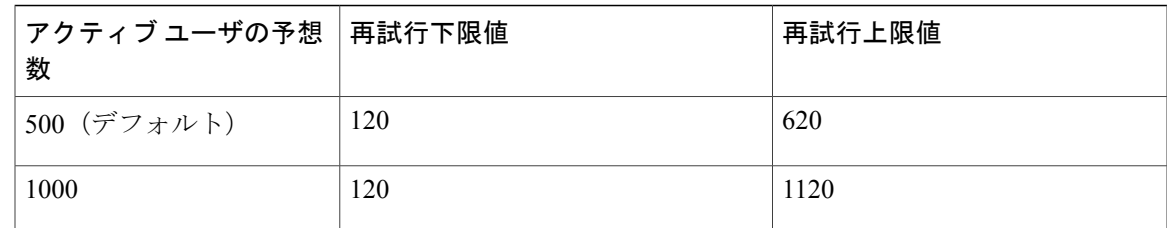

### **2000** ユーザ フル **UC**(**1vCPU 1500Mhz 4GB**)のアクティブ**/** スタンバイ プロファイル

表 49:標準展開 (2000 ユーザ フル UC のアクティブ/スタンバイ)のユーザ ログイン再試行制限

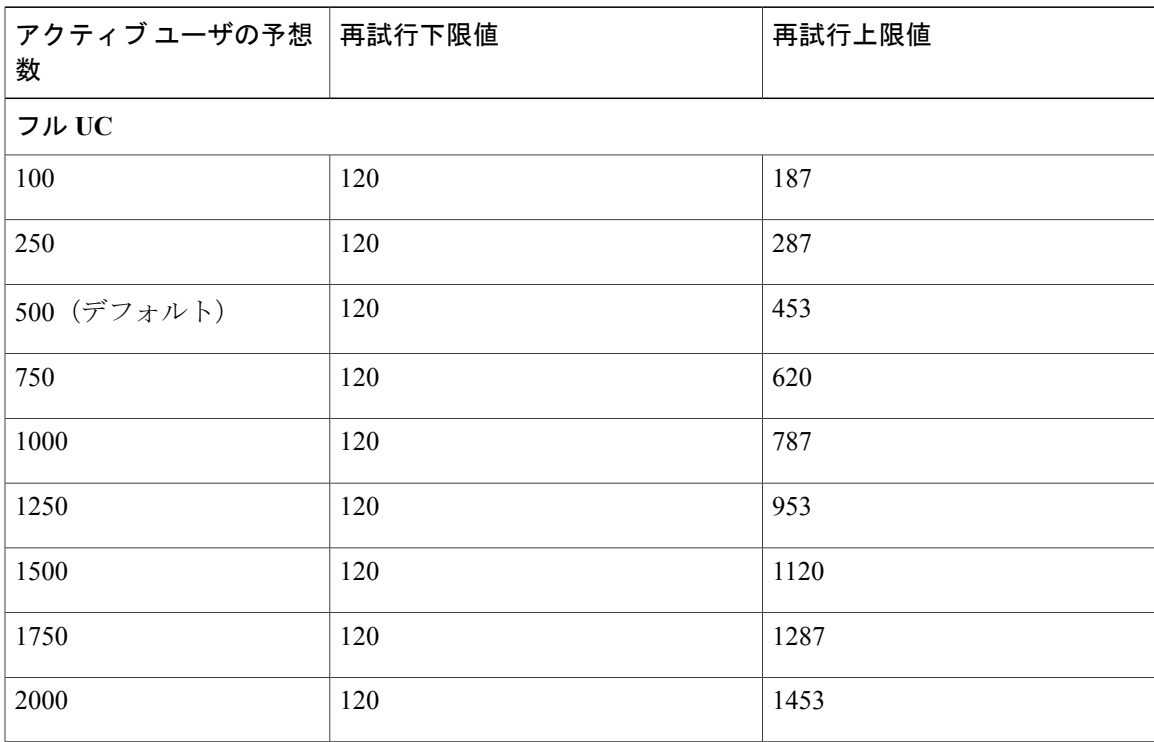

# ユーザフル **UC**(**4 GB 2vCPU**)のアクティブ**/**アクティ ブ プロファイル

表 50 :標準展開 (5000 ユーザ フル UC のアクティブ/アクティブ)のユーザ ログイン再試行制限

| アクティブ ユーザの予想  <br>数 | 再試行下限値 | 再試行上限値 |  |  |
|---------------------|--------|--------|--|--|
| フル UC               |        |        |  |  |
| 100                 | 120    | 170    |  |  |
| 500                 | 120    | 370    |  |  |
| 1000                | 120    | 620    |  |  |
| 1500                | 120    | 870    |  |  |
| 2000                | 120    | 1120   |  |  |
| 2500 (デフォルト)        | 120    | 1370   |  |  |
| IMのみ                |        |        |  |  |
| 3000                | 120    | 1620   |  |  |
| 3500                | 120    | 1870   |  |  |
| 4000                | 120    | 2120   |  |  |
| 4500                | 120    | 2370   |  |  |
| 5000                | 120    | 2620   |  |  |
| 6000                | 120    | 3120   |  |  |
| 6250                | 120    | 3245   |  |  |
|                     |        |        |  |  |

Г

## ユーザ フル **UC**(**4 GB 2vCPU**)のアクティブ**/**スタン バイ プロファイル

表 51 :標準展開 (5000 ユーザ フル UC のアクティブ/スタンバイ)のユーザ ログイン再試行制限

| アクティブ ユーザの予想   再試行下限値<br>数 |     | 再試行上限値 |  |  |
|----------------------------|-----|--------|--|--|
| フル UC                      |     |        |  |  |
| 100                        | 120 | 153    |  |  |
| 500                        | 120 | 287    |  |  |
| 1000                       | 120 | 453    |  |  |
| 1500                       | 120 | 620    |  |  |
| 2000                       | 120 | 787    |  |  |
| 2500 (デフォルト)               | 120 | 953    |  |  |
| 3000                       | 120 | 1120   |  |  |
| 3500                       | 120 | 1287   |  |  |
| 4000                       | 120 | 1453   |  |  |
| 4500                       | 120 | 1620   |  |  |
| 5000                       | 120 | 1787   |  |  |
| IMのみ                       |     |        |  |  |
| 6000                       | 120 | 2120   |  |  |
| 7000                       | 120 | 2453   |  |  |
| 8000                       | 120 | 2787   |  |  |
| 9000                       | 120 | 3120   |  |  |
| 10000                      | 120 | 3453   |  |  |
| 11000                      | 120 | 3787   |  |  |
| 12000                      | 120 | 4120   |  |  |

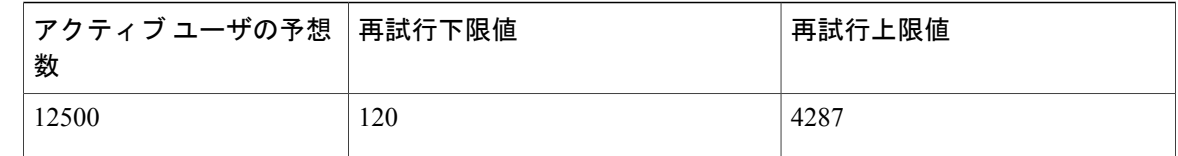

# ユーザ フル **UC**(**4 vCPU 8GB**)のアクティブ**/**アク ティブ プロファイル

表 **52**:標準展開(**15000** ユーザ フル **UC** のアクティブ**/**アクティブ)のユーザ ログイン再試行制限

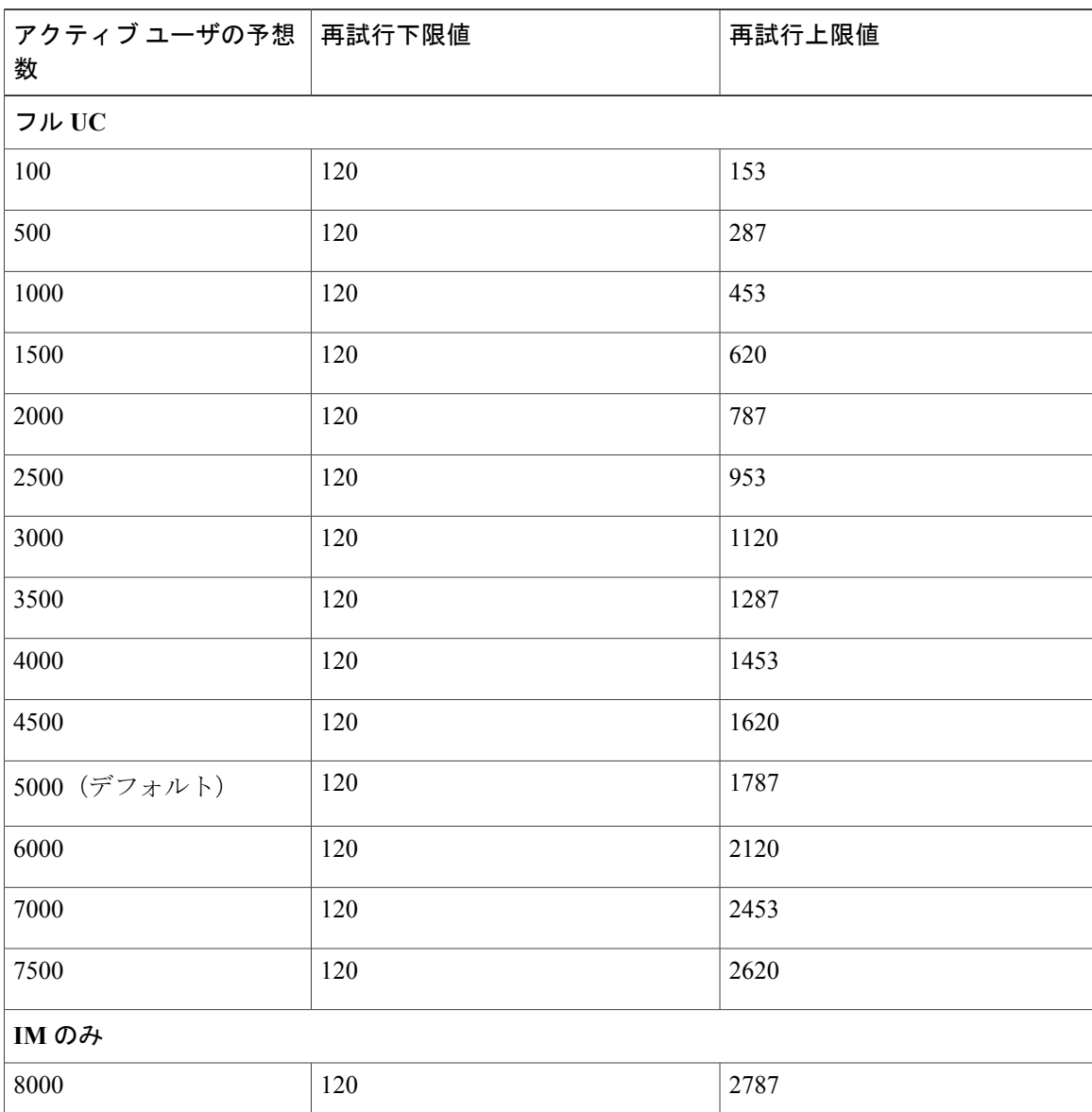

П

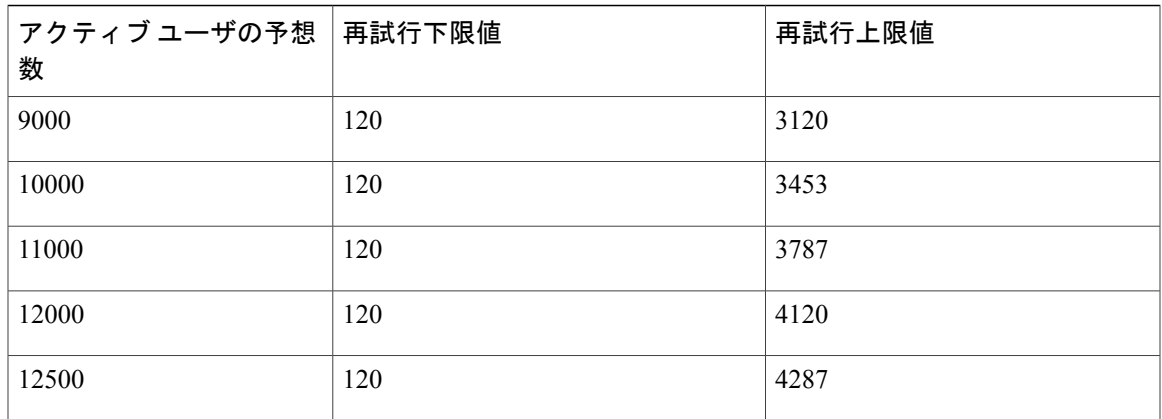

### ユーザ フル **UC**(**4 vCPU 8GB**)のアクティブ**/**スタン バイ プロファイル

表 **53**:標準展開(**15000** ユーザ フル **UC** のアクティブ**/**スタンバイ)のユーザ ログイン再試行制限

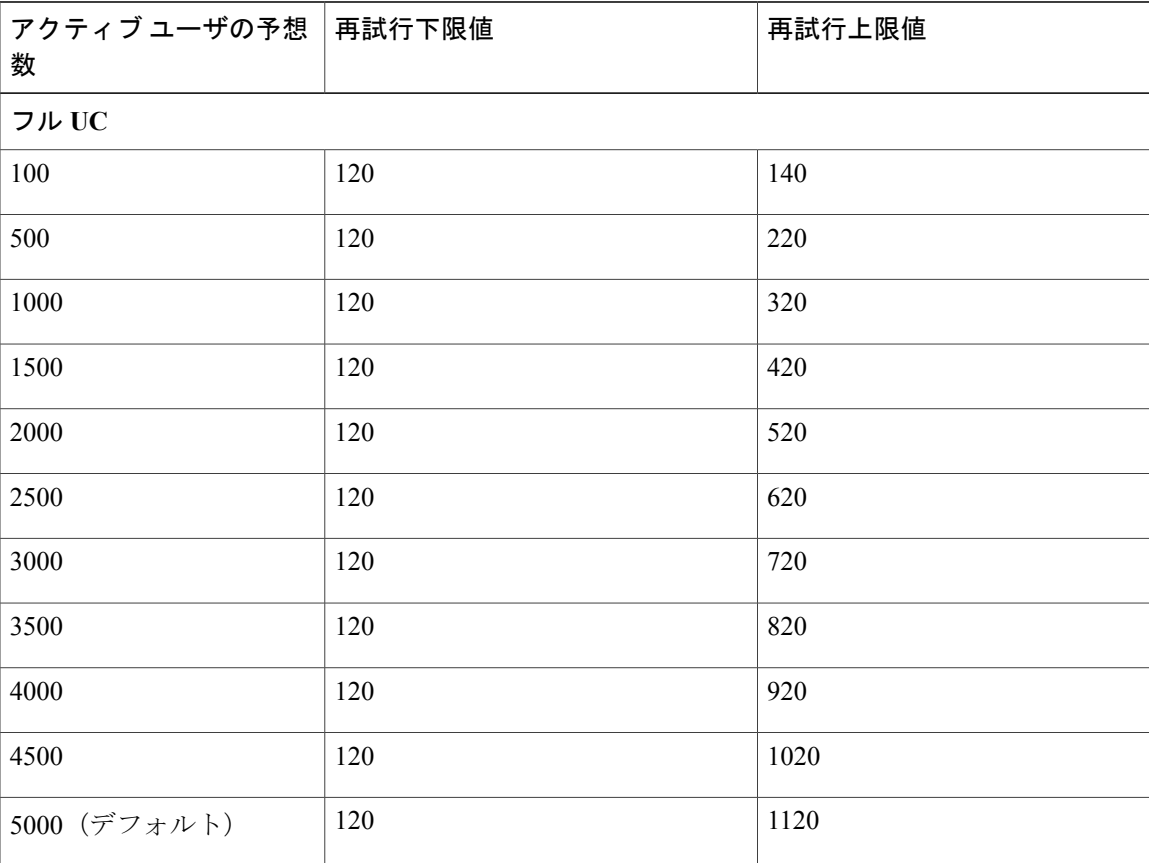

T

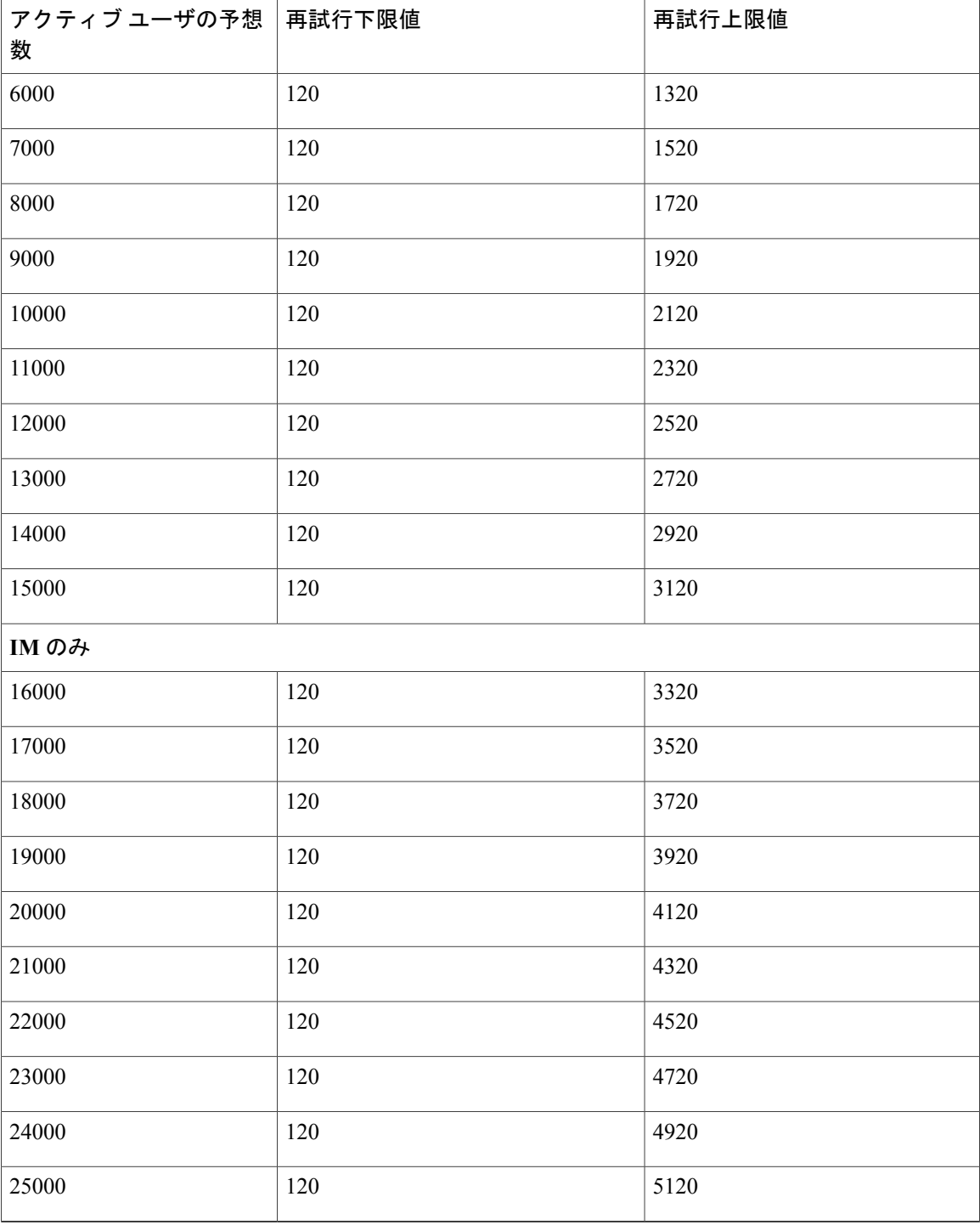

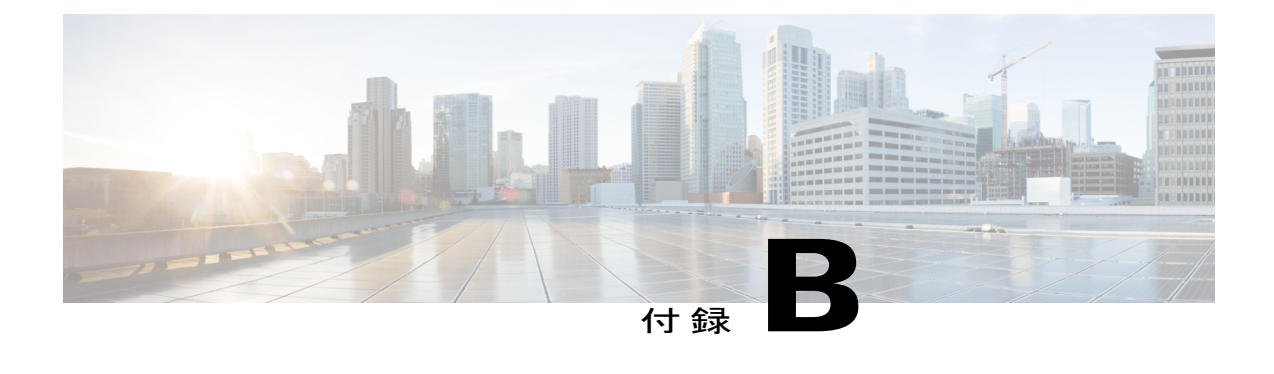

#### **XMPP** 標準への準拠

• XMPP [標準への準拠](#page-332-0), 317 ページ

#### <span id="page-332-0"></span>**XMPP** 標準への準拠

IM and Presence サービスは次の XMPP 標準に準拠しています。

- RFC 3920 Extensible Messaging and Presence Protocol (XMPP): Core RFC 3921 Extensible Messaging and Presence Protocol (XMPP): Instant Messaging and Presence
	- XEP-0004 Data Forms
	- XEP-0012 Last Activity
	- XEP-0013 Flexible Offline Message Retrieval
	- XEP-0016 Privacy Lists
	- XEP-0030 Service Discovery
	- XEP-0045 Multi-User Chat
	- XEP-0054 Vcard-temp
	- XEP-0055 Jabber Search
	- XEP-0060 Publish-Subscribe
	- XEP-0065 SOCKS5 Bystreams
	- XEP-0066 Out of Band Data Archive OOB requests
	- XEP-0068 Field Standardization for Data Forms
	- XEP-0071 XHTML-IM
	- XEP-0082 XMPP Date and Time Profiles
	- XEP-0092 Software Version
	- XEP-0106 JID Escaping
	- XEP-0114 Jabber Component Protocol
- XEP-0115 Entity Capabilities
- XEP-0124 Bidirectional Streams over Synchronous HTTP (BOSH)
- XEP-0126 Invisibility
- XEP-0128 Service Discovery Extensions
- XEP-0160 Best Practices for Handling Offline Messages
- XEP-0163 Personal Eventing Via PubSub
- XEP-0170 Recommended Order of Stream Feature Negotiation
- XEP-0178 Best Practices for Use of SASL EXTERNAL
- XEP-0220 Server Dialback
- XEP-0273 SIFT (Stanza Interception and Filtering Technology)